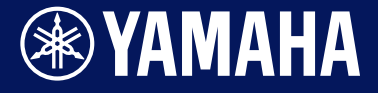

Manual Development Group ©2021 Yamaha Corporation Published 09/2021 LB-B0

**FR**

**Convertisseur de sons pour batterie**

# DTX-PRO DTX-PROX

**Manuel de référence**

DTX-PRO DTX-PROX Manuel de référence 1

## **Table des matières**

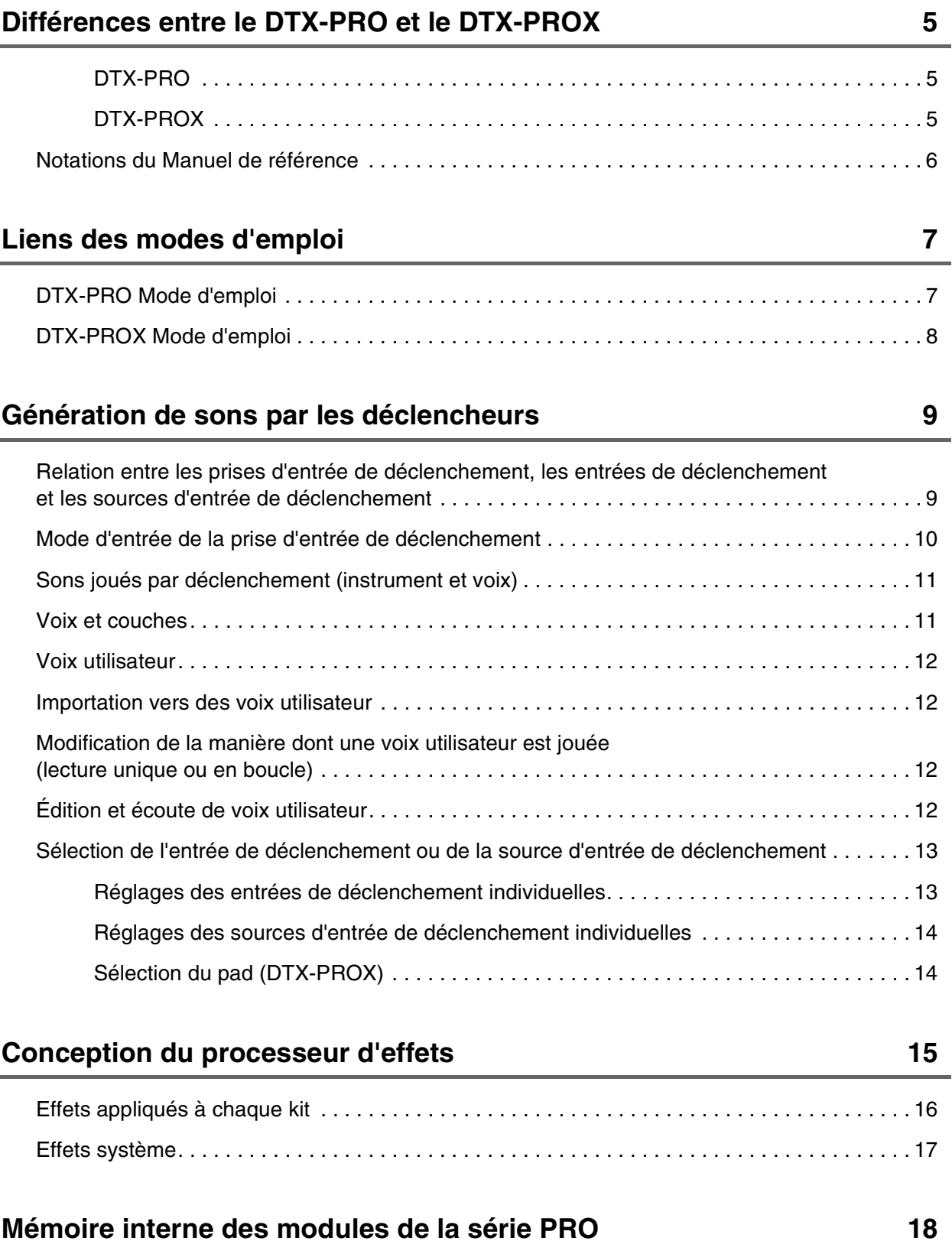

#### **[Touche MENU](#page-18-0) 19**

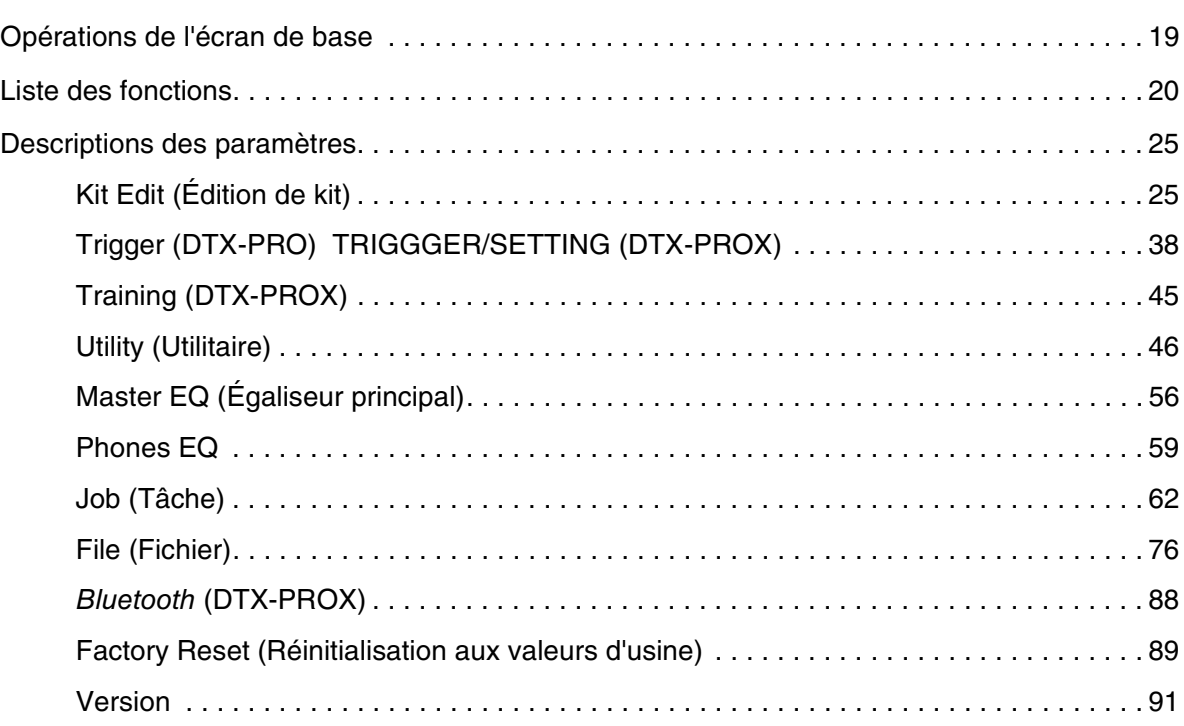

#### **[Mode KIT](#page-91-0) 92**

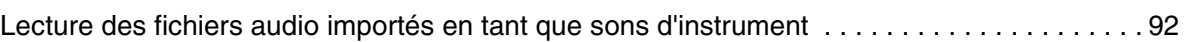

#### **[Mode CLICK](#page-94-0) 95**

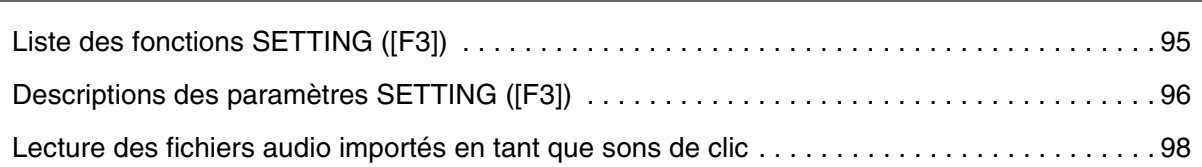

## **[Mode RECORDER](#page-98-0) 99** [Liste des fonctions SETTING \(\[F3\]\) . . . . . . . . . . . . . . . . . . . . . . . . . . . . . . . . . . . . . . . . . . . . . 99](#page-98-1) [Descriptions des paramètres SETTING \(\[F3\]\) . . . . . . . . . . . . . . . . . . . . . . . . . . . . . . . . . . . . 100](#page-99-0)

## **[S'exercer à l'aide de la fonction Training](#page-100-0) 101**

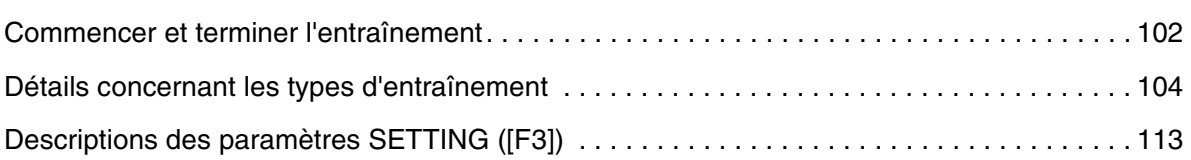

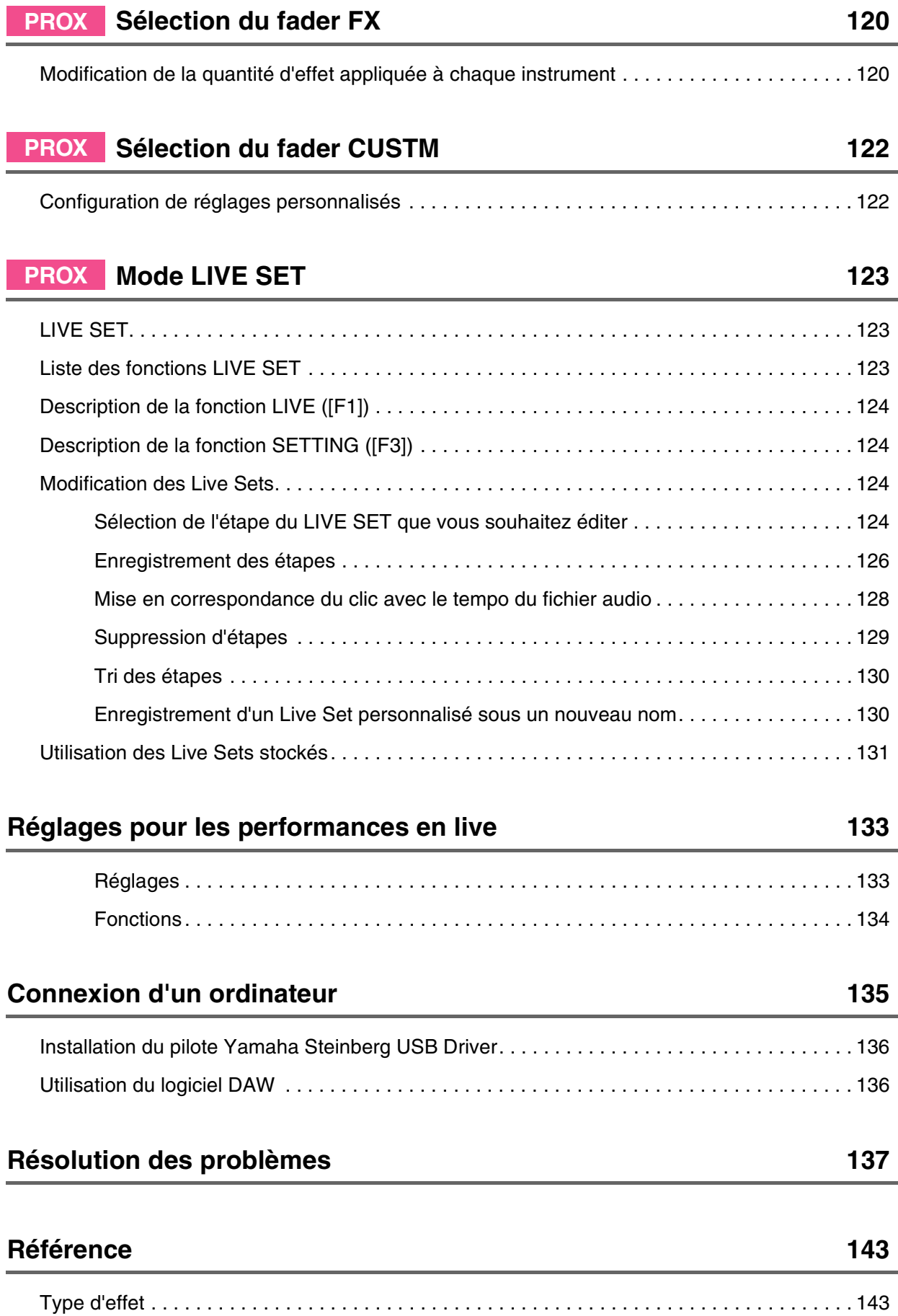

## <span id="page-4-0"></span>**Différences entre le DTX-PRO et le DTX-PROX**

## <span id="page-4-1"></span>**DTX-PRO**

Le DTX-PRO propose des fonctionnalités de base telles que des fonctions Click (métronome), Recorder (Enregistreur) et Training (Entraînement). En outre, en utilisant les boutons KIT MODIFIER (Modificateur de kit), vous pouvez contrôler de manière intuitive les réglages AMBIENCE (Ambiance), COMP et EFFECT (Effet).

Vous pouvez accéder à divers menus Training à l'aide de la touche [TRAINING].

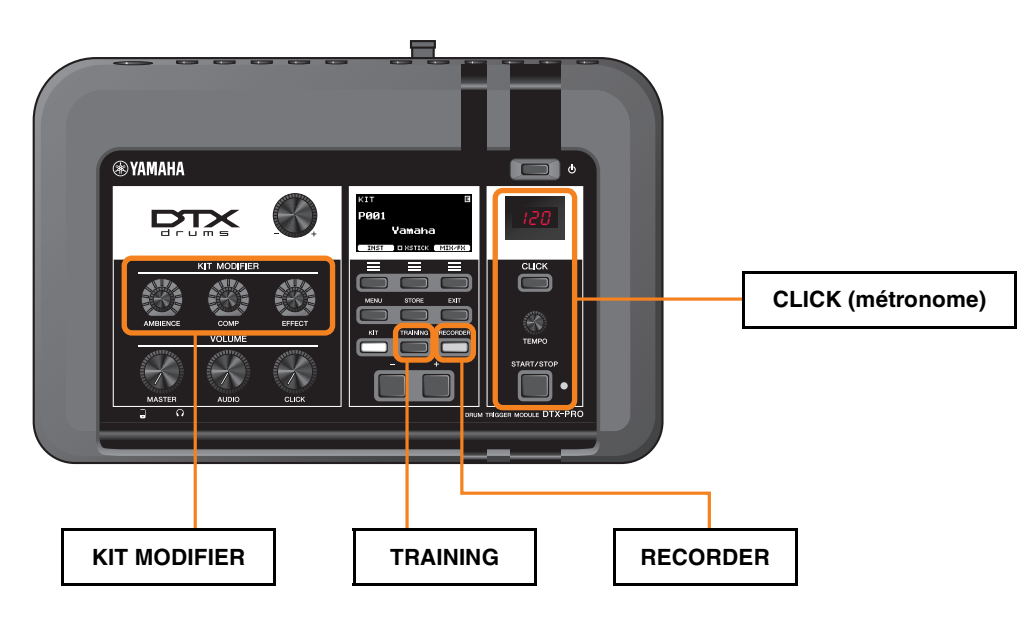

Les descriptions de ce document reposent sur la version 1.02 du microprogramme du DTX-PRO. Si vous utilisez une version antérieure, nous vous recommandons de mettre à jour le microprogramme.

https://download.yamaha.com/

### <span id="page-4-2"></span>**DTX-PROX**

Le DTX-PROX fournit des fonctions Live Set et des prises [INDIVIDUAL OUTPUT] (Sortie individuelle), ainsi que des fonctionnalités identiques à celles du DTX-PRO.

Vous pouvez accéder aux mêmes menus Training que sur le DTX-PRO à l'aide de la touche [MENU].

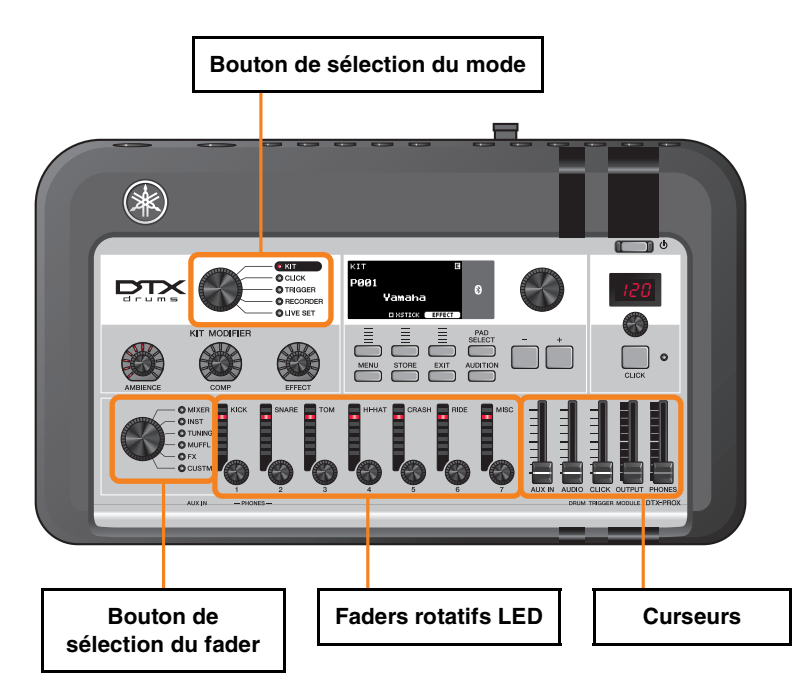

- Contrôleurs permettant de réaliser des modifications intuitives (tels que les curseurs et les faders rotatifs LED)
- Fonction Live Set et diverses prises d'entrée et de sortie (INDIVIDUAL OUTPUT et AUX IN (Entrée auxiliaire)), utiles pour les performances en live
- Configuration et enregistrement de plusieurs configurations de déclenchement
- Prise en charge de l'audio *Bluetooth* (sur les modèles équipés du *Bluetooth*)

## <span id="page-5-0"></span>**Notations du Manuel de référence**

### **Nom du modèle**

Ce document désigne collectivement les modules DTX-PRO et DTX-PROX sous le nom « modules de la série PRO ».

Les icônes et les couleurs de fond suivantes servent à distinguer les différents modèles.

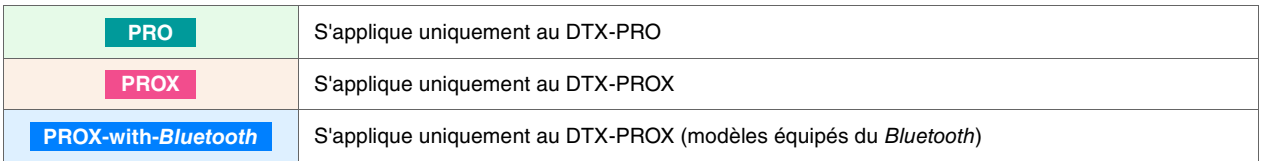

### **« AVIS » et « NOTE »**

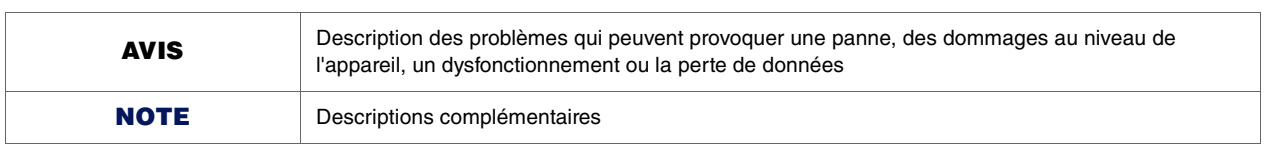

<span id="page-6-0"></span>**Le tableau suivant contient une liste de liens des modes d'emploi.**

#### <span id="page-6-1"></span>**DTX-PRO Mode d'emploi**

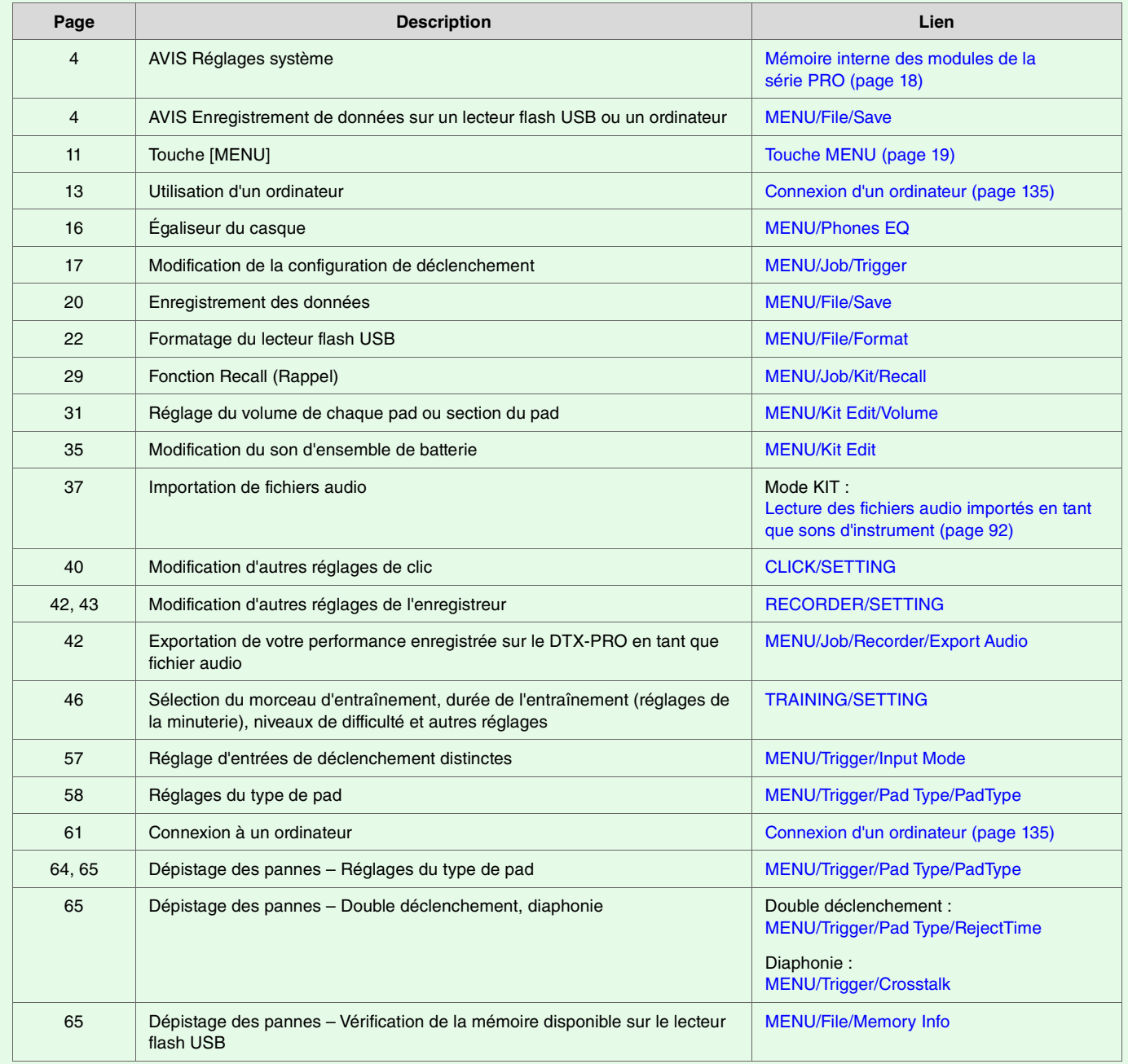

#### <span id="page-7-0"></span>**DTX-PROX Mode d'emploi**

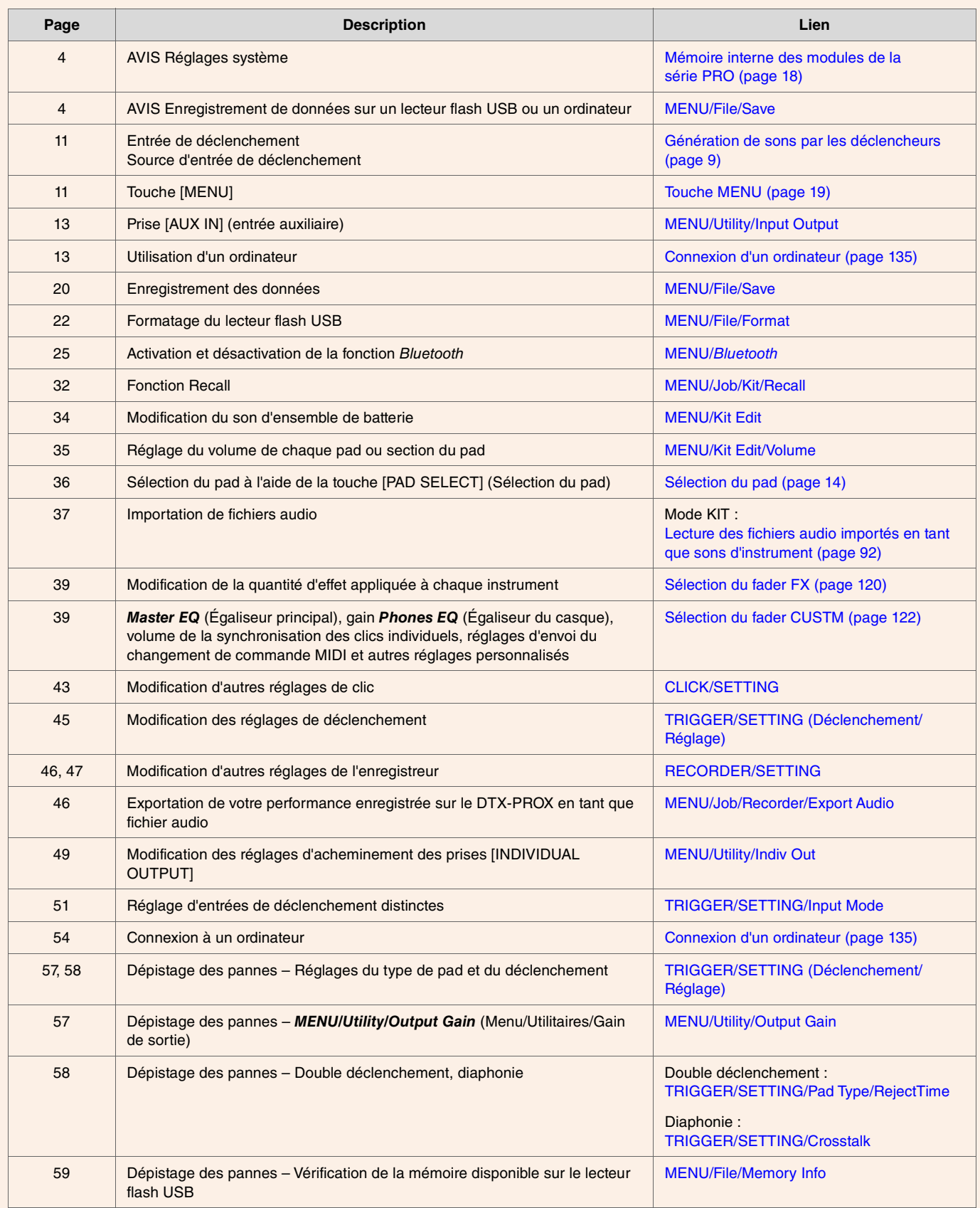

<span id="page-8-0"></span>**Le terme « déclenchement » fait référence aux signaux de déclenchement (informations sur la force de la frappe et l'emplacement du pad qui a été frappé) générés chaque fois qu'un pad est frappé. Les convertisseurs de sons pour batterie jouent des sons lorsque des signaux de déclenchement sont reçus via les prises d'entrée de déclenchement.**

## <span id="page-8-1"></span>**Relation entre les prises d'entrée de déclenchement, les entrées de déclenchement et les sources d'entrée de déclenchement**

Cette section explique la relation entre les prises d'entrée de déclenchement, les entrées de déclenchement et les sources d'entrée de déclenchement.

### **Prises d'entrée de déclenchement**

Les prises d'entrée de déclenchement des modules de la série PRO vont de [OSNARE] à [O].

En changeant le mode d'entrée sur les prises [@KICK/®], [@TOM3/@], [@TOM2/@] et [@TOM1/@], vous pouvez basculer entre l'entrée de déclenchement et la source d'entrée de déclenchement

Les prises [OSNARE] et [<sup>0</sup>] peuvent être utilisées pour un pad à 3 zones à piezo simple ou un pad à 2 zones multi-piezo. (Le réglage est automatiquement modifié lorsque *PadType* (Type de pad) est sélectionné.)

### **Sources d'entrée de déclenchement**

La source d'entrée de déclenchement est un signal de déclenchement transmis depuis chaque zone d'un pad. Lorsque les modules de la série PRO reçoivent un signal de déclenchement en provenance d'un pad, ils jouent la source d'entrée de déclenchement.

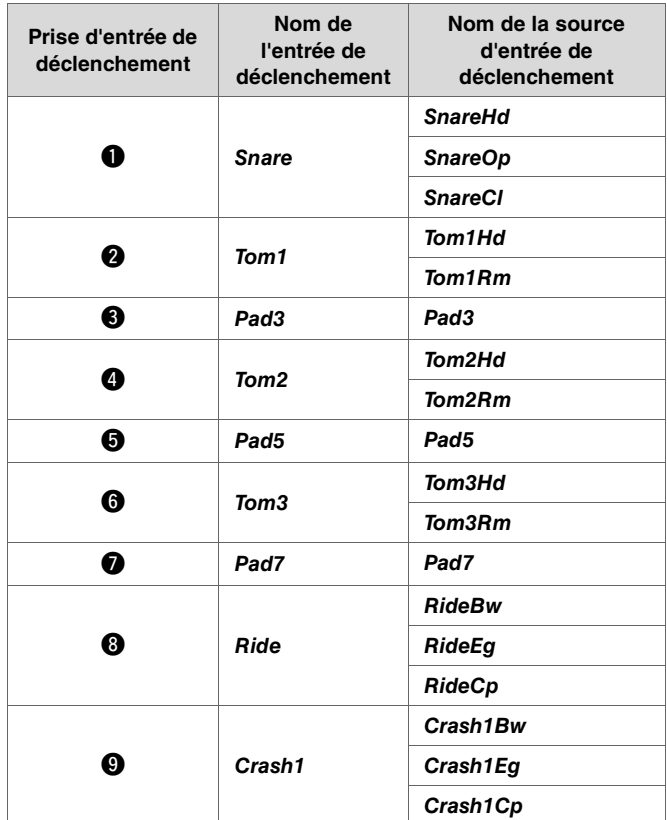

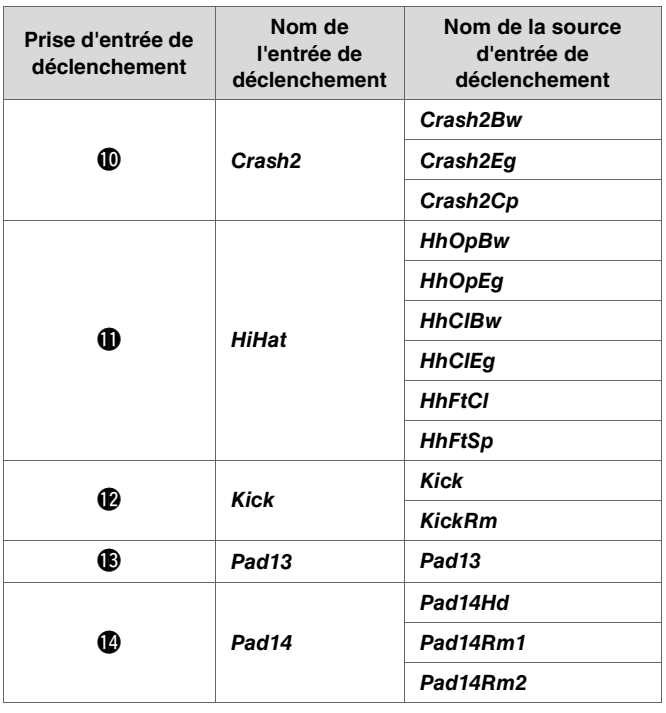

## <span id="page-9-0"></span>**Mode d'entrée de la prise d'entrée de déclenchement**

Vous pouvez régler le mode d'entrée pour les prises [@KICK/®], [@TOM3/@], [@TOM2/@] et [@TOM1/@]. Les modes d'entrée disponibles comprennent les modes « *separate* » (séparé) et « *paired* » (appairé).

#### *separate*

Avec le réglage « *separate* », la prise d'entrée de déclenchement est séparée en deux entrées distinctes destinées à être utilisées avec deux instruments. Par exemple, le signal de déclenchement reçu par la prise [!3] est connecté à la source d'entrée de déclenchement « *Pad13* ». Le son « *KickRm* » n'est pas produit.

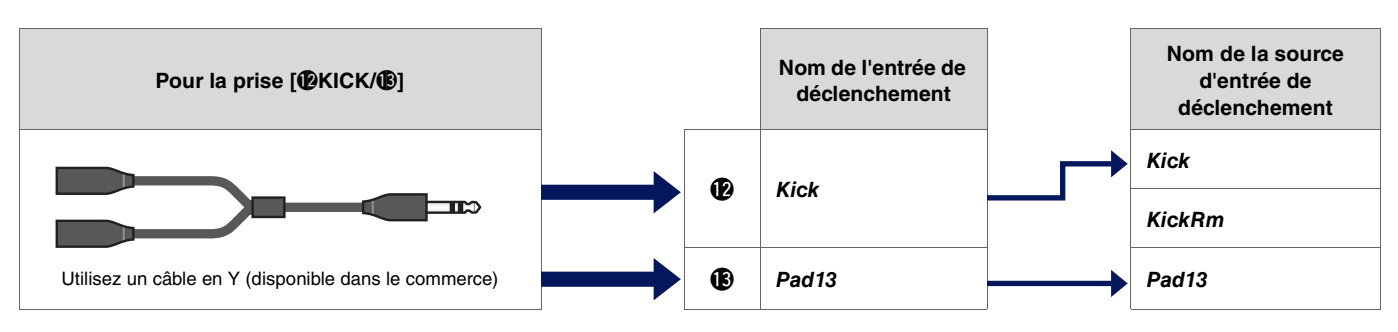

#### *paired*

Avec le réglage « *paired* », la prise d'entrée de déclenchement est utilisée avec un seul instrument. Par exemple, le signal de déclenchement reçu par la prise [!3] est connecté à la source d'entrée de déclenchement « *KickRm* ». Le signal « *Pad13* » n'est pas produit.

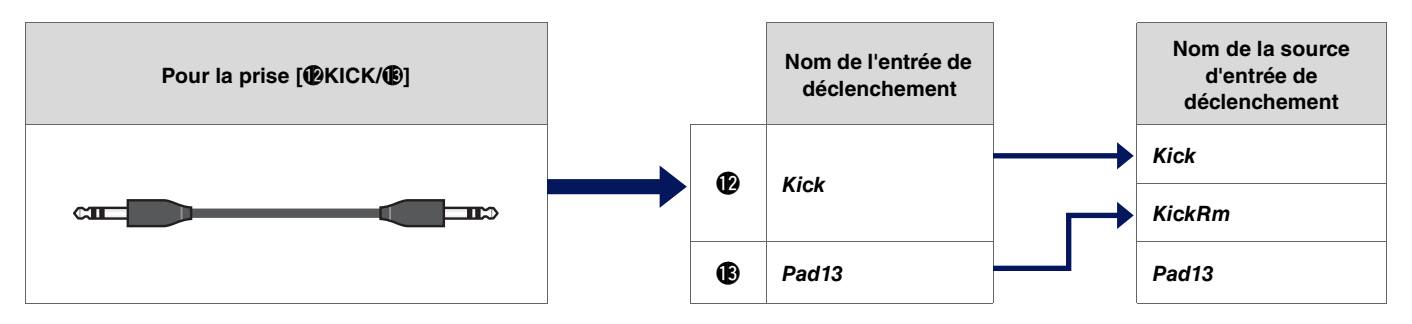

Les sources d'entrée de déclenchement non configurées pour être jouées à partir des pads connectés aux prises d'entrée de déclenchement peuvent être jouées à partir d'un appareil MIDI externe. Vous pouvez également appuyer sur la touche [F3] à l'écran pour changer la source d'entrée de déclenchement afin d'écouter la source d'entrée de déclenchement. Lors de l'utilisation du DTX-PROX, vous pouvez ouvrir l'écran de modification de l'entrée de déclenchement en appuyant sur la touche [Pad Select].

## <span id="page-10-0"></span>**Sons joués par déclenchement (instrument et voix)**

Vous pouvez affecter un instrument ou une voix à chaque entrée de déclenchement ou source d'entrée de déclenchement pour la reproduction des sons.

### **Instrument**

« Instrument » fait référence aux différents instruments de percussion (caisse claire, tom, cymbale et grosse caisse) utilisés dans un ensemble de batterie pour le kit. Les modules de la série PRO vous offrent la possibilité d'utiliser un instrument différent pour chaque entrée de déclenchement.

### **Voix**

On entend par « voix » un son correspondant à un instrument. Les modules de la série PRO vous permettent d'utiliser une voix différente pour chaque source d'entrée de déclenchement. Par exemple, sur une caisse claire acoustique, vous pouvez jouer un son de frappe sur la peau, un son de rimshot ouvert et un son de rimshot fermé à partir du même pad. Chacun de ces sons constitue une voix, et les modules de la série PRO disposent de voix internes qui incluent divers instruments de percussion, des effets sonores, des sons électroniques, etc. Outre les voix internes, vous pouvez importer des fichiers audio et les lire en tant que voix utilisateur.

#### **NOTE**

Vous pouvez utiliser les fichiers audio importés lorsque vous sélectionnez « *User* » (Utilisateur) dans la catégorie Voice (Voix). Le fichier importé sur les modules de la série PRO est appelé une « onde ». Avant l'importation, ces fichiers sont appelés des « fichiers audio ».

## <span id="page-10-1"></span>**Voix et couches**

Quatre couches (A à D) sont disponibles pour chaque source d'entrée de déclenchement. Vous pouvez définir une voix pour chaque couche, ce qui vous permet d'affecter jusqu'à quatre voix différentes à chaque source d'entrée de déclenchement.

Vous pouvez jouer les quatre voix simultanément ou dans un ordre séquentiel.

En outre, vous pouvez régler la plage de vélocité de chaque couche de manière à pouvoir jouer une voix différente en réponse à la force de chaque frappe.

#### **Exemple : Utilisation d'un pad à 3 zones à piezo simple tel que** *Crash1* **:**

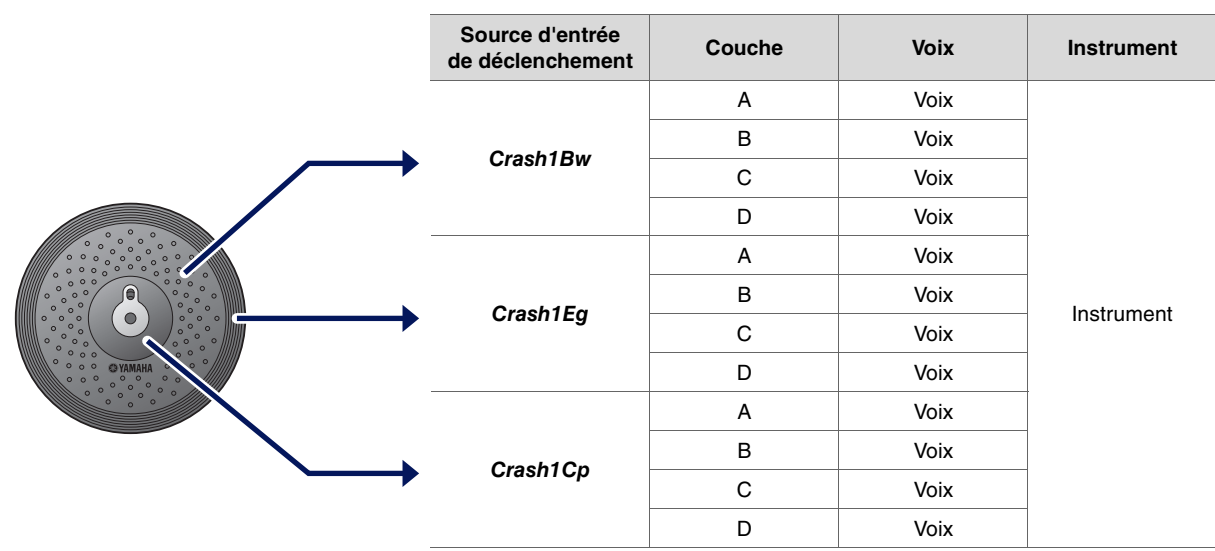

## <span id="page-11-0"></span>**Voix utilisateur**

Outre les voix internes, vous pouvez importer des fichiers audio et les lire en tant que voix utilisateur. Il existe différentes façons d'importer des fichiers audio.

### **Importation de fichiers audio pour les entrées de déclenchement**

Importez un fichier audio en spécifiant un pad. Toutes les sources d'entrée jouent la même onde.

### **Importation de fichiers audio pour les sources d'entrée de déclenchement**

Importez un fichier audio en spécifiant une source d'entrée. Chaque source d'entrée joue une onde différente. Vous pouvez également spécifier la couche souhaitée : A, B, C ou D.

### **Importation de fichiers audio pour les synchronisations de clics**

Vous pouvez affecter les fichiers audio de votre choix pour les synchronisations de clics, telles que les accents et les noires.

Pour les opérations décrites ci-dessus, les ondes sont automatiquement affectées à une voix utilisateur vide, ce qui crée une voix utilisateur qui produit un son.

La voix utilisateur peut être utilisée pour d'autres kits et jeux de clics utilisateur.

## <span id="page-11-1"></span>**Importation vers des voix utilisateur**

Vous pouvez importer jusqu'à 10 fichiers audio dans chaque voix utilisateur. Cependant, il est impossible de jouer plusieurs ondes en même temps. Réglez la plage de vélocité de chaque onde de manière à pouvoir jouer une onde différente en réponse à la force de chaque frappe.

Si la plage de vélocité chevauche plusieurs ondes, l'onde portant le numéro le moins élevé est jouée.

## <span id="page-11-2"></span>**Modification de la manière dont une voix utilisateur est jouée (lecture unique ou en boucle)**

En règle générale, la voix utilisateur s'arrête après avoir été jouée une fois. Pour répéter la reproduction de la voix utilisateur, définissez *MENU/Kit Edit Voice/VoiceHoldMode* sur « *on* » (activé).

Avec ce réglage, la reproduction de l'onde démarre ou s'arrête chaque fois que vous frappez sur le pad.

## <span id="page-11-3"></span>**Édition et écoute de voix utilisateur**

Lorsque vous écoutez des sons avec la touche [ $\blacksquare$ ] de l'écran *MENU/Job/UserVoice/VoiceEdit*, seule une lecture unique est possible et le son est joué à une vitesse fixe.

Aucun effet n'est appliqué.

En attribuant une voix utilisateur au kit, vous pouvez modifier la vitesse de lecture, appliquer des effets ou jouer des sons en frappant sur le pad.

## <span id="page-12-0"></span>**Sélection de l'entrée de déclenchement ou de la source d'entrée de déclenchement**

Sur l'écran des paramètres pour lesquels il est nécessaire de régler l'entrée de déclenchement ou la source d'entrée de déclenchement, le nom de l'entrée ou de la source ainsi que sa couche (A, B, C ou D) s'affichent en haut à droite.

#### **Entrée de déclenchement**

**Exemple : Pour** *MENU/Kit Edit/Inst*

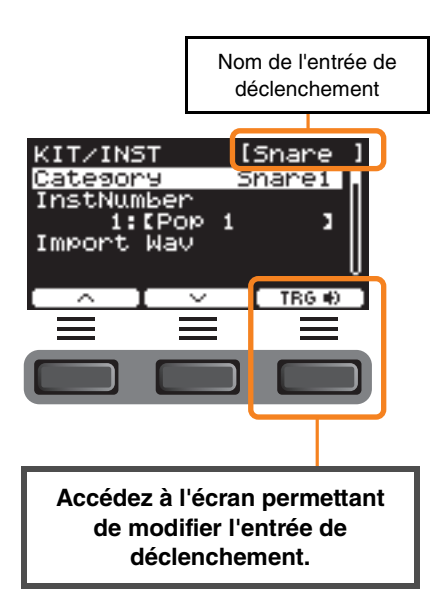

#### **Source d'entrée de déclenchement**

**Exemple : Pour** *MENU/Kit Edit/Voice*

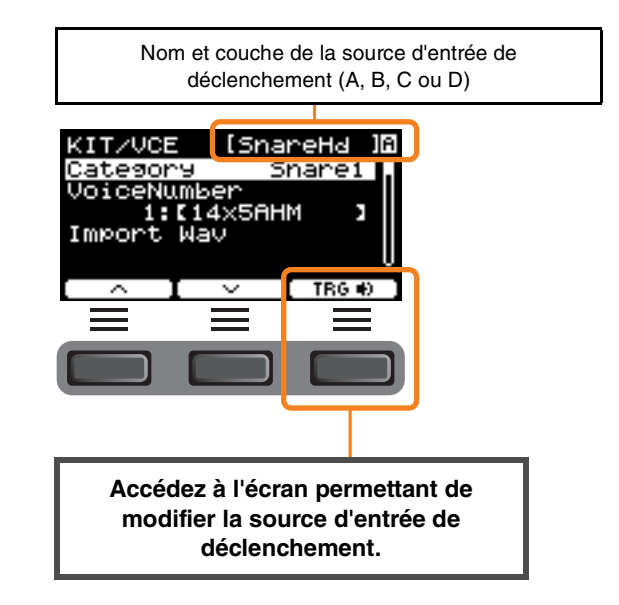

### <span id="page-12-1"></span>**Réglages des entrées de déclenchement individuelles**

Sur l'écran *MENU/Kit Edit/Inst* ou *MENU/Trigger/Pad Type* du DTX-PRO, par exemple, ou sur un écran de réglage quelconque sur lequel il est nécessaire de régler l'entrée de déclenchement, appuyez sur la touche « TRG » ([F3]) pour ouvrir l'écran de modification de l'entrée de déclenchement.

Le DTX-PROX vous permet d'utiliser la touche [PAD SELECT] pour ouvrir l'écran.

#### **Écran de modification de l'entrée de déclenchement**

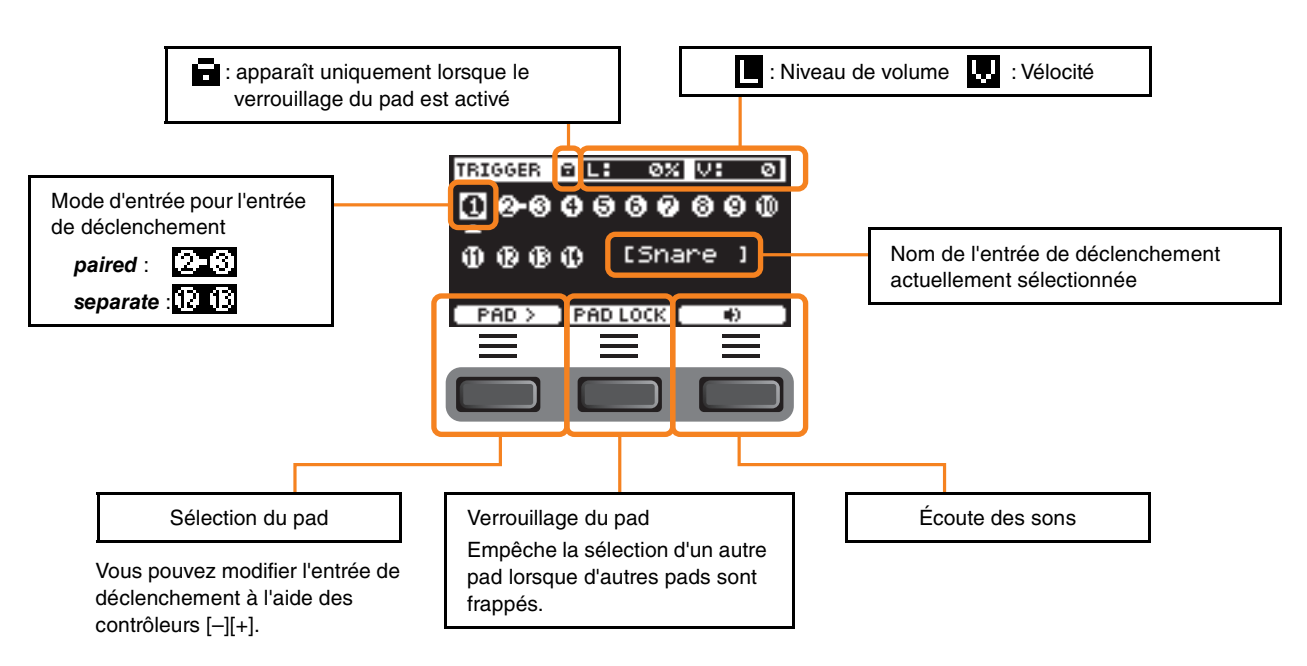

### <span id="page-13-0"></span>**Réglages des sources d'entrée de déclenchement individuelles**

Sur l'écran *MENU/Kit Edit/Voice* ou *MENU/Utility/Pad*, par exemple, ou sur un écran de réglage quelconque sur lequel il est nécessaire de régler la source d'entrée de déclenchement, appuyez sur la touche « TRG » ([F3]) pour ouvrir l'écran de modification de la source d'entrée de déclenchement.

#### **Écran de modification de la source d'entrée de**

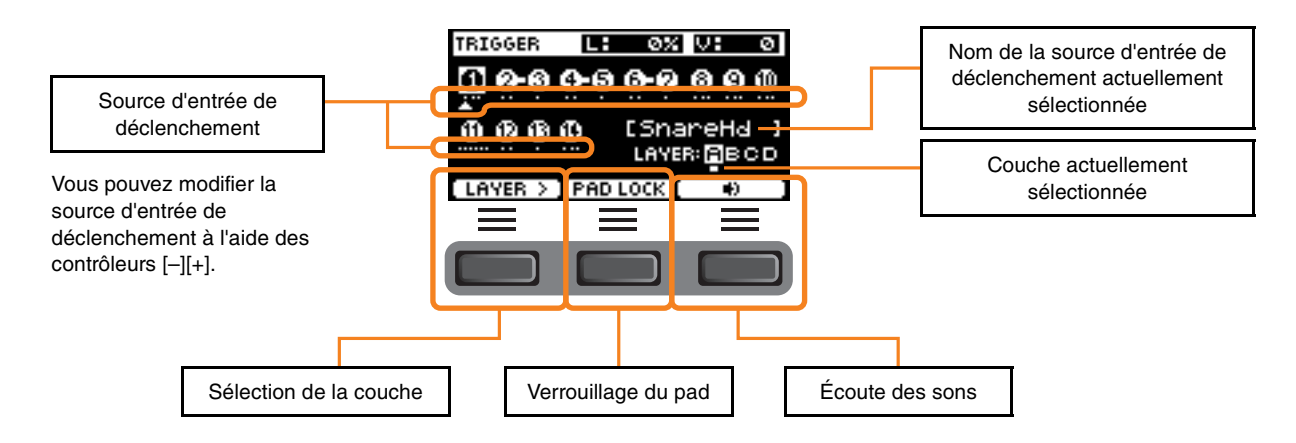

#### <span id="page-13-2"></span><span id="page-13-1"></span>**Sélection du pad PROX**

En appuyant sur la touche [PAD SELECT], différents écrans apparaissent selon la situation.

Lorsque vous modifiez l'instrument à l'aide du bouton de sélection de fader et des faders rotatifs LED, utilisez la touche [PAD SELECT] pour basculer entre *Tom1*, *Tom2* et *Tom3*, ou entre *Crash1* et *Crash2*.

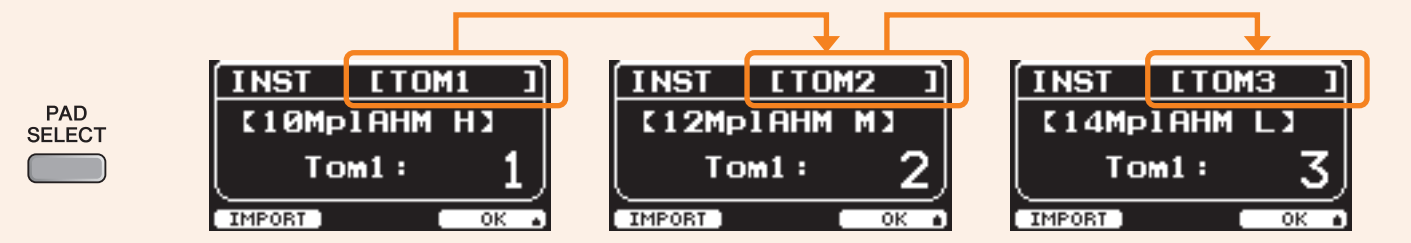

Dans les autres cas, une pression sur la touche [PAD SELECT] ouvre l'écran de modification de l'entrée de déclenchement ou de la source d'entrée de déclenchement.

<span id="page-14-0"></span>**Le DTX-PRO et le DTX-PROX présentent la même conception des blocs d'effets.**

**Les effets sont répartis en deux groupes : les effets appliqués à chaque kit et les effets appliqués à l'ensemble du système.**

#### **Schéma des bloc d'effets**

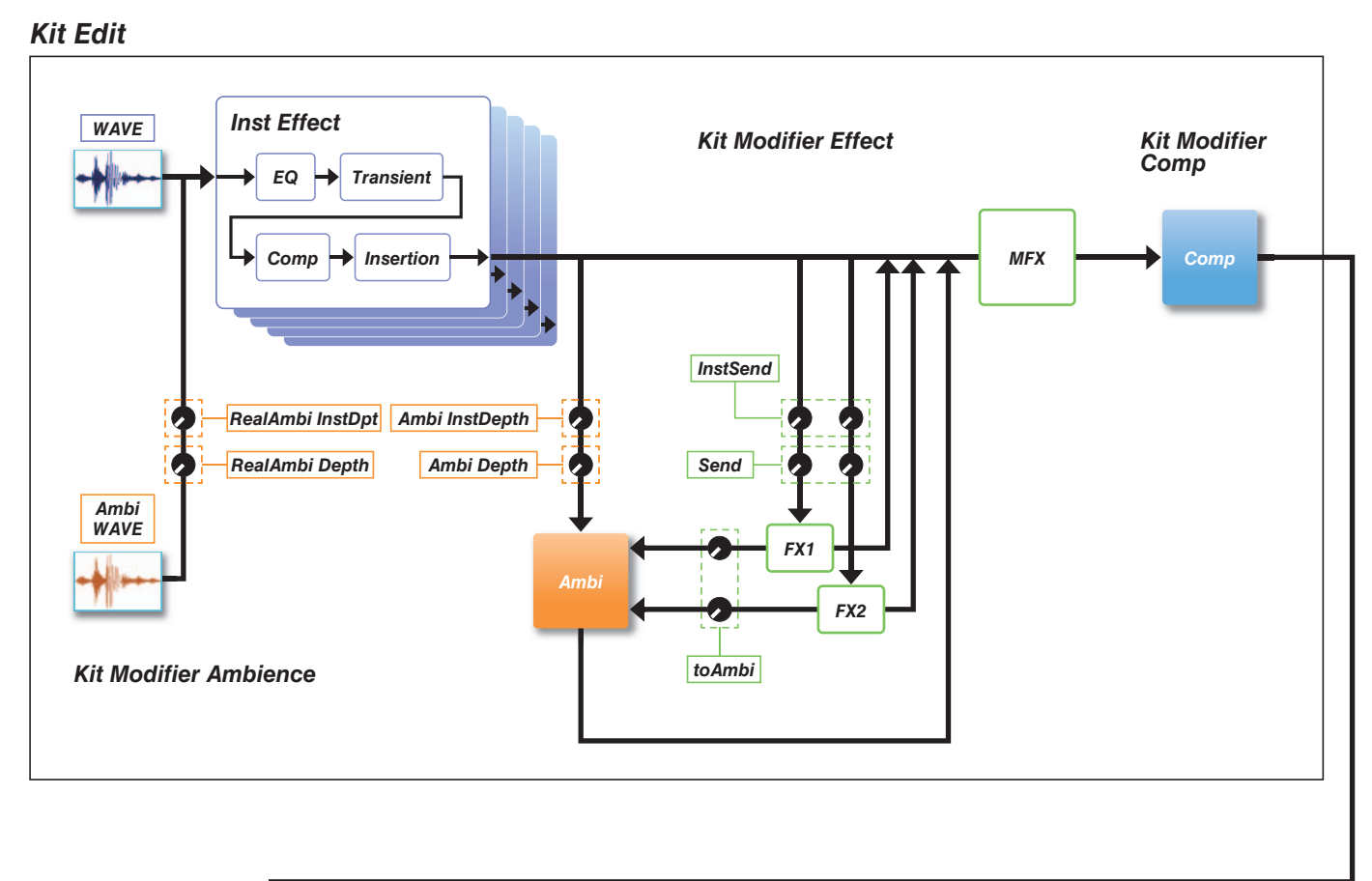

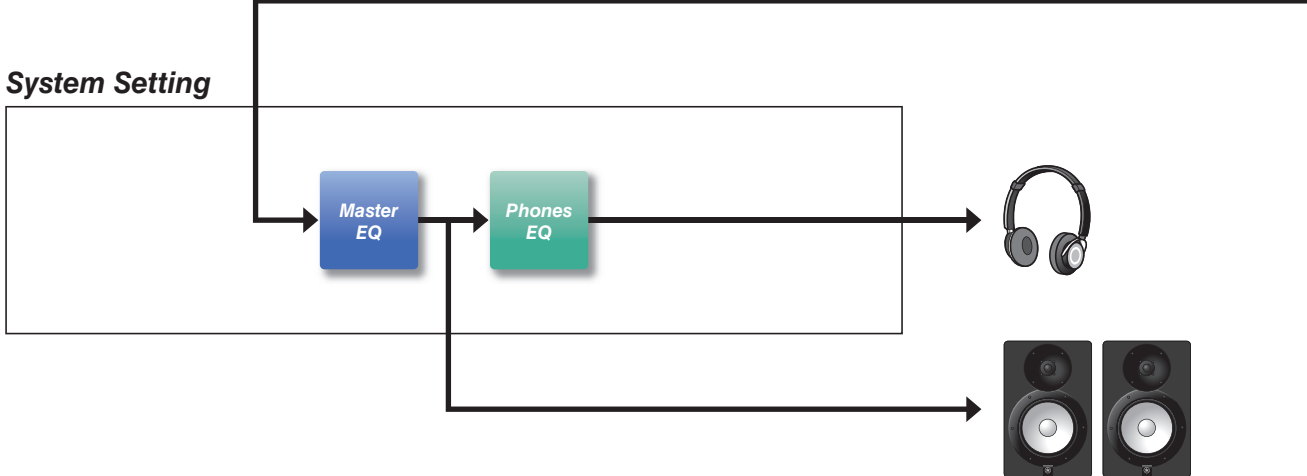

## <span id="page-15-0"></span>**Effets appliqués à chaque kit**

Le KIT MODIFIER est constitué de trois blocs (*Ambience*, *Comp* et *Effect*) et le nombre d'effets de ces blocs peut être ajusté à l'aide des boutons correspondants.

### *Ambience*

Il existe deux types d'effets Ambience, comme illustré ci-dessous.

#### *RealAmbi*

Il s'agit des caractéristiques acoustiques enregistrées dans un studio réel. Notez que cet effet n'est pas disponible pour certains sons d'instrument. La profondeur peut être réglée pour chaque instrument.

#### *Ambi*

Il s'agit d'un effet de réverbération ajouté par le traitement numérique. Il est possible de régler *Ambi Type* (Type d'ambiance) et la profondeur pour chaque instrument.

Les réglages de courbe du bouton [AMBIENCE] déterminent la manière dont la profondeur générale des effets *RealAmbi* et *Ambi* est contrôlée. Vous pouvez commencer par augmenter la valeur de *RealAmbi*, puis augmenter celle de *Ambi* ultérieurement. Lorsque vous utilisez un instrument qui ne prend pas en charge *RealAmbi*, sélectionnez la courbe dans laquelle *Ambi* est appliqué dès le début.

#### *Comp*

L'effet Comp est appliqué à l'ensemble du son de votre performance.

### *Effect*

Ce bloc comprend les trois blocs suivants.

#### **MFX (Master Effect (Effet principal))**

Ce bloc est utilisé pour les effets appliqués à l'ensemble du son de votre performance. Il est possible de régler le type et la profondeur de l'effet.

#### **FX1 (Effect 1 (Effet 1))**

Ce bloc est utilisé pour les effets appliqués à chaque instrument en réglant du niveau d'envoi. Vous pouvez utiliser le bouton [EFFECT] pour régler le niveau d'envoi général.

#### **FX2 (Effect 2)**

Ce bloc supplémentaire fonctionne de la même manière que FX1. Vous pouvez définir le type d'effet et le niveau d'envoi séparément des réglages de FX1.

### *Inst Effect (Effet de l'instrument)*

Ces effets peuvent être configurés sur chaque instrument (ou pad). Les quatre effets suivants sont connectés en série.

#### *EQ (Égaliseur)*

Cet égaliseur à trois bandes permet d'effectuer différents réglages de gain, de fréquence et autres pour chaque bande.

#### *Transient (Transitoire)*

Règle l'attaque et le relâchement.

#### *Comp*

Ajuste les réglages de compression de manière précise.

#### *Insertion*

Il est possible d'utiliser les mêmes types d'effets que ceux du MFX. Notez toutefois que ces effets ne s'appliquent pas à *Pad3*, *Pad5*, *Pad7* et *Pad13*.

## <span id="page-16-0"></span>**Effets système**

## *Master EQ (Égaliseur principal)*

Cet égaliseur à cinq bandes règle le son de votre performance et le timbre des morceaux d'entraînement. Notez que cet effet n'est pas appliqué aux sons provenant de l''entrée auxiliaire ni aux sons de clic.

## *Phones EQ (Égaliseur du casque)*

Cet égaliseur à quatre bandes qui règle le timbre du son du casque.

<span id="page-17-0"></span>**L'enregistrement du contenu édité dans la mémoire interne vous permet de conserver les données même après la mise hors tension. Il est possible d'enregistrer les réglages de déclenchement (***MENU/Trigger* **sur le DTX-PRO ou le mode TRIGGER sur le DTX-PROX) ainsi que d'autres réglages généraux (***MENU/Utility***) et les réglages système.**

### **Données pouvant être enregistrées sur les modules de la série PRO**

Les types de données suivants peuvent être enregistrés sur les modules de la série PRO.

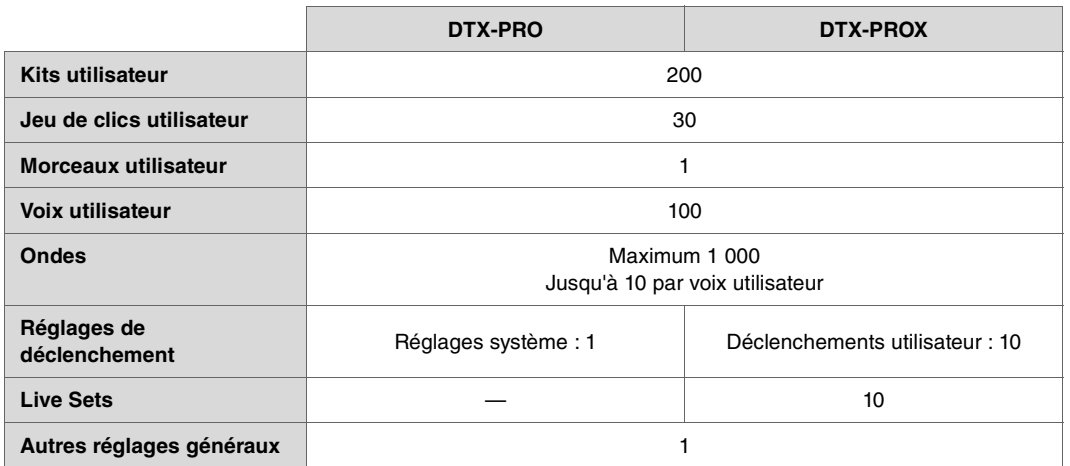

#### **AVIS**

- **Les données enregistrées sur les modules de la série PRO sont perdus à la mise hors tension.**
- **Il est possible d'importer jusqu'à 1 000 ondes, pour autant que vous ne dépassiez pas la capacité maximale autorisée.**

#### **Enregistrement et chargement de fichiers de données**

Toutes les données enregistrées sur les modules de la série PRO peuvent être enregistrées sur un lecteur flash USB. Les fichiers enregistrés sur un lecteur flash USB peuvent être rechargées sur les modules de la série PRO. En revanche, les fichiers DTX-PROX enregistrés sur un lecteur flash USB ne peuvent pas être chargés sur le DTX-PRO. Pour plus d'informations, reportez-vous à la section *MENU/File* [\(page 76](#page-75-1)).

## <span id="page-18-2"></span><span id="page-18-1"></span><span id="page-18-0"></span>**Opérations de l'écran de base**

L'écran apparaît lorsque vous appuyez sur la touche [MENU].

## **Navigation dans l'écran MENU**

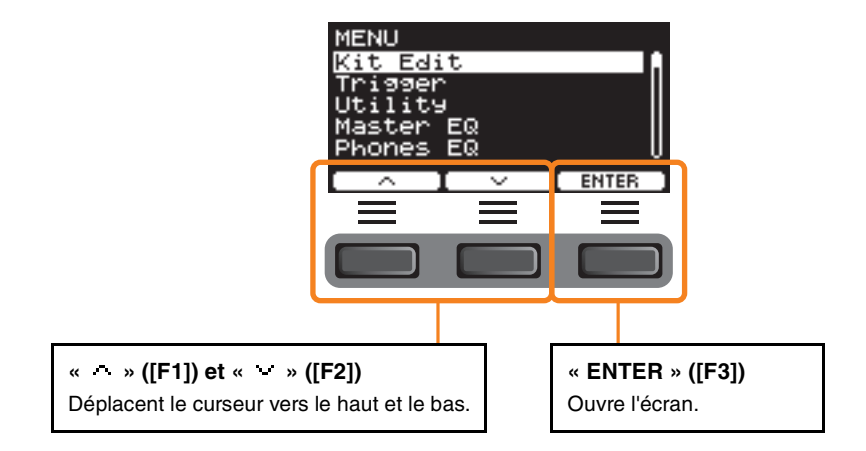

## **Modification des valeurs des réglages**

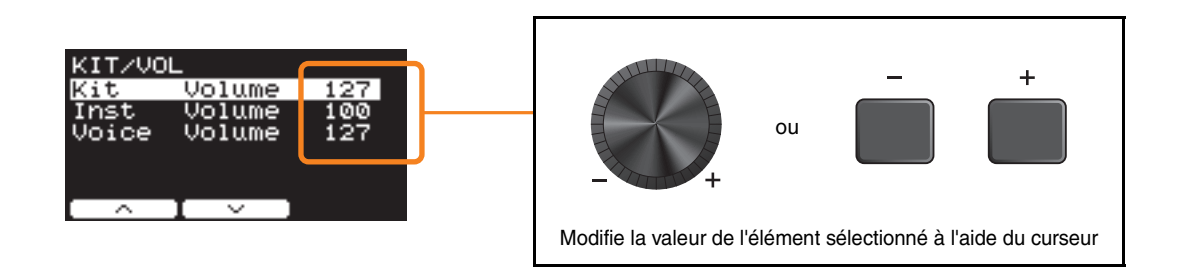

## **Fonction Bookmark (Signet)**

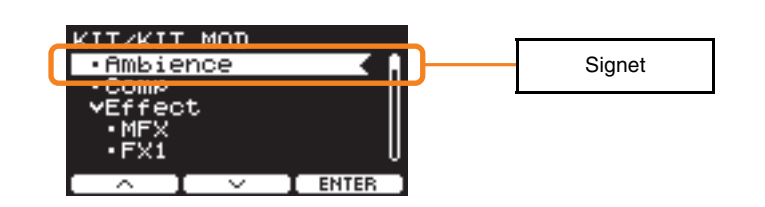

Sur certains écrans, vous pouvez utiliser des signets pour accéder plus facilement aux paramètres que vous appelez et utilisez souvent. Sélectionnez un signet, puis appuyez sur la touche sous « ENTER » ([F3]) pour afficher l'écran des réglages de paramètres pertinents. Vous pouvez utiliser les touches sous « » et « » ([F1] et [F2]) sur l'écran des réglages de paramètres pour déplacer le curseur entre les signets. Pour revenir au signet, appuyez sur la touche [EXIT] (Quitter).

*MENU*

## <span id="page-19-0"></span>**Liste des fonctions**

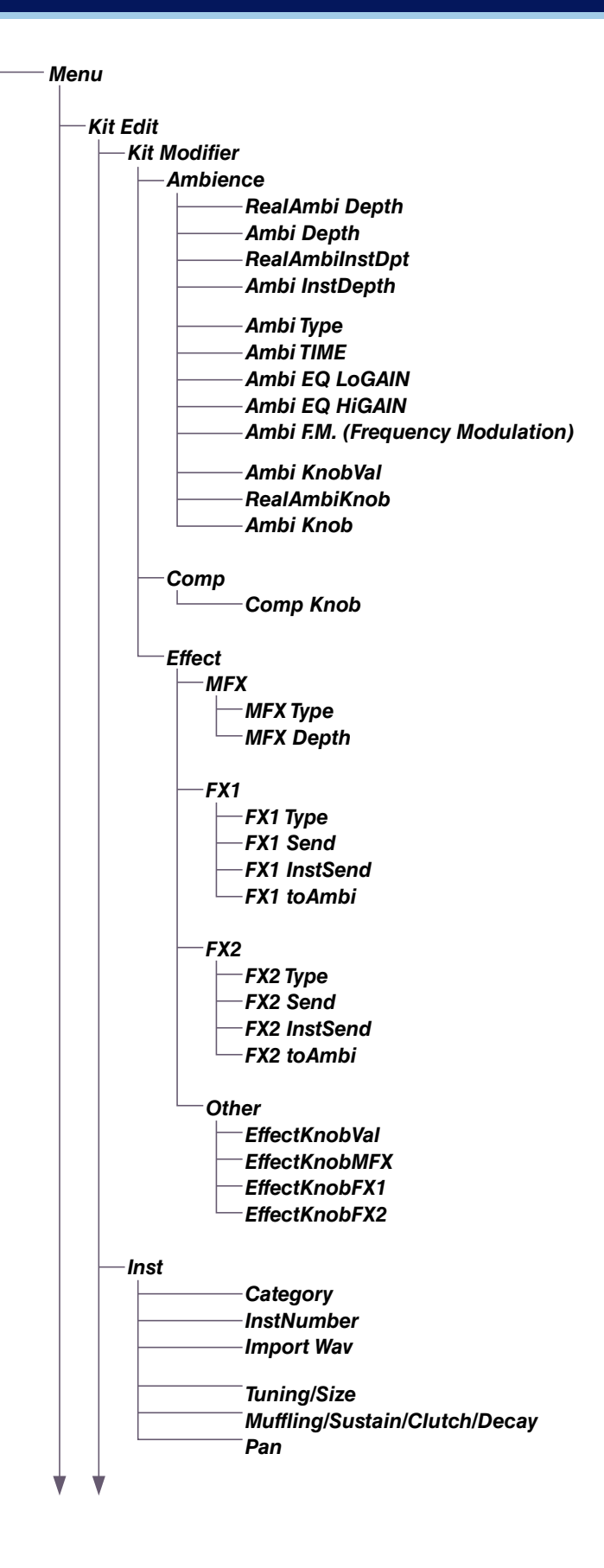

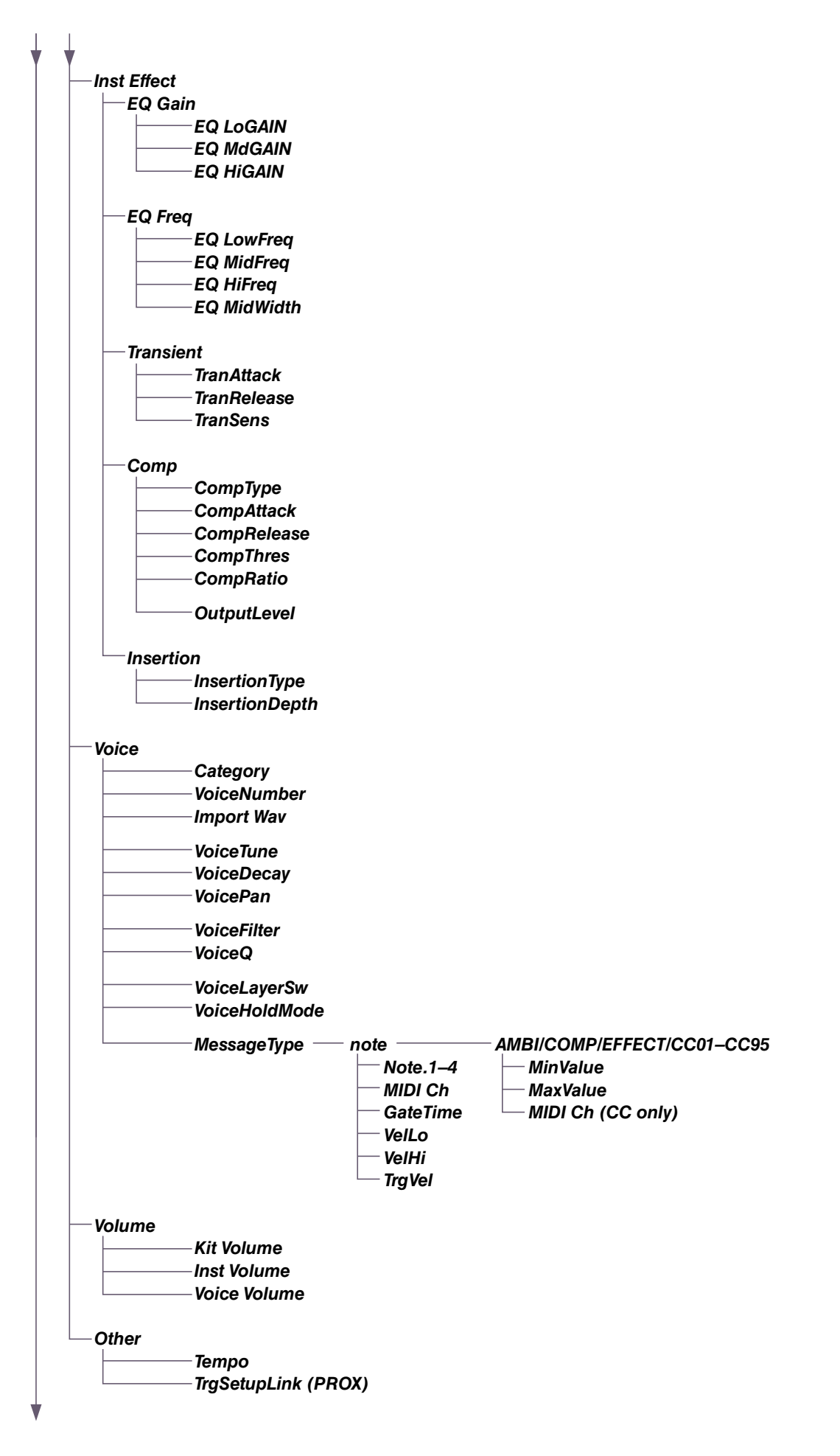

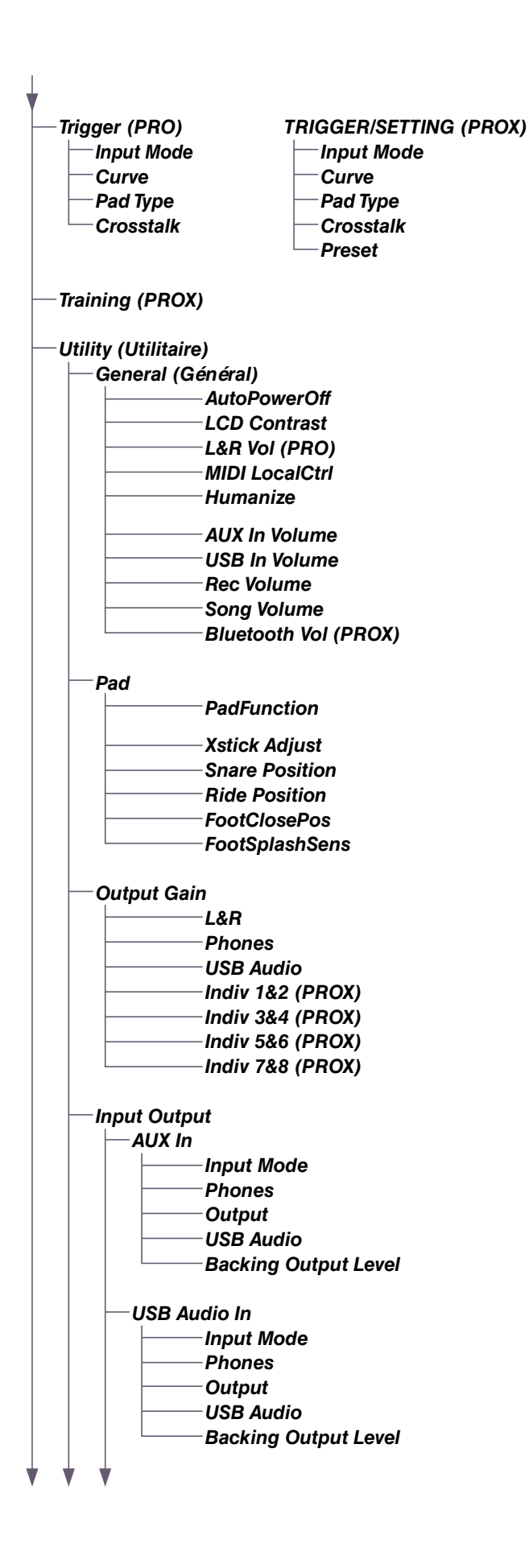

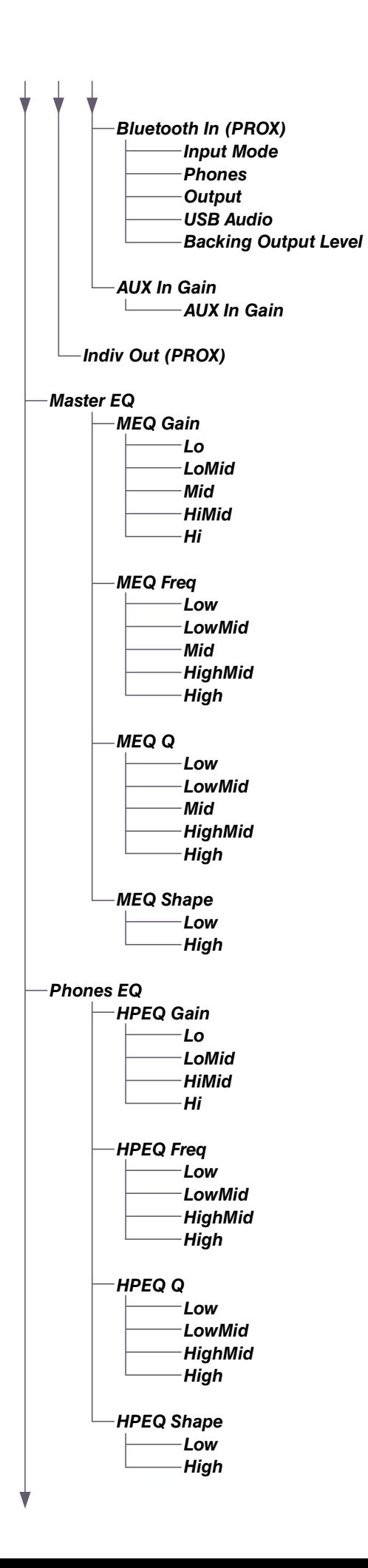

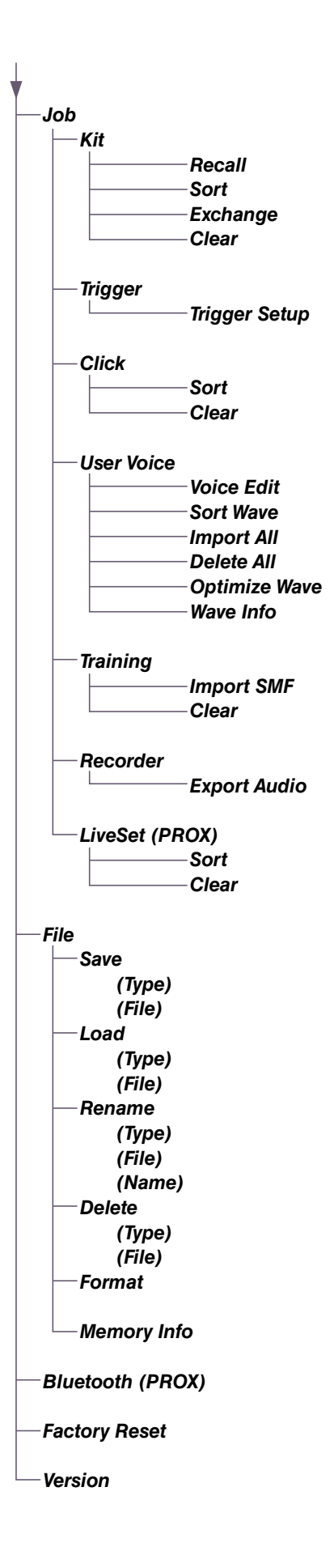

## <span id="page-24-0"></span>**Descriptions des paramètres**

## <span id="page-24-1"></span>*Kit Edit* **(Édition de kit)**

Cette section explique les réglages « *Kit Edit* » du menu. Dans *Kit Edit*, vous pouvez configurer les modificateurs de kit, les instruments, les effets des instruments, les voix, le volume et d'autres réglages.

Les modificateurs de kit vous permettent de personnaliser les réglages Ambience, Comp et Effect à votre guise. Les réglages qui peuvent être modifiés sont les paramètres de chaque paramètre de chaque instrument, les effets réglables pour chaque instrument, les réglages de voix (réglés par source d'entrée ou par couche), les réglages de volume (volume principal, de l'instrument, de la voix), etc.

#### **AVIS**

**Enregistrez (stocker) le kit une fois que vous l'avez personnalisez à votre guise (mode d'emploi). Si vous sélectionnez un autre kit sans avoir stocké les réglages, les données du kit personnalisé seront perdues.**

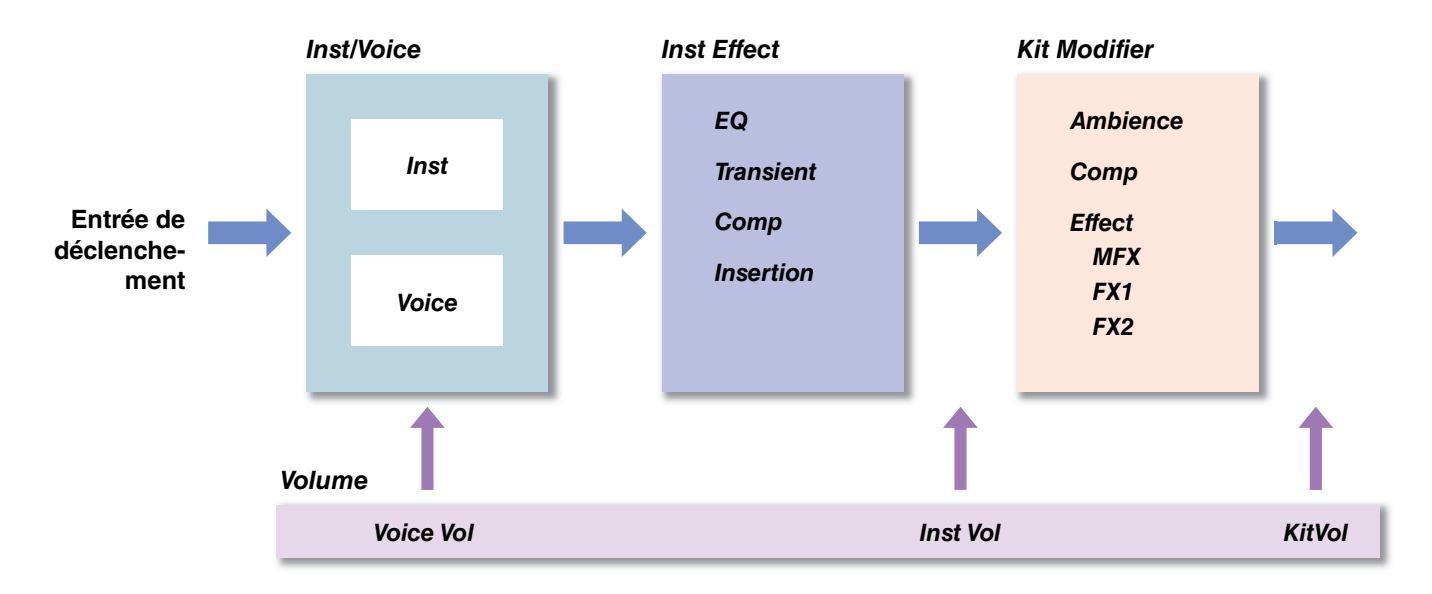

#### **Schéma fonctionnel du kit**

#### <span id="page-24-2"></span>*MENU/Kit Edit*

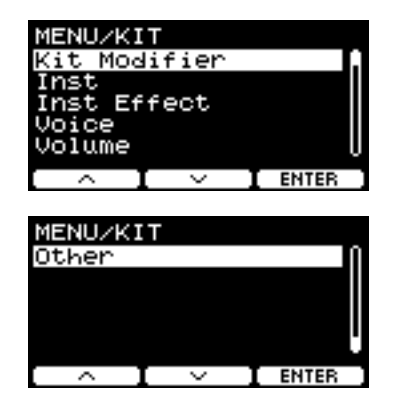

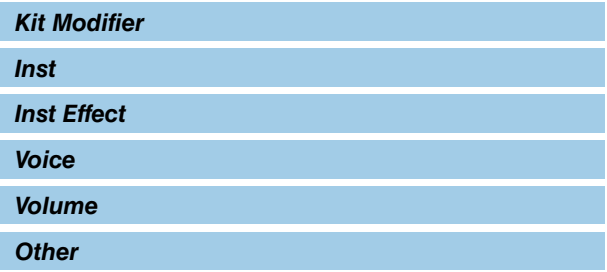

### <span id="page-25-0"></span>*Kit Modifier*

Les paramètres Kit Modifier vous permettent de modifier les réglages avancés des boutons KIT MODIFIER. Un schéma de la relation entre les boutons et les paramètres est fourni ci-dessous.

#### **Paramètres associés aux boutons**

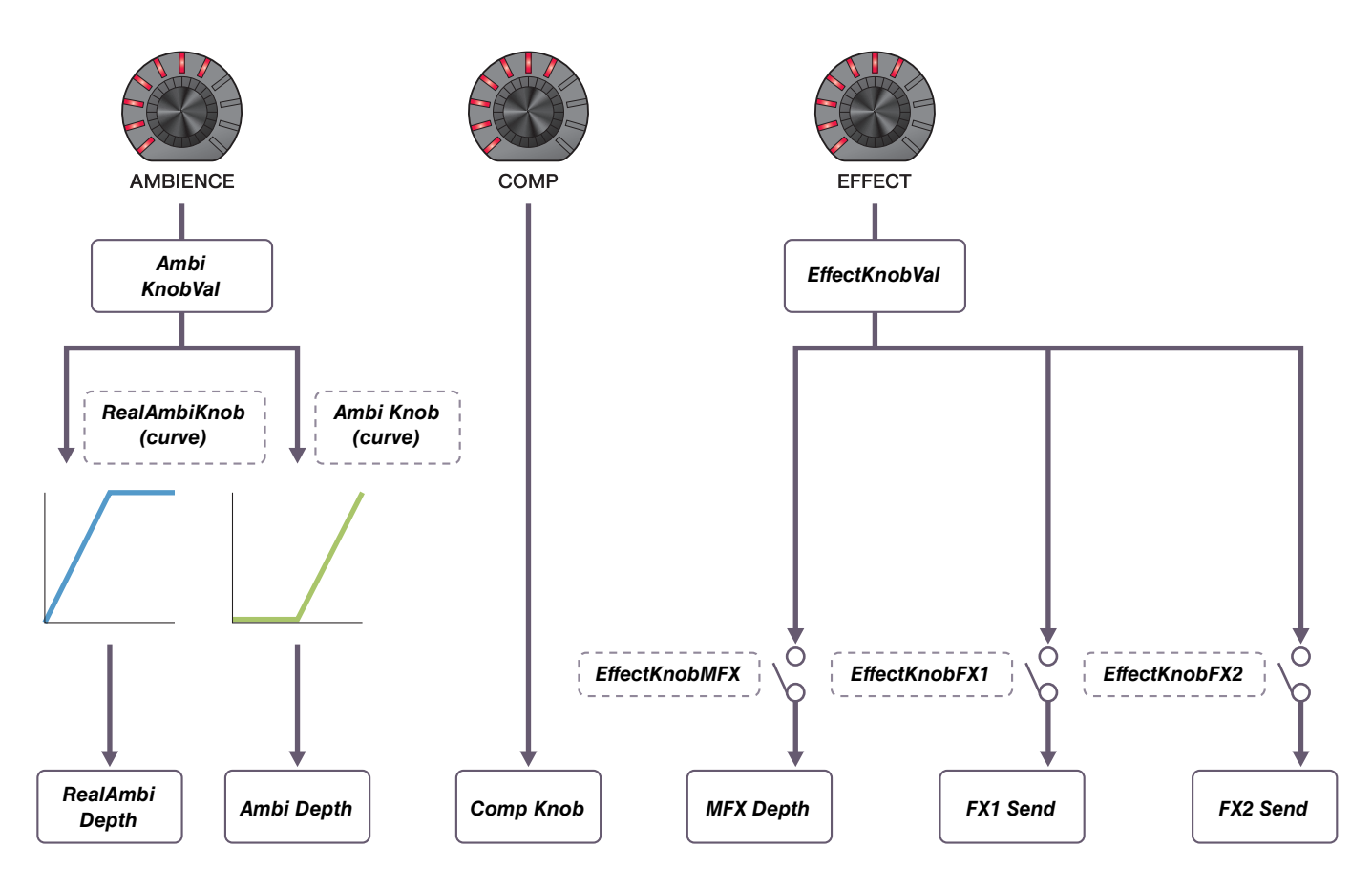

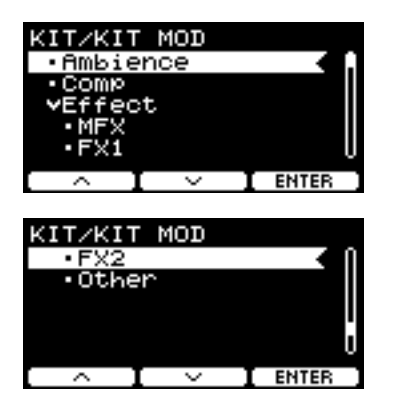

#### *MENU/Kit Edit/Kit Modifier*

<span id="page-26-9"></span><span id="page-26-8"></span><span id="page-26-7"></span><span id="page-26-6"></span><span id="page-26-5"></span><span id="page-26-4"></span><span id="page-26-3"></span><span id="page-26-2"></span><span id="page-26-1"></span><span id="page-26-0"></span>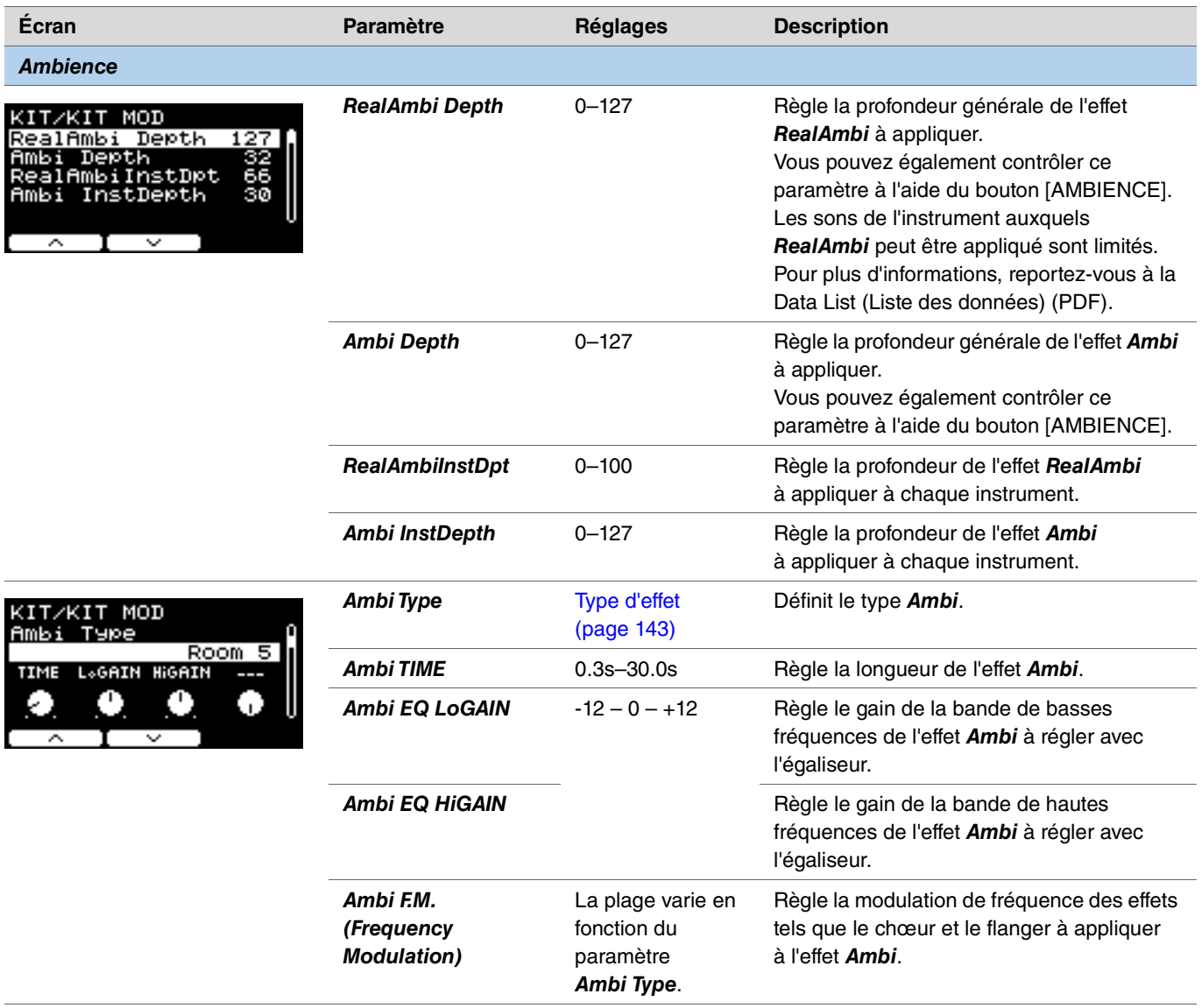

<span id="page-27-2"></span><span id="page-27-1"></span><span id="page-27-0"></span>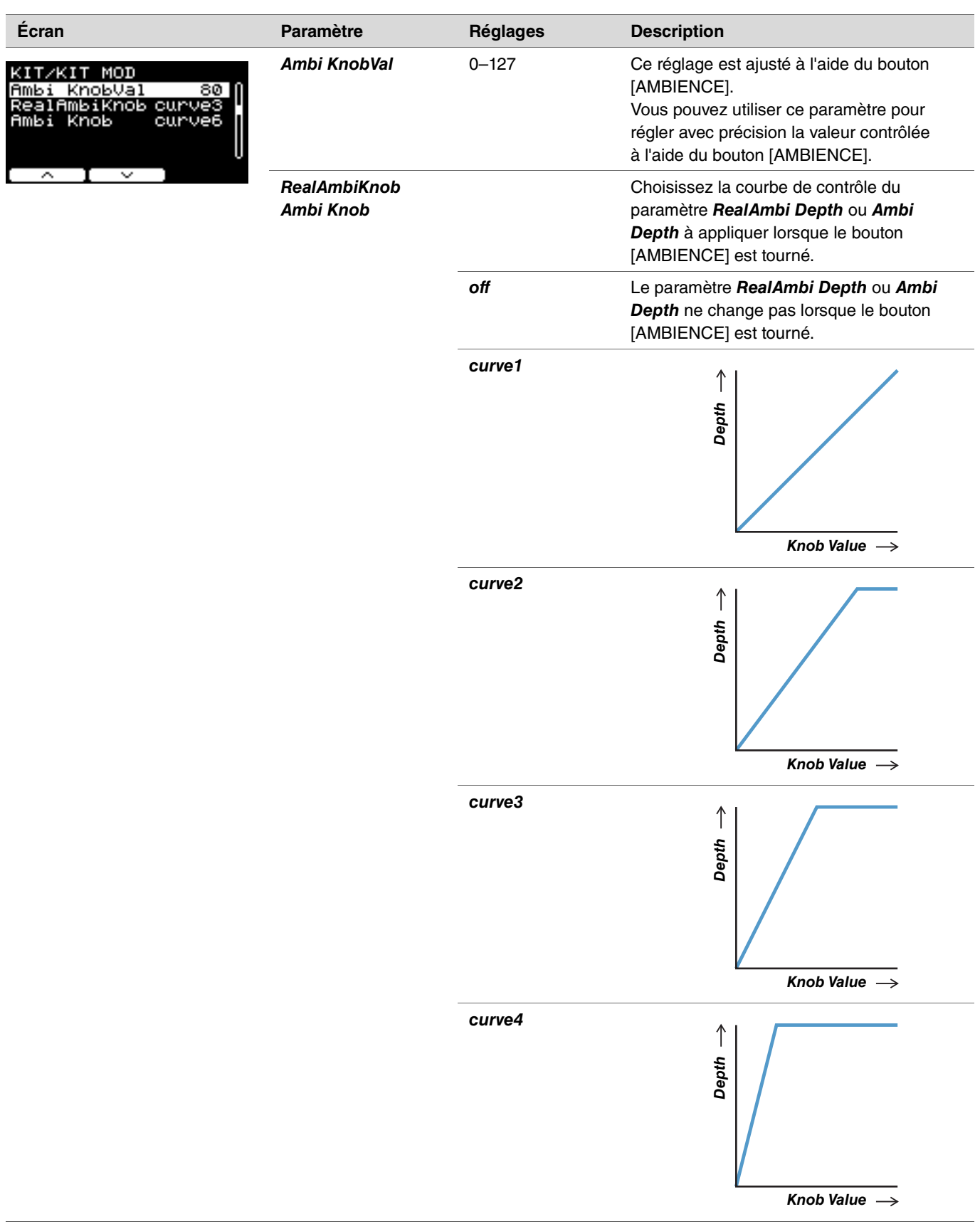

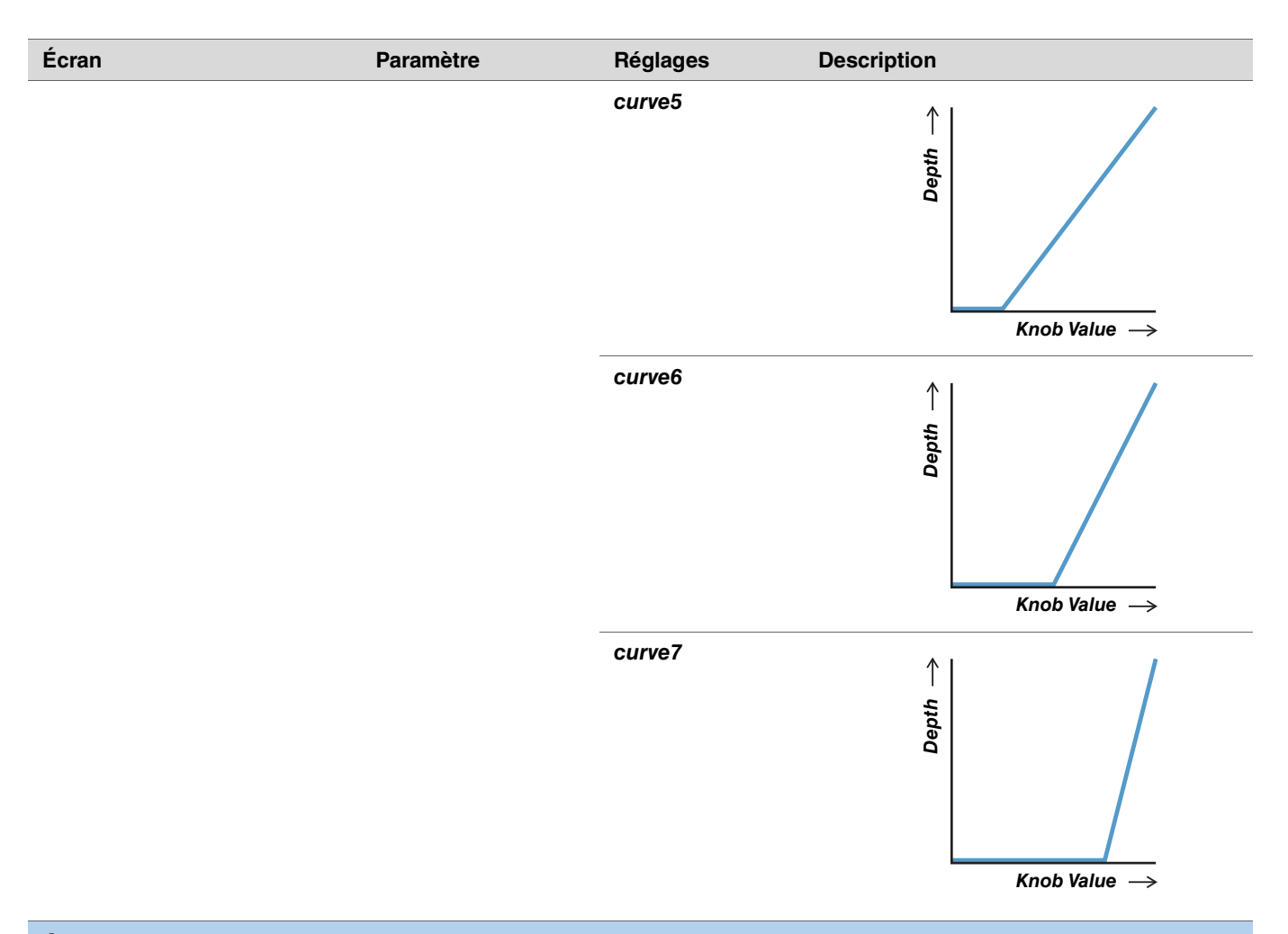

<span id="page-28-5"></span><span id="page-28-4"></span><span id="page-28-3"></span><span id="page-28-2"></span><span id="page-28-1"></span><span id="page-28-0"></span>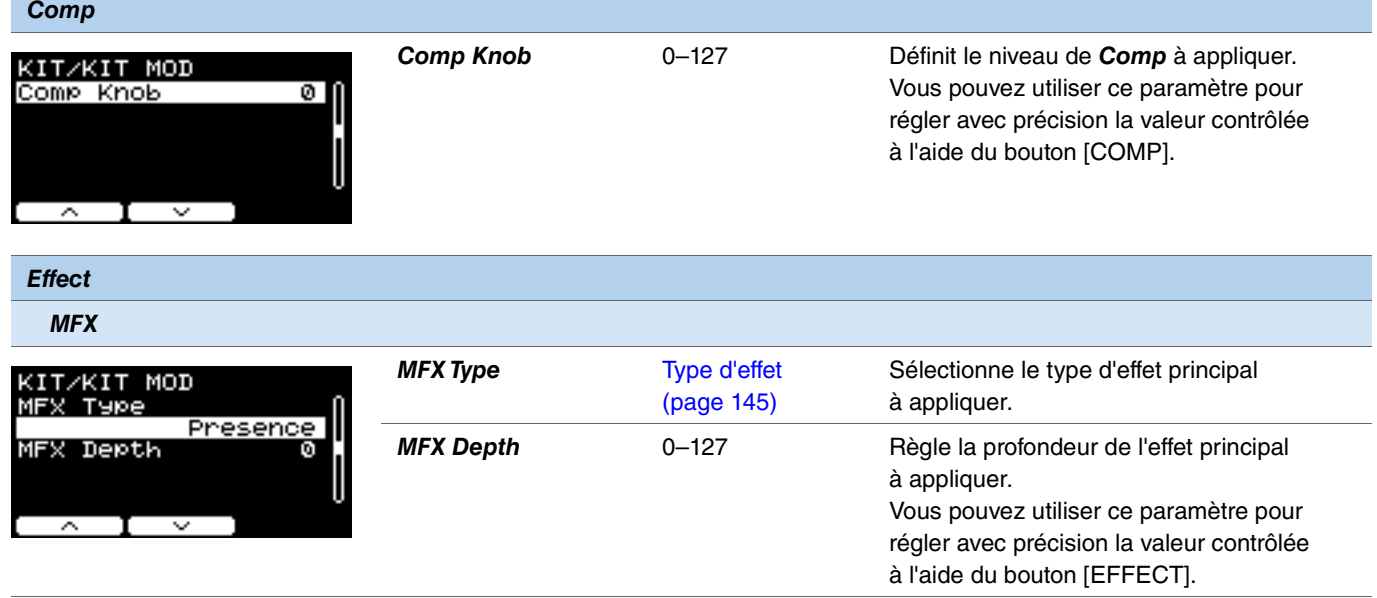

<span id="page-29-14"></span><span id="page-29-13"></span><span id="page-29-12"></span><span id="page-29-11"></span><span id="page-29-10"></span><span id="page-29-9"></span><span id="page-29-8"></span><span id="page-29-7"></span><span id="page-29-6"></span><span id="page-29-5"></span><span id="page-29-4"></span><span id="page-29-3"></span><span id="page-29-2"></span><span id="page-29-1"></span><span id="page-29-0"></span>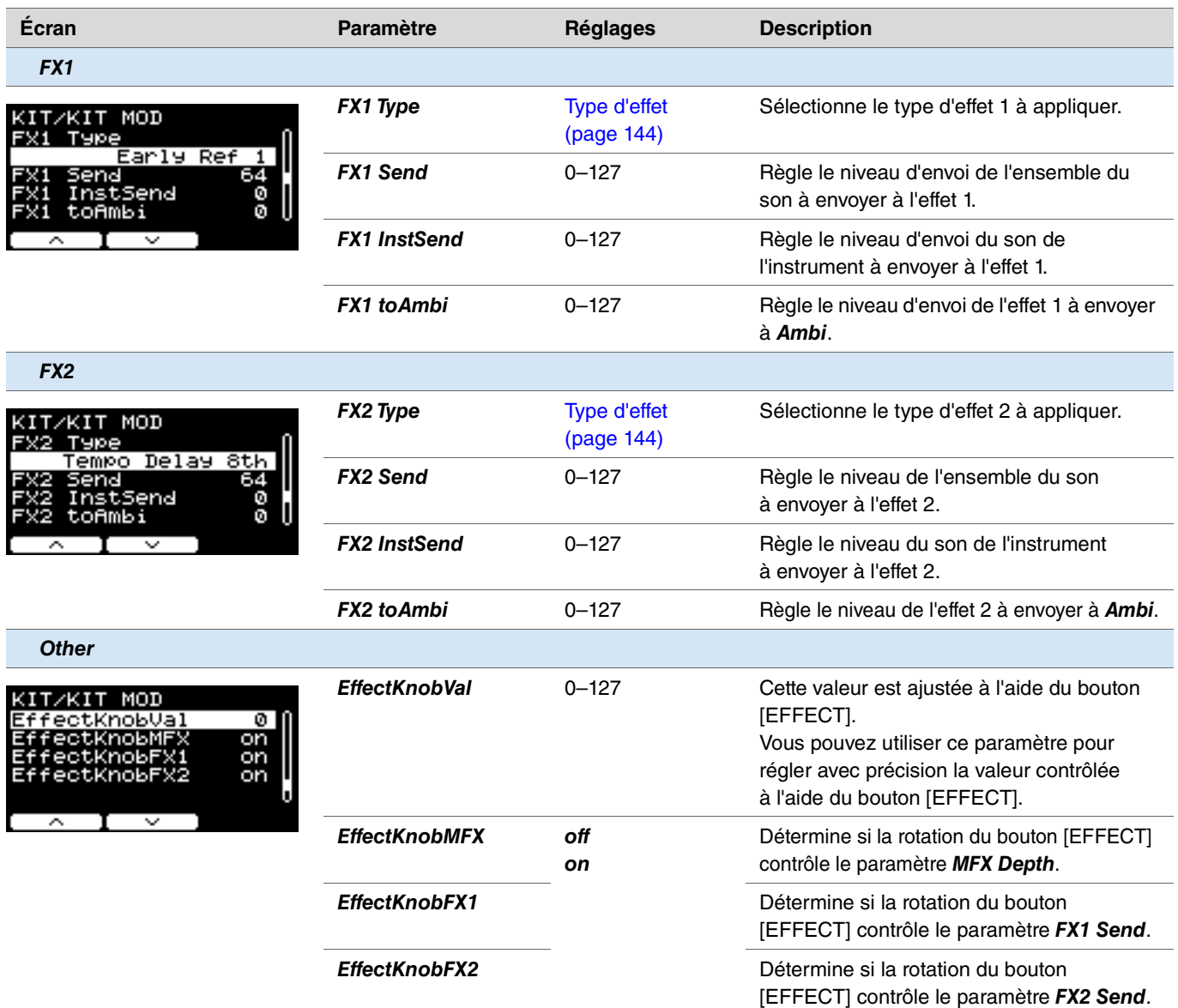

### <span id="page-30-0"></span>*Inst*

#### <span id="page-30-1"></span>*MENU/Kit Edit/Inst*

<span id="page-30-10"></span><span id="page-30-9"></span><span id="page-30-8"></span><span id="page-30-7"></span><span id="page-30-6"></span><span id="page-30-5"></span><span id="page-30-4"></span><span id="page-30-3"></span><span id="page-30-2"></span>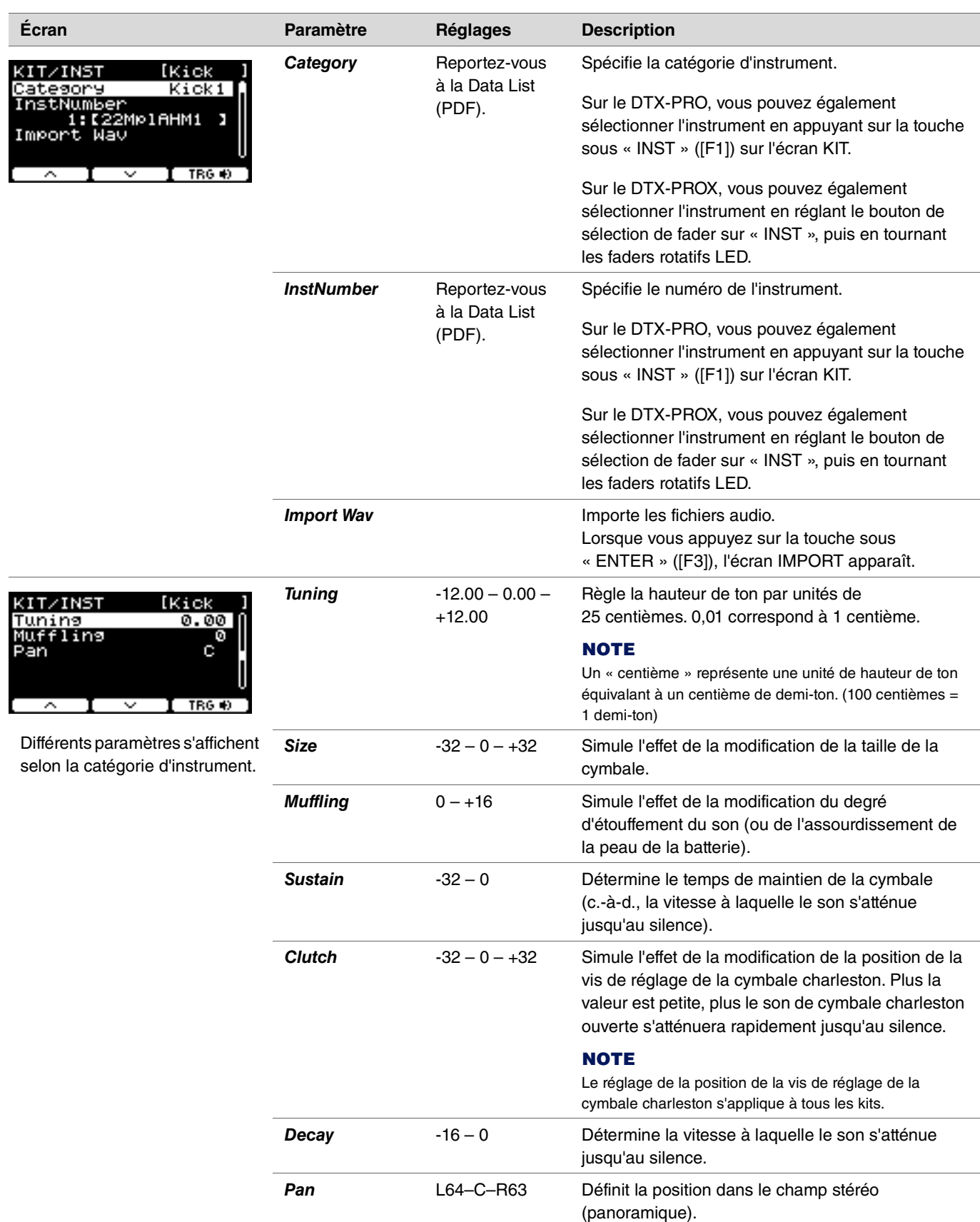

## <span id="page-31-0"></span>*Inst Effect*

<span id="page-31-13"></span><span id="page-31-12"></span><span id="page-31-11"></span><span id="page-31-10"></span><span id="page-31-9"></span><span id="page-31-8"></span><span id="page-31-7"></span><span id="page-31-6"></span><span id="page-31-5"></span><span id="page-31-4"></span><span id="page-31-3"></span><span id="page-31-2"></span><span id="page-31-1"></span>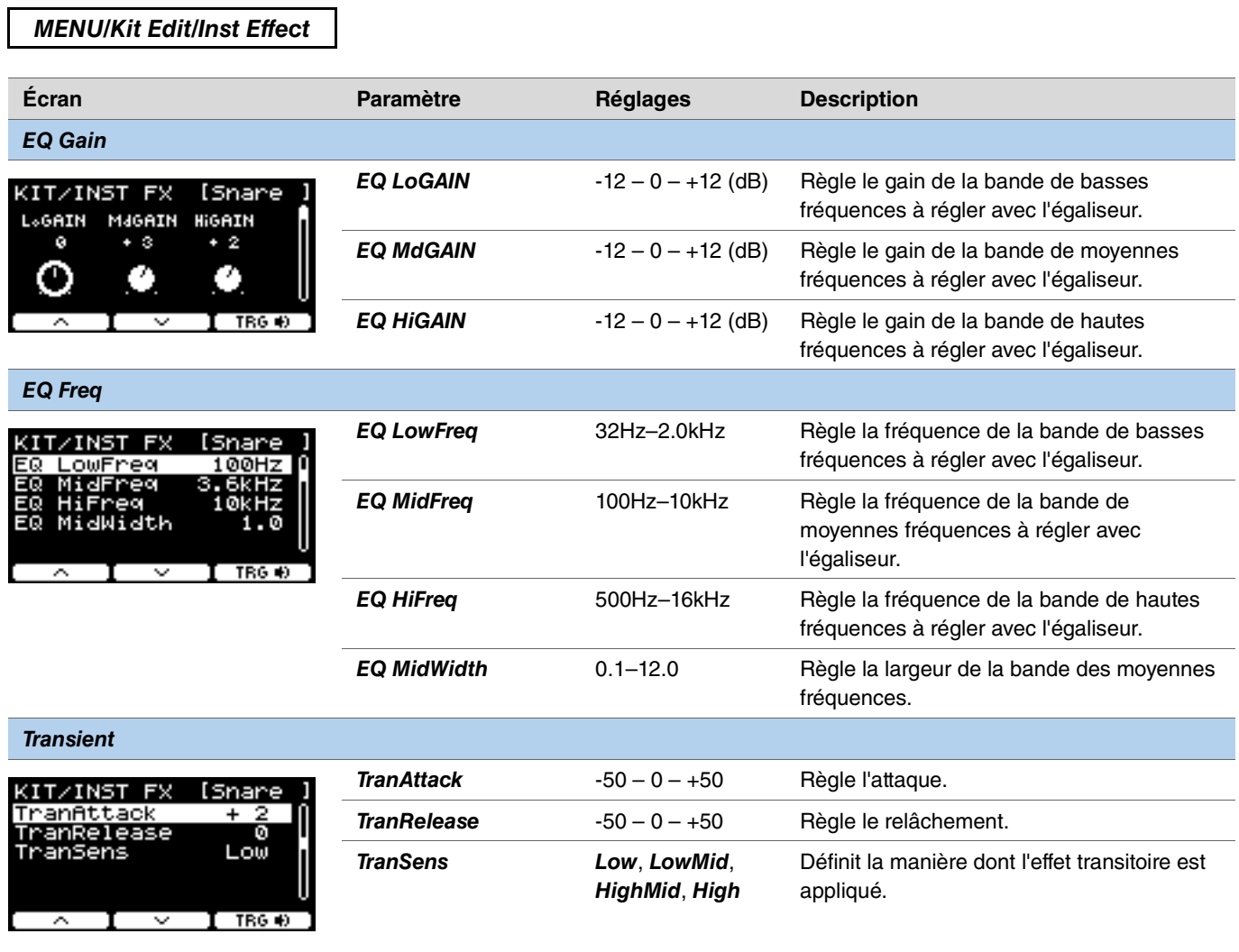

<span id="page-32-4"></span><span id="page-32-3"></span><span id="page-32-2"></span><span id="page-32-1"></span><span id="page-32-0"></span>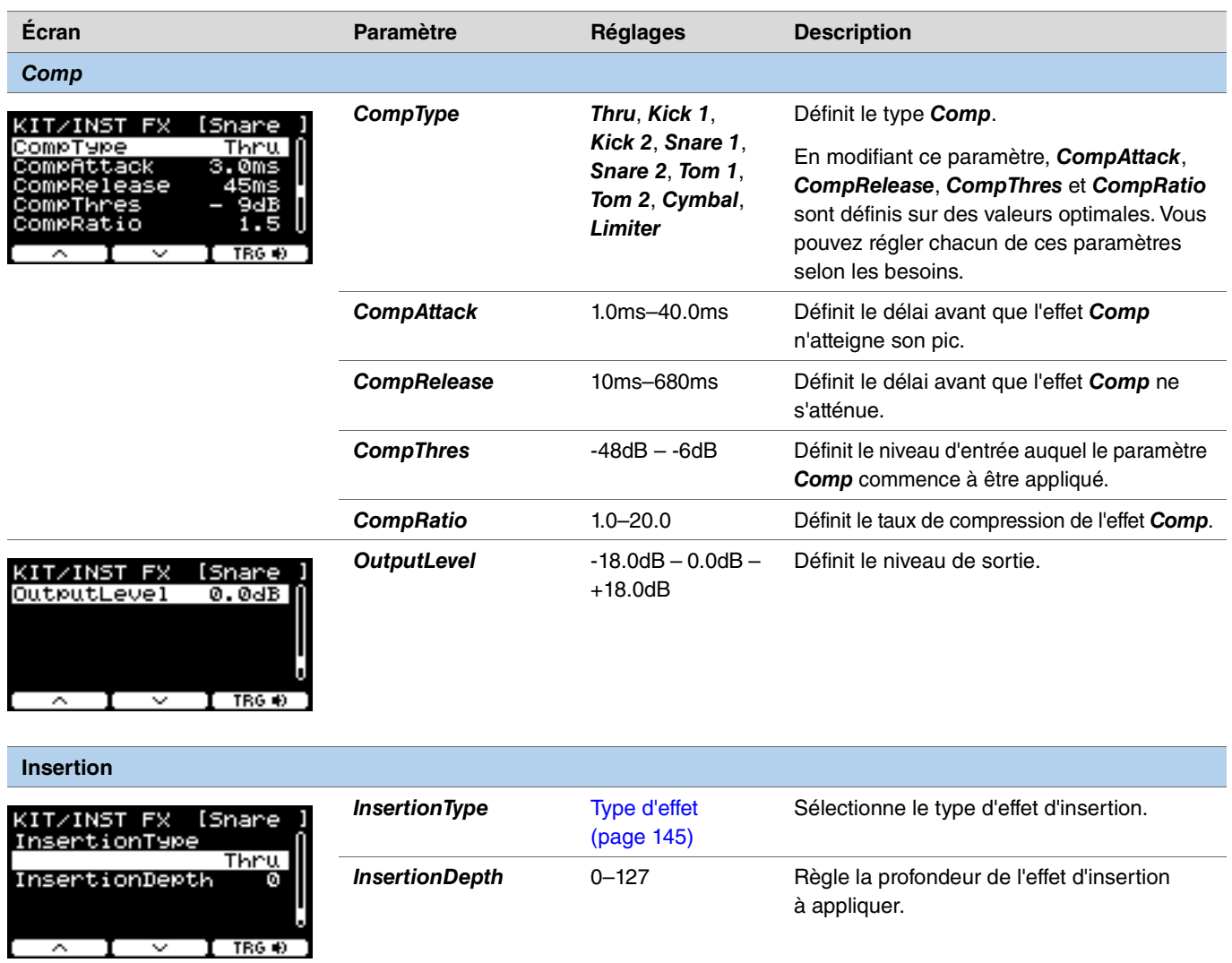

<span id="page-32-9"></span><span id="page-32-8"></span><span id="page-32-7"></span><span id="page-32-6"></span><span id="page-32-5"></span>Ces paramètres ne peuvent pas être réglés pour *Pad3*, *Pad5*, *Pad7* et *Pad13*.

### <span id="page-33-0"></span>*Voice*

Les paramètres *Voice* indiqués par A, B, C ou D dans la partie supérieure droite de l'écran sont destinés aux couches, tandis que les paramètres de voix affichés sans lettre sont destinés aux sources d'entrée.

#### <span id="page-33-1"></span>*MENU/Kit Edit/Voice*

<span id="page-33-8"></span><span id="page-33-7"></span><span id="page-33-6"></span><span id="page-33-5"></span><span id="page-33-4"></span><span id="page-33-3"></span><span id="page-33-2"></span>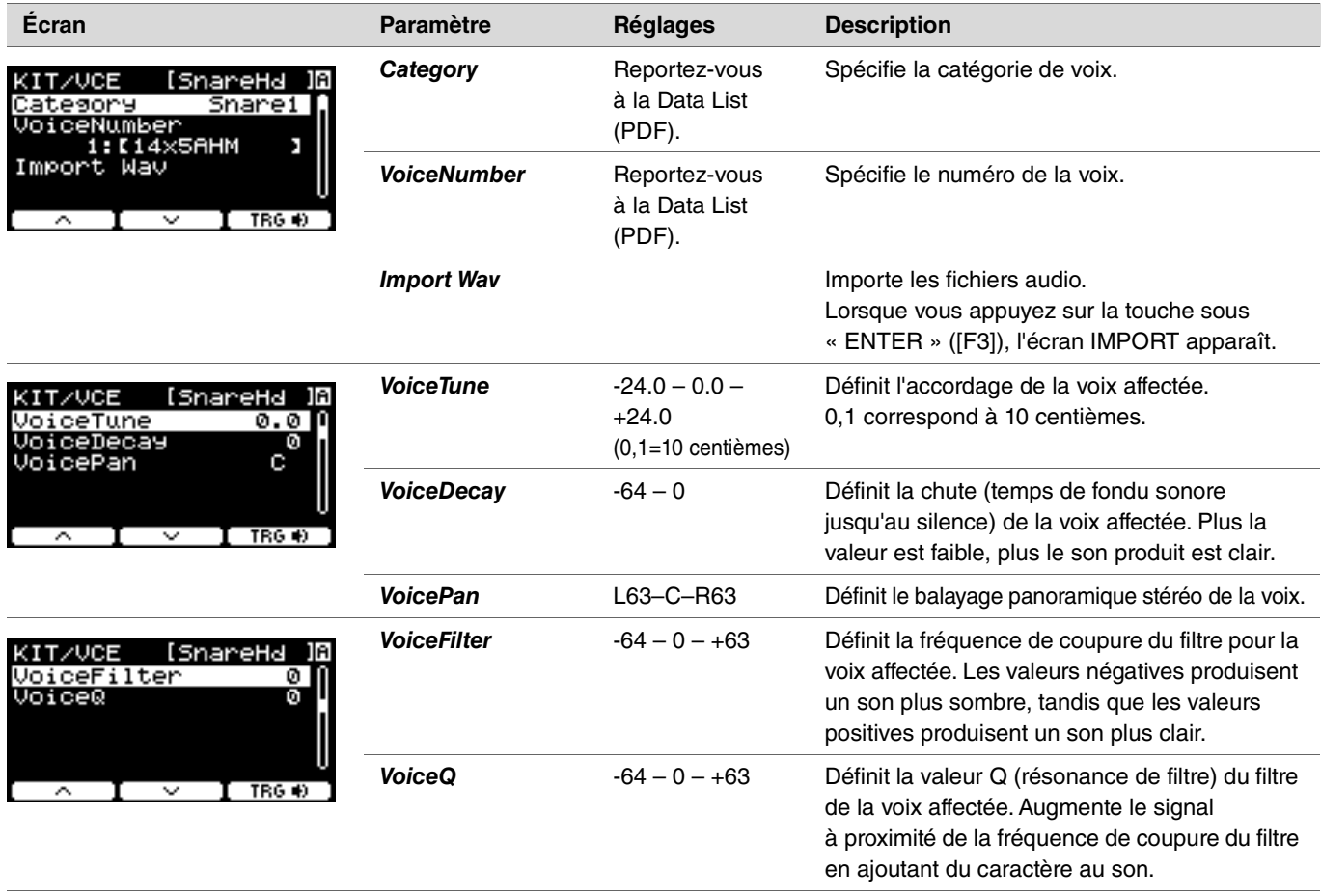

<span id="page-34-6"></span><span id="page-34-5"></span><span id="page-34-4"></span><span id="page-34-3"></span><span id="page-34-2"></span><span id="page-34-1"></span><span id="page-34-0"></span>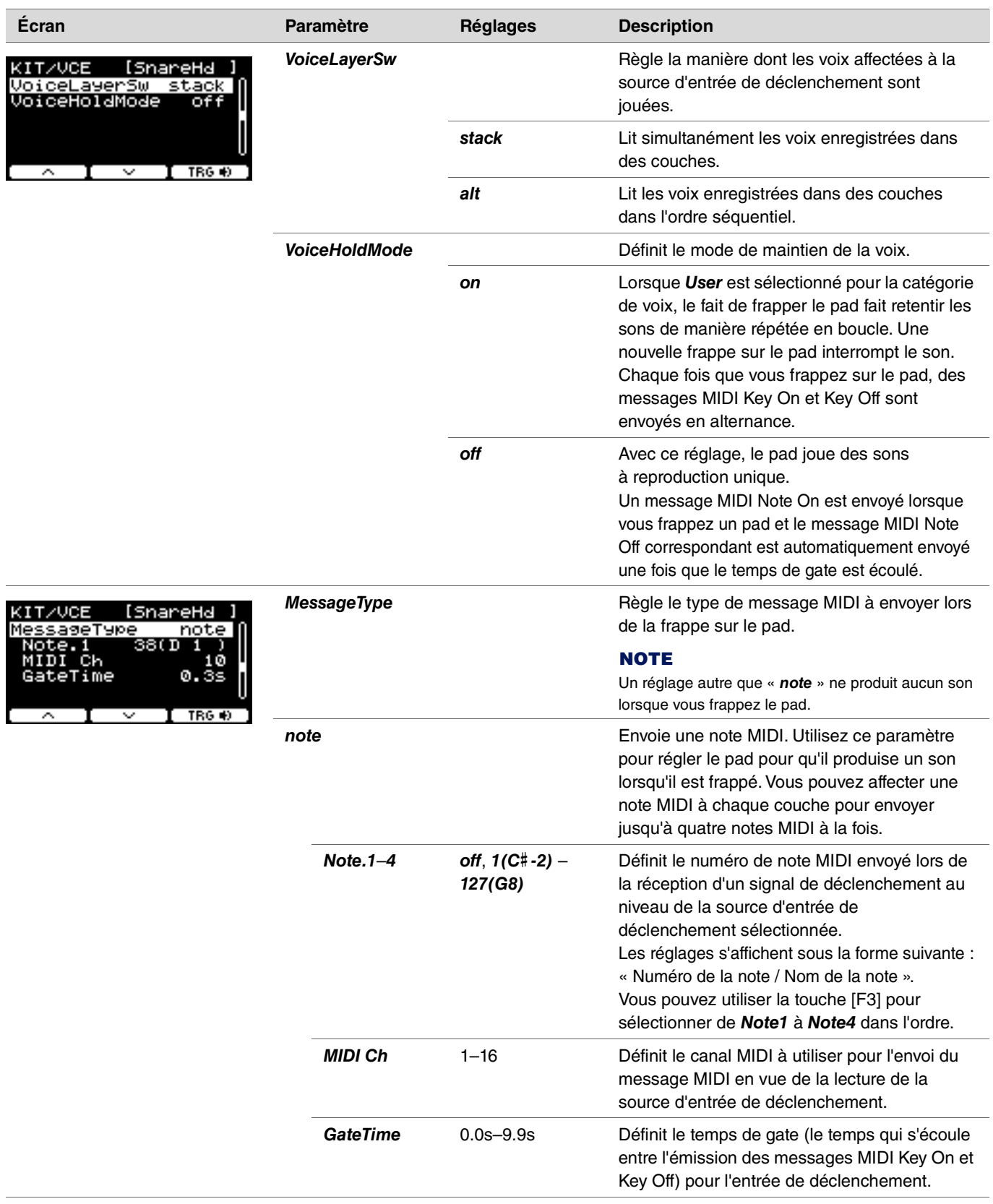

<span id="page-35-9"></span><span id="page-35-8"></span><span id="page-35-7"></span><span id="page-35-6"></span><span id="page-35-5"></span><span id="page-35-4"></span><span id="page-35-3"></span><span id="page-35-2"></span><span id="page-35-1"></span><span id="page-35-0"></span>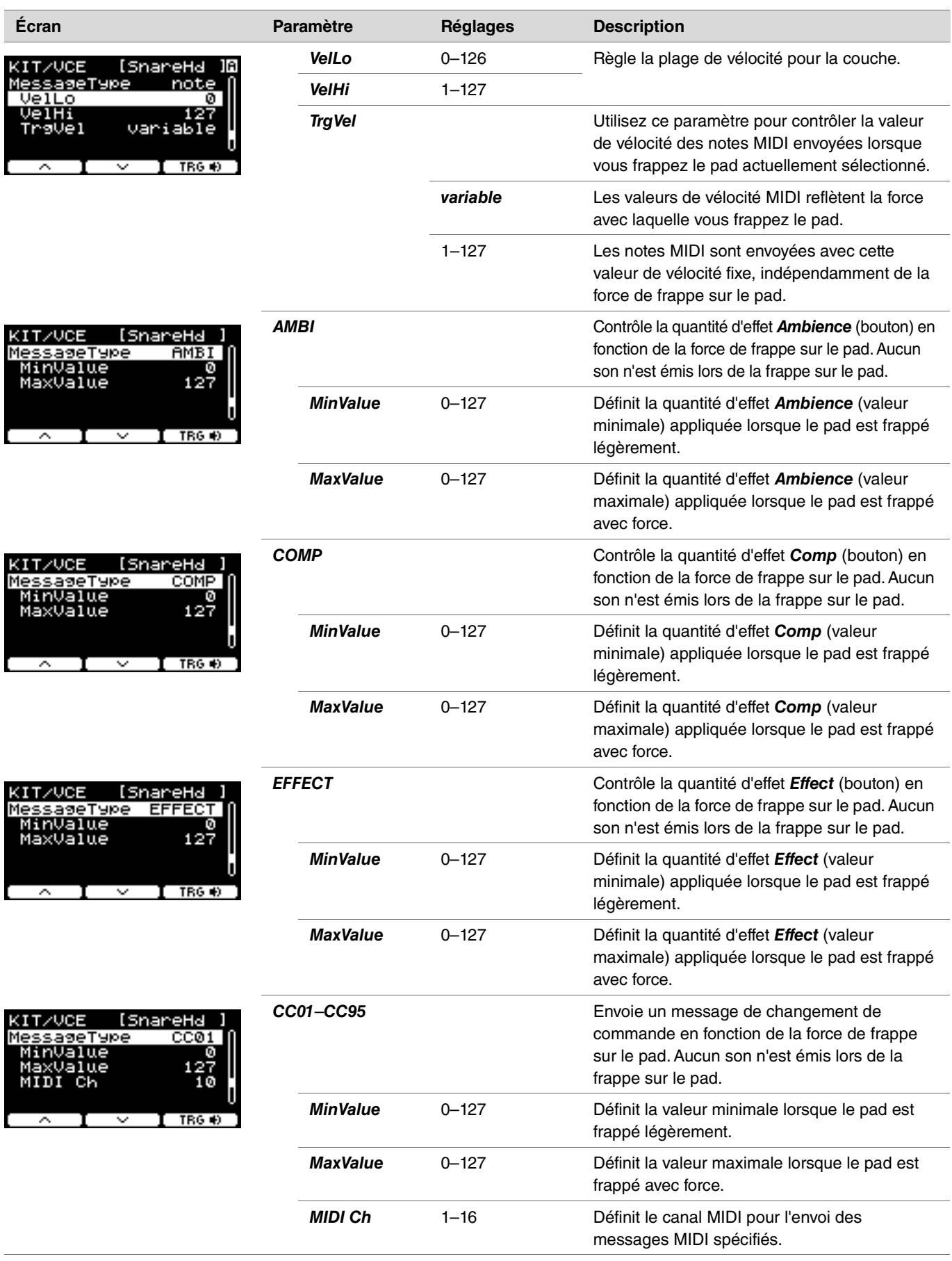
### *Volume*

### *MENU/Kit Edit/Volume*

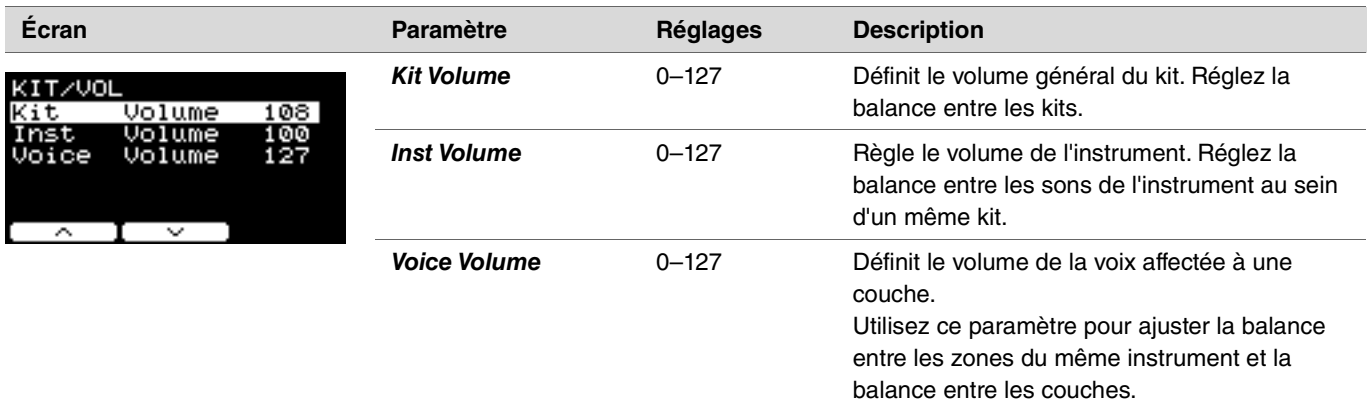

## *Other*

### *MENU/Kit Edit/Other*

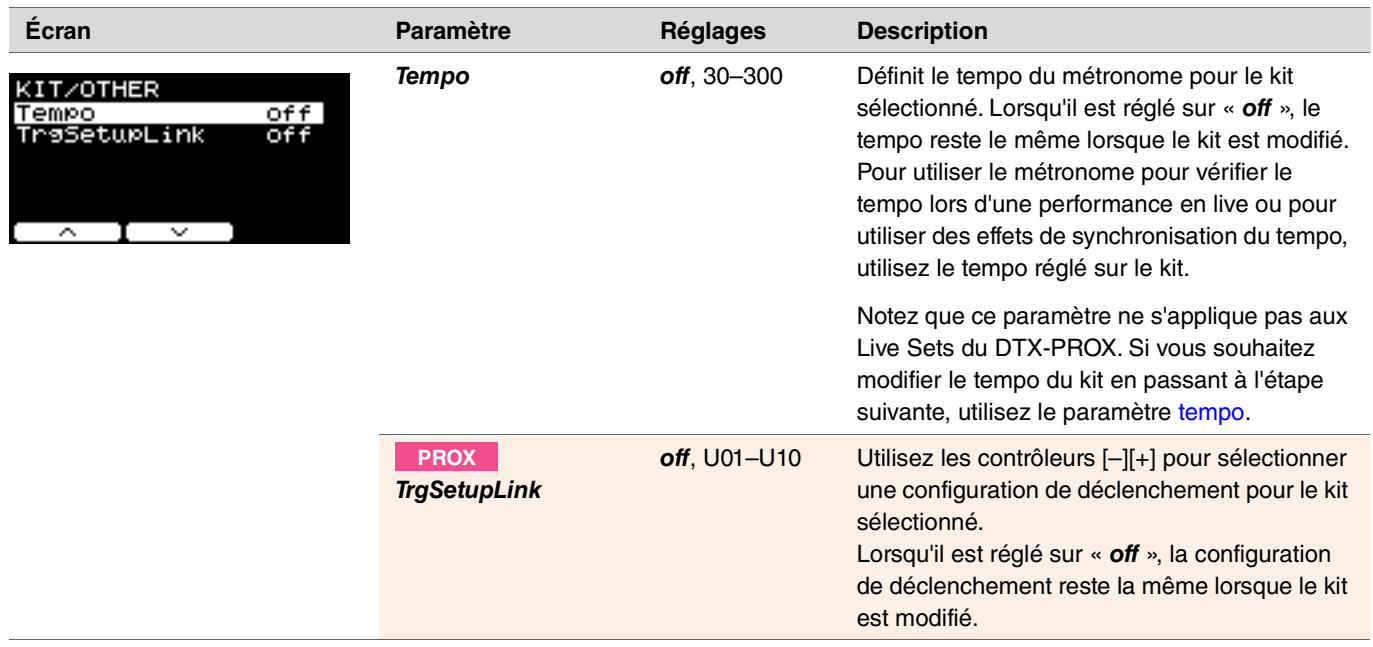

#### **TRIGGER TRIGGER/SETTING (Déclenchement/Réglage) PRO PROX**

Cette section explique les réglages « *Trigger* » du menu du DTX-PRO et du mode Trigger du DTX-PROX. Les caractéristiques des signaux de déclenchement émis depuis les pads lorsque ceux-ci sont joués varient en fonction de différents facteurs liés à la conception même des pads. Les réglages « Trigger » vous permettent d'optimiser les signaux de déclenchement de chaque pad à des fins de traitement par les modules de la série PRO.

Sélectionnez le type de pad approprié lorsque vous ajoutez ou modifiez des pads. Lorsque vous connectez le pad à la prise [OKICK/O], [OTOM3/O], [OTOM2/O] ou [OTOM1/O], prenez soin de changer le mode d'entrée.

Le DTX-PROX vous permet de modifier les réglages de déclenchement à l'aide de la touche sous « SETTING » ([F3]). Les réglages doivent être stockés après avoir été modifiés.

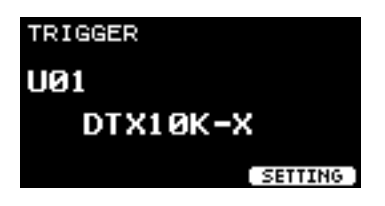

**Dans cette section, les exemples d'écran sont tirés du DTX-PRO.**

*MENU/Trigger*

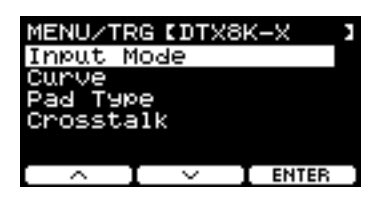

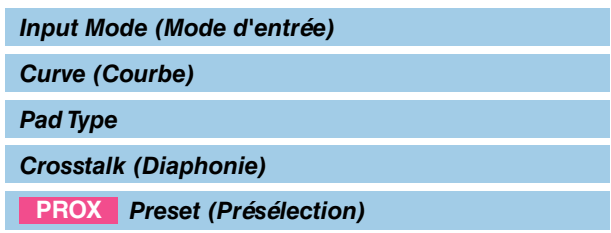

## <span id="page-37-0"></span>*Input Mode* **(Mode d'entrée)**

Définit le mode d'utilisation de la prise d'entrée mono × 2. Sélectionnez « *paired* » lors de l'utilisation d'un déclencheur de batterie (DT50S) ou d'un appareil similaire.

### *MENU/Trigger/Input Mode*

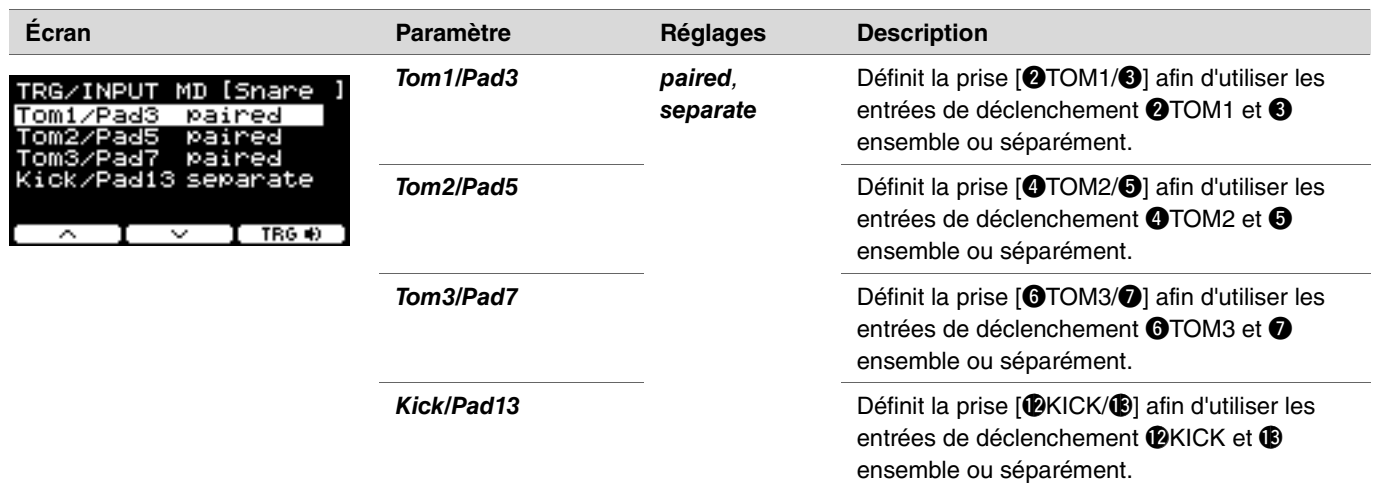

## <span id="page-38-0"></span>*Curve* **(Courbe)**

*MENU/Trigger/Curve*

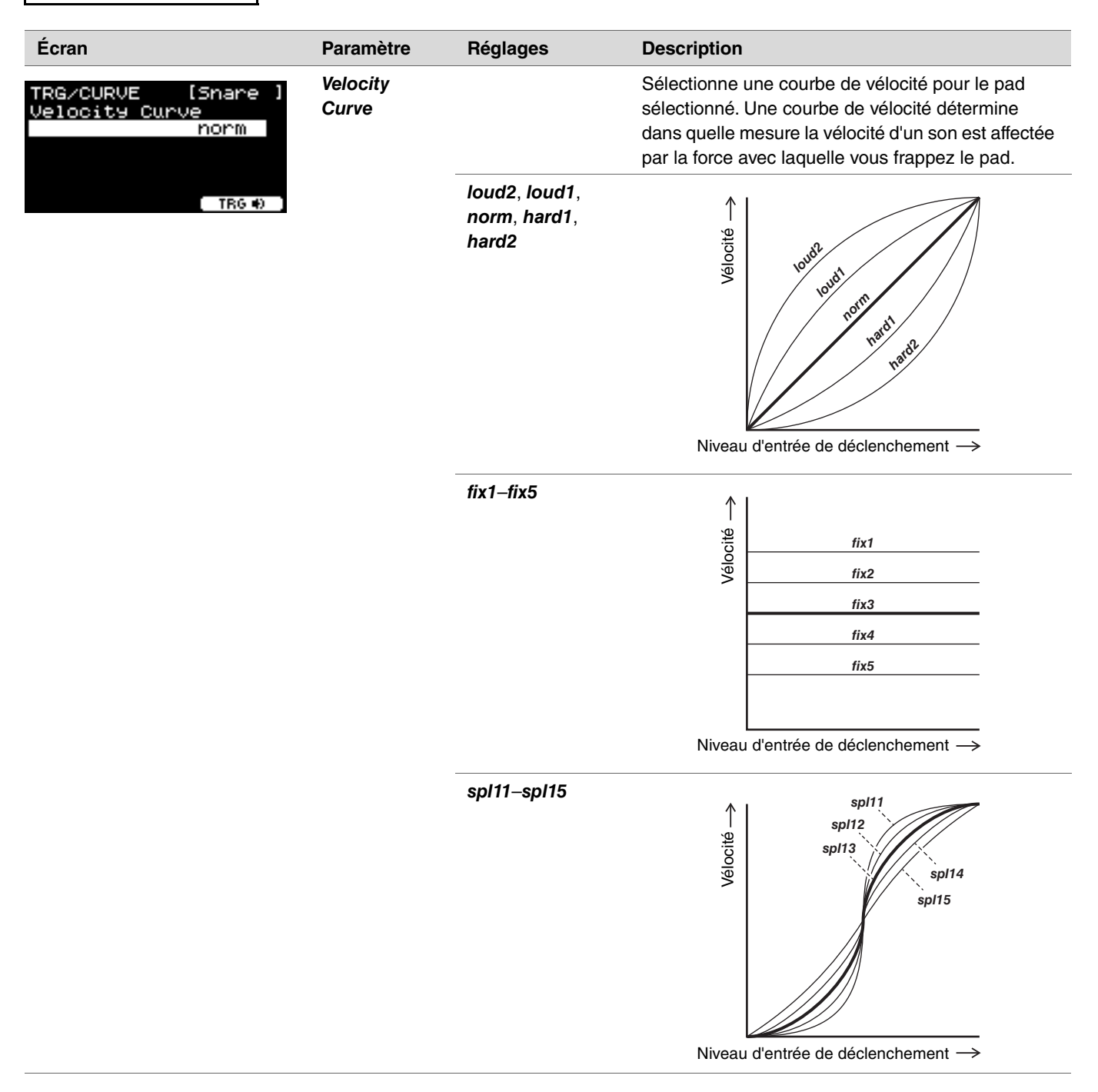

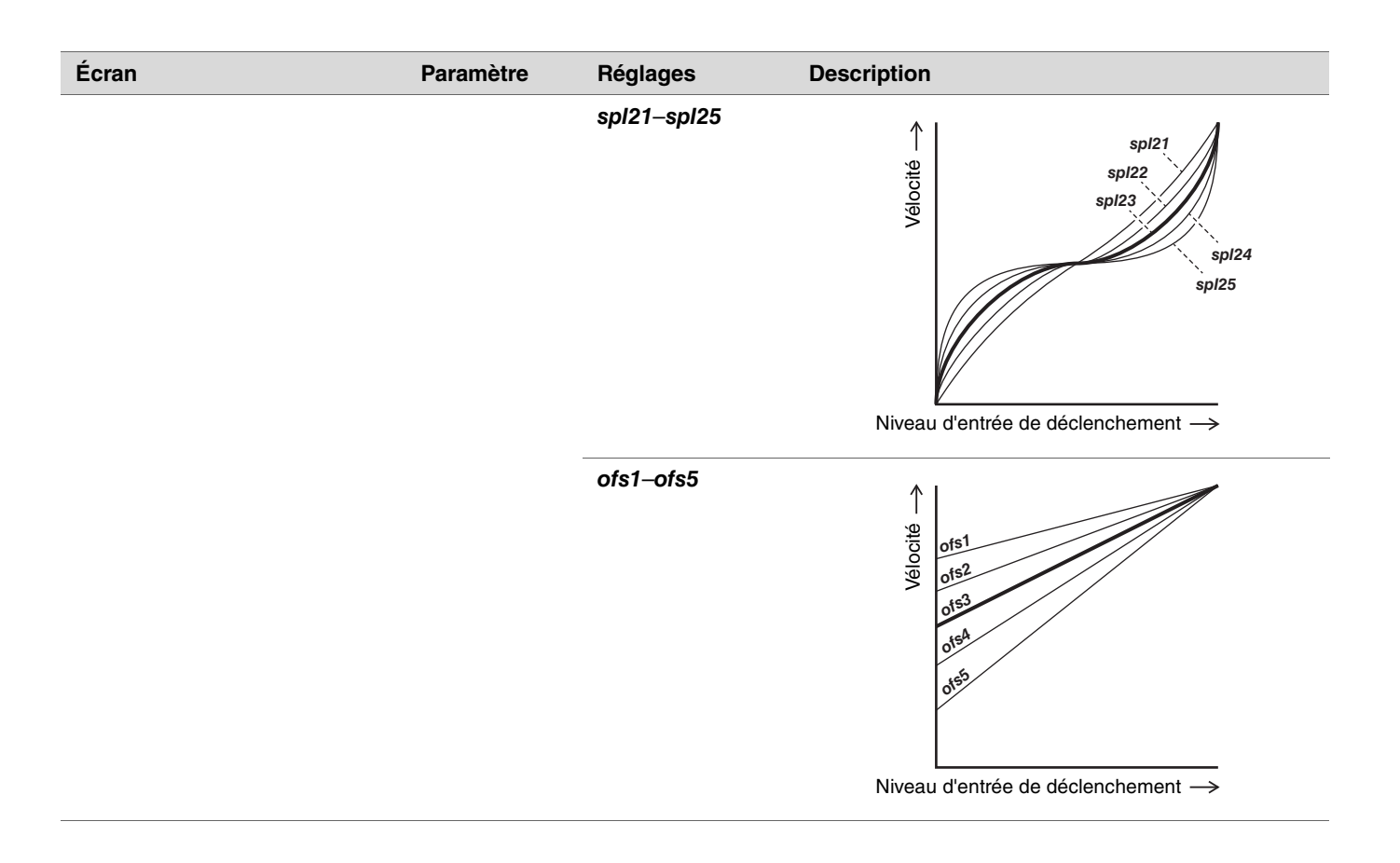

## <span id="page-40-0"></span>*Pad Type*

### **Qu'est-ce qu'un type de pad ?**

Pour vous permettre d'obtenir le meilleur son possible de chaque pad, nous avons élaboré une plage entière de paramètres de déclenchement optimisés (c.-à-d., différentes valeurs liées notamment aux signaux d'entrée de pad), auxquels nous avons attribué des noms en conséquence. Ces groupes de paramètres sont désignés par le terme « types de pad ». Étant donné la grande diversité de pads disponibles, tels que les grosses caisses, les caisses claires, les toms, les cymbales et les déclencheurs de batterie, les caractéristiques de ces pads peuvent varier considérablement. Les modules de la série PRO sont livrés avec des types de pad prédéfinis pour chaque ensemble de caractéristiques, ce qui permet d'optimiser leur utilisation.

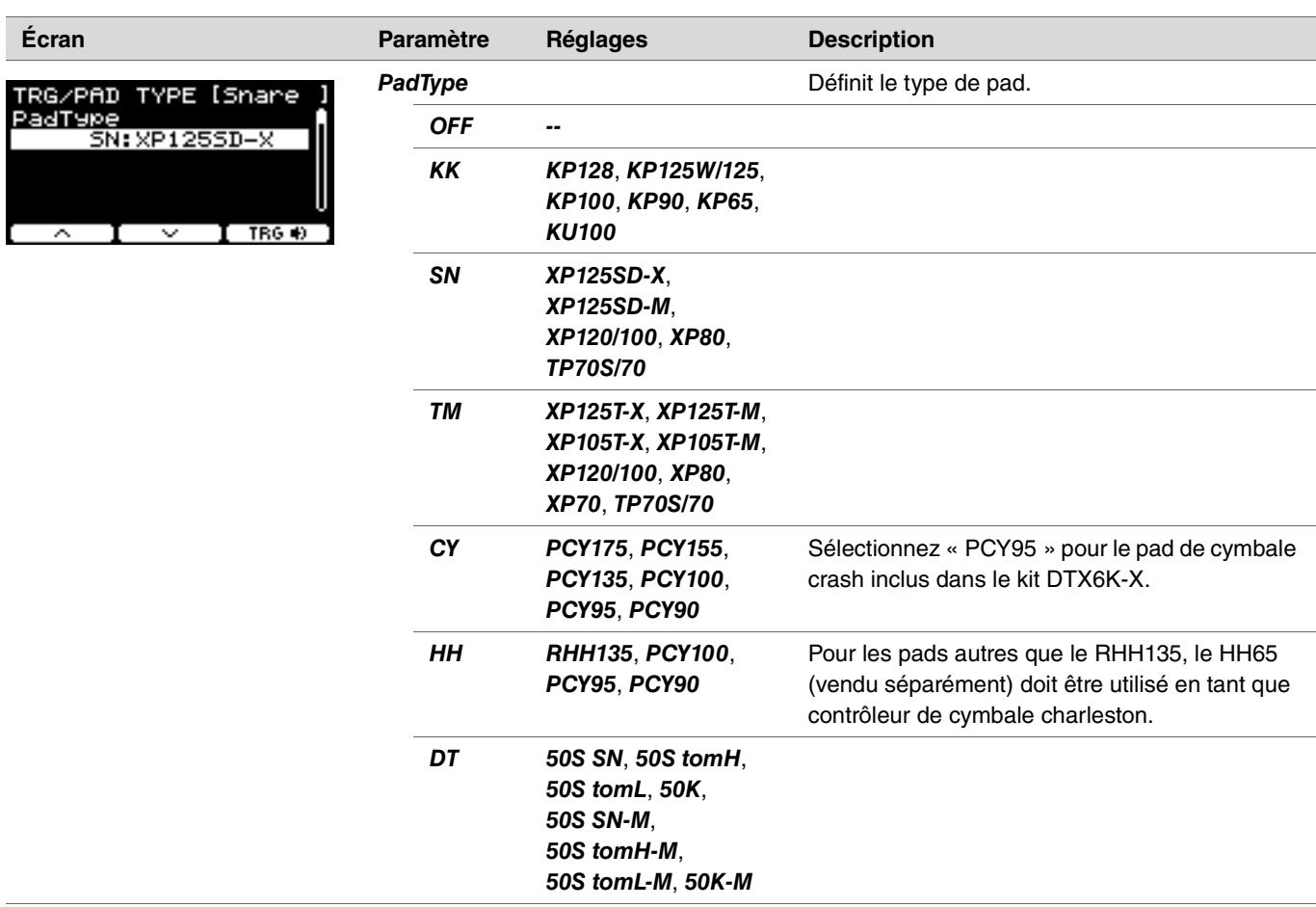

### *MENU/Trigger/Pad Type*

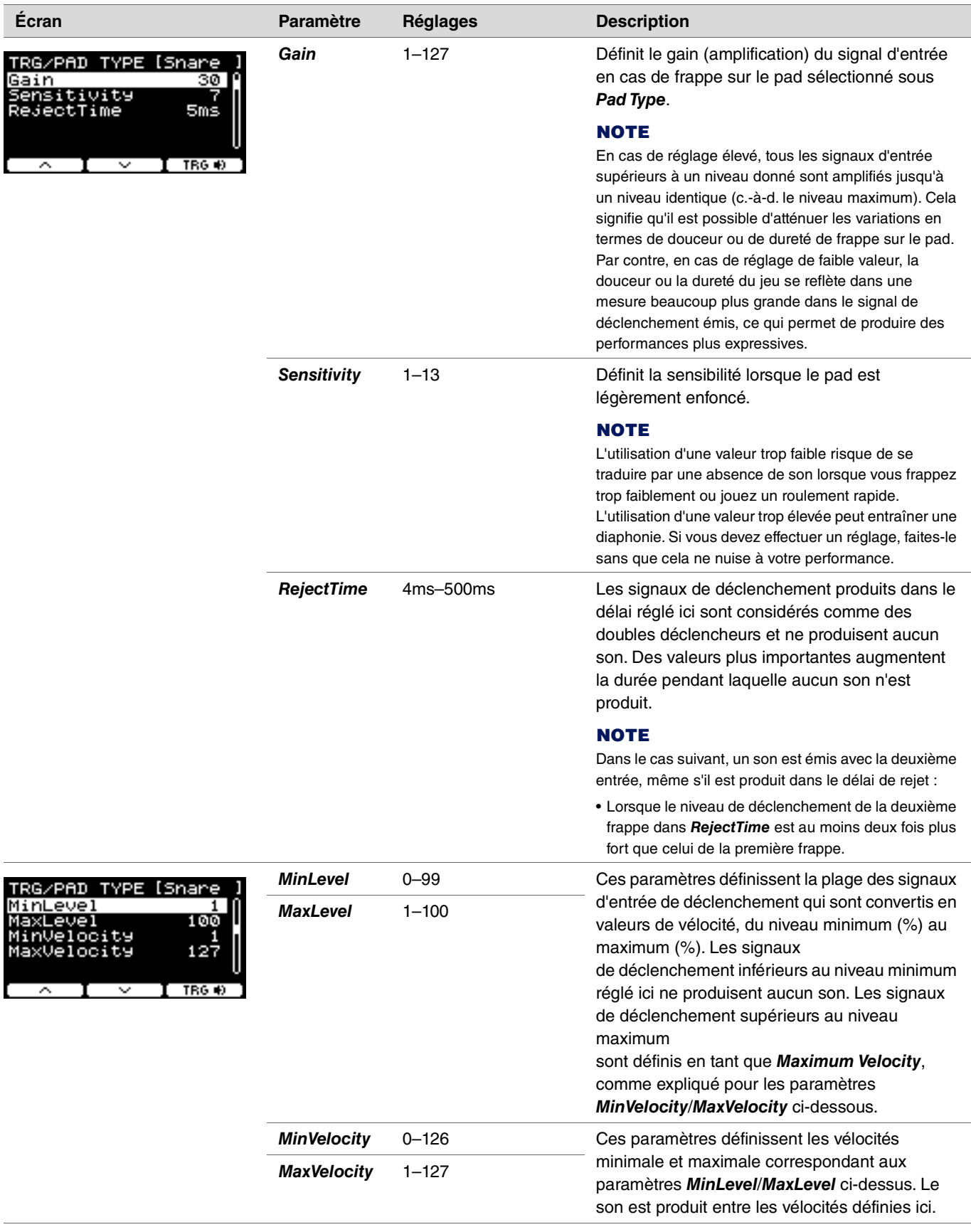

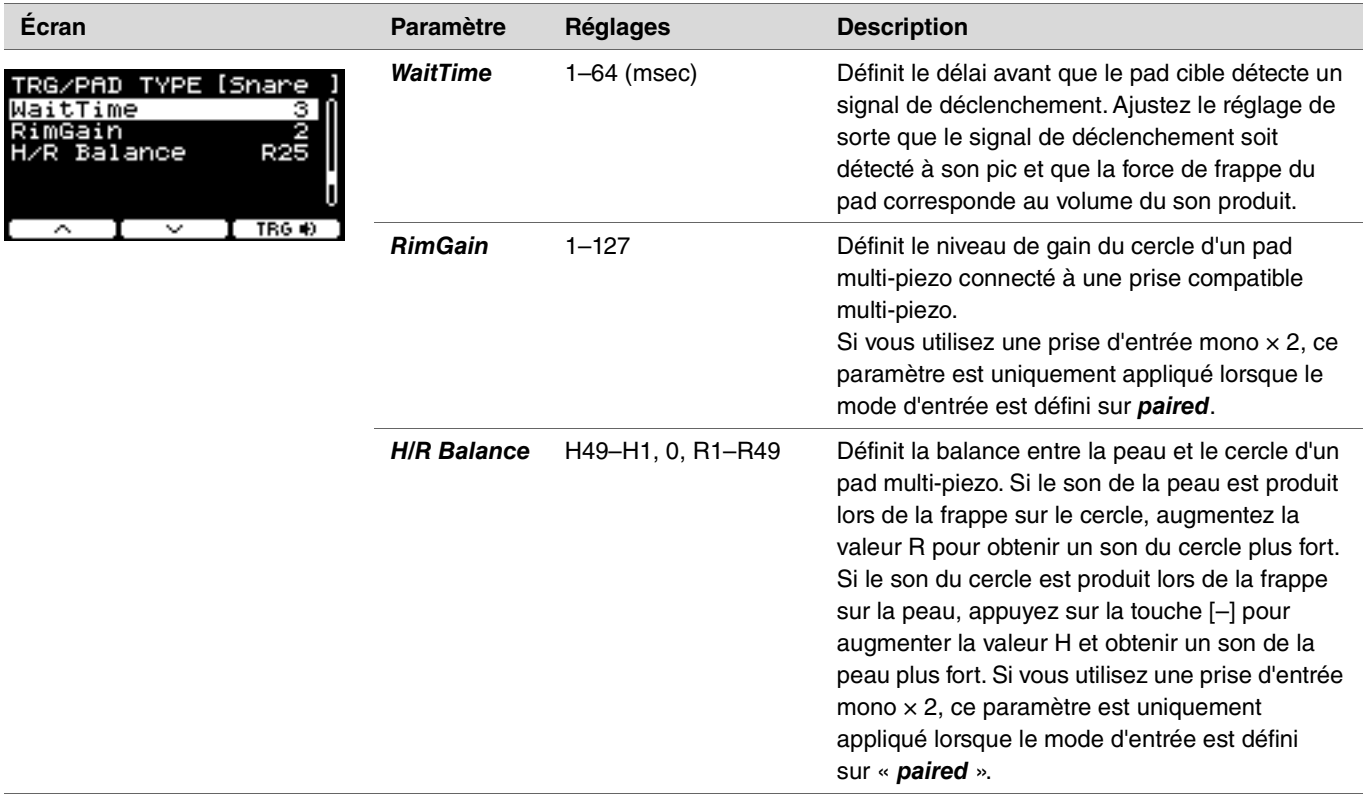

*TRIGGER/SETTING/Crosstalk*

## <span id="page-43-0"></span>*Crosstalk* **(Diaphonie)**

Le terme « diaphonie » fait référence à la sortie des signaux de déclenchement provenant d'un pad de batterie électronique (y compris une batterie acoustique à laquelle un déclencheur de batterie fixé) autre que celui qui a été frappé en raison de vibrations ou d'interférences entre les pads. La suppression de tout son de signal de déclenchement inférieur à la valeur spécifiée permet d'empêcher la diaphonie.

### *MENU/Trigger/Crosstalk*

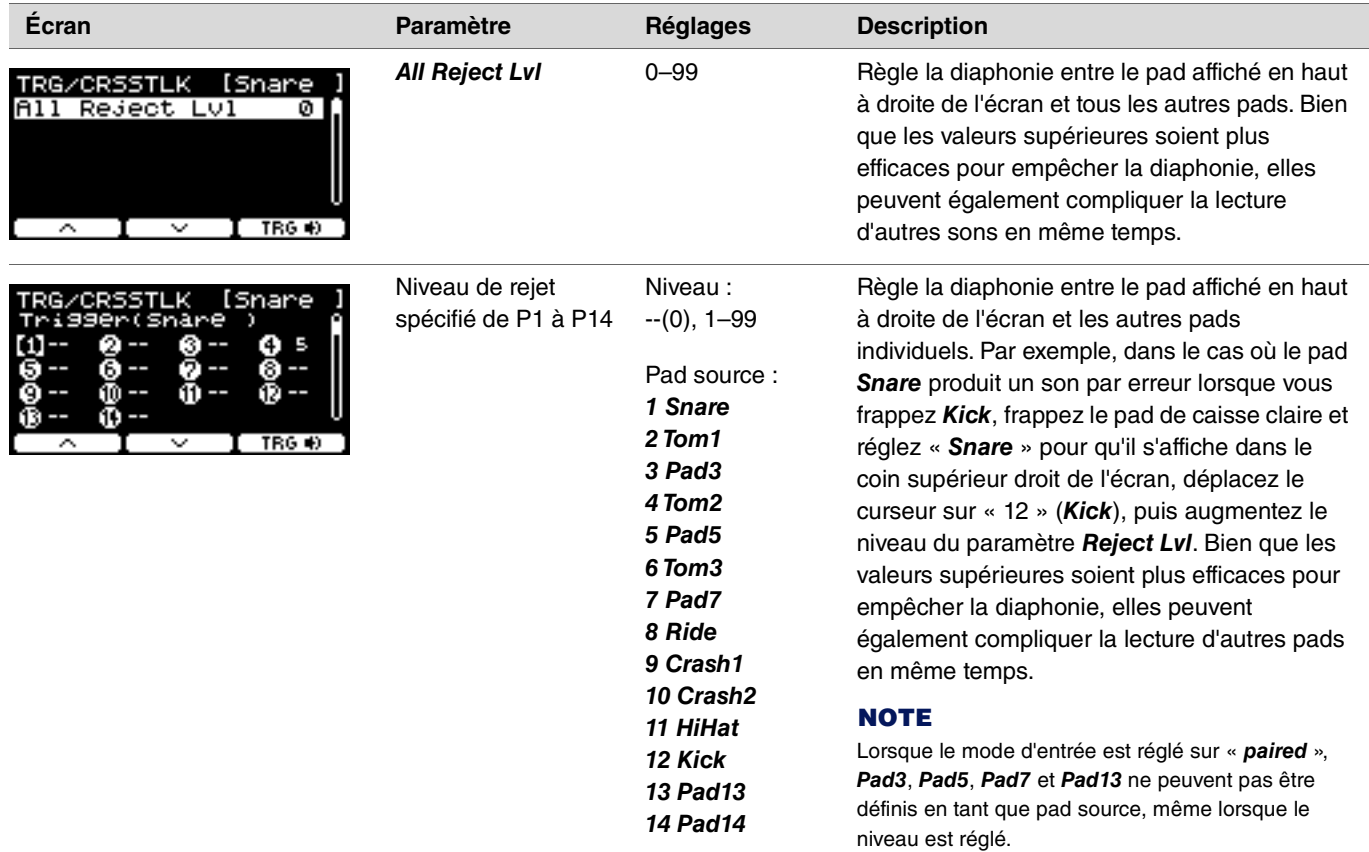

#### <span id="page-44-0"></span>*Preset* **(Présélection) PROX**

### *MENU/Trigger/Preset*

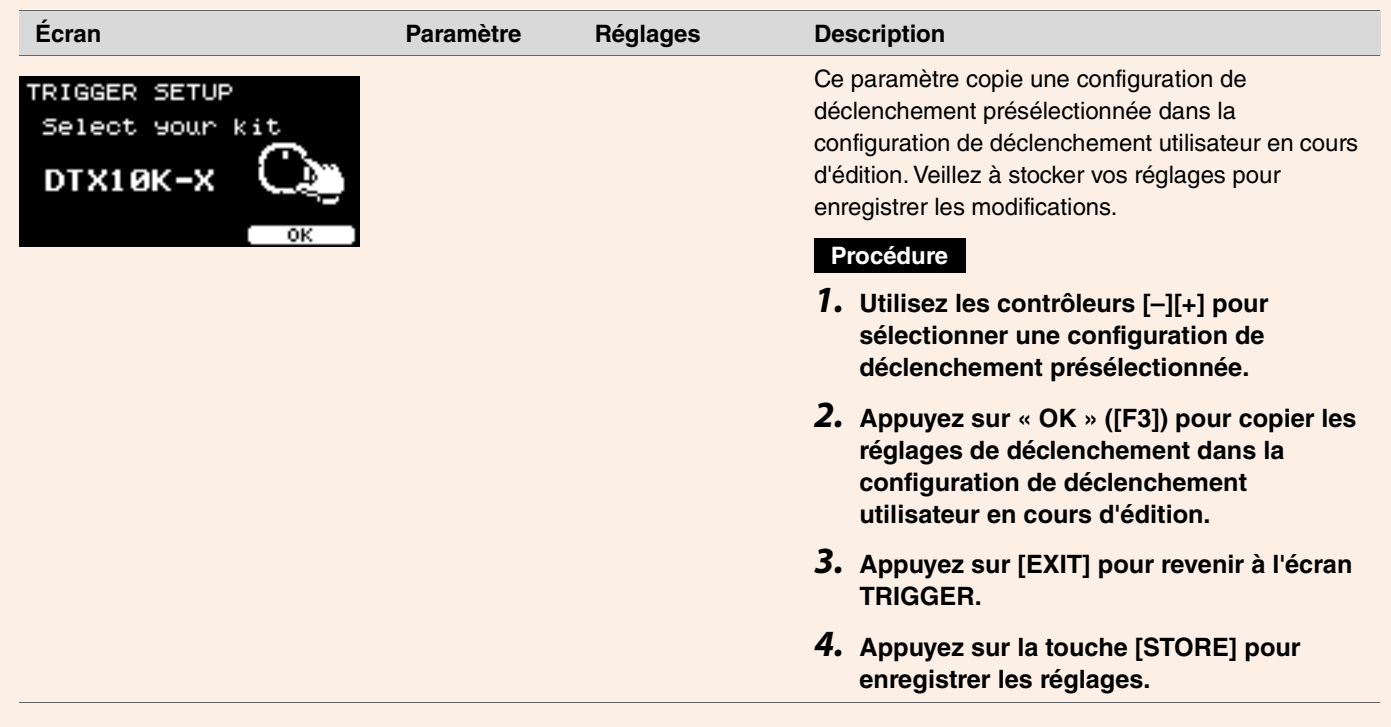

# **PROX** *Training*

Vous pouvez accéder au menu Training à l'aide de la touche [TRAINING] du DTX-PRO ou en sélectionnant « *Training* » dans le menu du DTX-PROX.

Pour plus d'informations, reportez-vous à la section [« S'exercer à l'aide de la fonction Training » \(page 101\).](#page-100-0)

# *Utility (Utilitaire)*

Cette section explique les réglages « *Utility* » du menu.

Les réglages généraux, les réglages de pad, le gain de sortie et les réglages d'E/S sont configurés ici. Sur le DTX-PROX, vous pouvez configurer des réglages de sortie individuels ici.

Dans cette section, les exemples d'écran sont tirés du DTX-PROX.

### *MENU/Utility*

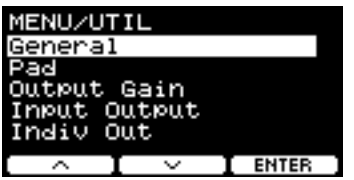

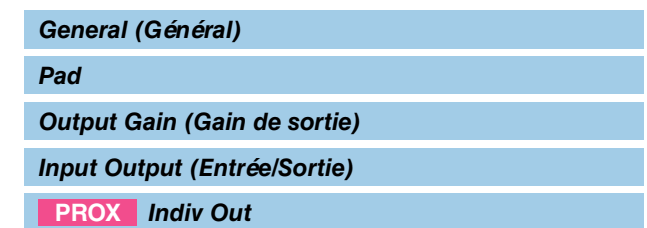

## <span id="page-45-0"></span>*General* **(Général)**

*MENU/Utility/General*

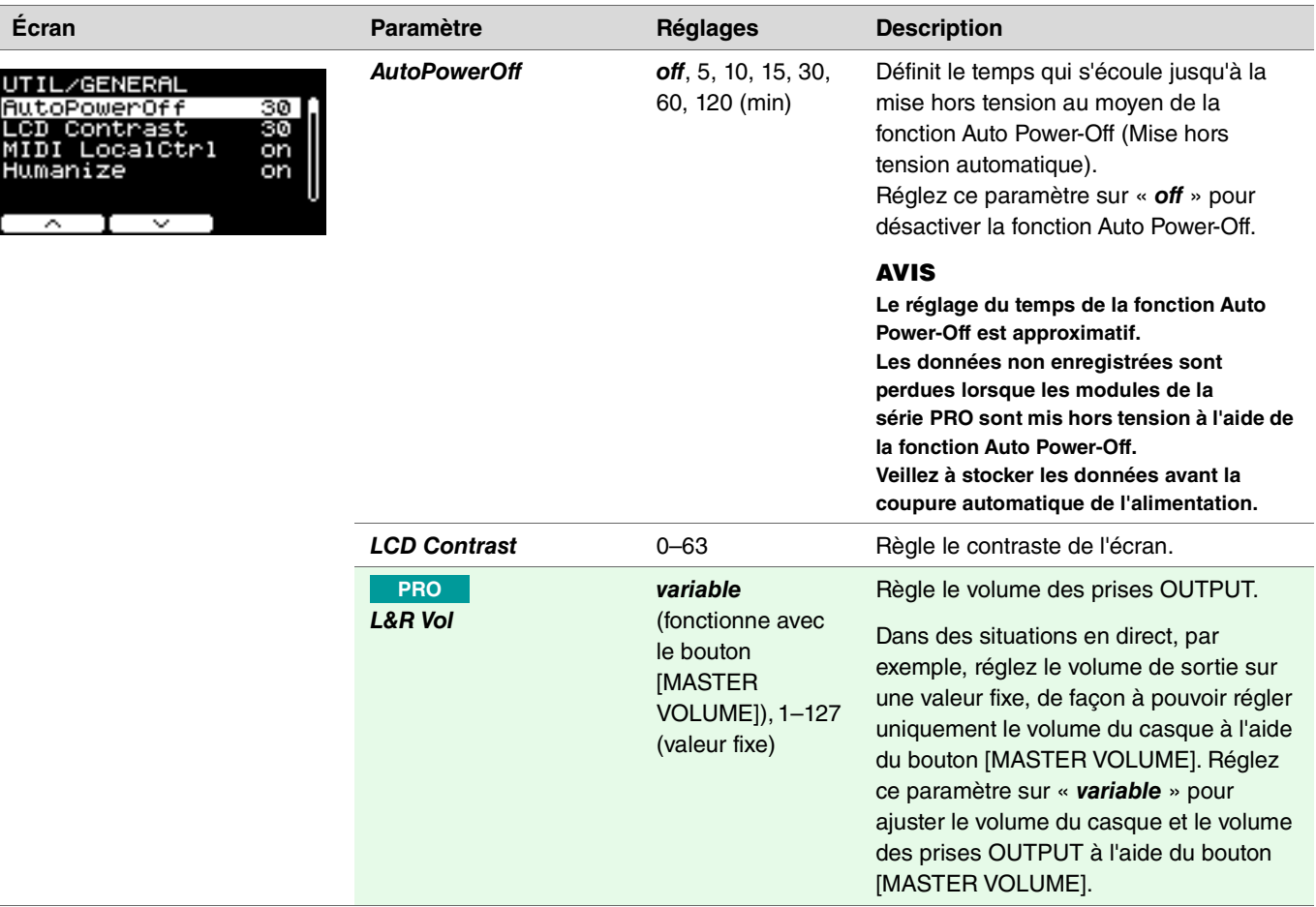

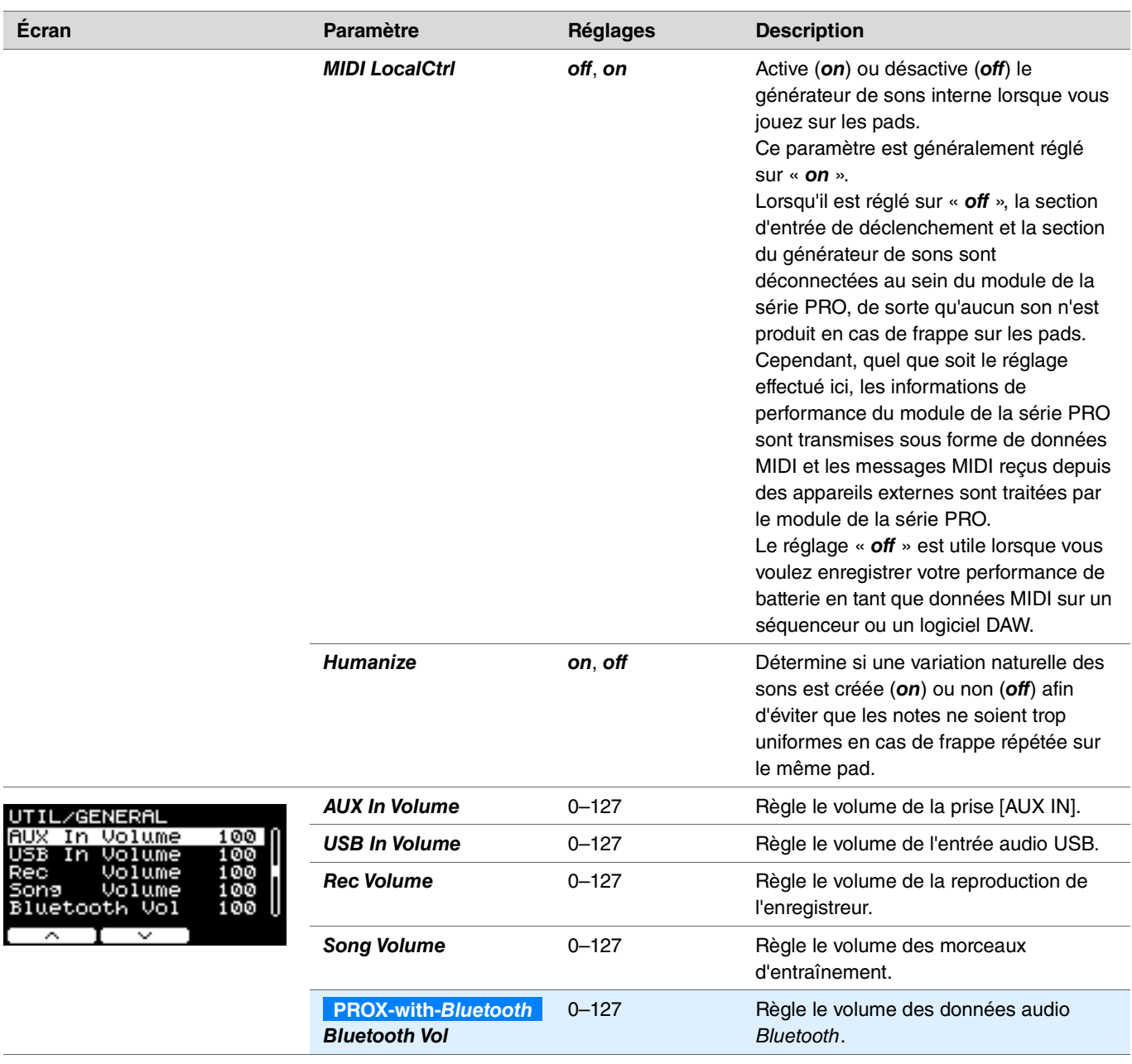

### <span id="page-46-0"></span>*Pad*

*MENU/Utility/Pad*

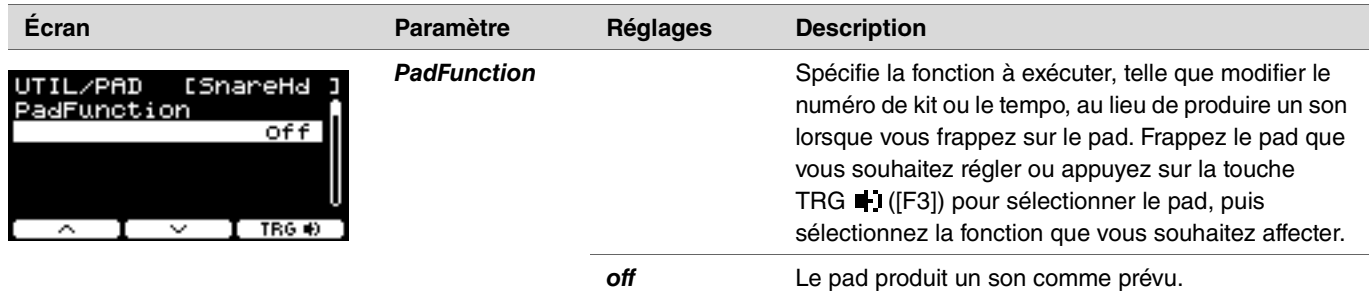

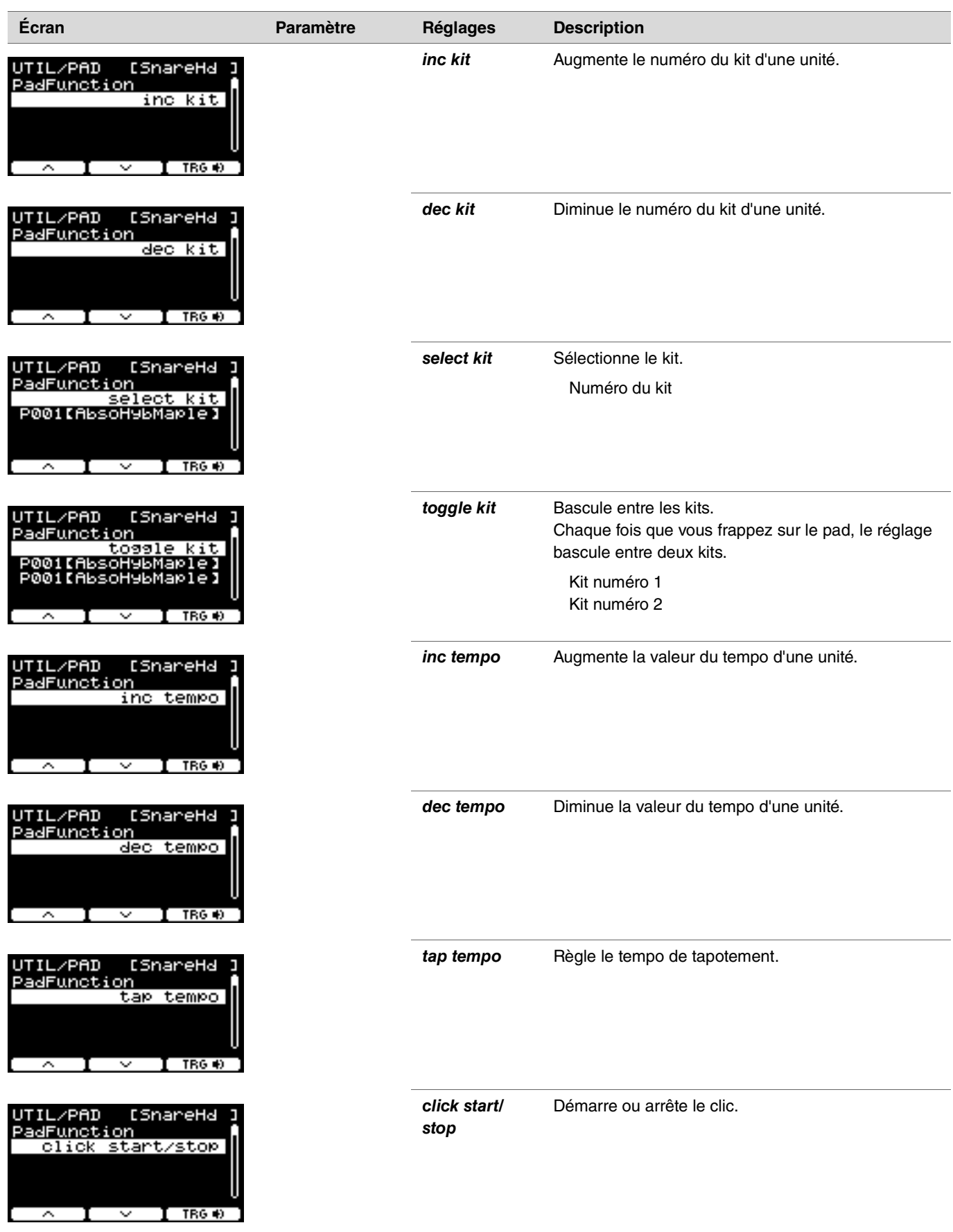

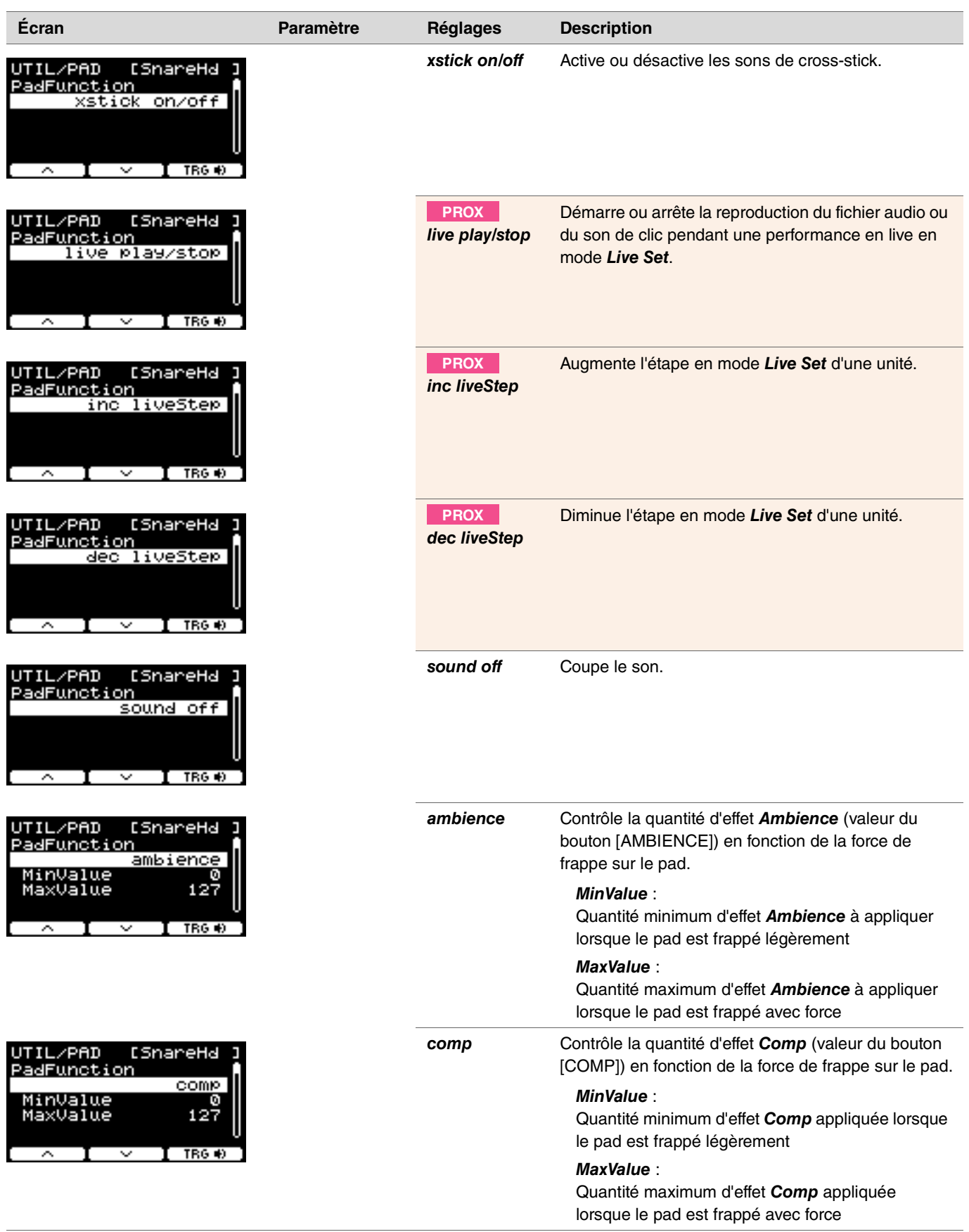

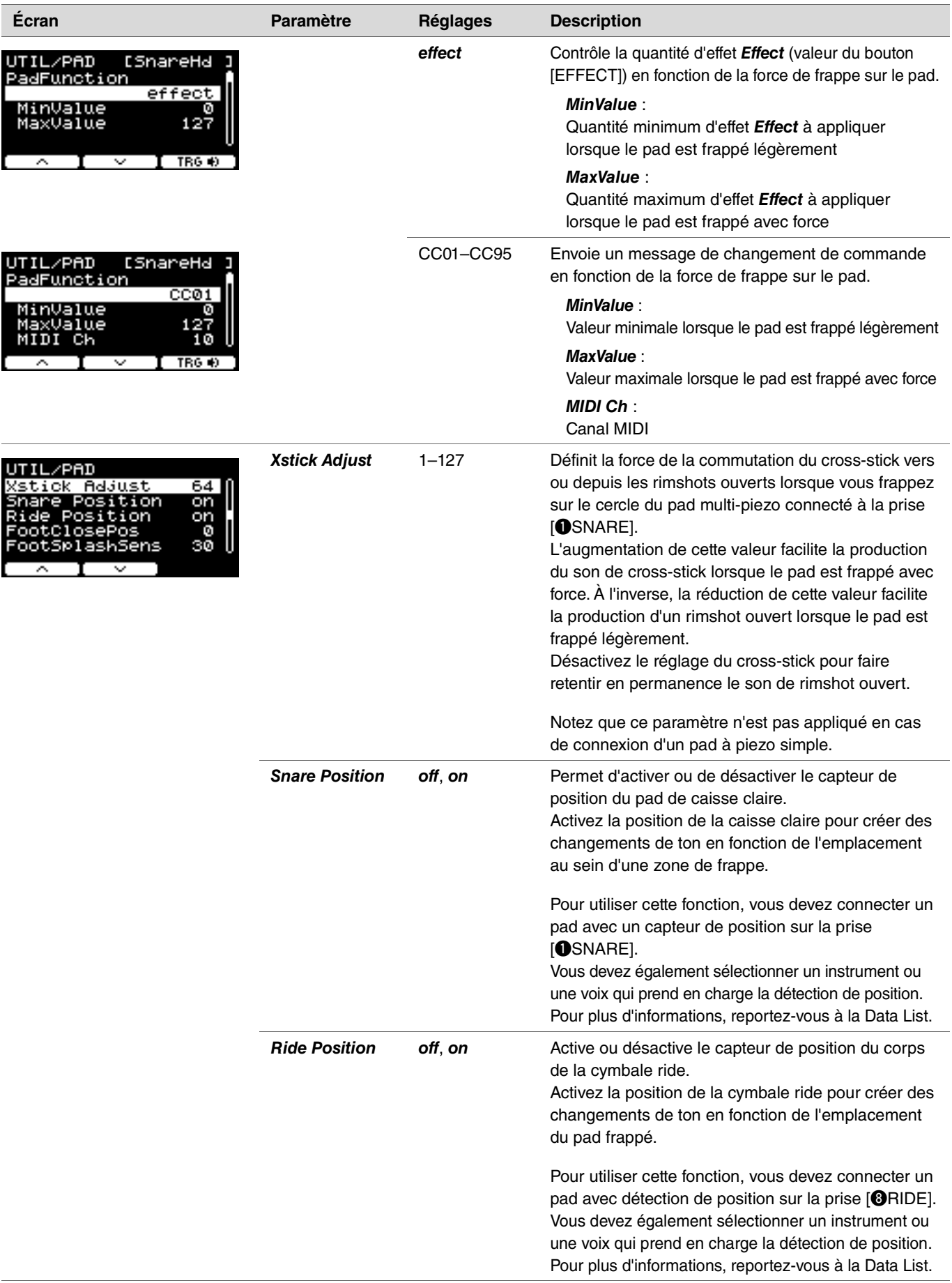

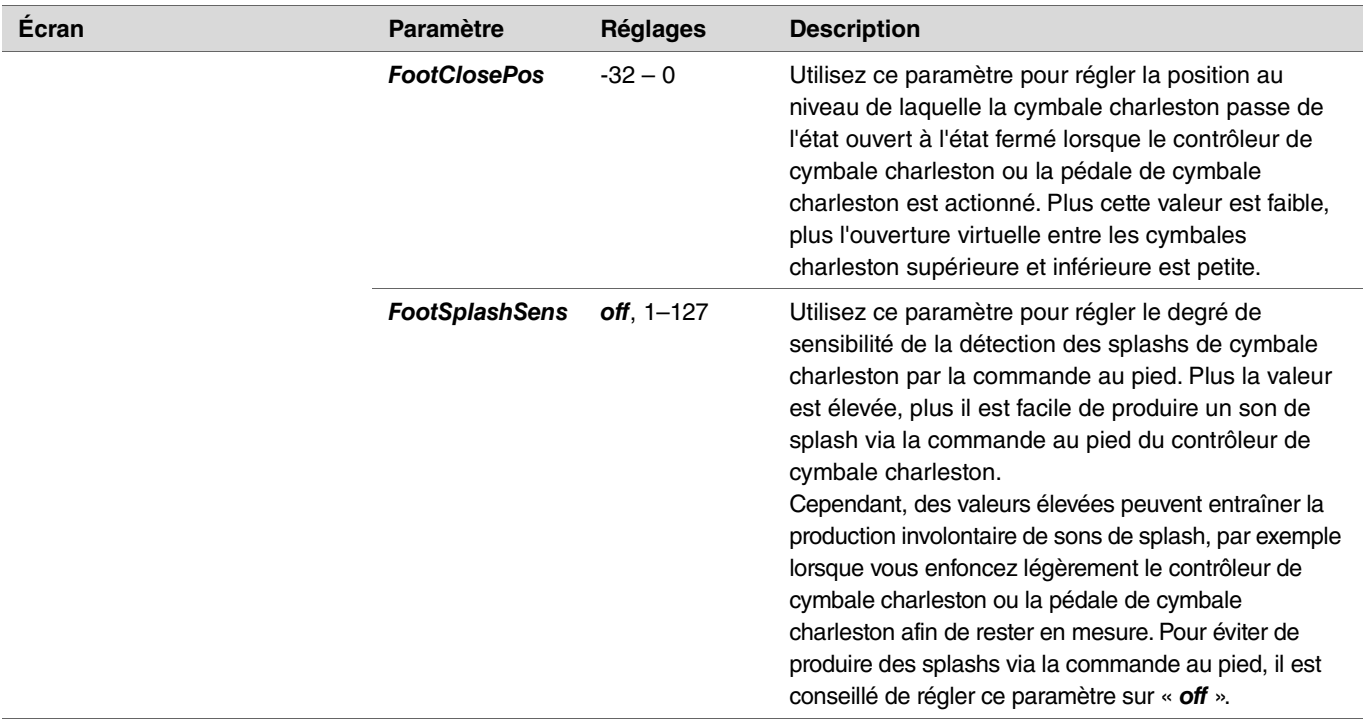

# <span id="page-50-0"></span>*Output Gain (Gain de sortie)*

*MENU/Utility/Output Gain*

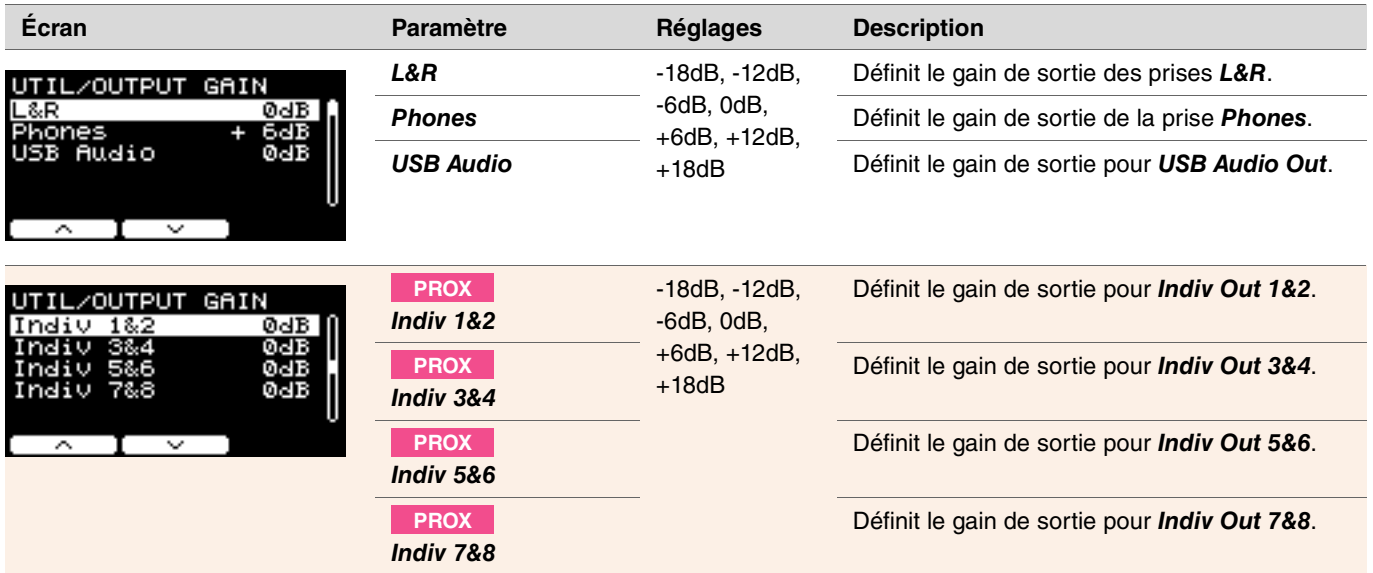

# <span id="page-51-0"></span>*Input Output (Entrée/Sortie)*

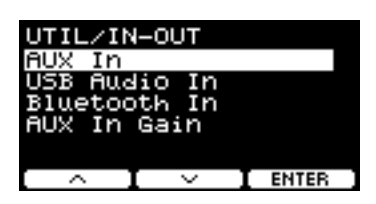

*MENU/Utility/Input Output*

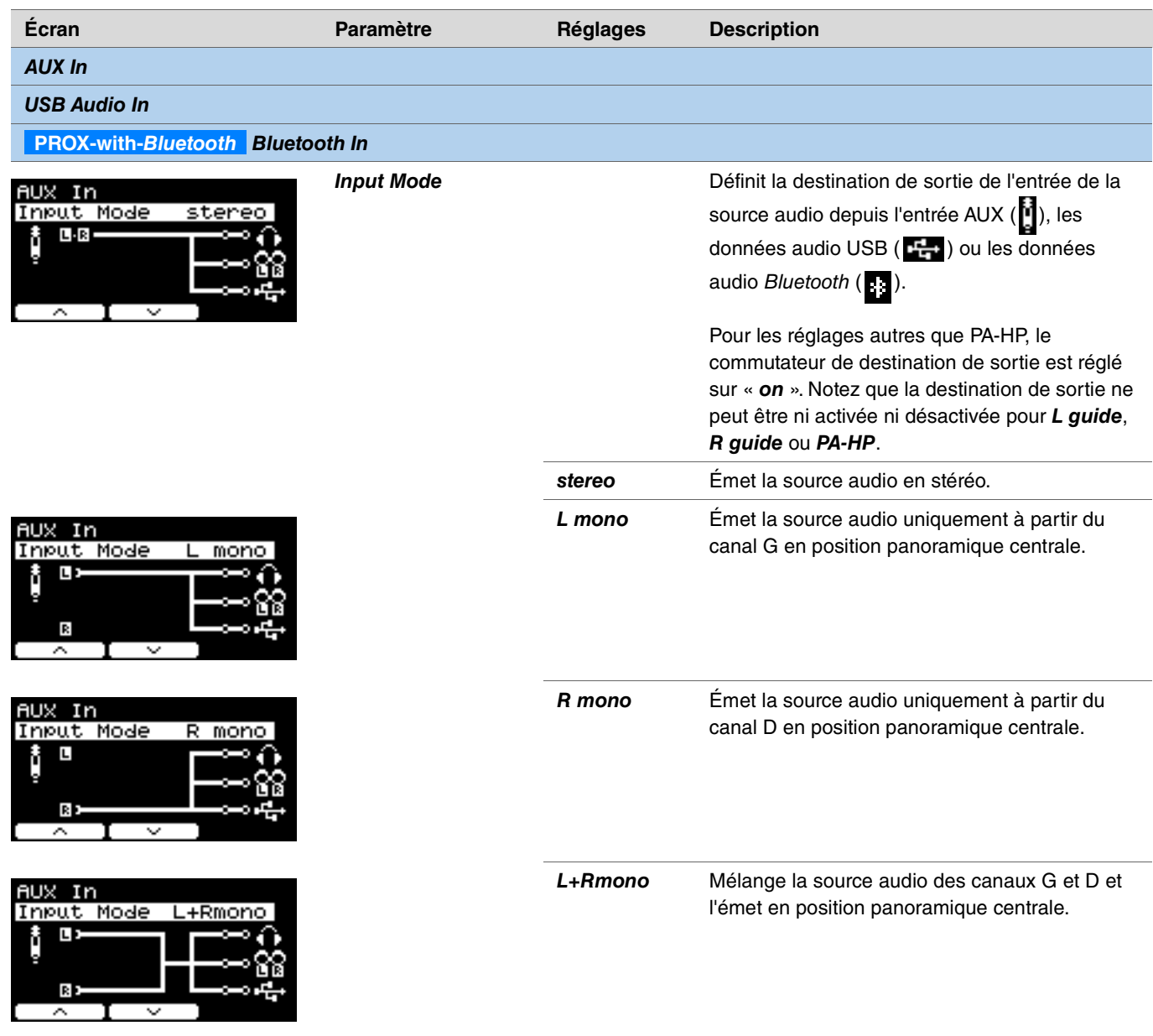

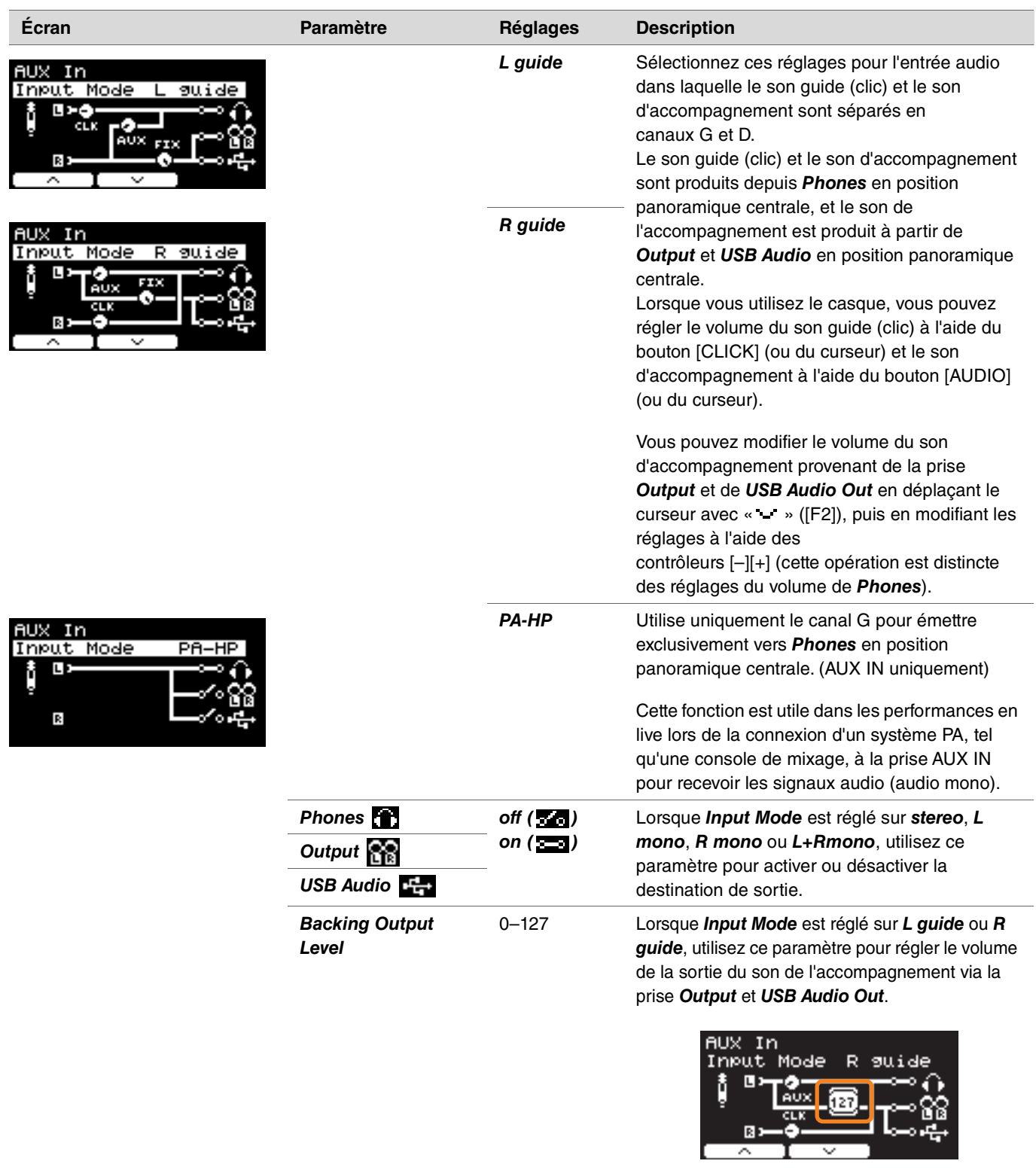

*AUX In Gain (Gain de l'entrée auxiliaire)*

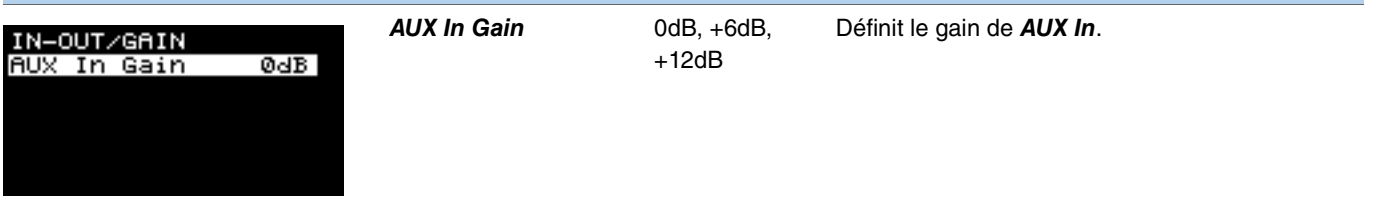

#### <span id="page-53-0"></span>*Indiv Out* **PROX**

Configure des réglages avancés pour les prises [INDIVIDUAL OUTPUT].

Sélectionnez le pad ou la source audio à l'aide des touches « » et « » ([F1] et [F2]), puis choisissez comment connecter les signaux G et D aux prises à l'aide des contrôleurs [–][+].

Les paramètres *Kit Modifier* (à l'exclusion de *RealAmbi*) et *MasterEQ* ne s'appliquent pas à *Indiv Out*.

### **Pad :**

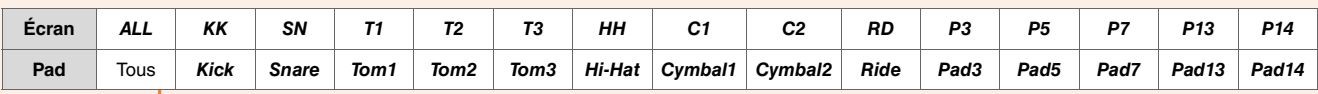

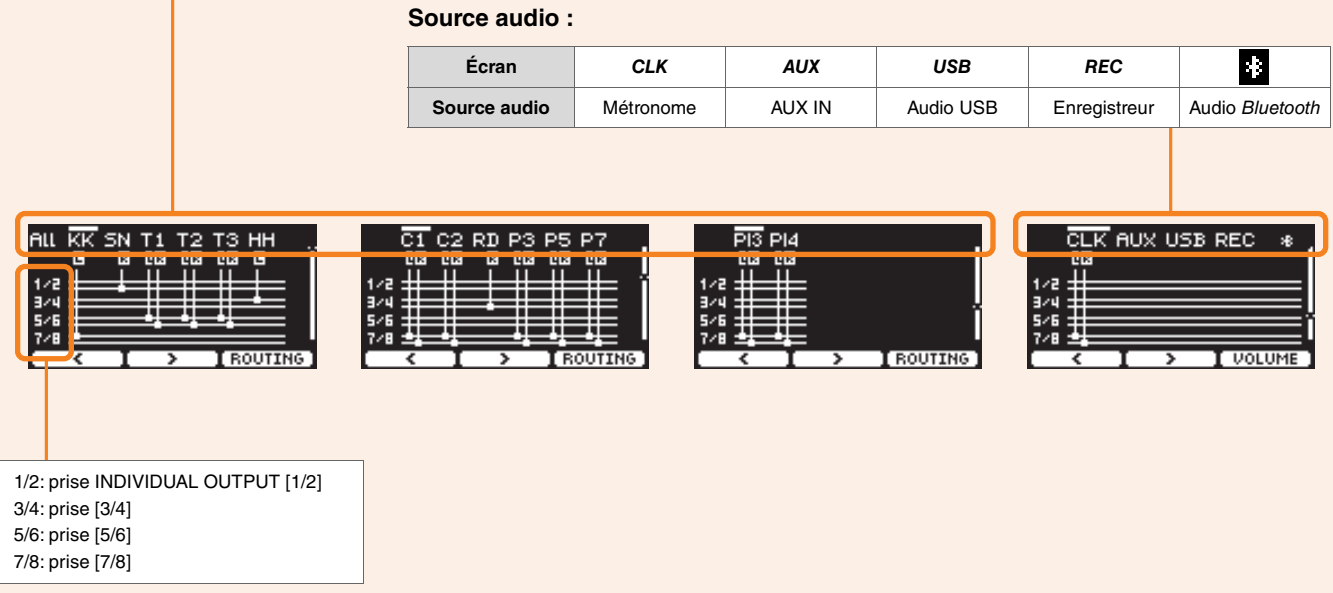

Utilisez la touche «  $\rightarrow$  ([F1]) pour sélectionner « ALL » et configurer les réglages de tous les pads.

Utilisez la touche sous « PRESET » ([F1]) pour sélectionner une présélection, puis confirmez la sélection à l'aide de la touche sous « SET » ([F3]).

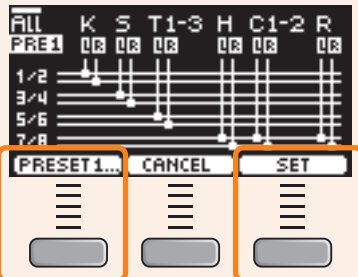

Quatre présélections sont disponibles pour le réglage ALL.

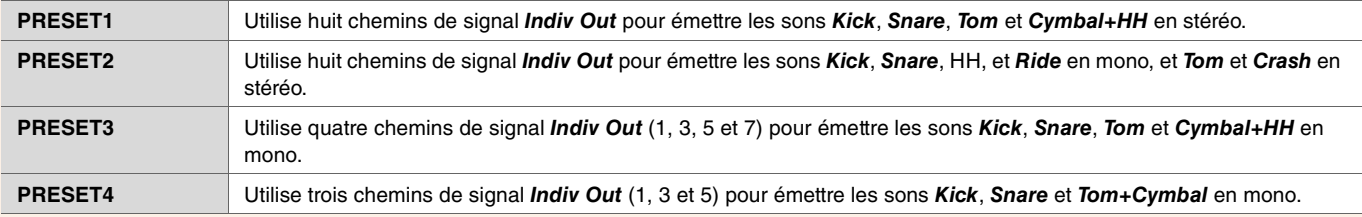

*MENU/Utility/Indiv Out*

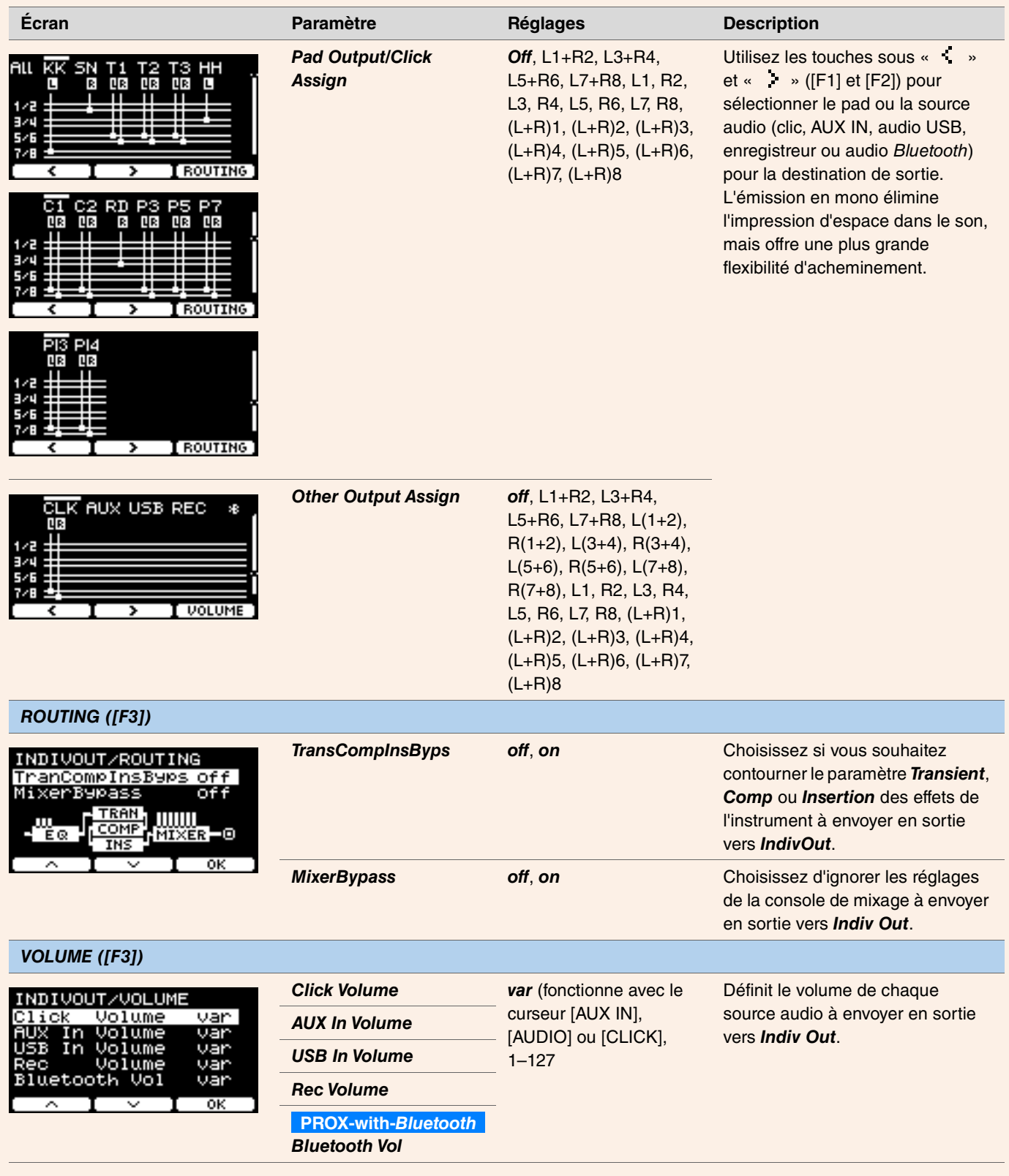

# *Master EQ (Égaliseur principal)*

Les paramètres de cette section servent à ajuster la tonalité du kit tout entier.

Les réglages Master EQ s'appliquent à l'ensemble du kit (vos performances et les morceaux d'entraînement), ainsi qu'à *HP Out/Output*. Les réglages Master EQ ne s'appliquent pas à l'entrée auxiliaire, aux sons de l'enregistreur, aux sons de clic ou à la sortie vers *Indiv Out* sur le DTX-PROX.

Plus spécifiquement, cet égaliseur principal à cinq bandes permet d'accentuer ou d'atténuer librement le niveau du signal autour d'une fréquence centrale spécifiée pour chaque bande. En outre, les bandes de fréquence « *low* » et « *high* » peuvent également être réglées sur une égalisation de type shelving ou peaking.

Avec le DTX-PROX, vous pouvez régler rapidement le gain de l'égaliseur principal en réglant le bouton de sélection du fader sur CUSTM et en utilisant les faders rotatifs LED.

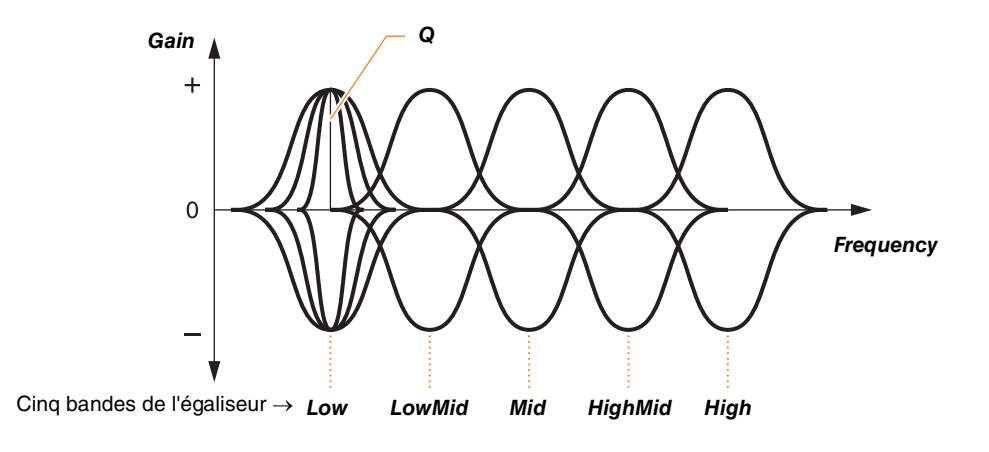

### *MENU/Master EQ*

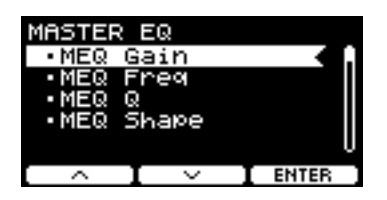

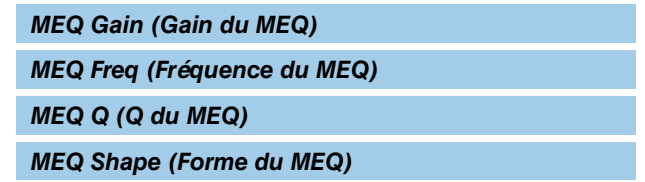

### *MENU/Master EQ*

<span id="page-56-0"></span>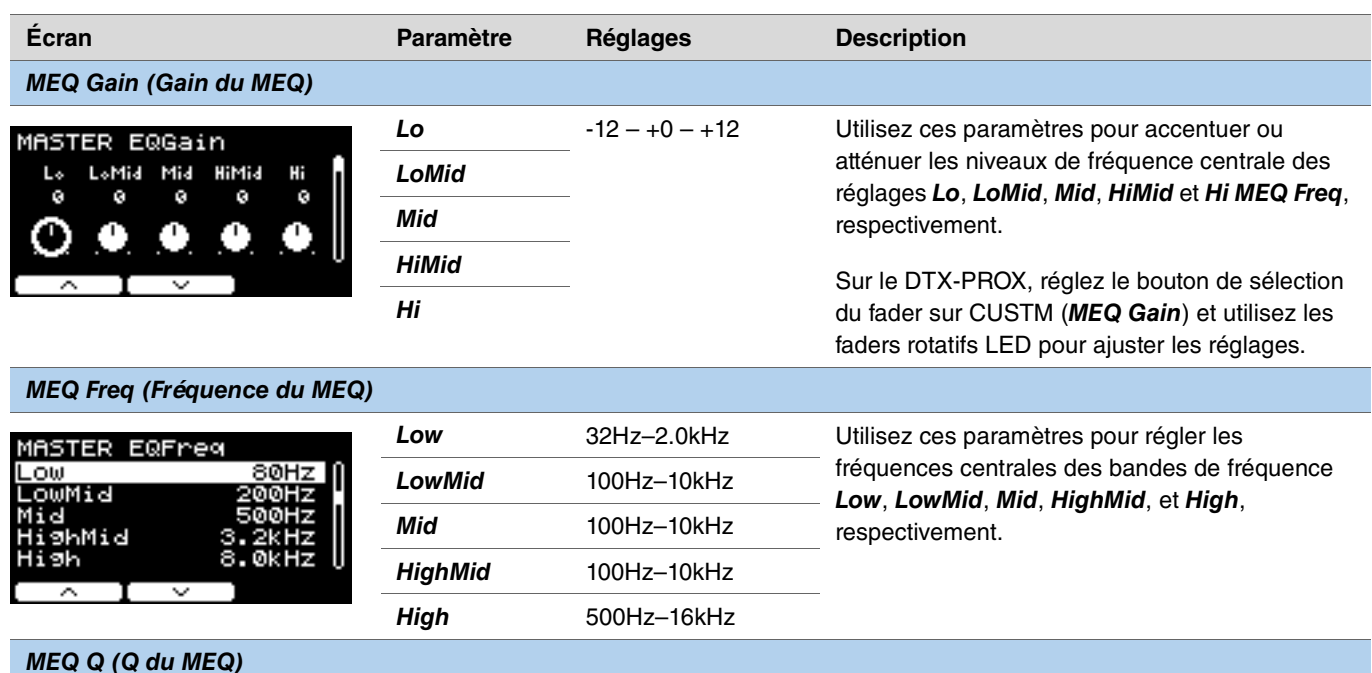

#### <span id="page-56-2"></span><span id="page-56-1"></span>*MEQ Q (Q du MEQ)*

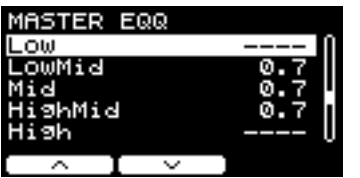

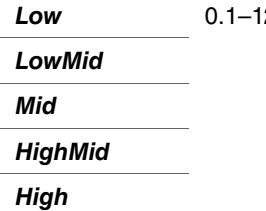

*Low* 0.1–12.0 Utilisez ces paramètres pour modifier les largeurs des bandes de fréquence *Low*, *LowMid*, *Mid*, *HighMid*, et *High*, respectivement. Plus la valeur est élevée, plus la plage de fréquence est étroite, ce qui entraîne des changements soudains de tonalité. Plus la valeur est faible, plus la plage de fréquence est large, ce qui entraîne des changements plus doux de tonalité.

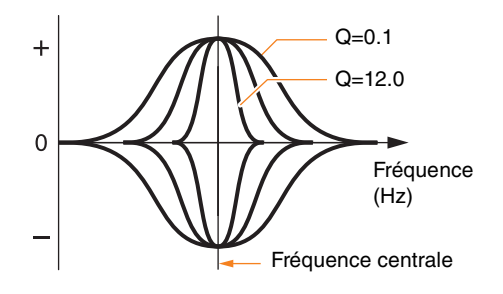

### **NOTE**

Si la valeur de *MEQ Shape* a été définie sur « *shelving* », le réglage Q s'affichera sous la forme « *----* » et ne sera pas disponible.

<span id="page-57-0"></span>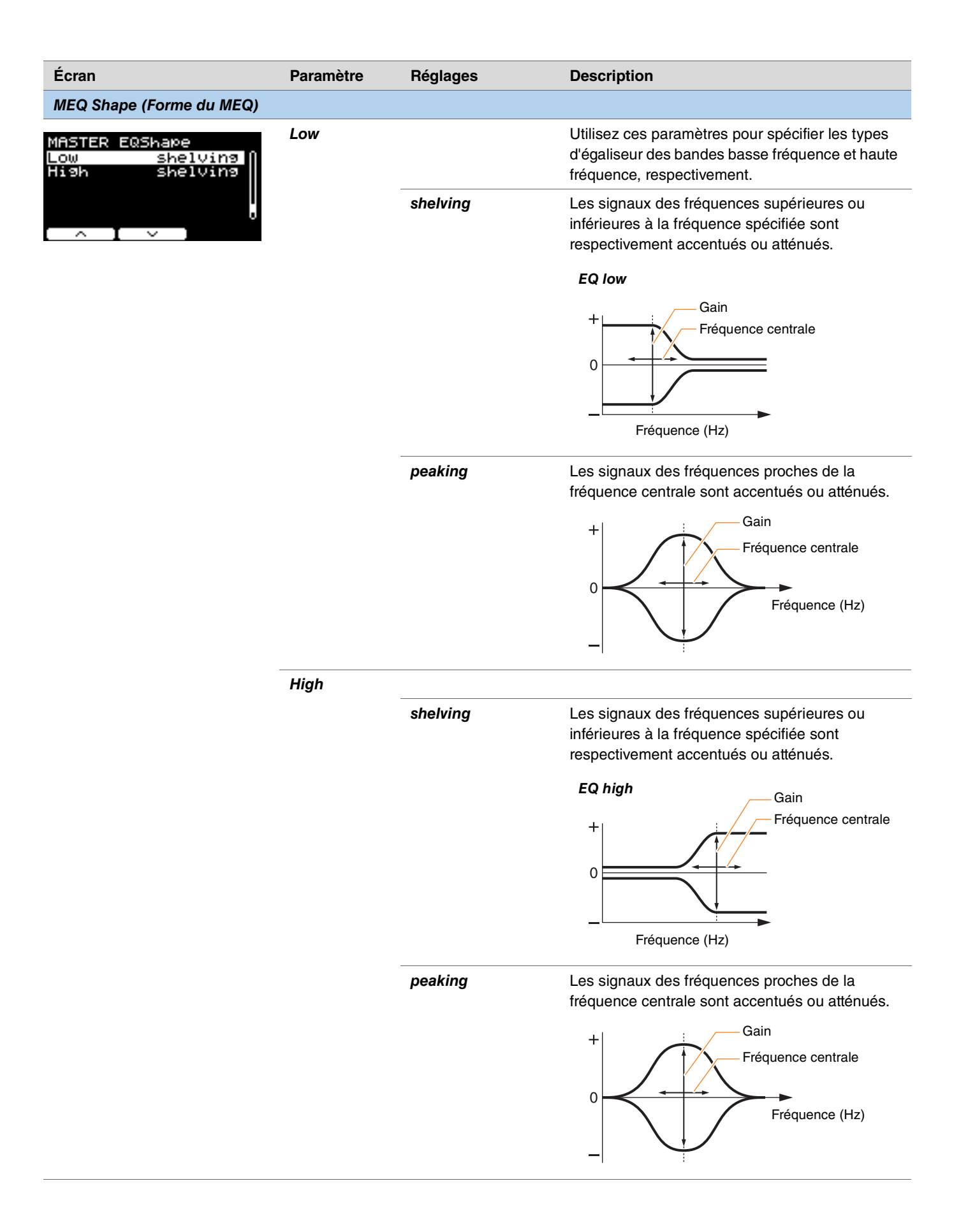

# *Phones EQ*

Les paramètres de cette section servent à ajuster la tonalité des sons produits via le casque.

Plus spécifiquement, cet égaliseur de casque à quatre bandes permet d'accentuer ou d'atténuer librement le niveau du signal autour d'une fréquence centrale spécifiée pour chaque bande. En outre, les bandes de fréquence « *Low* » et « *High* » peuvent également être réglées sur une égalisation de type shelving ou peaking.

Bien que les résultats varient en fonction du casque utilisé, augmentez le réglage *Lo* lorsque les sons bas tels que la grosse caisse sont trop faibles pour être audibles. Coupez le réglage *Hi* lorsque le son des cymbales est trop fort.

Avec le DTX-PROX, vous pouvez régler rapidement le gain de l'égaliseur du casque en réglant le bouton de sélection du fader sur CUSTM et en utilisant les faders rotatifs LED.

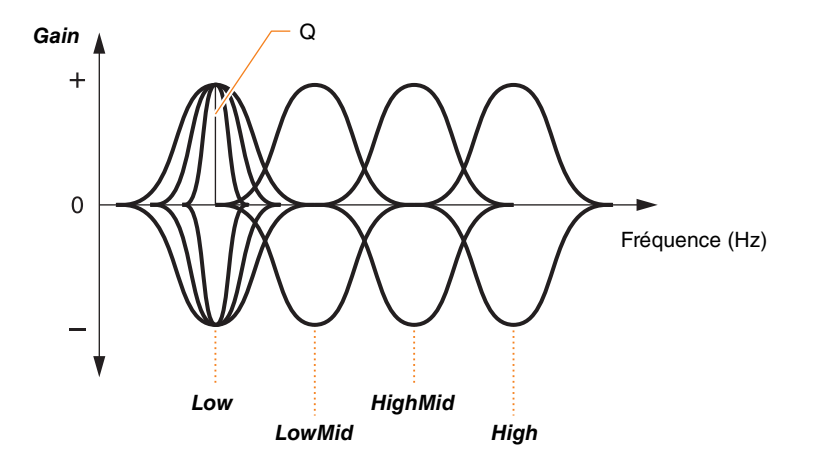

**Quatre bandes de l'égaliseur**

### *MENU/Phones EQ*

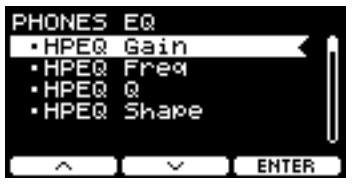

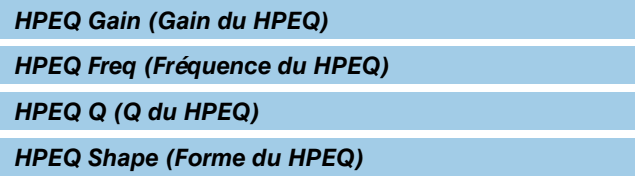

### *MENU/Phones EQ*

<span id="page-59-0"></span>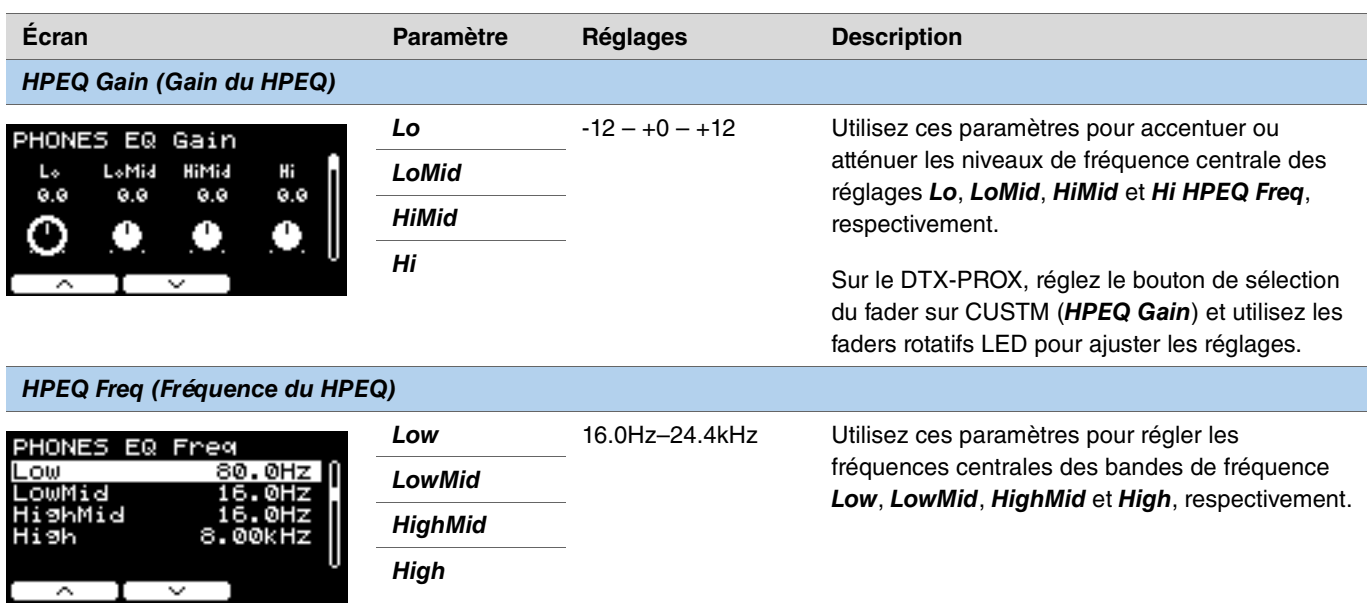

### <span id="page-59-2"></span><span id="page-59-1"></span>*HPEQ Q (Q du HPEQ)*

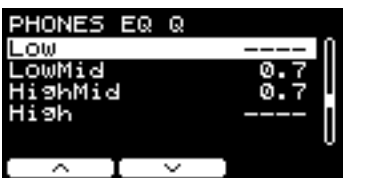

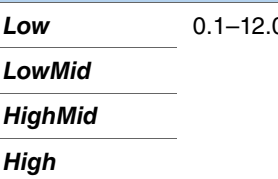

0.1–12.1–12.1 Utilisez ces paramètres pour modifier les largeurs des bandes de fréquence *Low*, *LowMid*, *HighMid*, et *High*, respectivement. Plus la valeur est élevée, plus la plage de fréquence est étroite, ce qui entraîne des changements soudains de tonalité. Plus la valeur est faible, plus la plage de fréquence est large, ce qui entraîne des changements plus doux de tonalité.

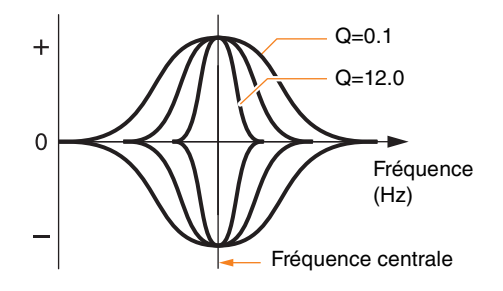

### **NOTE**

Si la valeur de *HPEQ Shape* a été définie sur « *shelving* », le réglage Q s'affichera sous la forme « *----* » et ne sera pas disponible.

<span id="page-60-0"></span>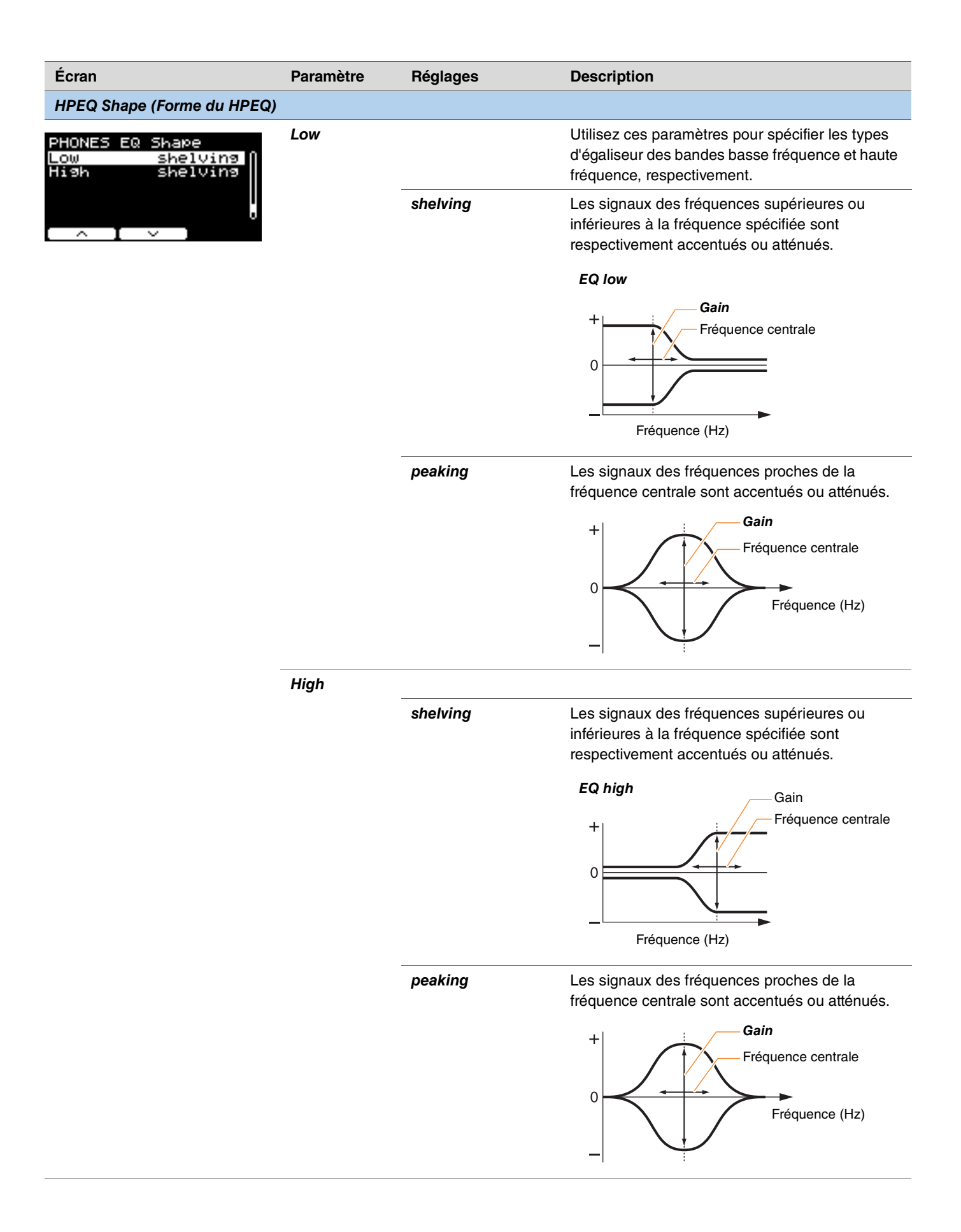

# *Job (Tâche)*

Le menu Job inclut des paramètres liés aux kits, aux déclencheurs, aux jeux de clics, aux voix utilisateur, à l'entraînement, à l'enregistreur et aux Live Sets.

*MENU/Job*

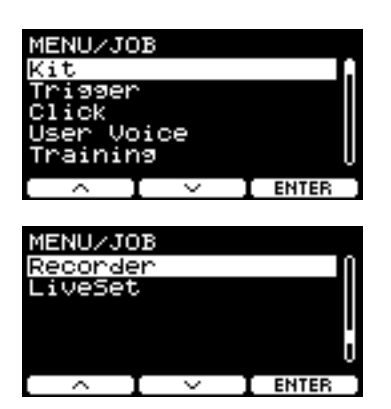

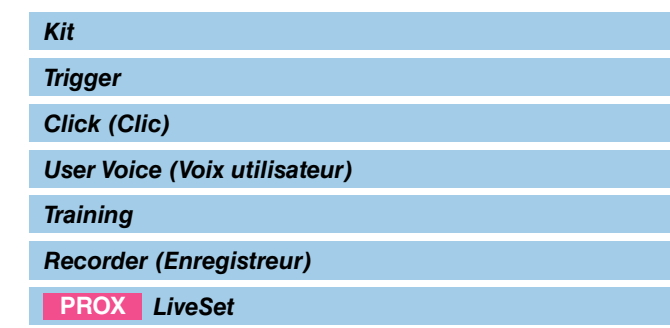

## <span id="page-61-0"></span>*Kit*

Seuls les réglages de kit utilisateur peuvent être modifiés à l'aide des réglages de kit (*Job/Kit*). Les kits présélectionnés ne peuvent pas être modifiés.

### *MENU/Job/Kit*

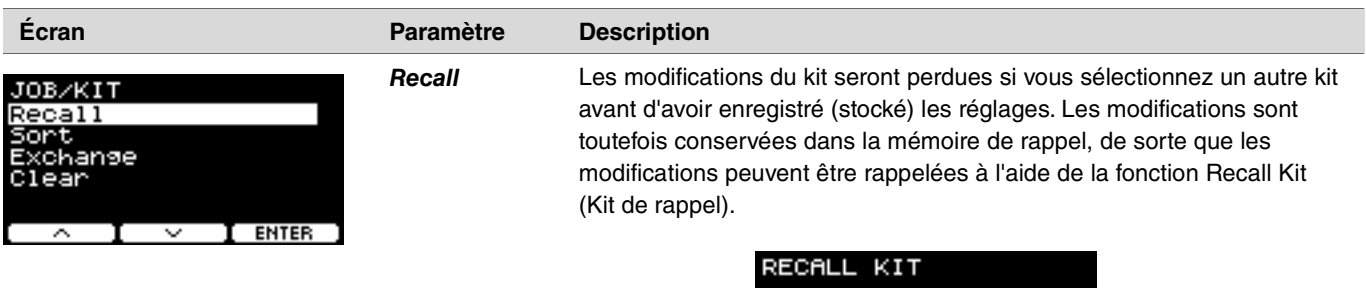

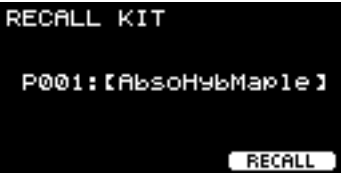

### **NOTE**

Le numéro et le nom du kit que vous éditez s'affichent. S'il n'y a pas de données à rappeler, « *No data*. » (Pas de données) s'affiche en tant que nom du kit.

### **Procédure**

- *1.* **Appuyez sur la touche « RECALL » ([F3]) pour afficher l'écran de confirmation.**
- *2.* **Appuyez sur la touche « YES » ([F1]) pour rappeler les données. Appuyez sur la touche « NO » ([F3]) pour annuler le rappel de données et revenir à l'écran de l'étape 1.**

« *Completed*. » (Terminé) apparaît lorsque le rappel est terminé et l'écran Recall réapparaît.

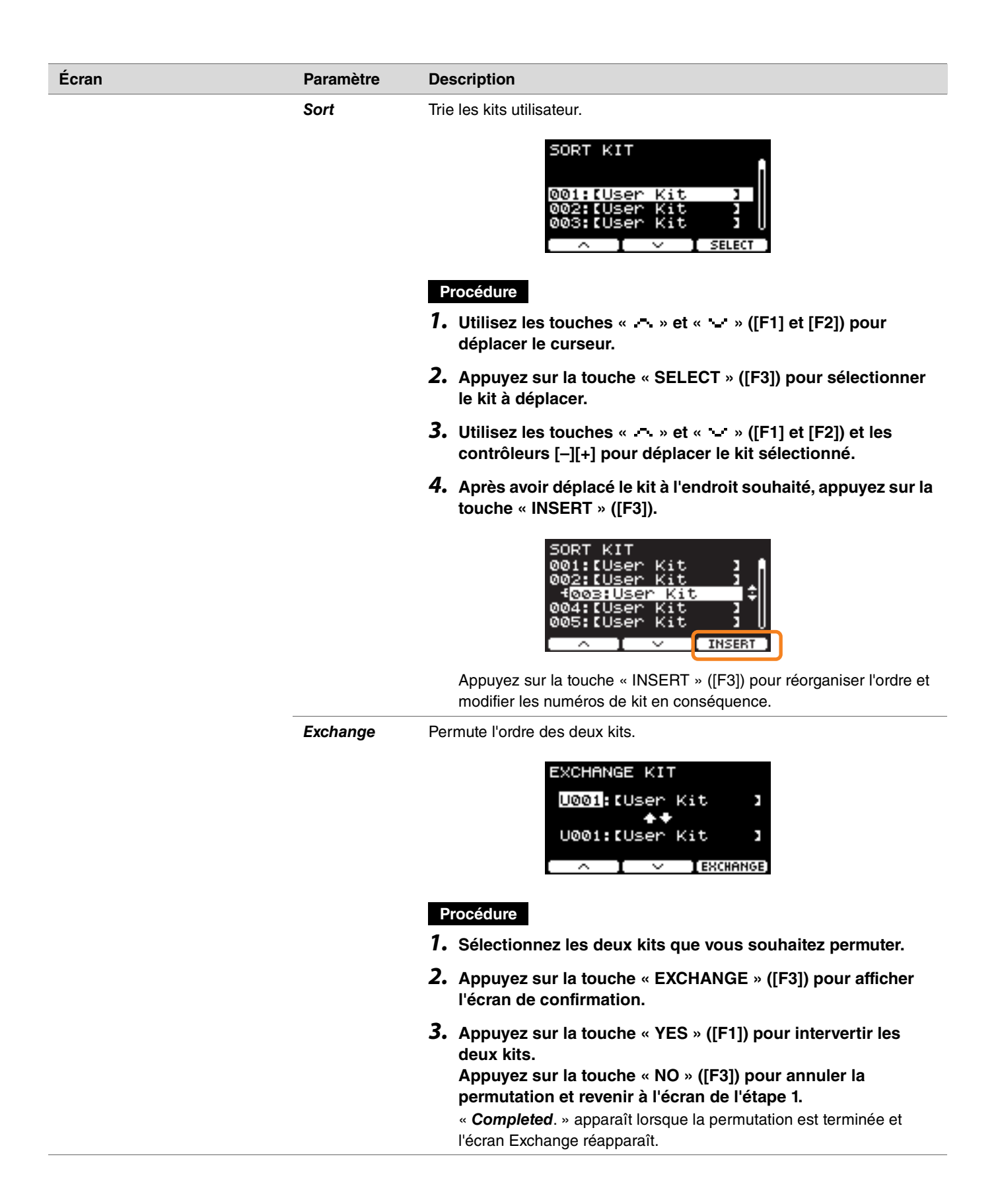

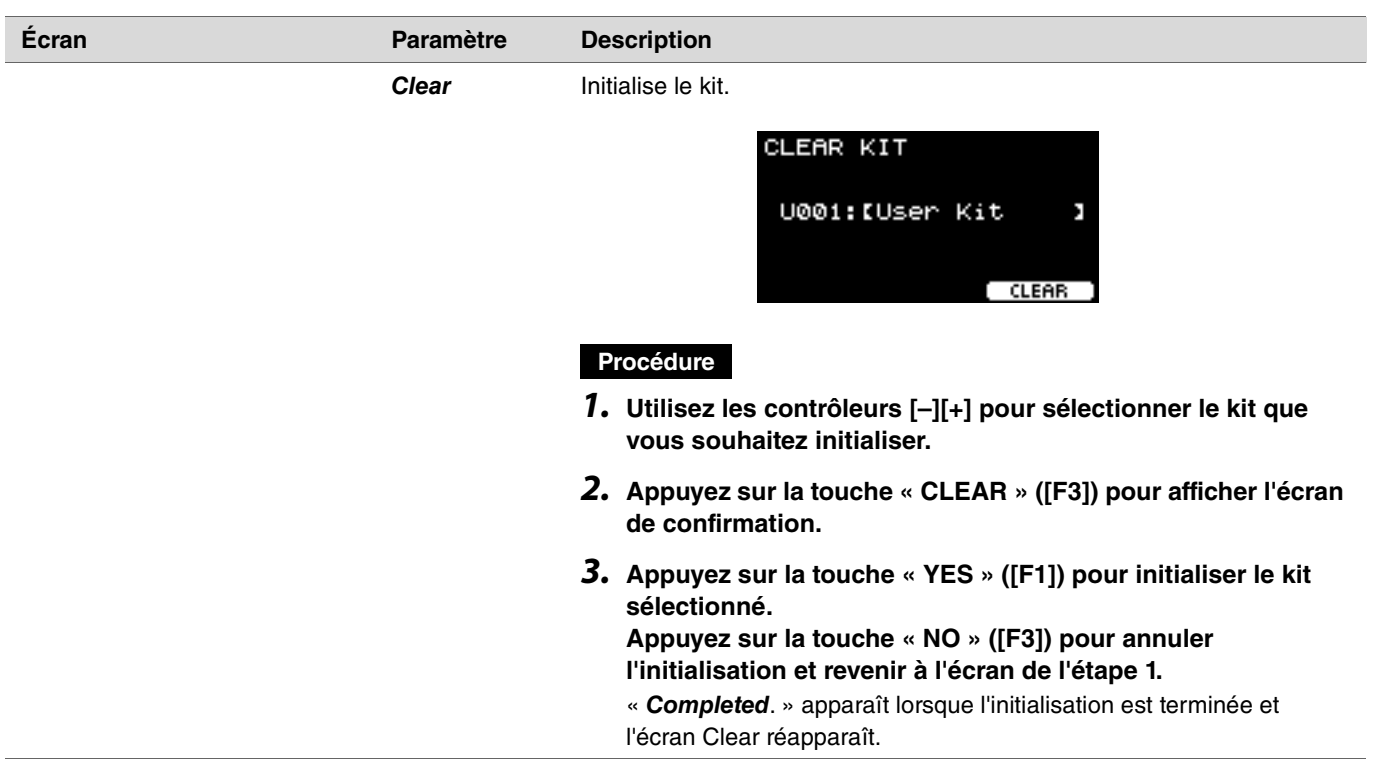

# <span id="page-63-0"></span>*Trigger*

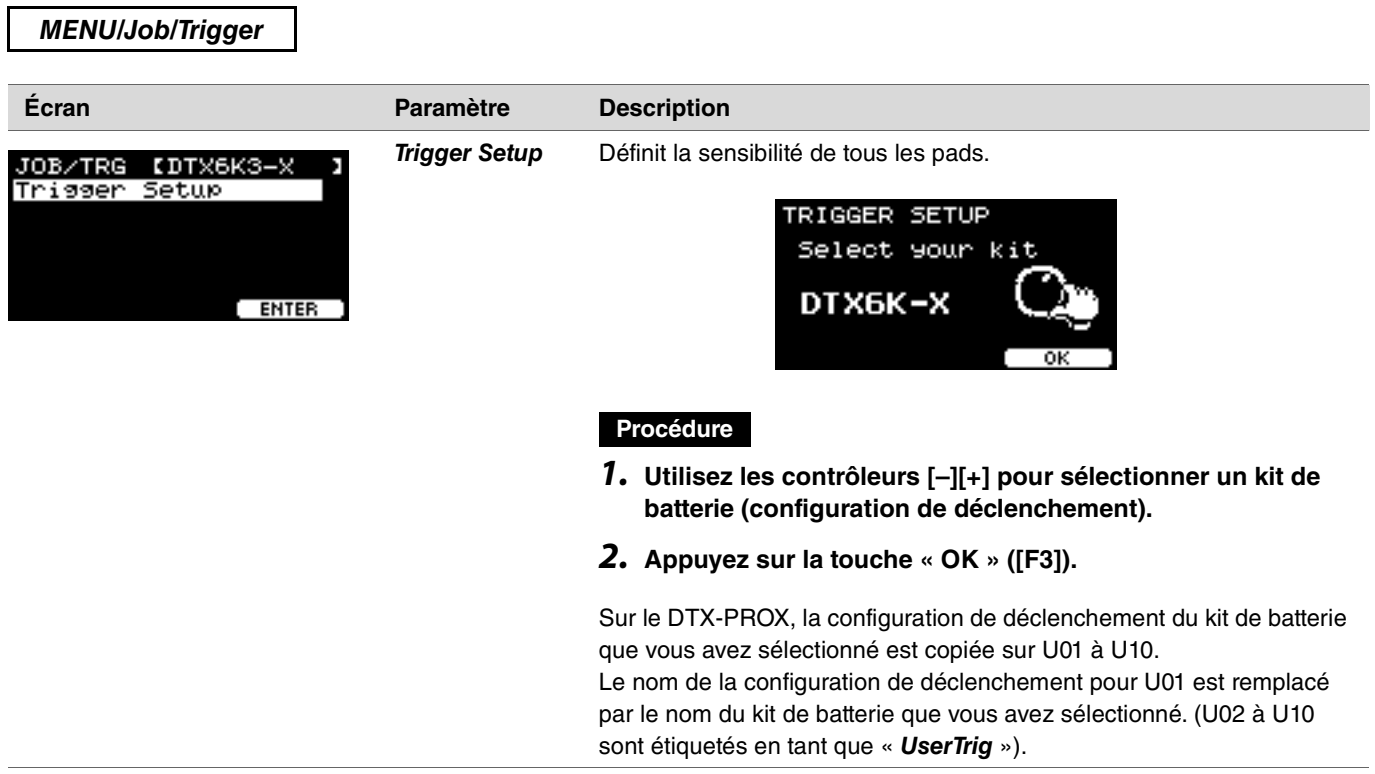

# <span id="page-64-0"></span>*Click (Clic)*

*MENU/Job/Click*

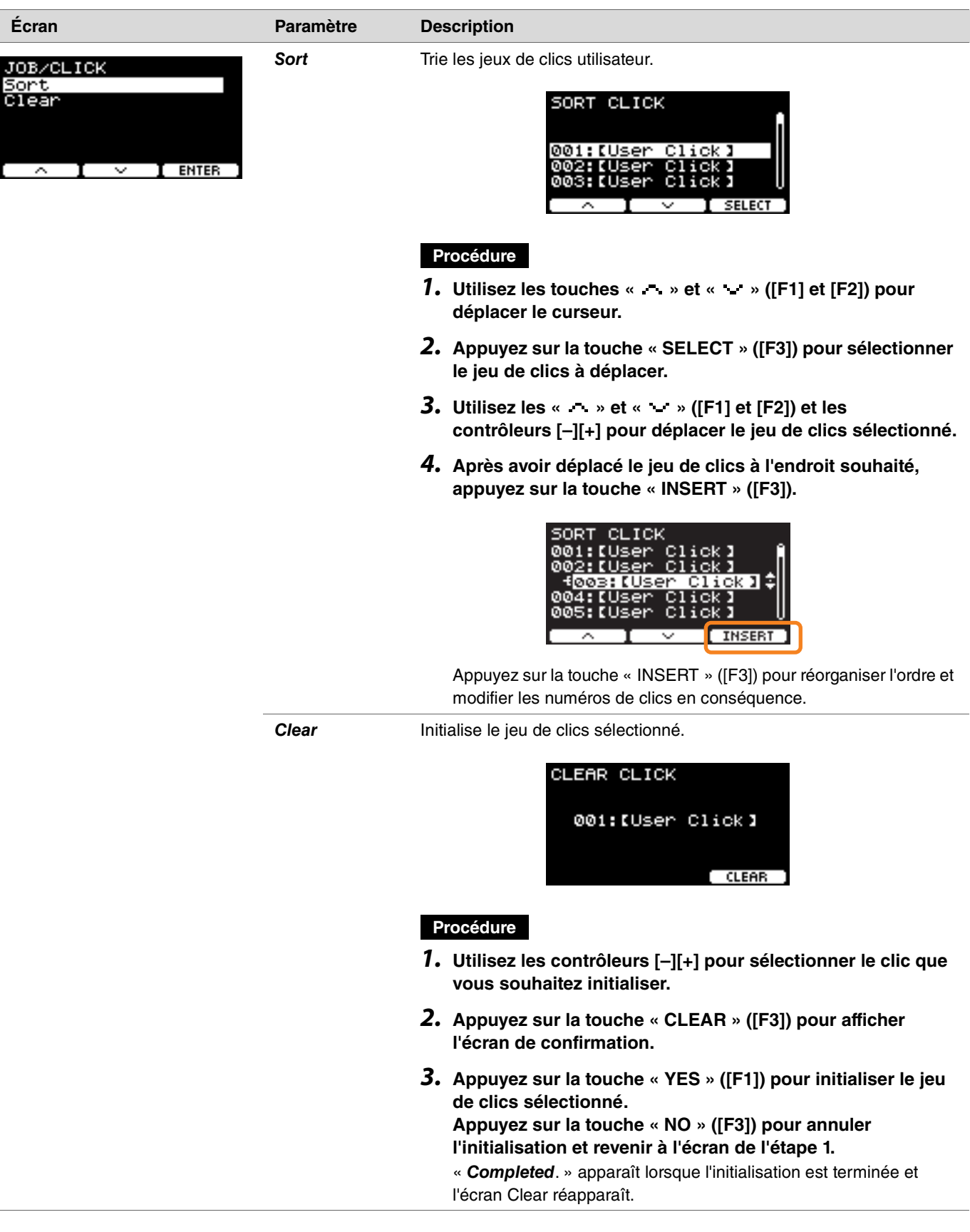

# <span id="page-65-0"></span>*User Voice (Voix utilisateur)*

### *MENU/Job/User Voice*

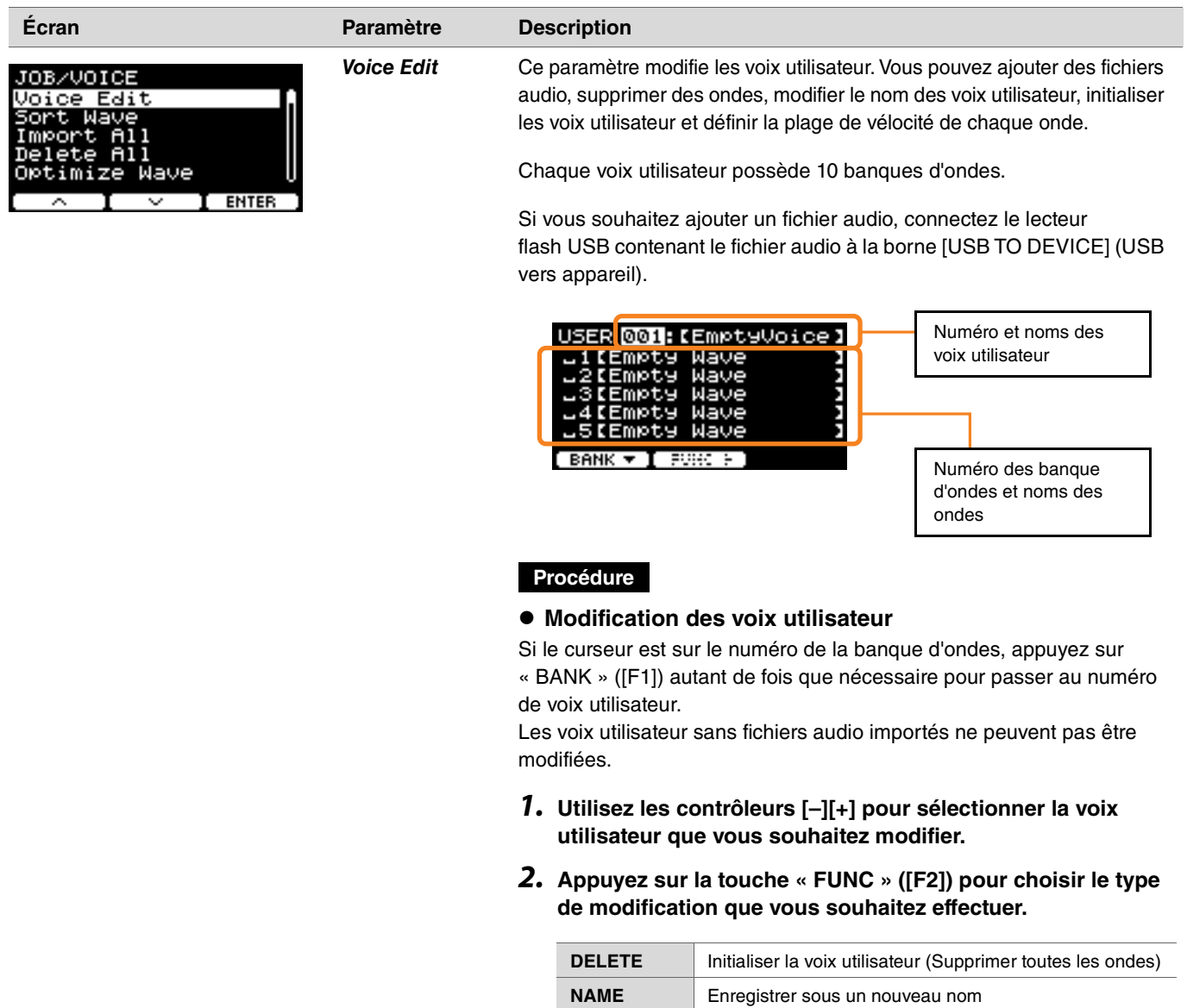

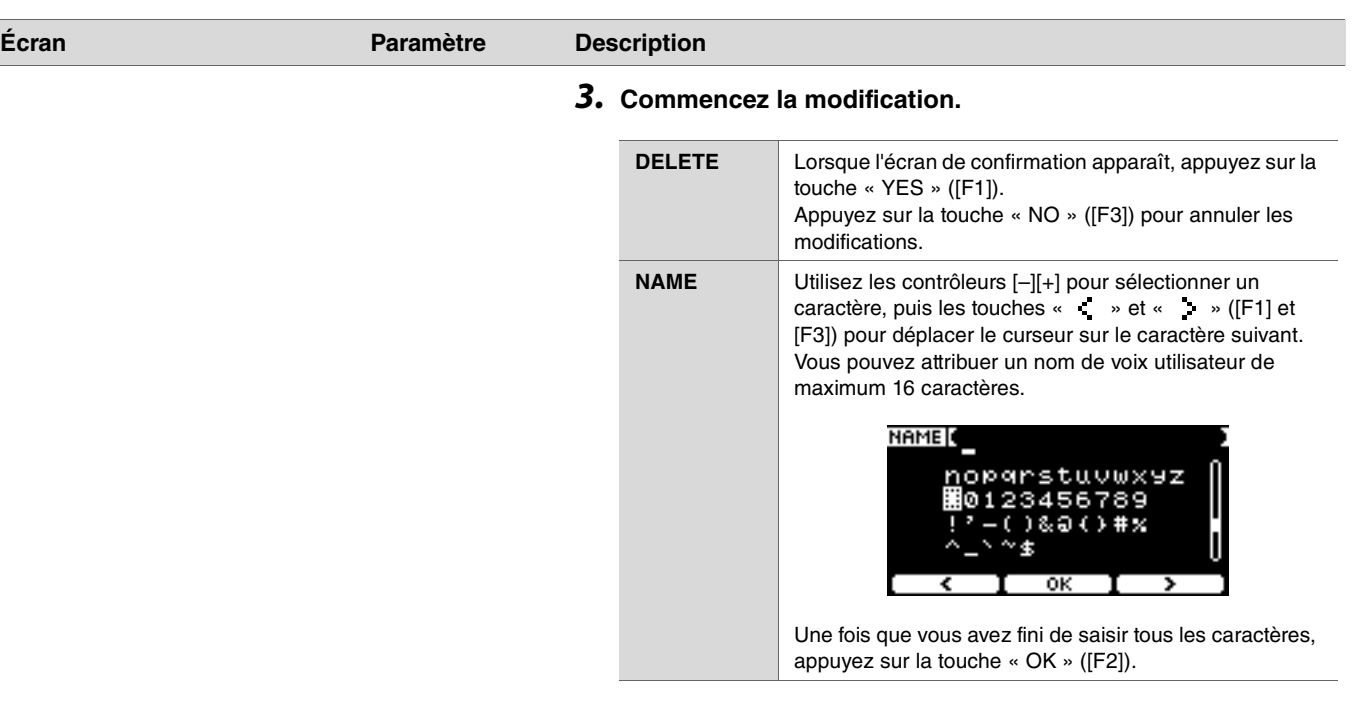

### **Modification des banques d'ondes**

Si le curseur est sur le numéro de la banque d'ondes, appuyez plusieurs fois sur « BANK » ([F1]) pour passer au numéro de voix utilisateur.

Les voix utilisateur qui ne contiennent pas de fichier audio importé ne peuvent pas être modifiées.

- *1.* **Utilisez les contrôleurs [–][+] pour sélectionner la voix utilisateur que vous souhaitez modifier.**
- *2.* **Appuyez sur la touche « BANK » ([F1]) pour choisir une banque d'ondes.**

Vous pouvez écouter des sons lorsqu'une banque d'ondes contenant des ondes est sélectionnée.

*3.* **Appuyez sur la touche « FUNC » ([F2]) pour choisir le type de modification que vous souhaitez effectuer.**

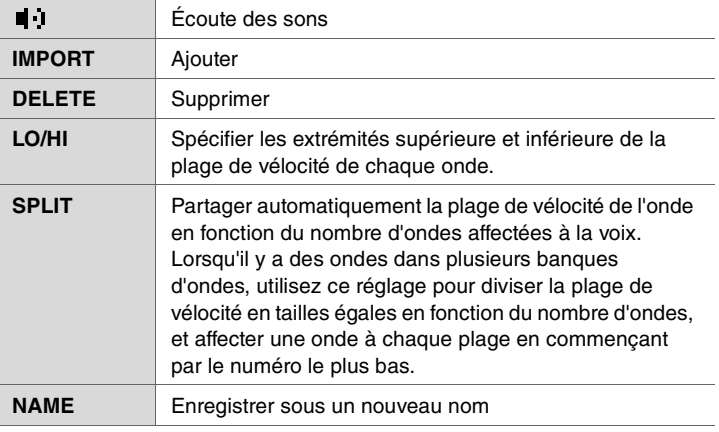

### *4.* **Appuyez sur la touche [F3].**

Vous pouvez écouter un son à l'aide de « » (Audition).

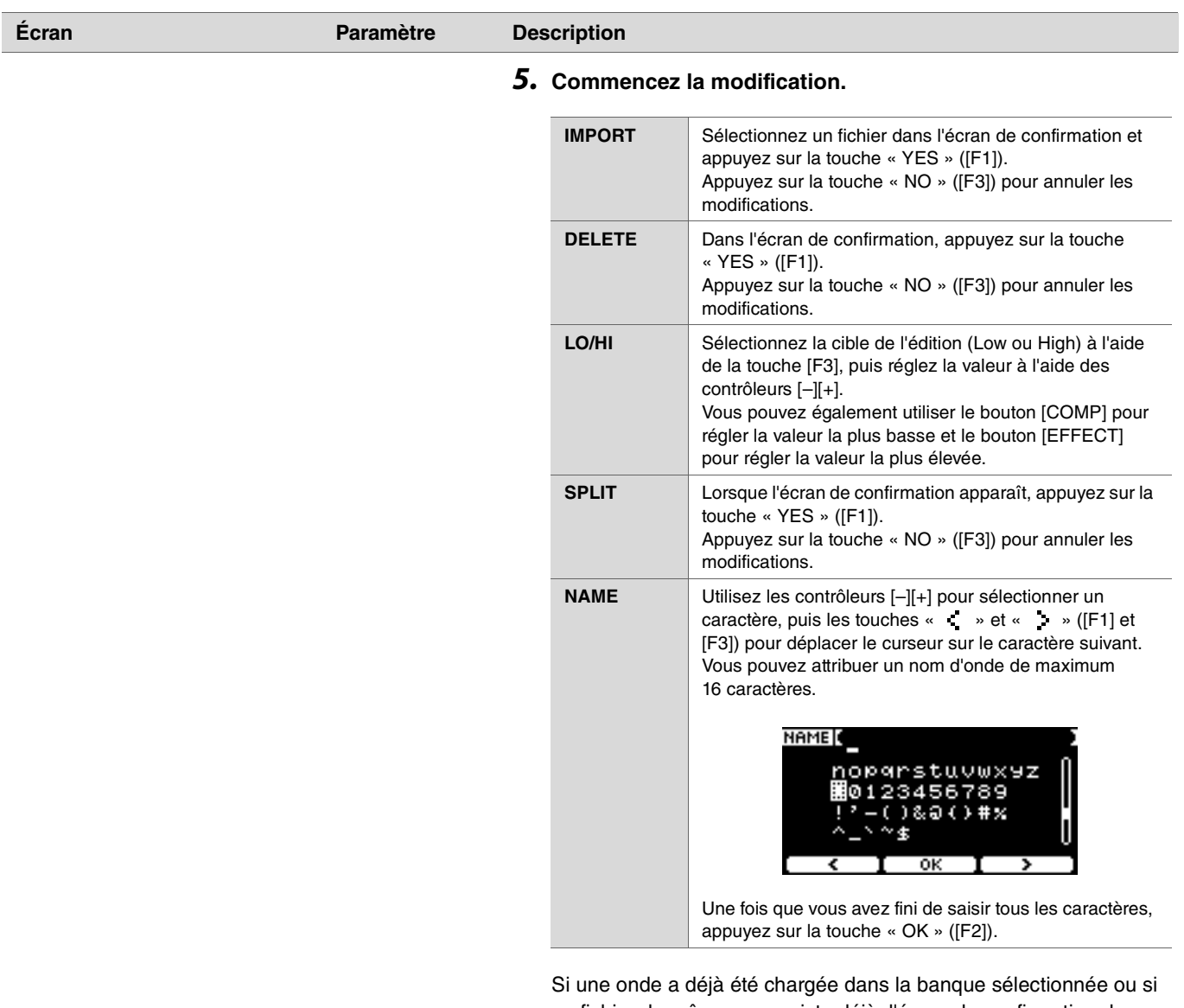

un fichier du même nom existe déjà, l'écran de confirmation du remplacement apparaît.

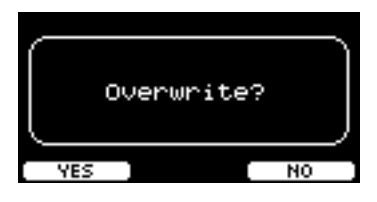

Si vous ne souhaitez pas que le nom de l'écran soit écrasé, appuyez sur la touche « NO » ([F3]) pour revenir à l'écran précédent.

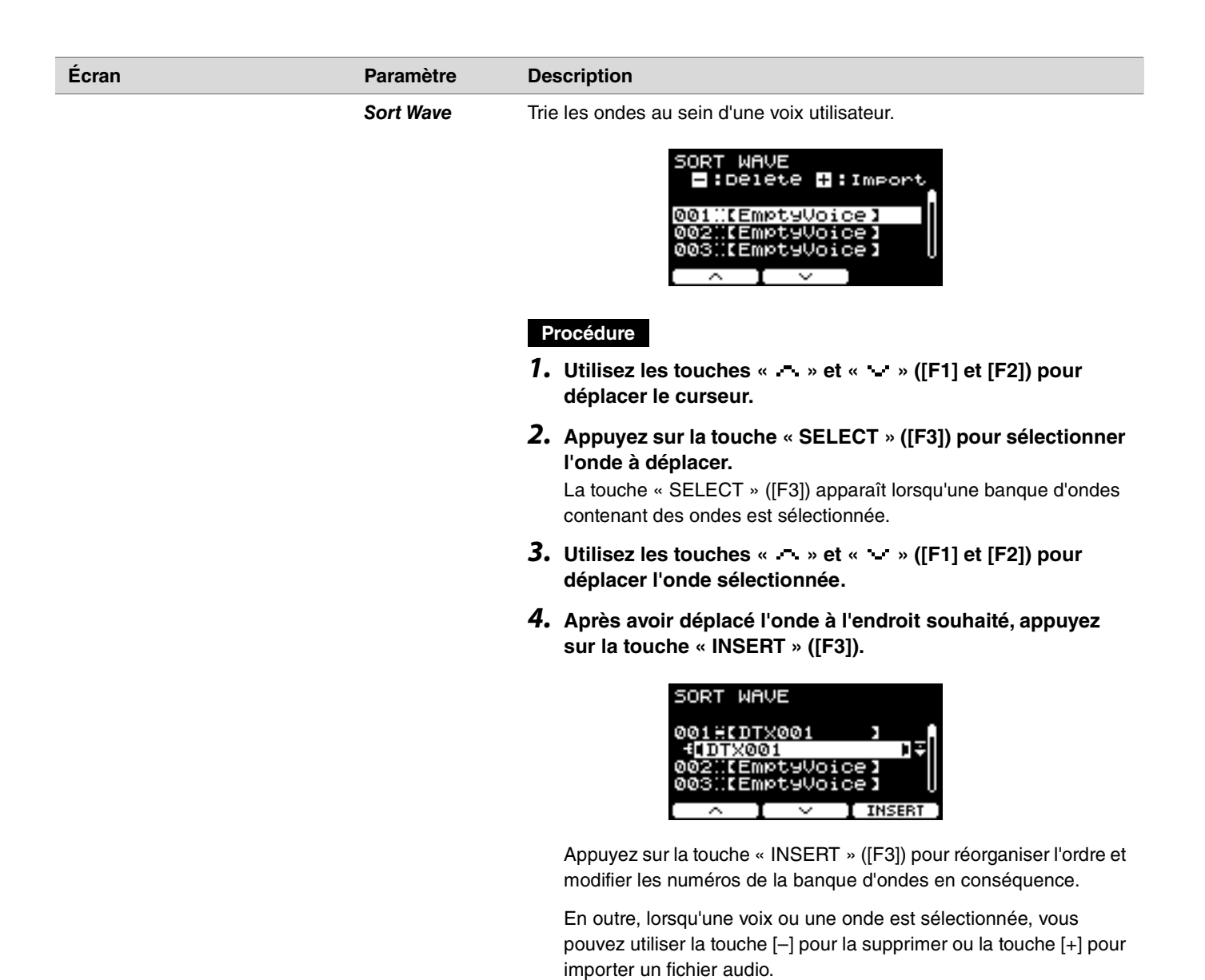

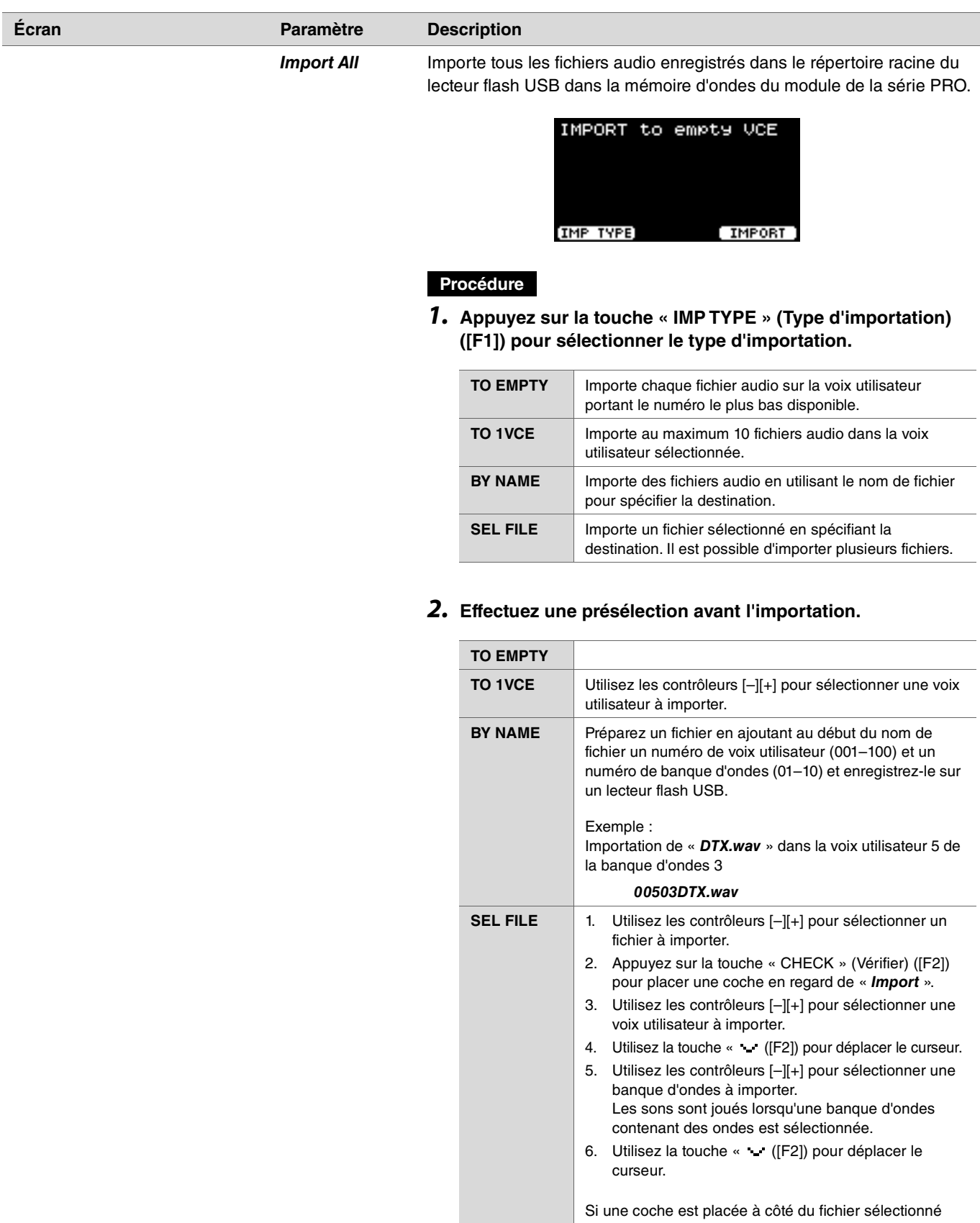

« UNCHECK » (Désélectionner) ([F2]) pour la décocher.

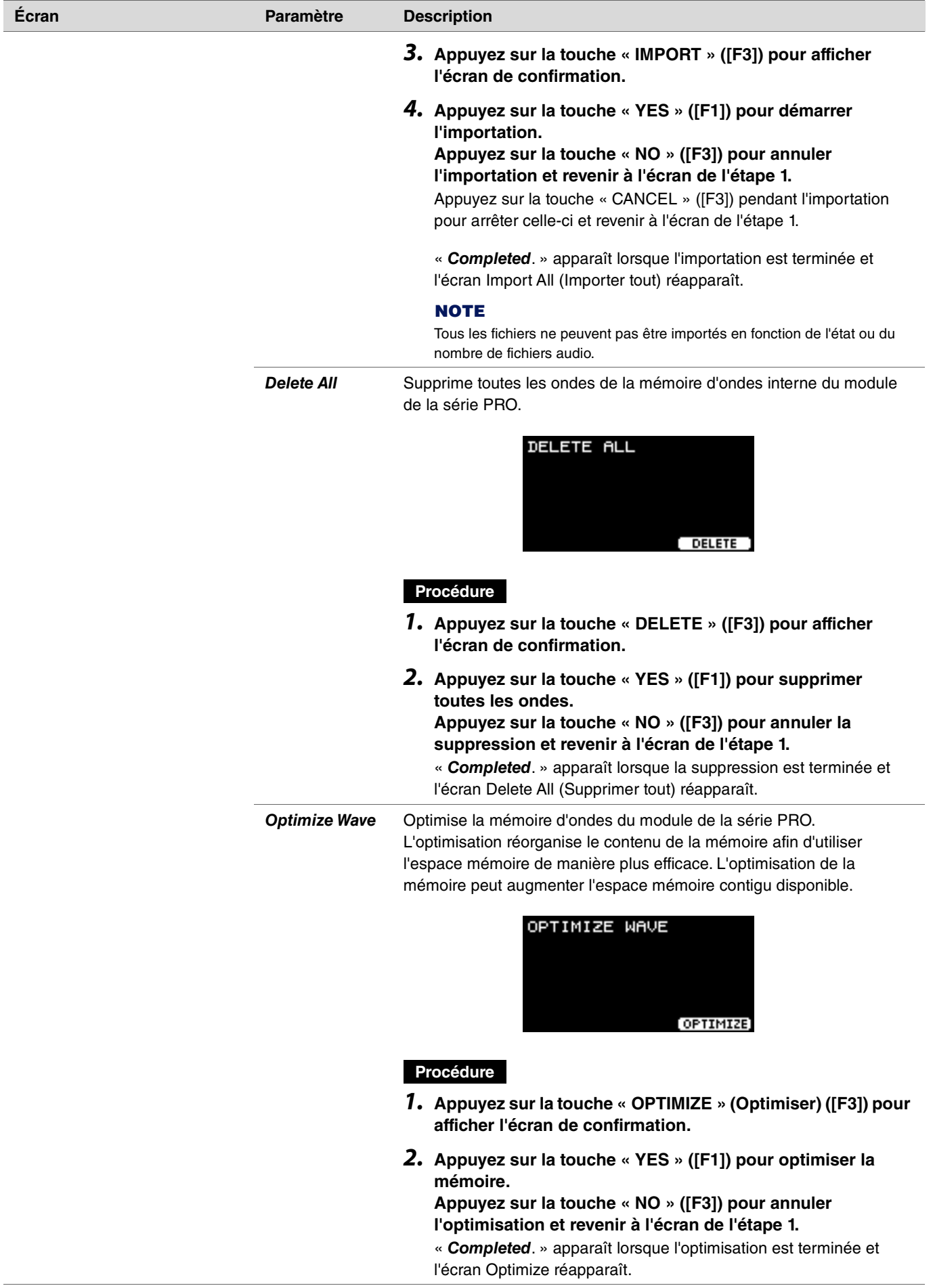

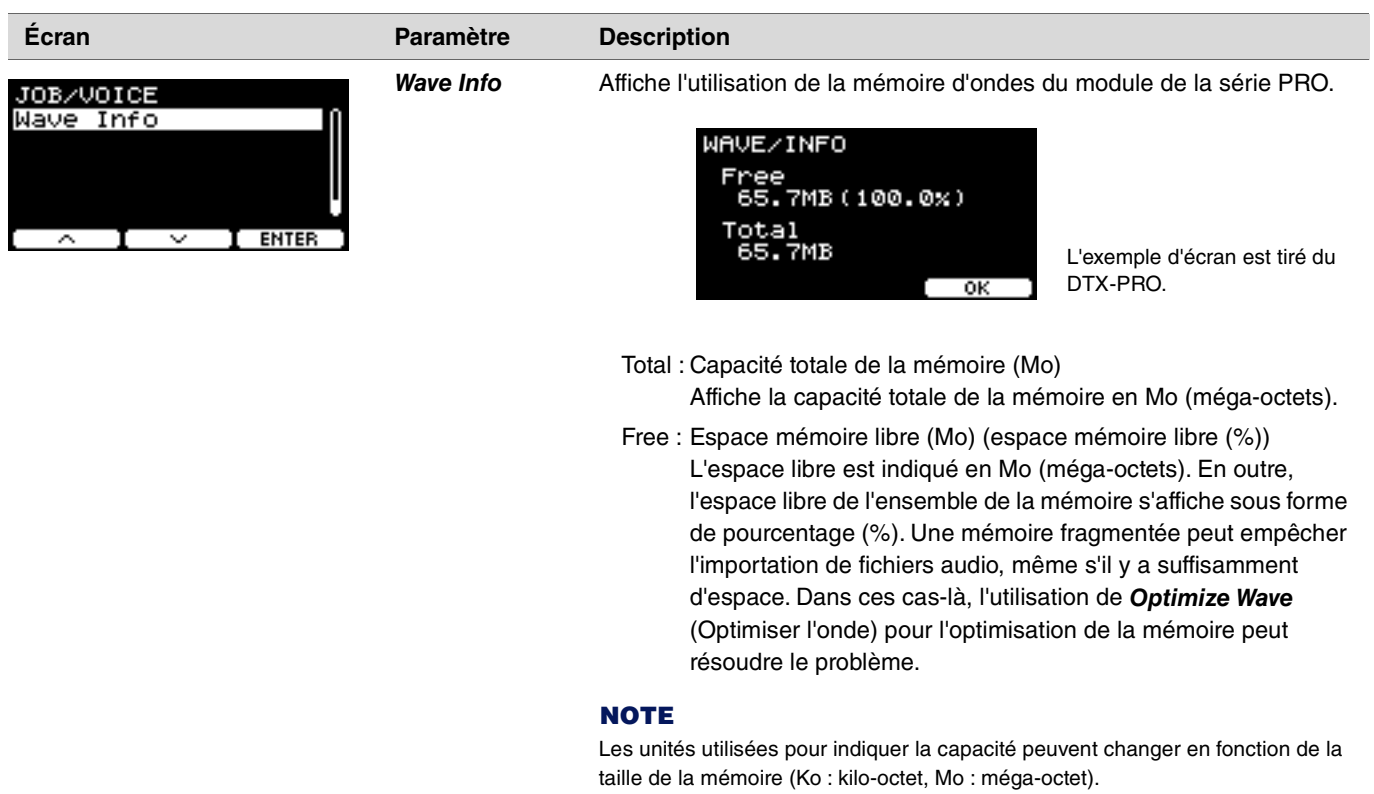
### *Training*

*MENU/Job/Training*

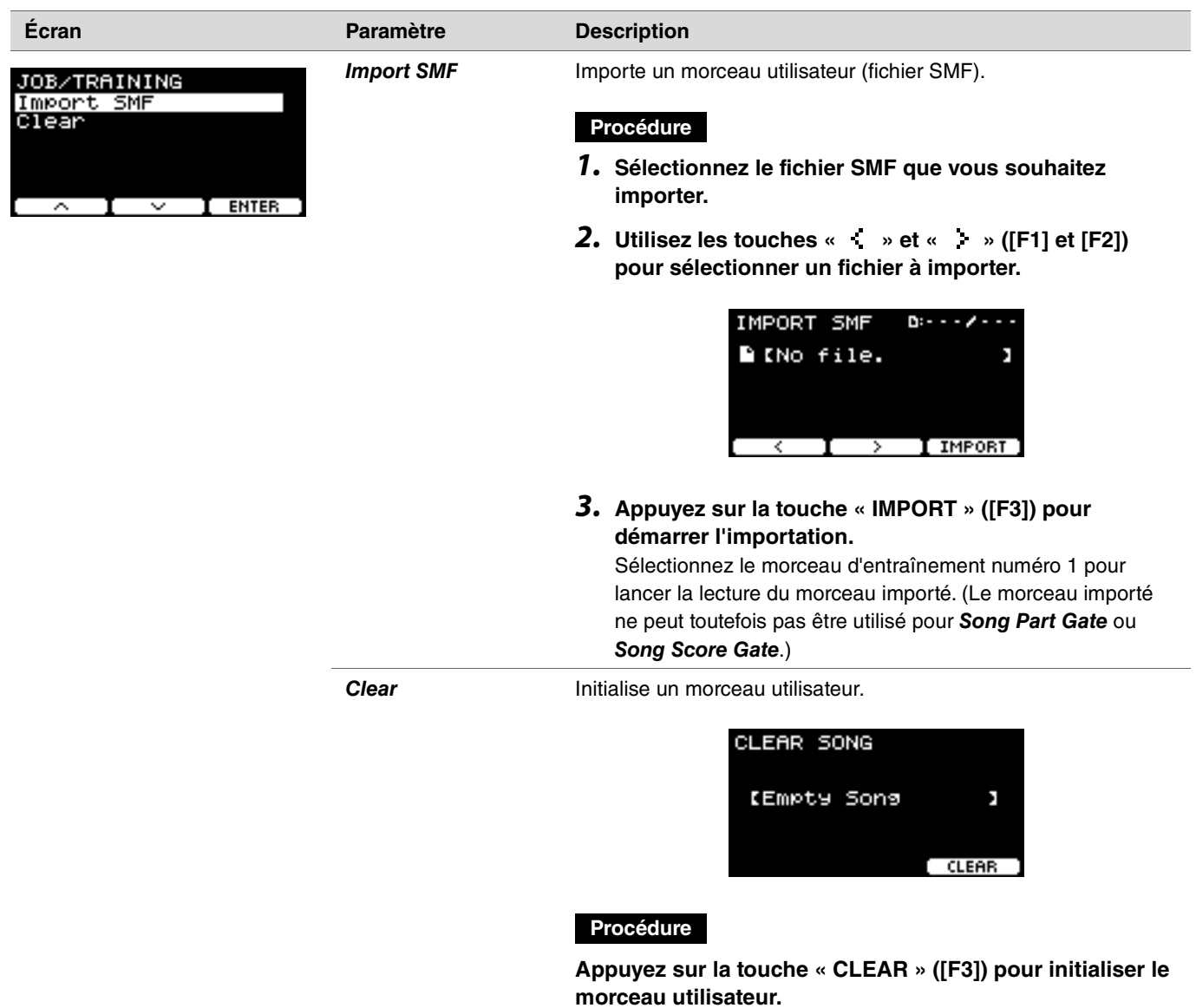

### *Recorder (Enregistreur)*

#### *MENU/Job/Recorder*

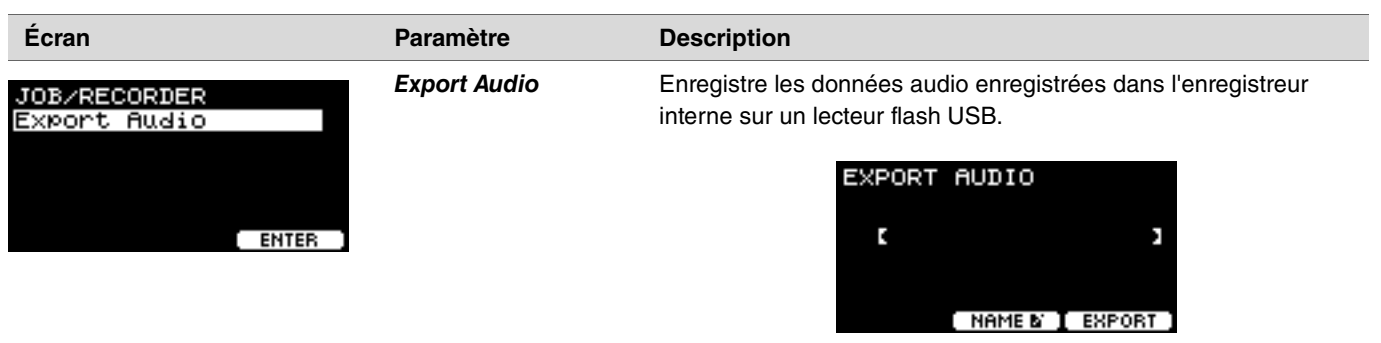

#### **Procédure**

*1.* **Pour attribuer un nom au fichier, appuyez sur la touche « NAME » ([F2]) et entrez un nom.**

#### **Saisie du nom du fichier**

*1.* **Utilisez les contrôleurs [–][+] pour sélectionner un caractère, puis les touches « » et « » ([F1] et [F3]) pour déplacer le curseur sur le caractère suivant. Vous pouvez attribuer un nom de fichier de maximum 16 caractères.**

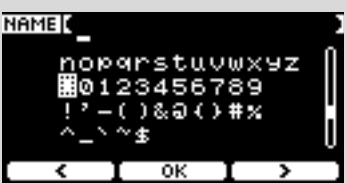

- *2.* **Une fois que vous avez fini de saisir tous les caractères, appuyez sur la touche « OK » ([F2]).**
- *2.* **Appuyez sur la touche « EXPORT » (Exporter) ([F3]) pour afficher l'écran de confirmation.**
- *3.* **Appuyez sur la touche « YES » ([F1]) pour démarrer l'exportation.**

**Appuyez sur la touche « NO » ([F3]) pour annuler l'exportation et revenir à l'écran de l'étape 1.**

« *Completed*. » apparaît lorsque l'exportation est terminée et l'écran Export réapparaît.

#### **AVIS**

- **Les données enregistrées sont perdues à la mise hors tension de l'appareil ou à la réinitialisation aux paramètres d'usine.**
- **Les données audio ne sont pas sauvegardées dans les fichiers «** *All* **».**

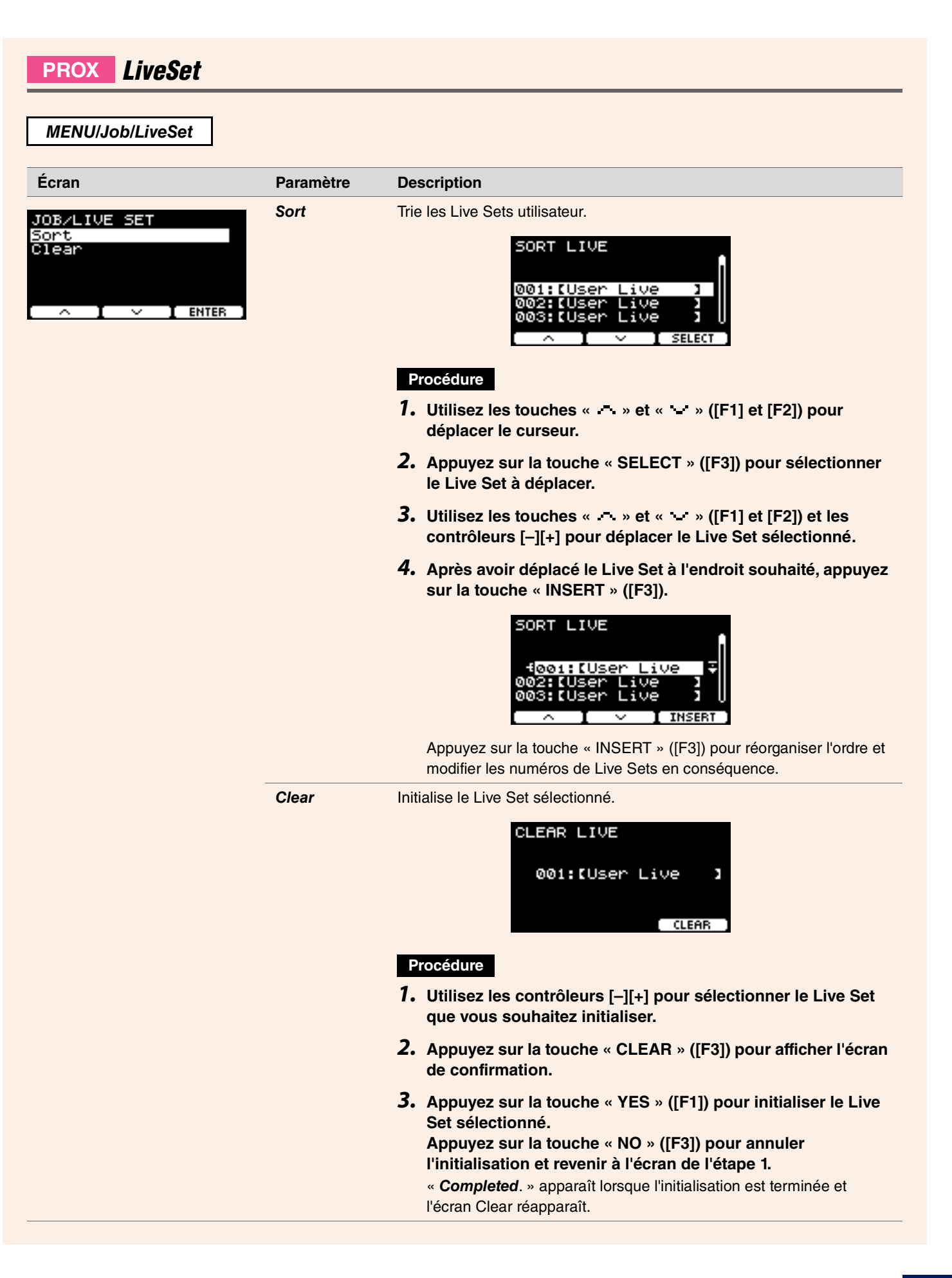

## *File (Fichier)*

Il est nécessaire de maîtriser certains termes pour comprendre les fonctions et les opérations de la section *Menu/File*. Cette section explique la terminologie utilisée dans la section *MENU/File*.

#### **Fichier**

Le terme « fichier » est utilisé pour définir un ensemble de données enregistrées sur un lecteur flash USB. Les échanges de données entre les modules de la série PRO et un lecteur flash USB s'effectuent sous la forme de fichiers.

#### **Nom du fichier**

On entend par nom du fichier le nom donné au fichier. Les noms de fichiers sont importants pour distinguer les fichiers, et il est impossible d'utiliser le même nom de fichier au sein du même répertoire. Si les ordinateurs gèrent des noms longs et comportent même des caractères non anglais, les modules de la série PRO peuvent uniquement utiliser des caractères alphanumériques.

#### **Extensions**

Le « point + trois lettres », tel que « *.wav* » à la fin du nom de fichier, est appelée une « extension de fichier ». L'extension indique le type du fichier. Les fichiers utilisés par les modules de la série PRO portent l'extension « *.bin* » (non affichée sur l'écran des modules de la série PRO).

#### **Taille du fichier**

Ce terme fait référence à la taille du fichier. La taille du fichier est déterminée par la quantité de données enregistrées dans le fichier. La taille du fichier est mesurée en unités représentées par un « o » (octet). Les fichiers volumineux et la capacité de mémoire des appareils sont indiqués en Ko (kilo-octets), en Mo (méga-octets) et en Go (giga-octets). 1 Ko=1 024 o, 1 Mo=1 024 Ko et 1 Go=1 024 Mo.

#### **Format**

L'initialisation du lecteur flash USB est appelée « formatage ». Le formatage d'un lecteur flash USB à l'aide des modules de la série PRO efface tous les fichiers et répertoires (dossiers).

#### **Enregistrement, chargement**

L'« enregistrement » fait référence à l'écriture de données sur un lecteur flash USB, tandis que le « chargement » fait référence à la lecture de fichiers à partir d'un lecteur flash USB.

#### **NOTE**

- Les modules de la série PRO peuvent traiter un maximum de 1 000 fichiers « *.wav* » et de 1 000 fichiers « *.bin* ».
- Les fichiers DTX-PRO enregistrés sur un lecteur flash USB peuvent être chargés sur le DTX-PROX, mais il est possible que la reproduction des réglages enregistrés ne soit pas parfaitement précise.

#### *MENU/File*

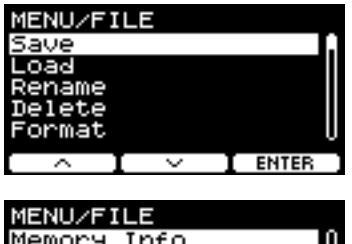

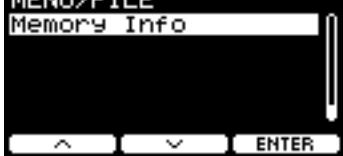

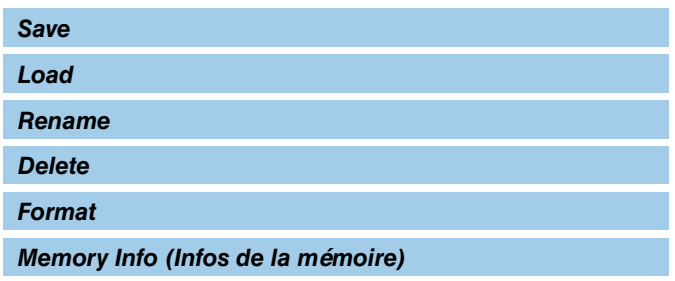

### <span id="page-76-0"></span>*Save*

#### <span id="page-76-1"></span>*MENU/File/Save*

#### **Description**

Enregistre le fichier sur un lecteur flash USB.

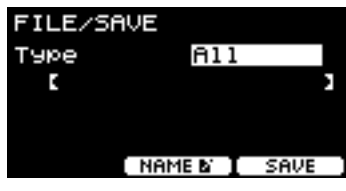

#### **Procédure**

*1.* **Connectez un lecteur flash USB à la borne [USB TO DEVICE].**

#### *2.* **Accédez à** *MENU/File/Save***.**

L'écran suivant apparaît.

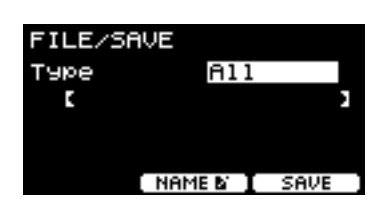

#### *3.* **Sélectionnez le type (type de fichier).**

*3-1.* Utilisez les contrôleurs [–][+] pour sélectionner le type de fichier que vous souhaitez enregistrer.

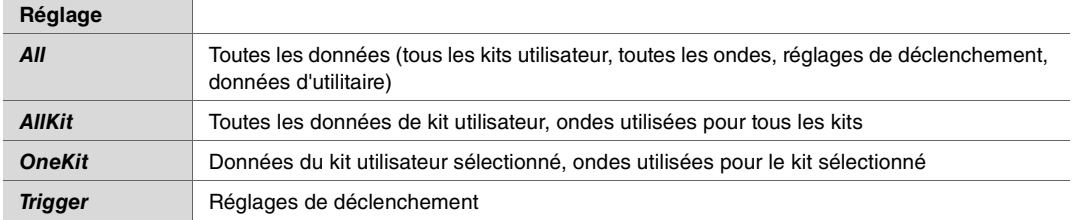

#### **AVIS**

- **Les morceaux enregistrés avec l'enregistreur (mémoire interne) ne sont pas enregistrés dans les fichiers «** *All* **». Utilisez**  *MENU/Job/Recorder/Export Audio* **pour enregistrer les données stockées par l'enregistreur en tant que fichier.**
- **Dans la mesure où les quatre types de fichiers sont enregistrés sous forme de fichiers à l'aide de la même extension (***.bin***), n'utilisez pas le même nom de fichier lors de l'enregistrement, même si vous modifiez le type de fichier. L'utilisation du même nom de fichier risque d'entraîner l'écrasement de l'autre fichier.**
- *3-2.* Sous *OneKit*, sélectionnez le kit à enregistrer. Utilisez la touche « » ([F1]) pour déplacer le curseur sur le numéro du kit, puis utilisez les contrôleurs [–][+] pour sélectionner le kit que vous souhaitez enregistrer. Si le kit contient des ondes utilisateur, cellesci sont également enregistrées.

#### *(File) 4.* **Saisissez un nom pour le fichier à enregistrer.**

**4-1.** Appuyez sur la touche «  $\rightarrow$  » ([F1]) pour déplacer le curseur sur le nom du fichier.

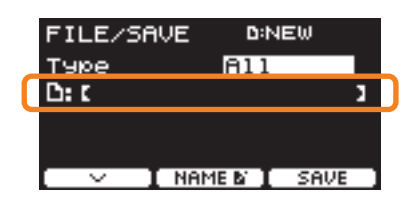

*4-2.* Si vous souhaitez enregistrer le fichier sous un nouveau nom, appuyez sur la touche « NAME » ([F2]).

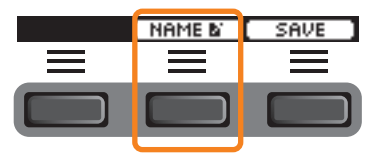

L'écran NAME apparaît.

#### **Saisie du nom du fichier**

*1.* **Utilisez les contrôleurs [–][+] pour sélectionner un caractère, puis les touches « » et « » ([F1] et [F3]) pour déplacer le curseur sur le caractère suivant. Vous pouvez attribuer un nom de fichier de maximum 16 caractères.**

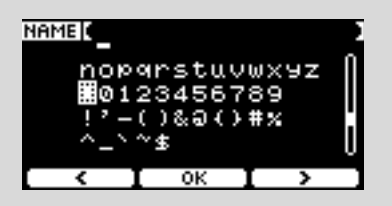

*2.* **Une fois que vous avez fini de saisir tous les caractères, appuyez sur la touche « OK » ([F2]).**

Si vous souhaitez écraser le fichier, appuyez sur la touche « » ([F1]) pour déplacer le curseur sur le nom du fichier, puis utilisez les contrôleurs [–][+] pour sélectionner le fichier que vous souhaitez écraser.

#### *5.* **Enregistrez le fichier.**

*5-1.* Appuyez sur la touche « SAVE » ([F3]).

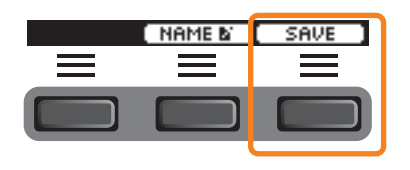

L'écran de confirmation de l'enregistrement s'affiche.

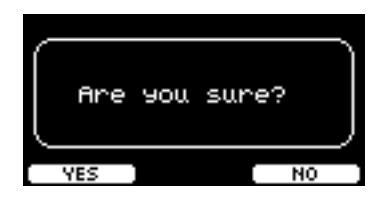

*5-2.* Si vous souhaitez enregistrer le fichier, appuyez sur la touche « YES » ([F1]). Si vous souhaitez enregistrer sous un autre nom, appuyez sur la touche « NO » ([F3]) pour revenir à l'écran de l'étape 2.

Si un fichier du même nom existe déjà, l'écran de confirmation de l'écrasement illustré ci-dessous apparaît.

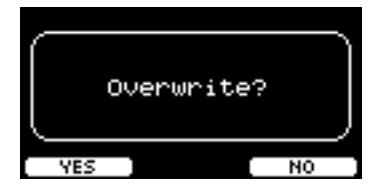

Si vous souhaitez enregistrer le fichier sous un nom différent, appuyez sur la touche « NO » ([F3]) pour revenir à l'écran de l'étape 2.

#### *6.* **Appuyez sur la touche « YES » ([F1]) pour enregistrer le fichier.**

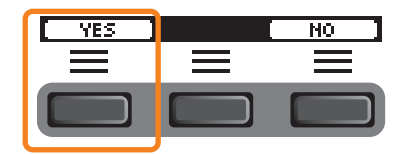

Le message illustré ci-dessous pendant le processus d'enregistrement.

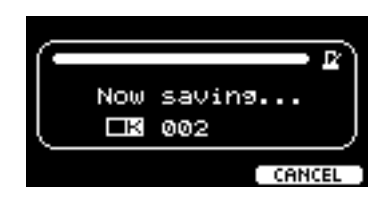

Appuyez sur la touche « CANCEL » ([F3]) pendant l'enregistrement pour arrêter le processus et revenir à l'écran de l'étape 2.

#### **AVIS**

**Ne déconnectez pas le lecteur flash USB de la borne [USB TO DEVICE] et ne mettez pas les modules de la série PRO hors tension pendant l'enregistrement du fichier. Cela risque d'entraîner le dysfonctionnement des modules de la série PRO ou d'endommager la mémoire du lecteur flash USB.**

« *Completed*. » apparaît lorsque l'enregistrement est terminé et l'écran de l'étape 2 réapparaît.

### <span id="page-79-0"></span>*Load*

#### *MENU/File/Load*

#### **Description**

Charge (importe) un fichier enregistré sur un lecteur flash USB sur le module de la série PRO.

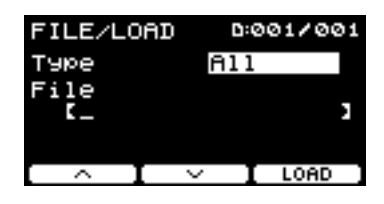

Lorsque vous déplacez des fichiers vers un ordinateur à des fins de gestion, assurez-vous de les retransférer dans le répertoire racine du lecteur flash USB.

#### **NOTE**

Les modules de la série PRO ne peuvent pas charger les fichiers qui se trouvent dans un sous-répertoire (dossier).

#### **Procédure**

*1.* **Connectez le lecteur flash USB contenant les fichiers enregistrés avec les modules de la série PRO sur la borne [USB TO DEVICE].**

#### *2.* **Accédez à** *MENU/File/Load***.**

L'écran suivant apparaît.

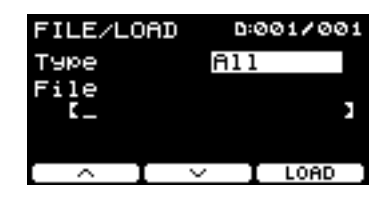

#### *3.* **Sélectionnez le type (type de fichier).**

*3-1.* Utilisez les contrôleurs [–][+] pour sélectionner le type de fichier que vous souhaitez charger.

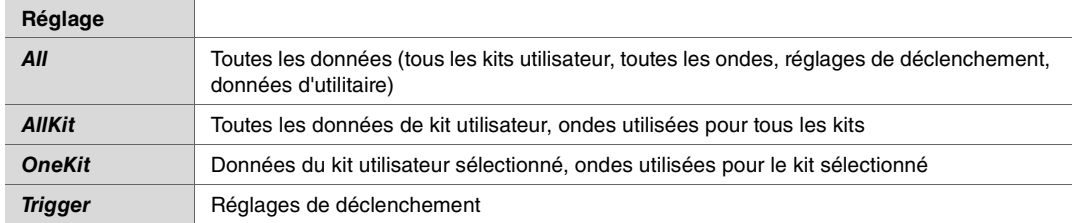

#### *(File) 4.* **Sélectionnez le fichier à charger.**

- 4-1. Utilisez les touches « » et « » ([F1] et [F2]) pour déplacer le curseur sur « File », puis utilisez les contrôleurs [-][+] pour sélectionner le fichier que vous souhaitez charger. Seuls les fichiers correspondant au type de fichier sélectionné sont disponibles pour chargement.
- *4-2* Pour *OneKit*, sélectionnez le kit sur lequel vous souhaitez charger *OneKit*.

Utilisez les touches «  $\bullet \bullet \bullet$  » et «  $\bullet \bullet$  ([F1] et [F2]) pour déplacer le curseur sur le numéro du kit, puis utilisez les contrôleurs [-][+] pour sélectionner le fichier que vous souhaitez charger. Si le kit contient des ondes utilisateur, celles-ci sont également chargées.

#### *5.* **Appuyez sur la touche « LOAD » ([F3]).**

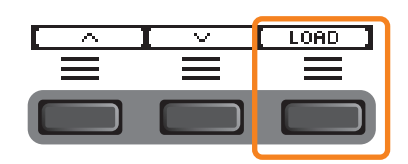

L'écran de confirmation du chargement s'affiche.

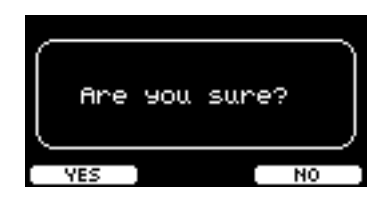

#### *6.* **Appuyez sur la touche « YES » ([F1]) pour lancer le chargement.**

Le message illustré ci-dessous pendant le processus de chargement.

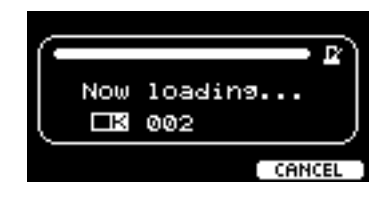

Appuyez sur la touche « CANCEL » ([F3]) pendant le chargement pour revenir à l'écran de l'étape 2.

#### **AVIS**

**Ne déconnectez pas le lecteur flash USB de la borne [USB TO DEVICE] et ne mettez pas les modules de la série PRO hors tension pendant le chargement du fichier. Cela risque d'entraîner le dysfonctionnement des modules de la série PRO ou d'endommager la mémoire du lecteur flash USB.**

« *Completed*. » apparaît lorsque le chargement est terminé et l'écran de l'étape 2 réapparaît.

### <span id="page-81-0"></span>*Rename*

#### *MENU/File/Rename*

#### **Description**

Renomme le fichier enregistré sur un lecteur flash USB.

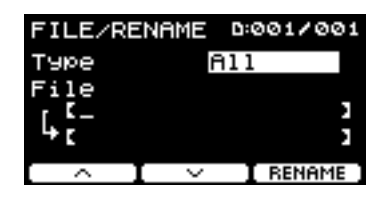

#### **Procédure**

*1.* **Branchez le lecteur flash USB sur la borne [USB TO DEVICE].**

#### *2.* **Accédez à** *MENU/File/Rename***.**

L'écran suivant apparaît.

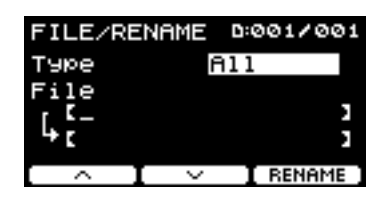

#### *3.* **Sélectionnez le type (Type) du fichier que vous souhaitez renommer.**

*3-1.* Utilisez les contrôleurs [–][+] pour sélectionner le type du fichier que vous souhaitez renommer.

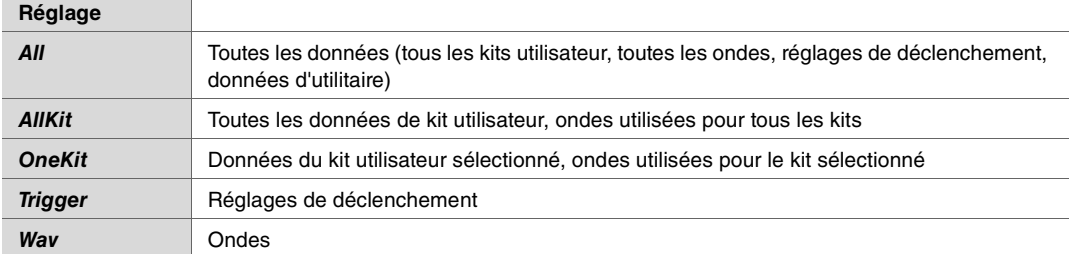

#### *(File) 4.* **Sélectionnez le fichier à renommer.**

- **4-1.** Appuyez sur la touche «  $\cdot \cdot$  » ([F2]) pour déplacer le curseur sur « *File* ».
- *4-2.* Utilisez les contrôleurs [–][+] pour sélectionner le fichier que vous souhaitez renommer.

#### *(Name) 5.* **Attribuez un nouveau nom au fichier.**

Utilisez la touche « » ([F2]) pour déplacer le curseur en bas de l'écran. Appuyez sur la touche « Name » ([F2]) pour ouvrir l'écran NAME.

#### **Saisie du nom du fichier**

*1.* **Utilisez les contrôleurs [–][+] pour sélectionner un caractère, puis les touches « » et « » ([F1] et [F3]) pour déplacer le curseur sur le caractère suivant. Vous pouvez attribuer un nom de fichier de maximum 16 caractères.**

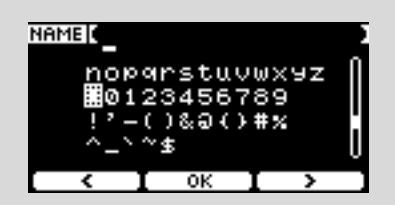

*2.* **Après avoir saisi tous les caractères, appuyez sur la touche « OK » ([F2]).**

#### *6.* **Appuyez sur la touche « RENAME » ([F3]).**

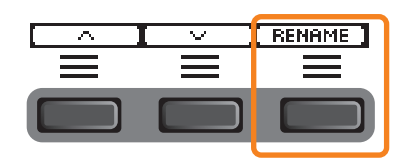

L'écran de confirmation du changement de nom s'affiche.

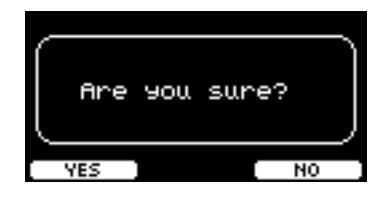

*7.* **Appuyez sur la touche « YES » ([F1]) pour modifier le nom.**

#### **AVIS**

**Ne déconnectez pas le lecteur flash USB de la borne [USB TO DEVICE] et ne mettez pas les modules de la série PRO hors tension pendant le changement de nom du fichier. Cela risque d'entraîner le dysfonctionnement des modules de la série PRO ou d'endommager la mémoire du lecteur flash USB.**

« *Completed*. » apparaît lorsque le changement de nom est terminé et l'écran de l'étape 2 réapparaît.

### <span id="page-83-0"></span>*Delete*

*MENU/File/Delete*

#### **Description**

Cette opération supprime un fichier sur le lecteur flash USB.

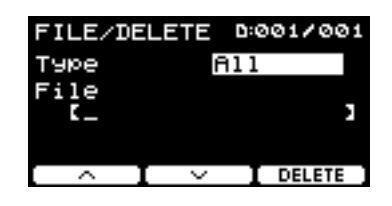

#### **Procédure**

- *1.* **Connectez le lecteur flash USB contenant les fichiers que vous souhaitez supprimer à l'aide des modules de la série PRO sur la borne [USB TO DEVICE].**
- *2.* **Accédez à** *MENU/File/Delete***.**

L'écran suivant apparaît.

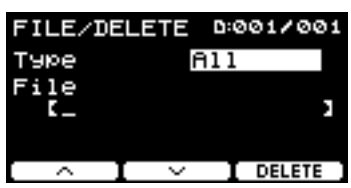

#### *3.* **Sélectionnez le type (Type) du fichier que vous souhaitez supprimer.**

- *3-1.* Utilisez les touches « » et « » ([F1] et [F2]) pour déplacer le curseur sur « *Type* ».
- *3-2.* Utilisez les commandes [–][+] pour sélectionner le type de fichier.

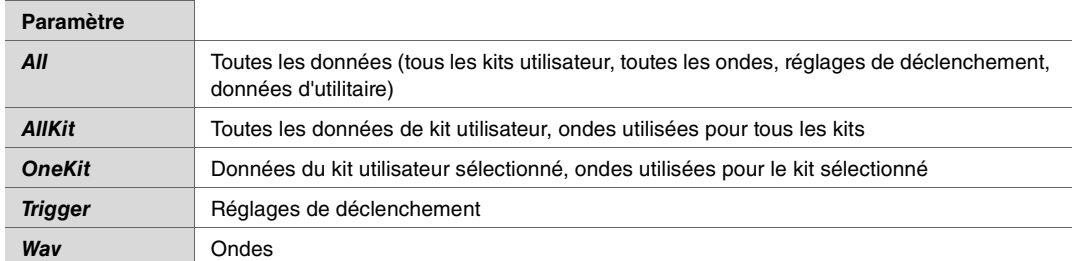

- *(File) 4.* **Utilisez les touches « » et « » ([F1] et [F2]) pour déplacer le curseur sur «** *File* **».**
- *5.* **Utilisez les contrôleurs [–][+] pour sélectionner le fichier que vous souhaitez supprimer.** En fonction des fichiers sélectionnés à l'étape 3, seuls les fichiers que vous pouvez supprimer apparaissent.

*6.* **Appuyez sur la touche « DELETE » ([F3]).**

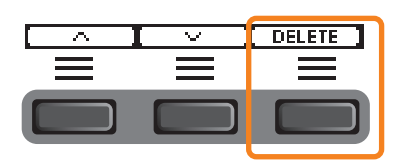

L'écran de confirmation de la suppression s'affiche.

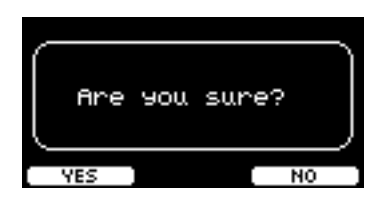

*7.* **Appuyez sur la touche « YES » ([F1]) pour supprimer le fichier.**

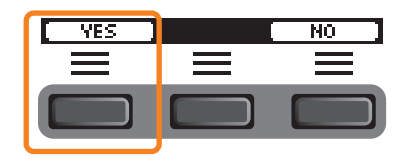

#### **AVIS**

**Ne déconnectez pas le lecteur flash USB de la borne [USB TO DEVICE] et ne mettez pas les modules de la série PRO hors tension pendant la suppression du fichier. Cela risque d'entraîner le dysfonctionnement des modules de la série PRO ou d'endommager la mémoire du lecteur flash USB.**

« *Completed*. » apparaît lorsque la suppression est terminée et l'écran de l'étape 2 réapparaît.

### <span id="page-85-0"></span>*Format*

#### *MENU/File/Format*

#### **Description**

Il arrive que les lecteurs flash USB ne soient pas utilisables en l'état. Dans ce cas, formatez le lecteur en suivant la procédure ci-dessous.

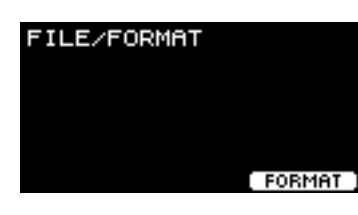

#### **AVIS**

**Le formatage efface toutes les données du lecteur flash USB. Assurez-vous donc que le lecteur flash USB ne contient aucune donnée importante avant de le formater.**

#### **Procédure**

*1.* **Branchez le lecteur flash USB sur la borne [USB TO DEVICE].**

#### *2.* **Accédez à** *MENU/File/Format***.**

L'écran suivant apparaît.

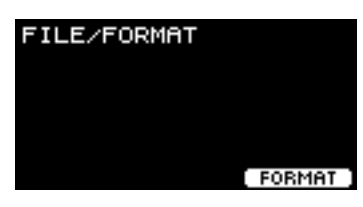

*3.* **Appuyez sur la touche « FORMAT » ([F3]).**

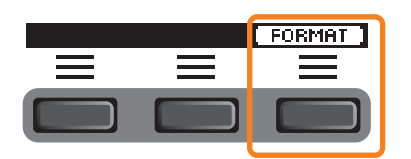

L'écran de confirmation du formatage du lecteur flash USB s'affiche.

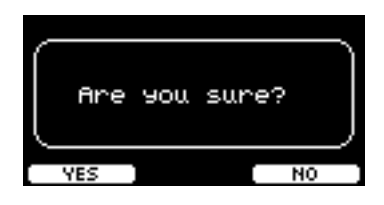

*4.* **Appuyez sur la touche « YES » ([F1]) pour lancer le formatage.**

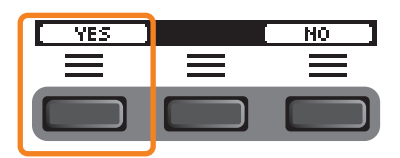

#### **AVIS**

**Ne déconnectez pas le lecteur flash USB de la borne [USB TO DEVICE] et ne mettez pas les modules de la série PRO hors tension pendant le formatage du lecteur flash USB. Cela risque d'entraîner le dysfonctionnement des modules de la série PRO ou d'endommager la mémoire du lecteur flash USB.**

« *Completed*. » apparaît lorsque le formatage est terminé et l'écran de l'étape 2 réapparaît.

### <span id="page-86-0"></span>*Memory Info (Infos de la mémoire)*

#### *MENU/File/Memory Info*

#### **Description**

Affiche l'utilisation de la mémoire du lecteur flash USB.

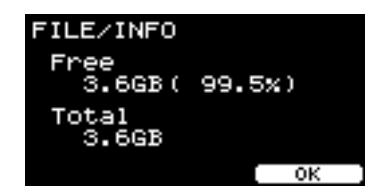

- *Free* **:** Espace mémoire libre (Mo) (espace mémoire libre (%)) L'espace libre est indiqué en Mo (méga-octets). En outre, l'espace libre de l'ensemble de la mémoire s'affiche sous forme de pourcentage (%).
- *Total* **:** Capacité totale de la mémoire (Mo)

Affiche la capacité totale de la mémoire en Mo (méga-octets).

#### **NOTE**

Les unités utilisées pour indiquer la capacité changent en fonction de la taille de la mémoire (Ko : kilo-octet, Mo : méga-octet, Go : giga-octet).

### **PROX-with-***Bluetooth Bluetooth*

*MENU/Bluetooth*

#### **Description**

*MENU/Bluetooth*

Configure les réglages *Bluetooth*.

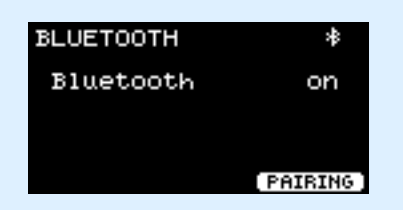

#### **Pairing (Appairage)**

Appuyez sur PAIRING ([F3]).

Sur l'appareil intelligent, sélectionnez « DTX-PROX AUDIO » comme nom d'appareil à connecter.

#### **NOTE**

Vous pouvez également appairer des appareils en maintenant la touche [MENU] enfoncée.

Une fois l'appairage terminé, une icône *Bluetooth* ( **: )** apparaît sur l'écran supérieur de chaque mode et dans le coin supérieur droit de l'écran *MENU/Bluetooth*.

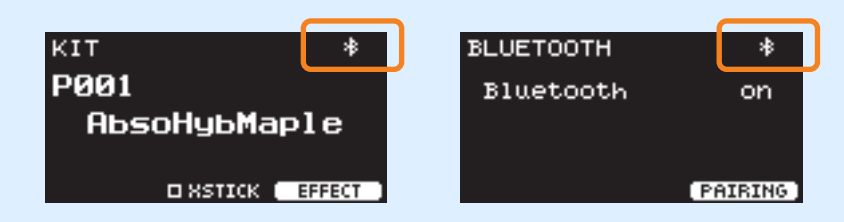

En cas d'échec de l'appairage, supprimez d'abord l'entrée « DTX-PROX AUDIO » enregistrée sur l'appareil connecté (smartphone, par exemple), puis essayez de les appairer de nouveau.

#### **Activation et désactivation de la fonction** *Bluetooth*

Utilisez les contrôleurs [–][+] pour activer ou désactiver la fonction *Bluetooth*.

Une fois le réglage terminé, appuyez sur [EXIT] pour revenir à l'écran supérieur de MENU.

## *Factory Reset (Réinitialisation aux valeurs d'usine)*

Restaure les réglages d'usine par défaut de toutes les données des réglages utilisateur (kits utilisateur, réglages de déclenchement, ondes, utilitaires, mémoire interne de l'enregistreur).

#### *MENU/Factory Reset*

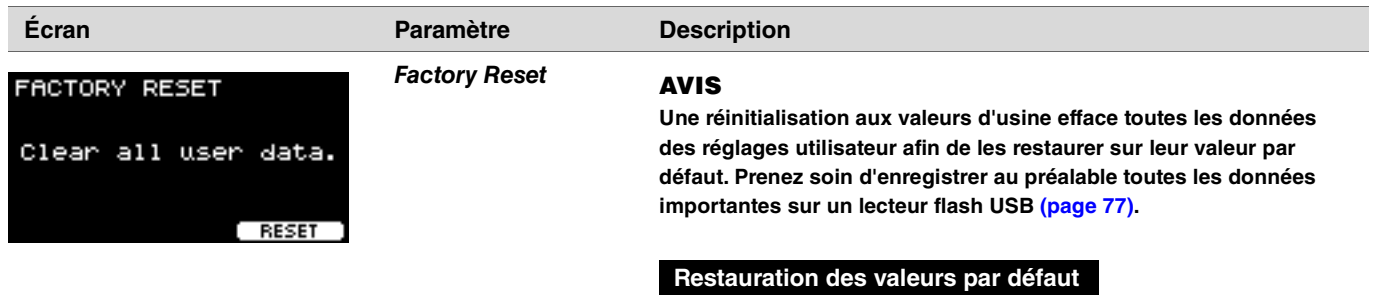

*1.* **Accédez à** *MENU/Factory Reset***.** L'écran suivant apparaît.

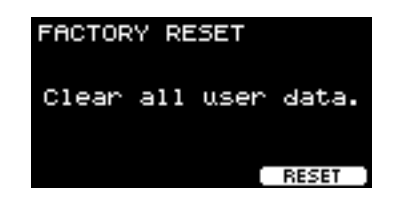

*2.* **Appuyez sur la touche « RESET » ([F3]).**

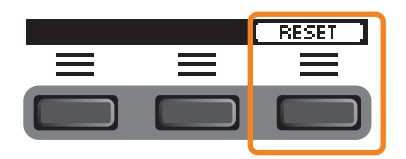

L'écran de confirmation de la réinitialisation aux valeurs d'usine s'affiche.

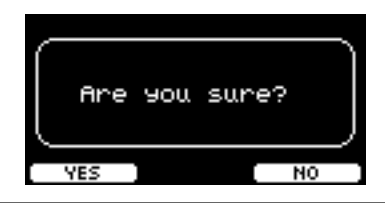

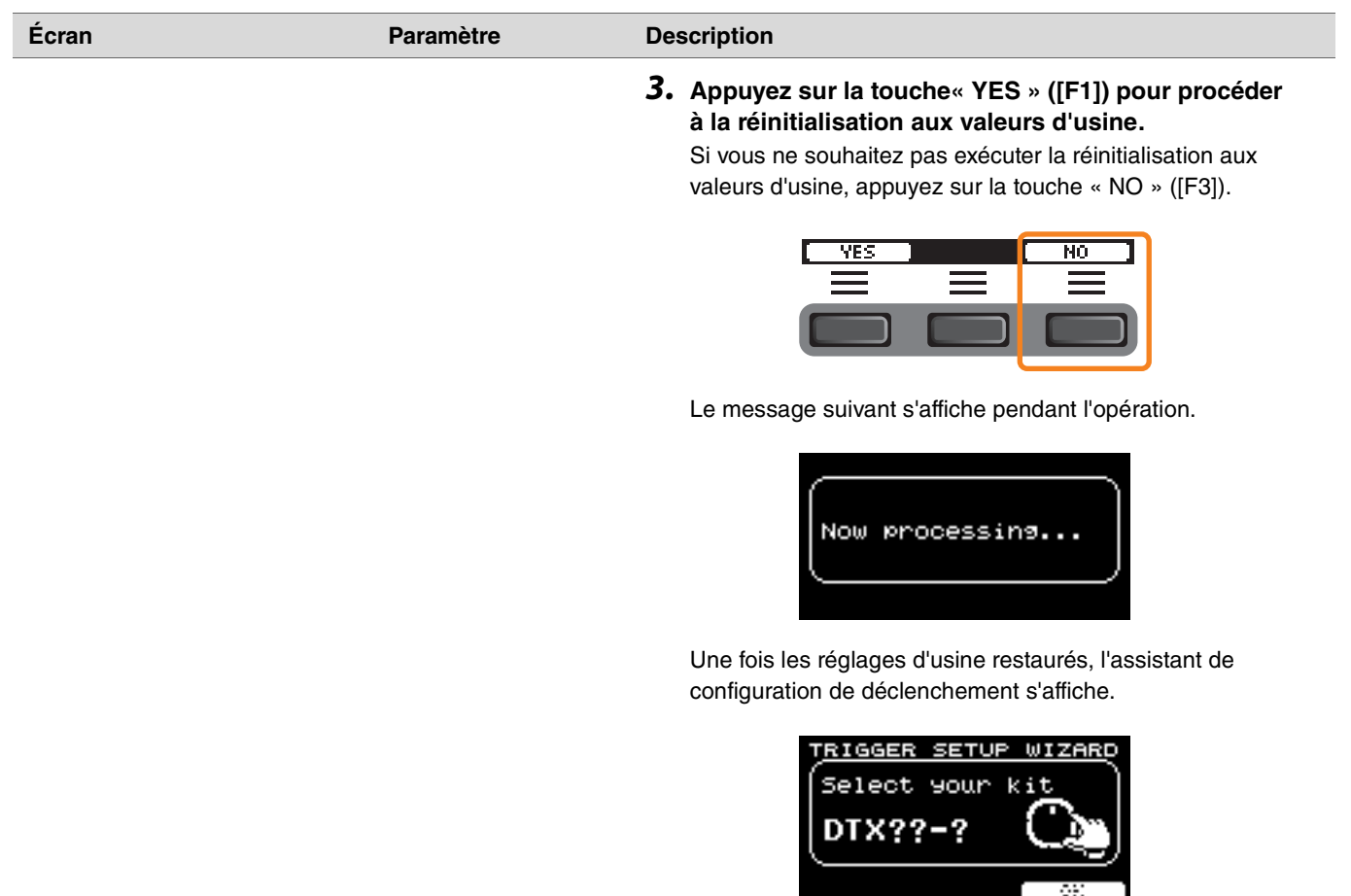

## *Version*

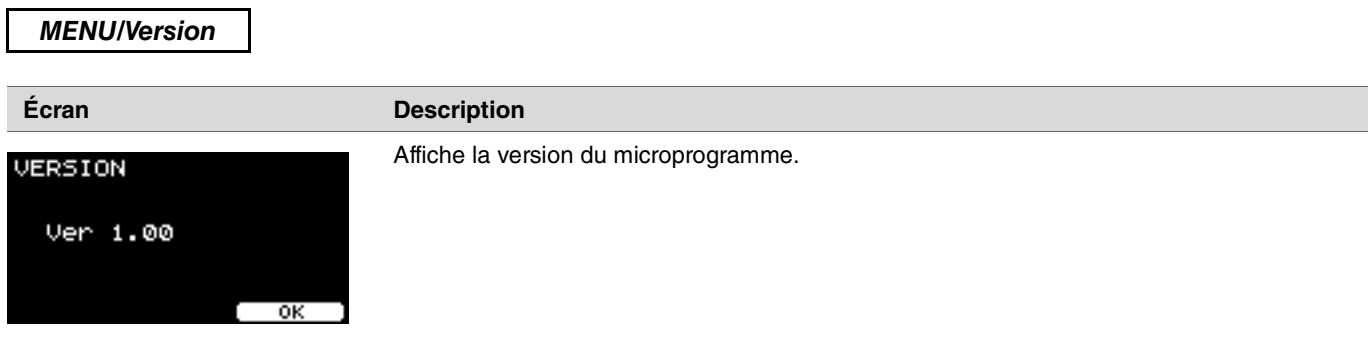

## **Lecture des fichiers audio importés en tant que sons**

Vous pouvez importer un fichier audio pour le lire en tant qu'instrument.

Sélectionnez un fichier audio enregistré sur un lecteur flash USB à importer sur les modules de la série PRO.

#### *1.* **Enregistrez le fichier audio depuis l'ordinateur vers le répertoire racine du lecteur flash USB.**

**Conditions du fichier audio :** format *wav*

#### **NOTE**

- Notez qu'il est possible que certains fichiers audio au format *wav* ne soient pas importés.
- Les modules de la série PRO ne reconnaissent pas le fichier audio si celui-ci se trouve dans un dossier.
- Vous pouvez également importer un fichier audio en tant que voix. Ce faisant, vous pouvez jouer une onde différente pour chaque zone.
- Dans *MENU/Job/User voice*, vous pouvez importer plusieurs fichiers audio dans une voix utilisateur unique afin de lire différentes ondes en réponse à la vélocité.
- *2.* **Branchez un lecteur flash USB sur la borne [USB TO DEVICE] située sur le panneau arrière.**

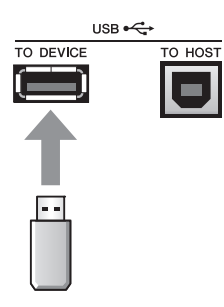

*3.* **Appuyez sur la touche sous « INST » ([F1]).**

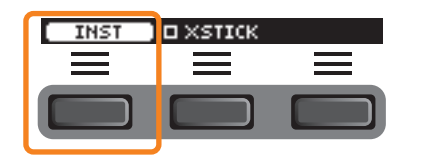

L'écran Inst Selection (Sélection de l'instrument) apparaît.

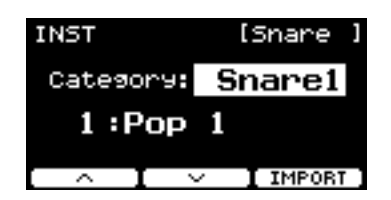

### **PRO PROX**

*3.* **Réglez le bouton de sélection du fader sur « INST ».**

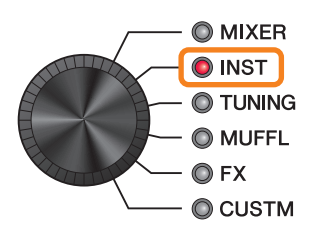

L'écran INST apparaît.

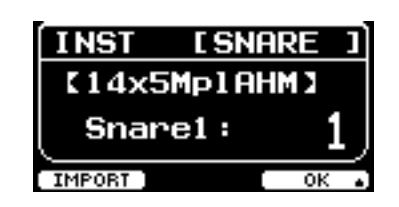

*4.* **Frappez le pad de batterie sur lequel vous souhaitez importer un fichier audio.**

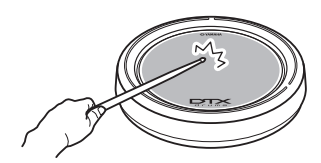

Assurez-vous que le nom du pad que vous avez frappé s'affiche sur l'écran Inst Selection.

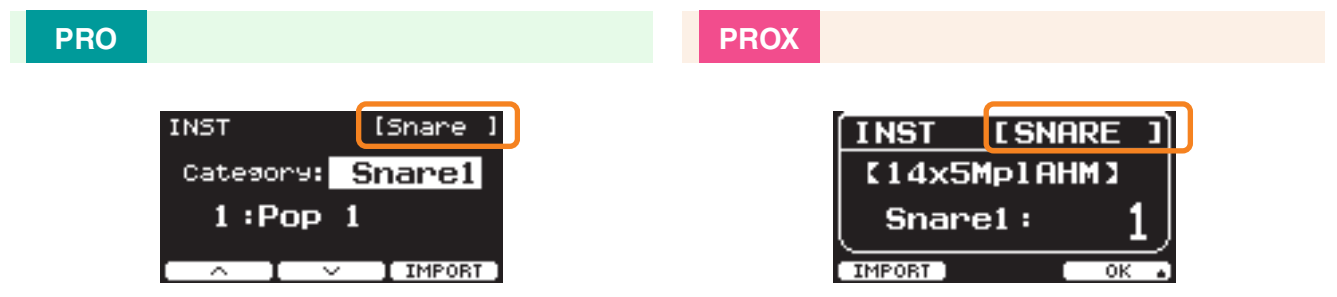

*5.* **Appuyez sur la touche sous « IMPORT » ([F3] sur le DTX-PRO ou [F1] sur le DTX-PROX).**

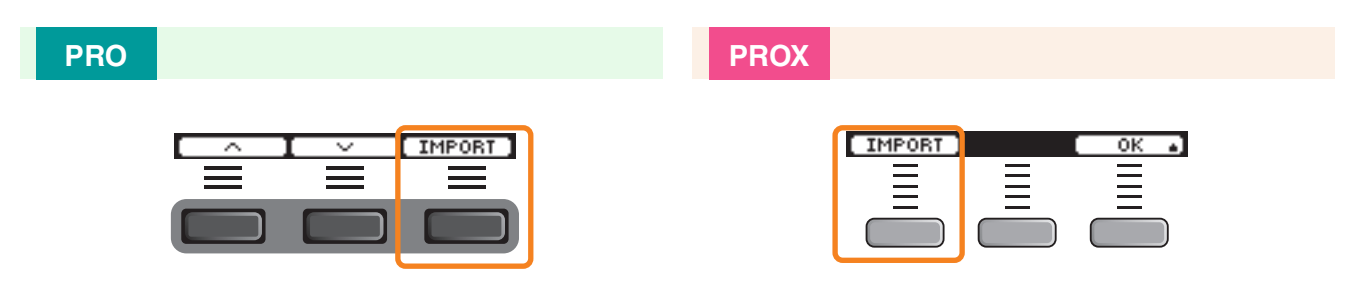

L'écran IMPORT apparaît.

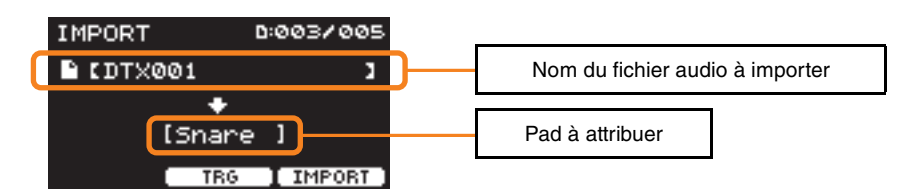

*6.* **Utilisez les contrôleurs [–][+] pour sélectionner un fichier à importer.**

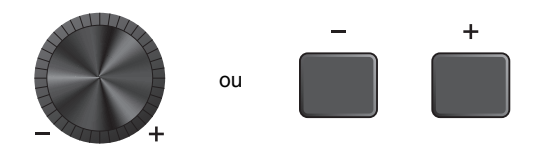

Vous pouvez modifier la sélection du pad en appuyant sur la touche « TRG » ([F2]) ou en frappant sur le pad.

*7.* **Appuyez sur la touche sous « IMPORT » ([F3]) pour démarrer l'importation.**

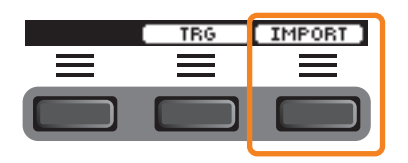

L'écran de confirmation de l'importation s'affiche.

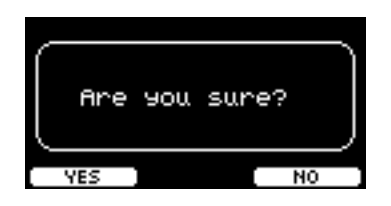

#### *8.* **Appuyez sur la touche « YES » ([F1]) pour démarrer l'importation.**

Appuyez sur la touche « NO » ([F3]) pour annuler l'importation et revenir à l'écran de l'étape 5. Appuyez sur la touche « CANCEL » ([F3]) pendant l'importation pour arrêter celle-ci et revenir à l'écran de l'étape 5.

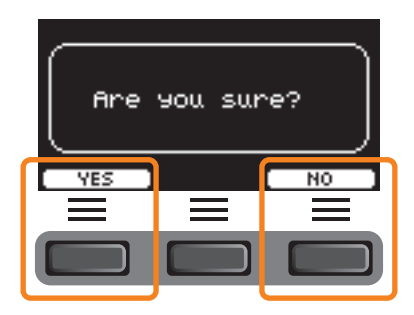

« *Completed*. » apparaît lorsque l'importation est terminée et, sur le DTX-PRO, l'écran d'importation réapparaît, tandis que sur le DTX-PROX, l'écran revient à celui affiché avant d'utiliser le bouton de sélection du fader. Au terme de l'importation, prenez soin de stocker les réglages.

**La touche sous « SETTING » ([F3]) vous permet de modifier d'autres réglages tels que le temps, les réglages de la minuterie, le type de son de clic et les destinations de sortie.**

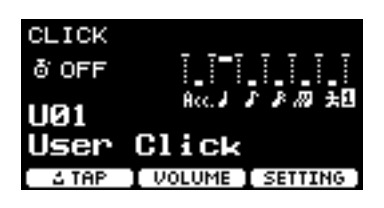

## **Liste des fonctions SETTING ([F3])**

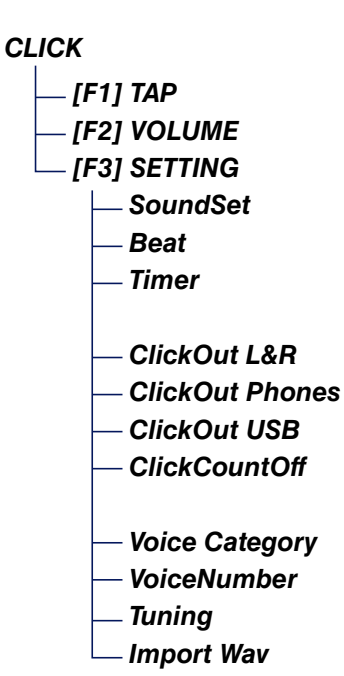

## <span id="page-95-0"></span>**Descriptions des paramètres SETTING ([F3])**

<span id="page-95-1"></span>*CLICK/SETTING*

<span id="page-95-3"></span><span id="page-95-2"></span>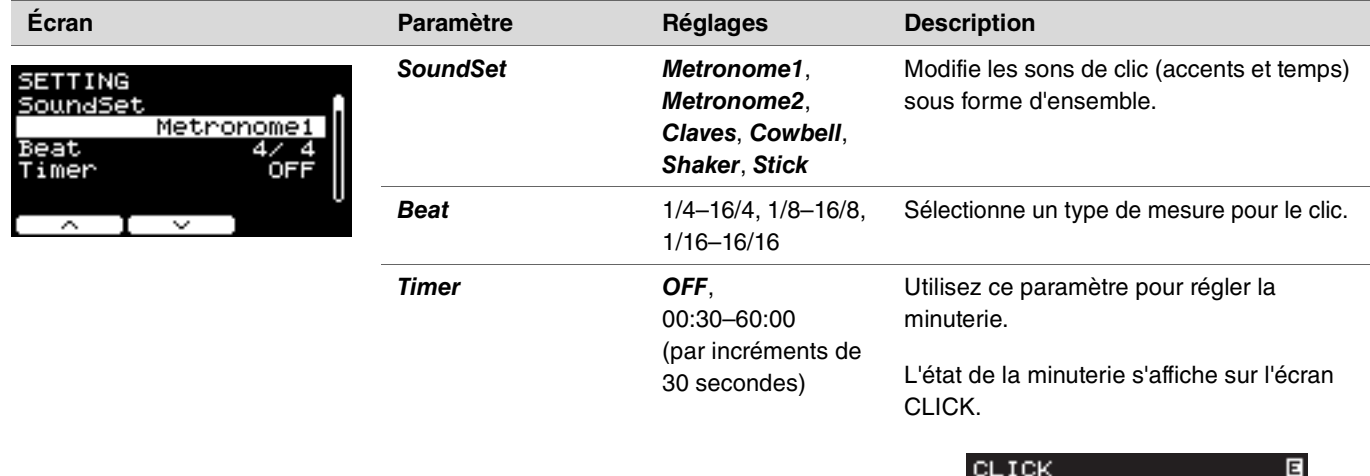

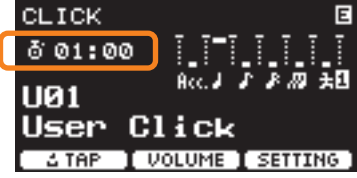

Pour lancer la minuterie, appuyez sur la touche [START/STOP] du DTX-PRO ou sur la touche [CLICK] du DTX-PROX. Le temps restant s'affiche lorsque la minuterie est en cours d'utilisation.

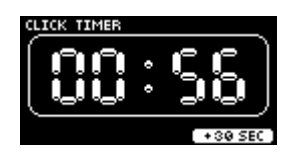

Appuyez sur la touche sous « +30 SEC » ([F3]) tandis que la minuterie est en cours d'utilisation pour prolonger le temps de 30 secondes.

<span id="page-95-7"></span><span id="page-95-6"></span><span id="page-95-5"></span><span id="page-95-4"></span>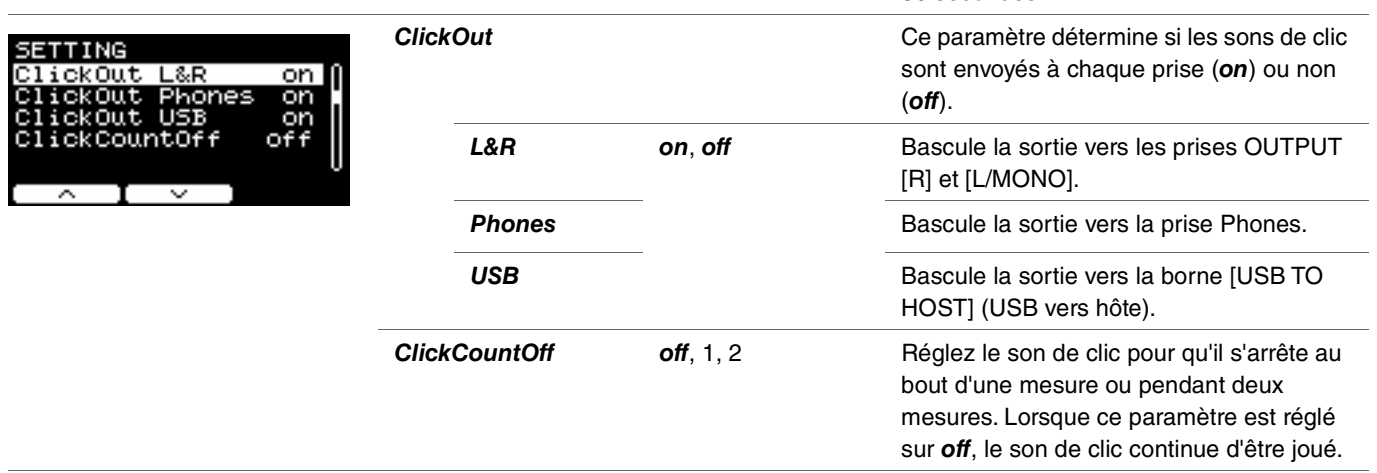

<span id="page-96-3"></span><span id="page-96-2"></span><span id="page-96-1"></span><span id="page-96-0"></span>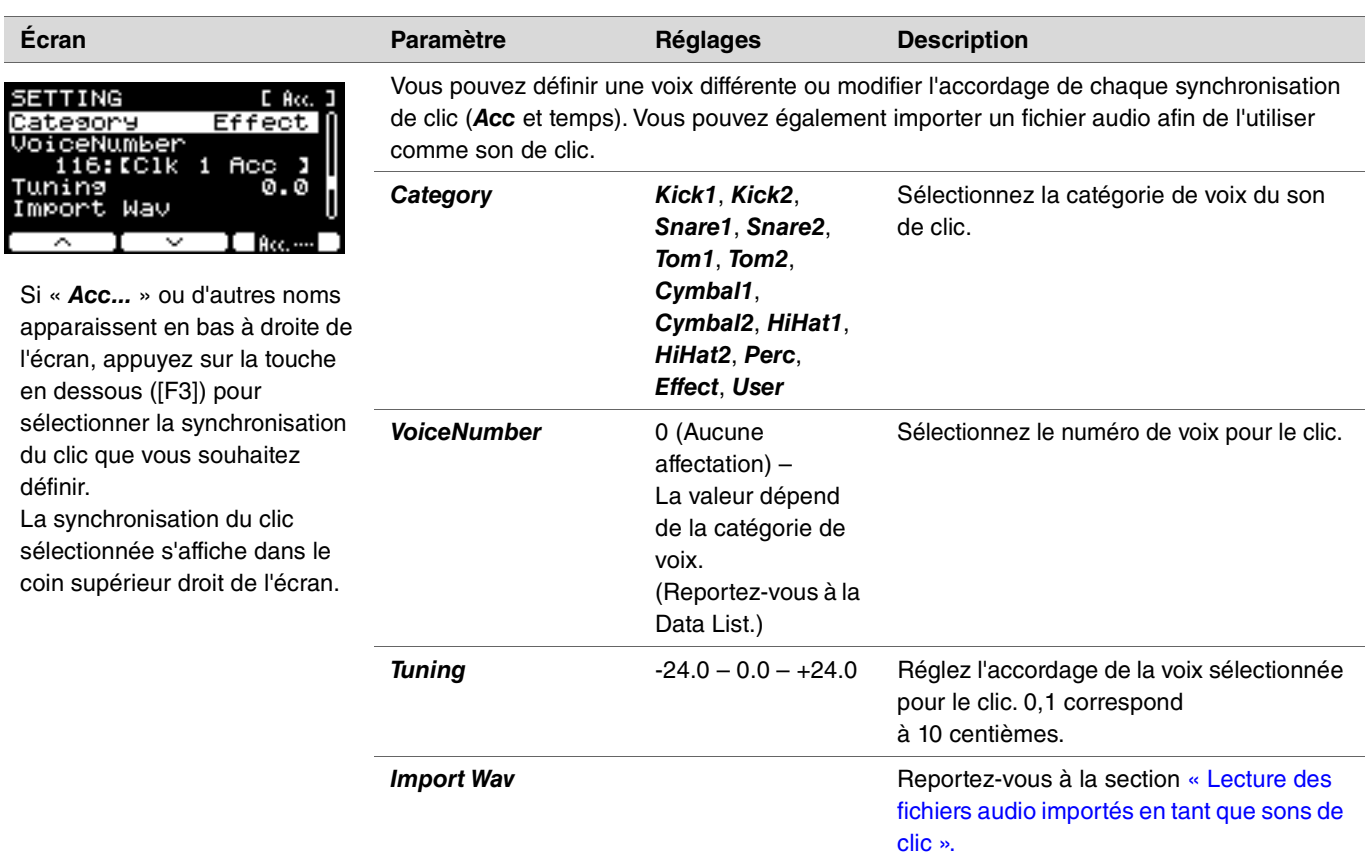

## <span id="page-97-0"></span>**Lecture des fichiers audio importés en tant que sons de clic**

Vous pouvez charger des fichiers audio (*.wav*) à partir d'un lecteur flash USB afin de les lire sous forme de sons de clic, selon la synchronisation de clic de votre choix.

#### **Procédure**

*1.* **Enregistrez le fichier audio depuis l'ordinateur vers le répertoire racine du lecteur flash USB.**

**Conditions du fichier audio :** format *wav*

#### **NOTE**

- Notez qu'il est possible que certains fichiers audio au format *wav* ne soient pas importés.
- Les modules de la série PRO ne reconnaissent pas le fichier audio si celui-ci se trouve dans un dossier.
- *2.* **Branchez un lecteur flash USB sur la borne [USB TO DEVICE] située sur le panneau arrière.**
- *3.* **Sur l'écran** *Click/SETTING/Import Wav***, appuyez sur la touche « ENTER » ([F3]).**

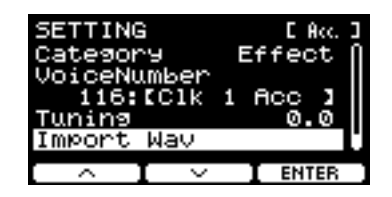

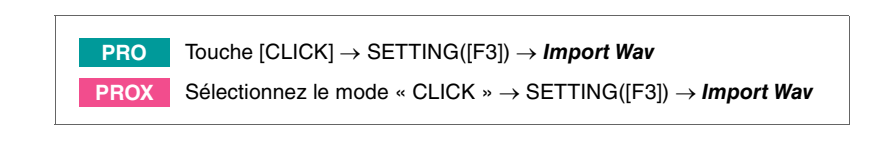

*4.* **Utilisez les contrôleurs [–][+] pour sélectionner le fichier audio que vous souhaitez importer, puis appuyez sur la touche sous «** *Acc.* **» ou d'autres noms ([F2]) pour choisir le rythme à utiliser pour le fichier audio.**

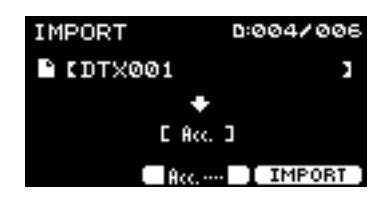

- *5.* **Appuyez sur la touche sous « IMPORT » ([F3]).**
- *6.* **Lorsque l'écran de confirmation apparaît, appuyez sur la touche « YES » ([F1]). Si vous ne souhaitez pas procéder à l'importation, appuyez sur la touche « NO » ([F3]) pour revenir à l'écran précédent.**

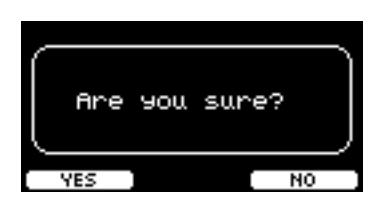

**Vous pouvez utiliser la touche sous « SETTING » ([F3]) modifier d'autres réglages, tels que la vitesse de reproduction et la source d'enregistrement.**

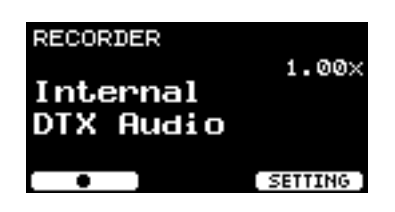

## **Liste des fonctions SETTING ([F3])**

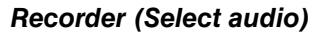

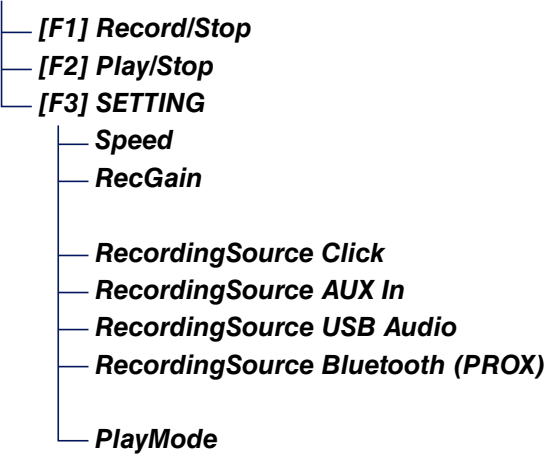

# <span id="page-99-0"></span>**Descriptions des paramètres SETTING ([F3])**

#### <span id="page-99-4"></span><span id="page-99-2"></span><span id="page-99-1"></span>*RECORDER/SETTING*

R.  $\overline{\phantom{a}}$ 

<span id="page-99-7"></span><span id="page-99-6"></span><span id="page-99-5"></span><span id="page-99-3"></span>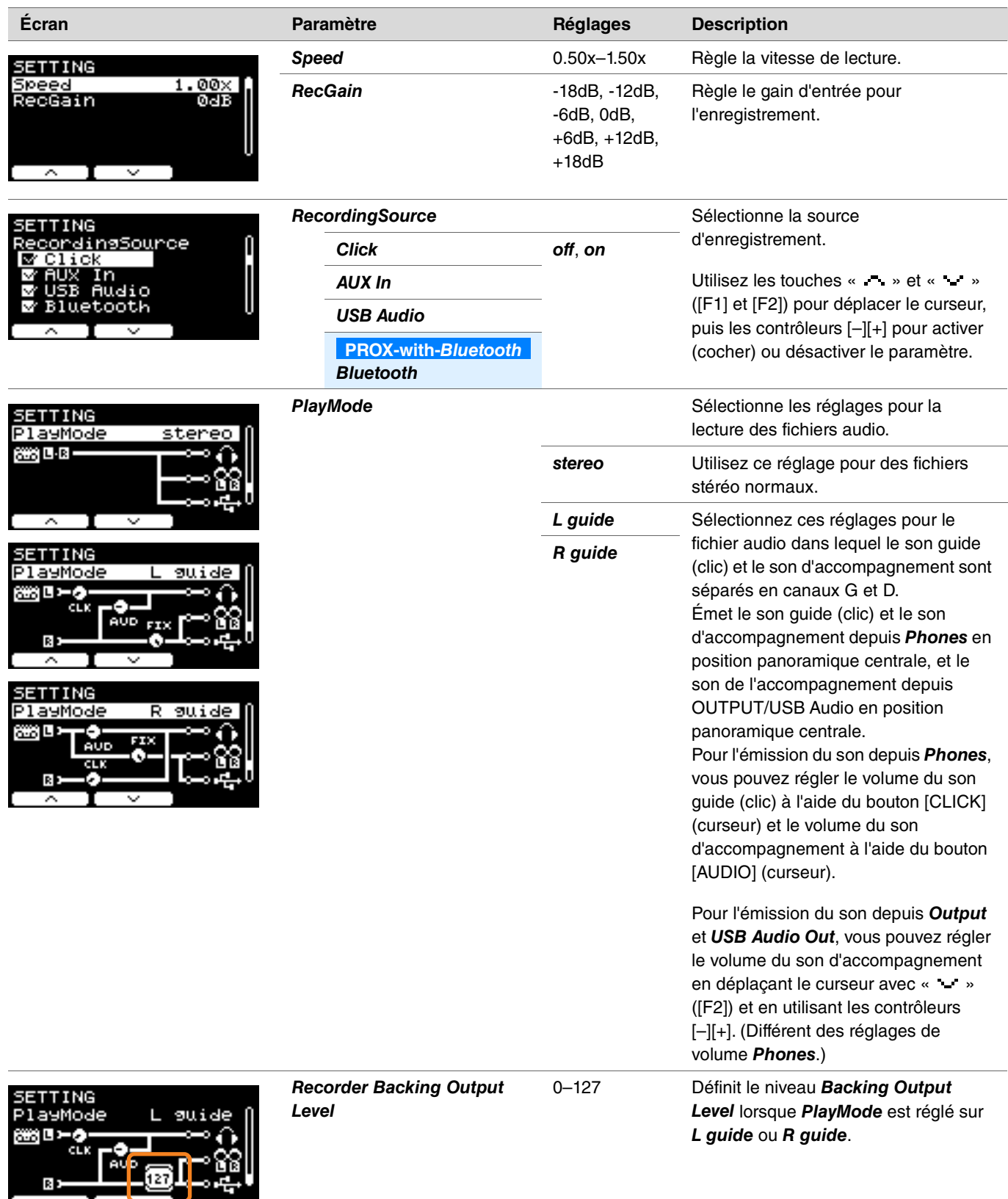

**Vous pouvez utiliser la fonction Training pour améliorer vos talents de batteur. Les modules de la série PRO dispose de dix types d'entraînement. Vous pouvez utiliser les clics et les morceaux d'entraînement internes pour vous exercer.**

#### **Types d'entraînement**

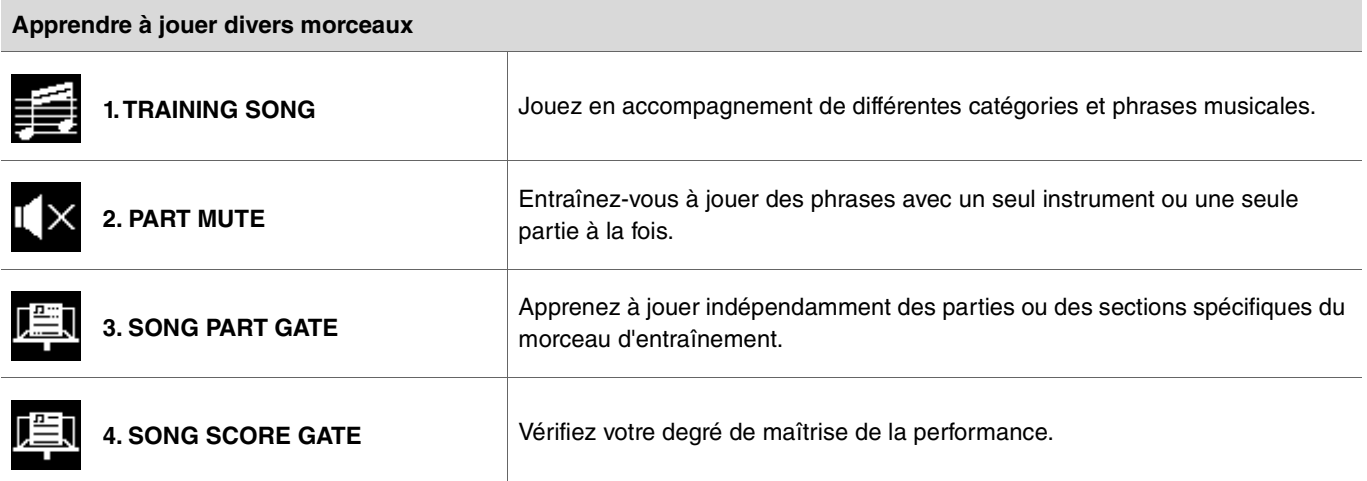

\* Pour SONG PART GATE et SONG SCORE GATE, seuls les morceaux d'entraînement 1 à 10 peuvent être utilisés. Les morceaux d'entraînement 1 à 10 sont identiques à ceux de la série DTX402. Les partitions de batterie (PDF) sont disponibles sur le site suivant :

https://download.yamaha.com/

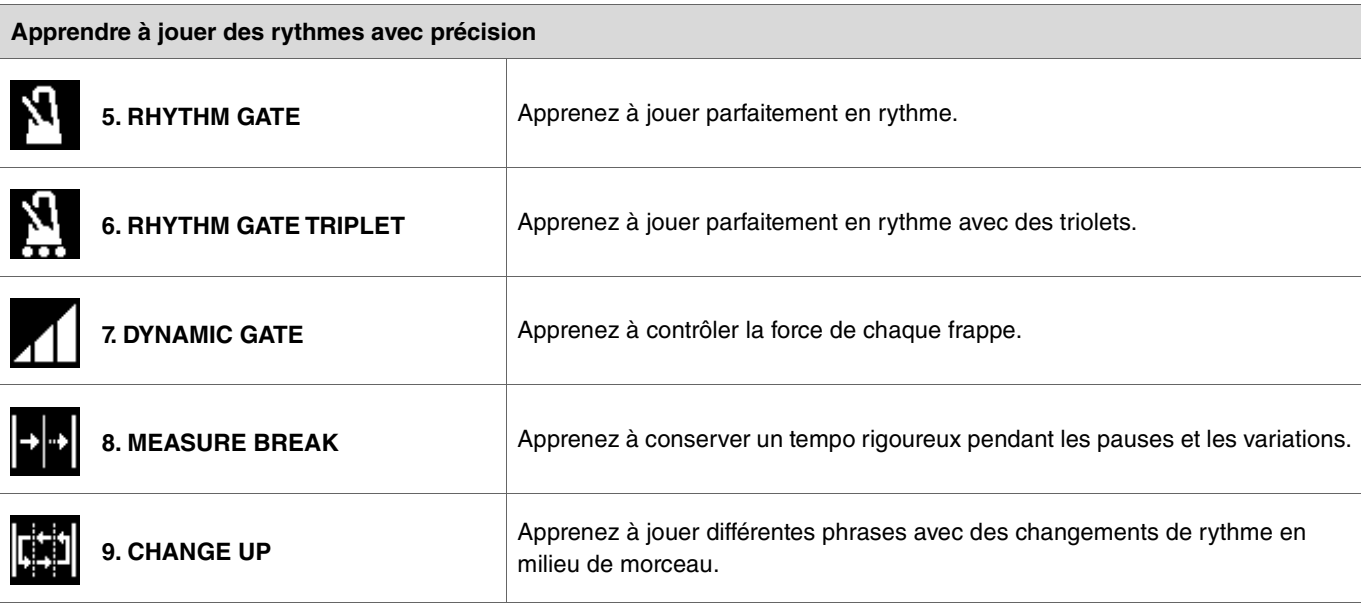

**Acquérir l'endurance nécessaire pour jouer de la batterie [10. FAST BLAST](#page-111-0)**055

## **Commencer et terminer l'entraînement**

Pour plus d'informations sur l'utilisation de la fonction Training sur le DTX-PRO, reportez-vous au Mode d'emploi. Les instructions suivantes utilisent le DTX-PROX à titre d'exemple.

#### *1.* **Appuyez sur la touche [MENU].**

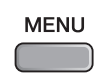

*2.* **Utilisez les touches sous « » et « » ([F1] et [F2]) pour sélectionner « Training », puis appuyez sur la touche sous « Enter » ([F3]).**

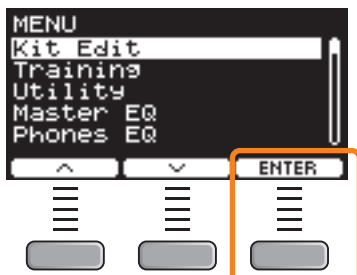

L'écran TRAINING apparaît.

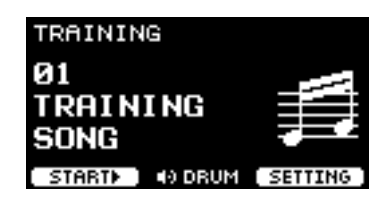

*3.* **Utilisez les contrôleurs [–][+] pour sélectionner un type d'entraînement.**

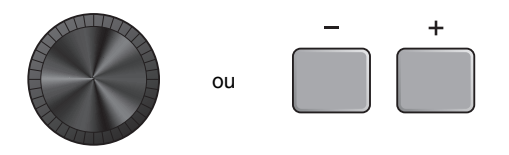

Pour en savoir plus sur les types d'entraînement, reportez-vous à la section [« Détails concernant les types d'entraînement » \(page 104\)](#page-103-1). Pour les autres réglages, tels que la sélection du morceau d'entraînement, la durée de l'entraînement (réglage de la minuterie) ou le niveau de difficulté, appuyez sur la touche située sous « SETTING » ([F3]).

*4.* **Appuyez sur la touche située sous « START » ([F1]) ou « STANDBY » ([F1]).**

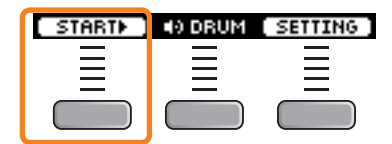

#### *5.* **Jouez de la batterie.**

Frappez les pads selon les instructions reçues pour le type d'entraînement sélectionné. Pour plus d'informations sur ce que vous pouvez faire pendant l'entraînement, reportez-vous à la section [« Détails concernant les types](#page-103-1)  [d'entraînement » \(page 104\)](#page-103-1).

Pour modifier le tempo du morceau d'entraînement, tournez le bouton [TEMPO]. Pour modifier le volume du morceau d'entraînement, utilisez le curseur [AUDIO].

#### *6.* **Pour arrêter l'entraînement, appuyez sur la touche sous « STOP » ([F1]).**

SONG SCORE GATE et FAST BLAST s'arrêtent automatiquement.

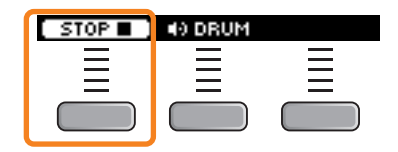

Les résultats ou les notes de votre entraînement apparaissent après l'exercice.

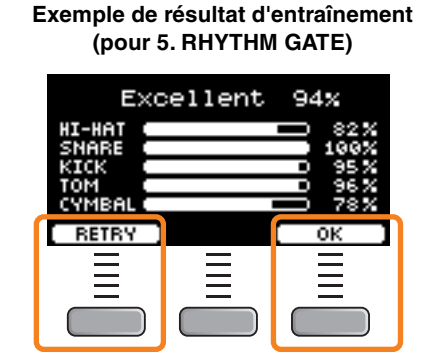

Pour redémarrer l'entraînement, appuyez sur la touche sous « RETRY » ([F1]). Pour y mettre fin, appuyez sur la touche sous « OK » ([F3]).

- Les résultats de l'entraînement ne s'affichent pas à la fin de TRAINING SONG et de PART MUTE.
- Avec SONG PART GATE et MEASURE BREAK, les résultats de l'entraînement apparaissent à la fin, avant le début de la répétition. Ils ne s'affichent pas à la fin de l'exercice.

#### *7.* **Pour fermer l'écran TRAINING, appuyez sur la touche [EXIT].**

STOP **THE CORPORATION** 

## <span id="page-103-1"></span>**Détails concernant les types d'entraînement**

Les dix types d'entraînement suivants sont disponibles sur les modules de la série PRO.

<span id="page-103-0"></span>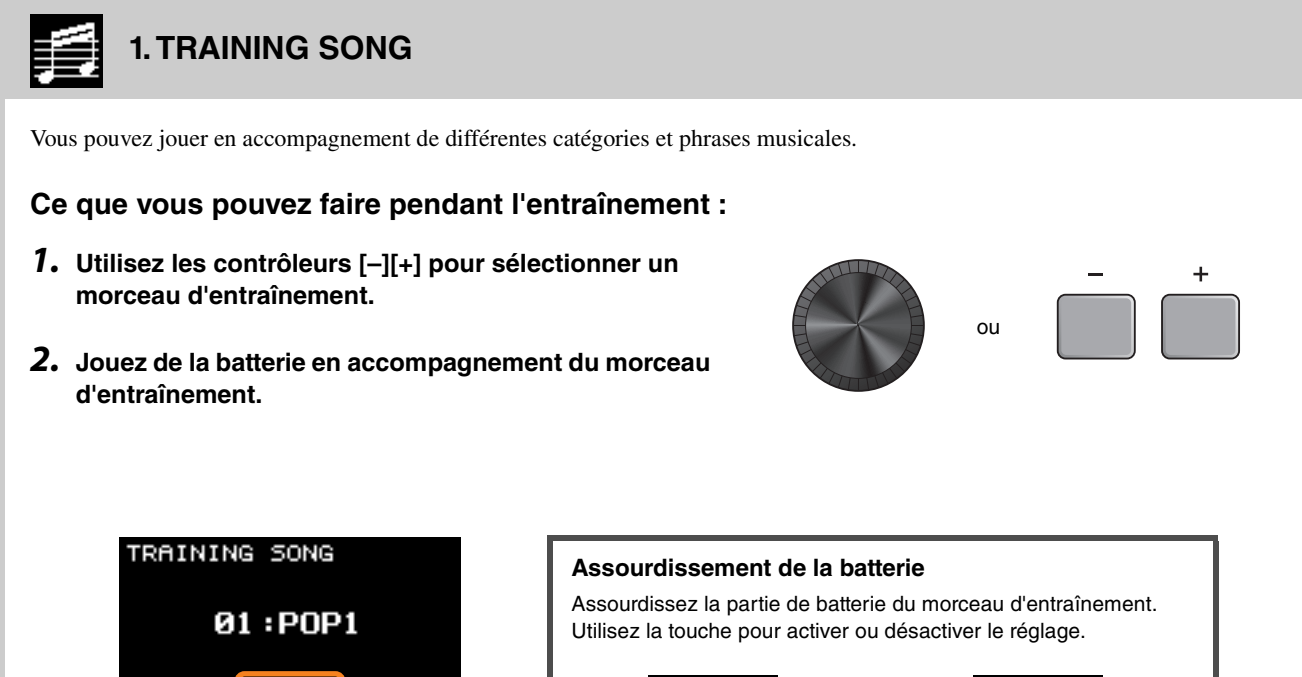

40 DRUM

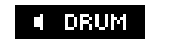

Partie de batterie activée Partie de batterie désactivée

<span id="page-104-0"></span>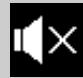

### **2. PART MUTE**

Part Mute est un exercice pendant lequel vous pouvez assourdir une ou toutes les parties de batterie d'un morceau (par exemple, la caisse claire et la grosse caisse), ainsi que les parties d'accompagnement (parties autres que celles de batterie) d'un morceau d'entraînement. *Part Mute* peut être utile dans de nombreuses situations. Par exemple, pour vous entraîner uniquement sur la partie de caisse claire du morceau d'entraînement ou pour perfectionner votre jeu dans la section rythmique en jouant uniquement avec un son de guitare basse. N'oubliez pas que cet exercice n'est pas noté.

#### **Ce que vous pouvez faire pendant l'entraînement :**

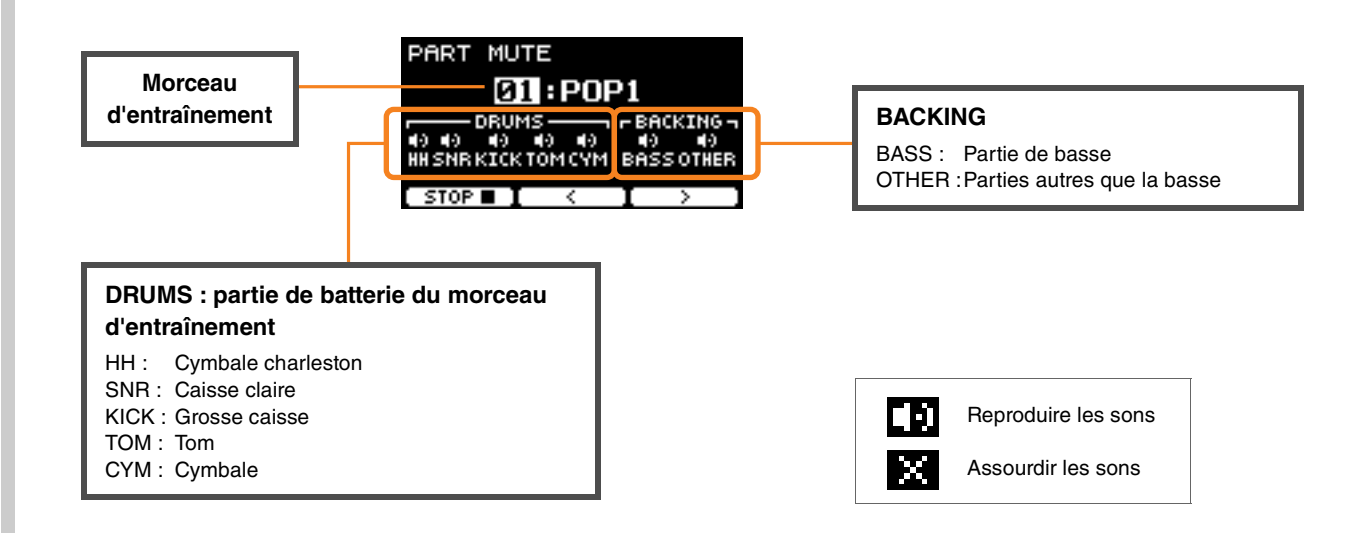

#### **Pour sélectionner une partie à assourdir :**

**Utilisez les touches sous « » et « » ([F2] et [F3]) pour déplacer le curseur, puis utilisez les contrôleurs [–][+] pour sélectionner une partie.**

<span id="page-105-0"></span>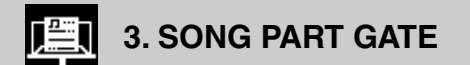

*Song Part Gate* est un exercice pratique pour vous entraîner à jouer une seule partie ou section du morceau d'entraînement à la fois. Vous pouvez sélectionner une partie afin de travailler de manière intensive une phrase spécifique ou travailler sur une coordination main/pied indépendante, par exemple, pour apprendre la partie principale du morceau d'entraînement. Entraînez-vous à jouer de la batterie avec d'autres exercices d'entraînement avant d'essayer *Song Part Gate*. Essayez ensuite *Song Score Gate* [\(page 107\)](#page-106-0) pour jouer toutes les sections du morceau d'entraînement.

La partition (PDF) est disponible sur le site Web de Yamaha :

https://download.yamaha.com/

Après avoir accédé au site Web du support technique (et cliqué sur « Manual Library » (Bibliothèque des manuels)), saisissez le nom du modèle approprié.

#### **Ce que vous pouvez faire pendant l'entraînement :**

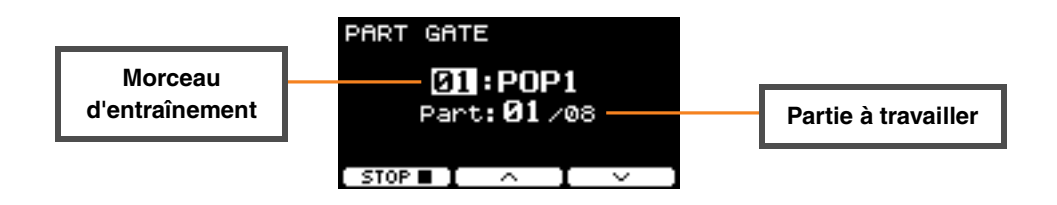

**Pour modifier le morceau d'entraînement ou la partie à travailler :**

**Utilisez les touches sous « » et « » ([F2] et [F3]) pour déplacer le curseur, puis utilisez les contrôleurs [–][+] pour sélectionner un morceau d'entraînement ou une section.** Vous ne pouvez utiliser ici que les morceaux d'entraînement 1 à 10.

La partition apparaît à la fin de la phrase, avant que celle-ci ne se répète.

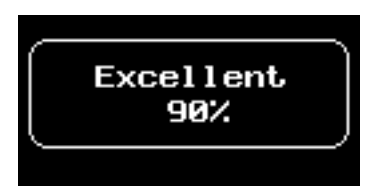

<span id="page-106-0"></span>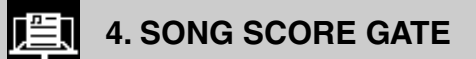

*Song Score Gate* est un exercice final qui vous permet de jouer toutes les parties ou sections d'un morceau d'entraînement complet. Nous vous conseillons d'apprendre à d'abord maîtriser *Song Part Gate* ([page 106](#page-105-0)) avant de travailler sur *Song Score Gate*. La partition (PDF) est disponible sur le site Web de Yamaha :

https://download.yamaha.com/

Après avoir accédé au site Web du support technique (et cliqué sur « Manual Library »), saisissez le nom du modèle approprié.

#### **Ce que vous pouvez faire pendant l'entraînement :**

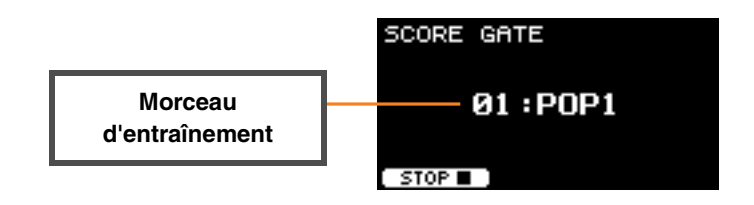

#### **Pour modifier le morceau d'entraînement :**

**Utilisez les contrôleurs [–][+] pour sélectionner un morceau d'entraînement.** Vous ne pouvez utiliser ici que les morceaux d'entraînement 1 à 10.

La partition apparaît lorsque vous arrivez à la fin du morceau d'entraînement.

## <span id="page-107-1"></span><span id="page-107-0"></span>**5. RHYTHM GATE 6. RHYTHM GATE TRIPLET**

*Rhythm Gate* est un exercice qui vous permet de frapper les pads en suivant le rythme du clic. *Rhythm Gate* est un exercice qui permet de s'entraîner avec des doubles croches, tandis que *Rhythm Gate Triplets* est destiné aux triolets. Si vous frappez trop tôt ou trop tard, aucun son n'est produit.

#### **Ce que vous pouvez faire pendant l'entraînement :**

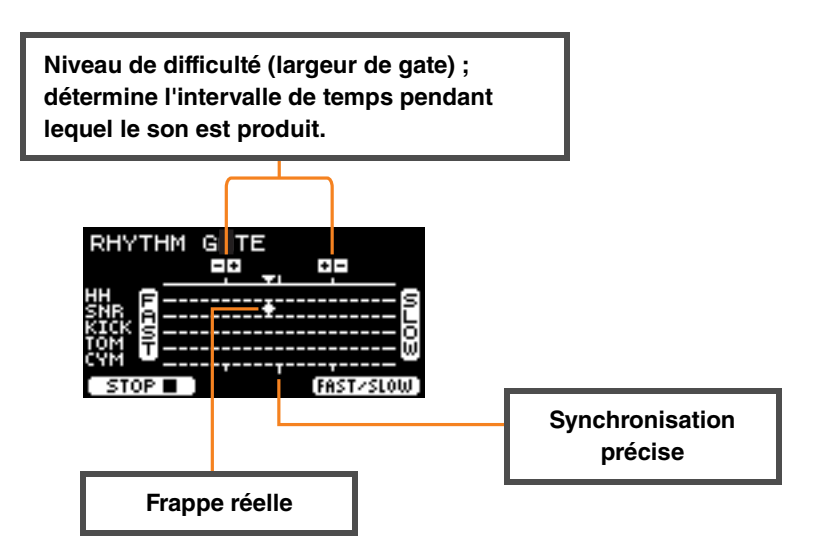

#### **Pour modifier le niveau de difficulté (largeur de gate) :**

Fixez une largeur de gate plus étroite afin d'augmenter le niveau de difficulté.

#### **Utilisez les contrôleurs [–][+] pour régler la largeur de gate.**

 **Pour modifier la direction de l'indicateur de synchronisation** La direction FAST to SLOW (Rapide vers lent) peut être transformée en SLOW to FAST (Lent vers rapide).

**Appuyez sur la touche sous « FAST/SLOW » (Rapide/Lent) ([F3]).**
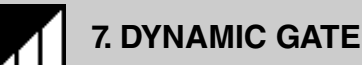

*Dynamic Gate* est un exercice permettant de jouer sur les pads avec la dynamique adéquate. Le but est de maîtriser trois niveaux : faible, normal et fort. Lorsque vous frappez avec une dynamique incorrecte, l'instrument ne produit aucun son. La précision avec laquelle vous utilisez la bonne dynamique est évaluée à la fin de l'exercice. Lorsque vous maîtriserez *Dynamic Gate*, vous serez devenu un batteur talentueux, capable de contrôler la dynamique en fonction des situations.

### **Ce que vous pouvez faire pendant l'entraînement :**

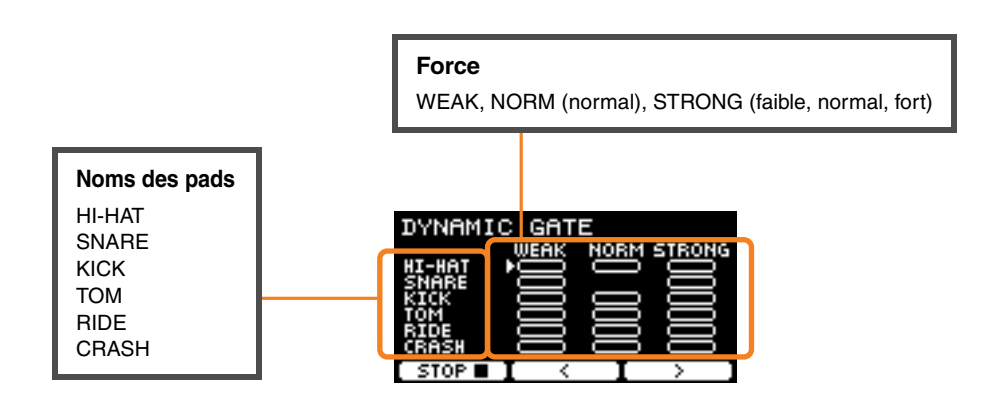

#### **Pour régler les sons de pad à assourdir pour des dynamiques spécifiques**

Par exemple, vous pouvez régler le son du pad de façon à ce qu'il ne soit émis que lorsque le pad est frappé dans la plage NORM. Dans ce cas, désactivez WEAK (Faible) et STRONG (Fort).

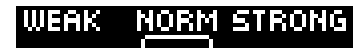

Utilisez les touches sous « » et « » ([F2] et [F3]) pour déplacer le curseur ( **. .**), puis utilisez les **contrôleurs [–][+] pour afficher un carré (avec des sons) ou non (sans sons).**

Vous pouvez également modifier la position du curseur en frappant le pad.

### **8. MEASURE BREAK**

*Measure Break* est un exercice qui vous entraîne à garder un tempo régulier sans le métronome. La précision avec laquelle vous frappez sur le premier temps de la mesure après la pause est évaluée. Lorsque vous maîtriserez *Measure Break*, vous serez capable de garder un tempo régulier même après une pause (break) ou une variation rythmique (fill in).

### **Ce que vous pouvez faire pendant l'entraînement :**

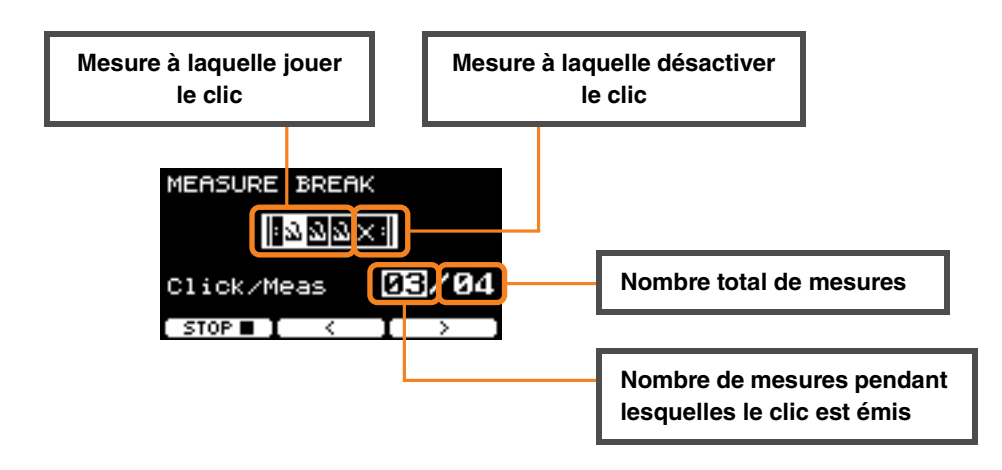

 **Pour définir un nombre spécifique de mesures pendant lesquelles jouer le clic ou le nombre total de mesures**

**Utilisez les touches sous « » et « » ([F2] et [F3]) pour déplacer le curseur, puis utilisez les contrôleurs [–][+] pour définir le nombre de mesures.**

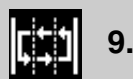

### **9. CHANGE UP**

*Change Up* est un exercice qui vous entraîne à reproduire sept rythmes différents qui changent toutes les deux mesures. La précision avec laquelle vous restez synchronisé avec les rythmes est évaluée. Faites de votre mieux pour garder un tempo régulier, même lorsque les rythmes changent.

\* : Les sept motifs rythmiques d'entraînement :

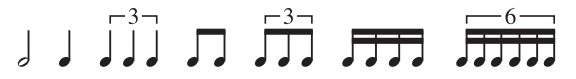

### **Ce que vous pouvez faire pendant l'entraînement :**

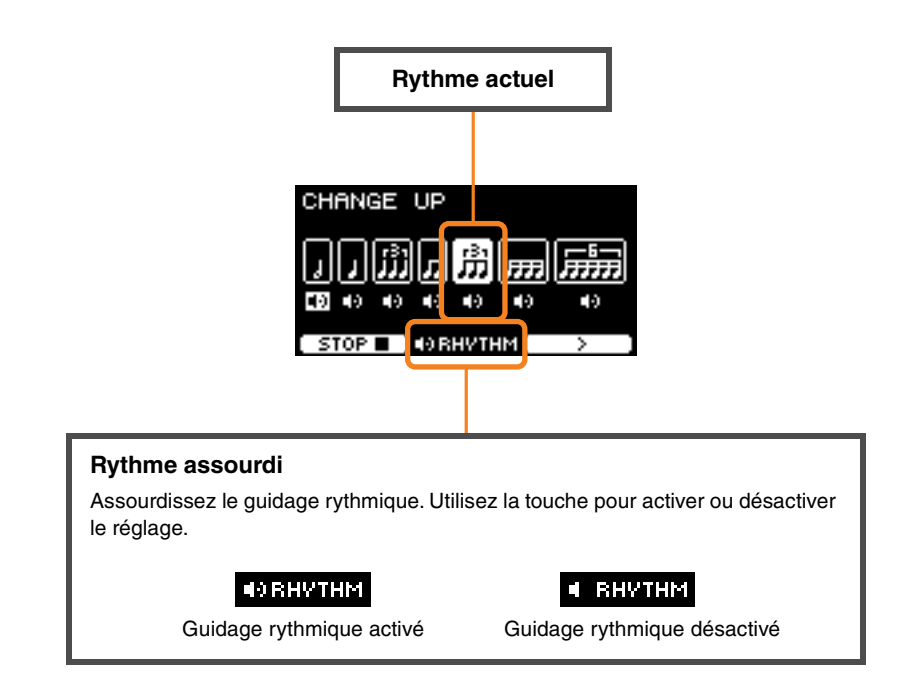

**Pour sélectionner le rythme à travailler**

**Utilisez la touche sous « » ([F3]) pour déplacer le curseur, puis utilisez les contrôleurs [–][+] pour modifier le réglage.**

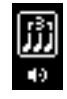

Rythme à travailler

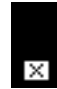

Rythme à ignorer pour l'entraînement

Le nombre total de mesures peut être modifié dans SETTING.

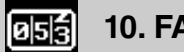

### **10. FAST BLAST**

*Fast Blast* est un exercice qui permet de renforcer l'endurance nécessaire pour jouer de la batterie. Frappez les pads un maximum de fois dans le délai imparti.

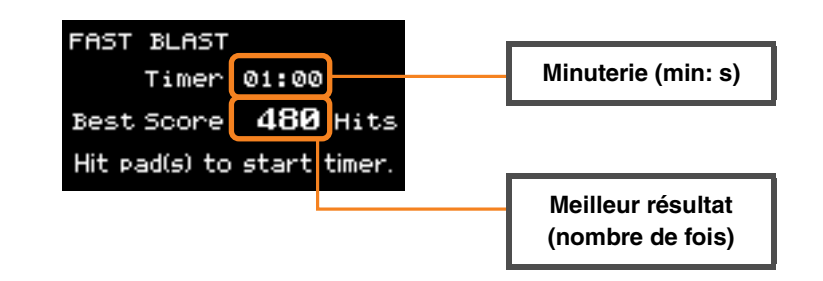

#### **Frappez les pads autant de fois que possible dans le délai imparti.**

La minuterie démarre lorsque vous commencez à frapper les pads.

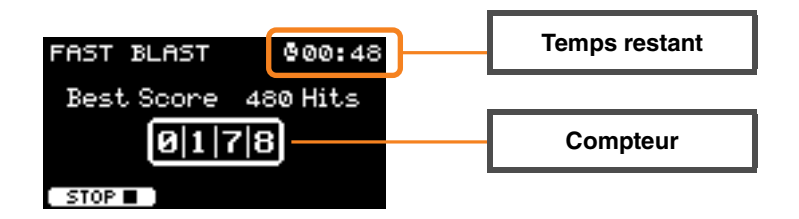

### **Le résultat apparaît à l'écran.**

Pour afficher le nombre pour chaque pad, appuyez sur la touche située sous «  $\blacklozenge$  » ([F2]).

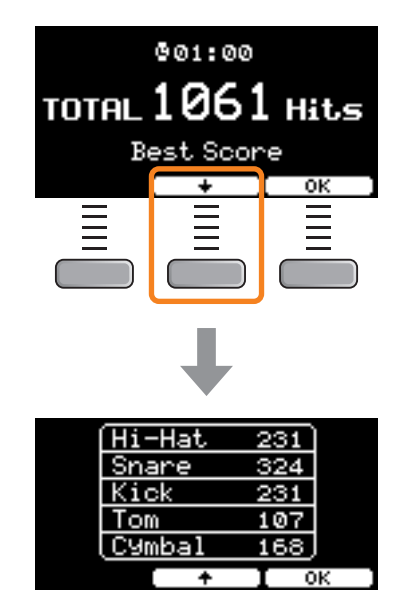

# **Descriptions des paramètres SETTING ([F3])**

### **1. TRAINING SONG**

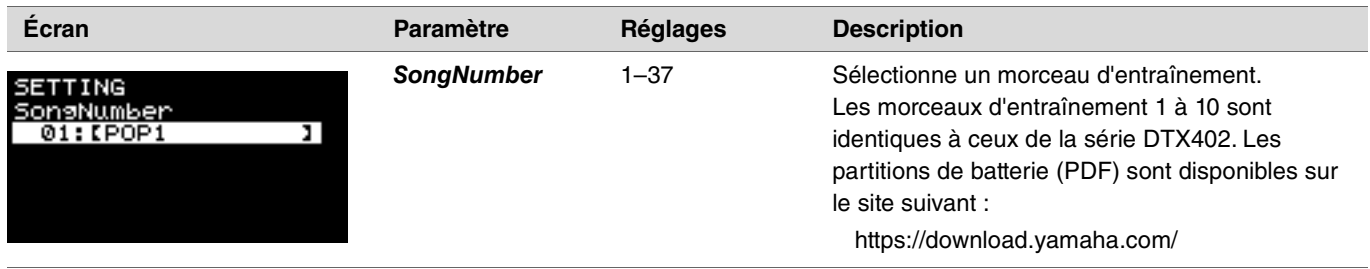

### **2. PART MUTE**

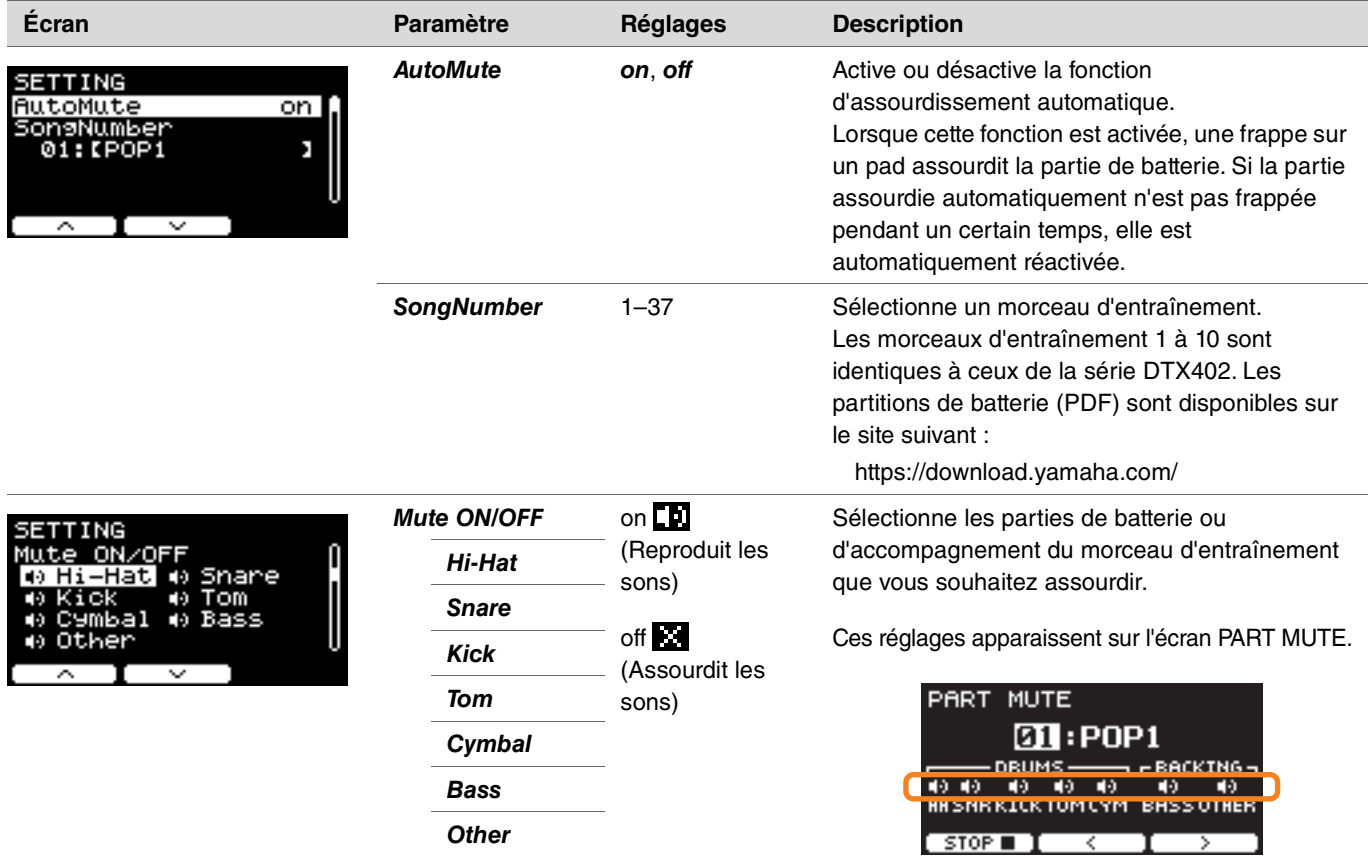

### **3. SONG PART GATE**

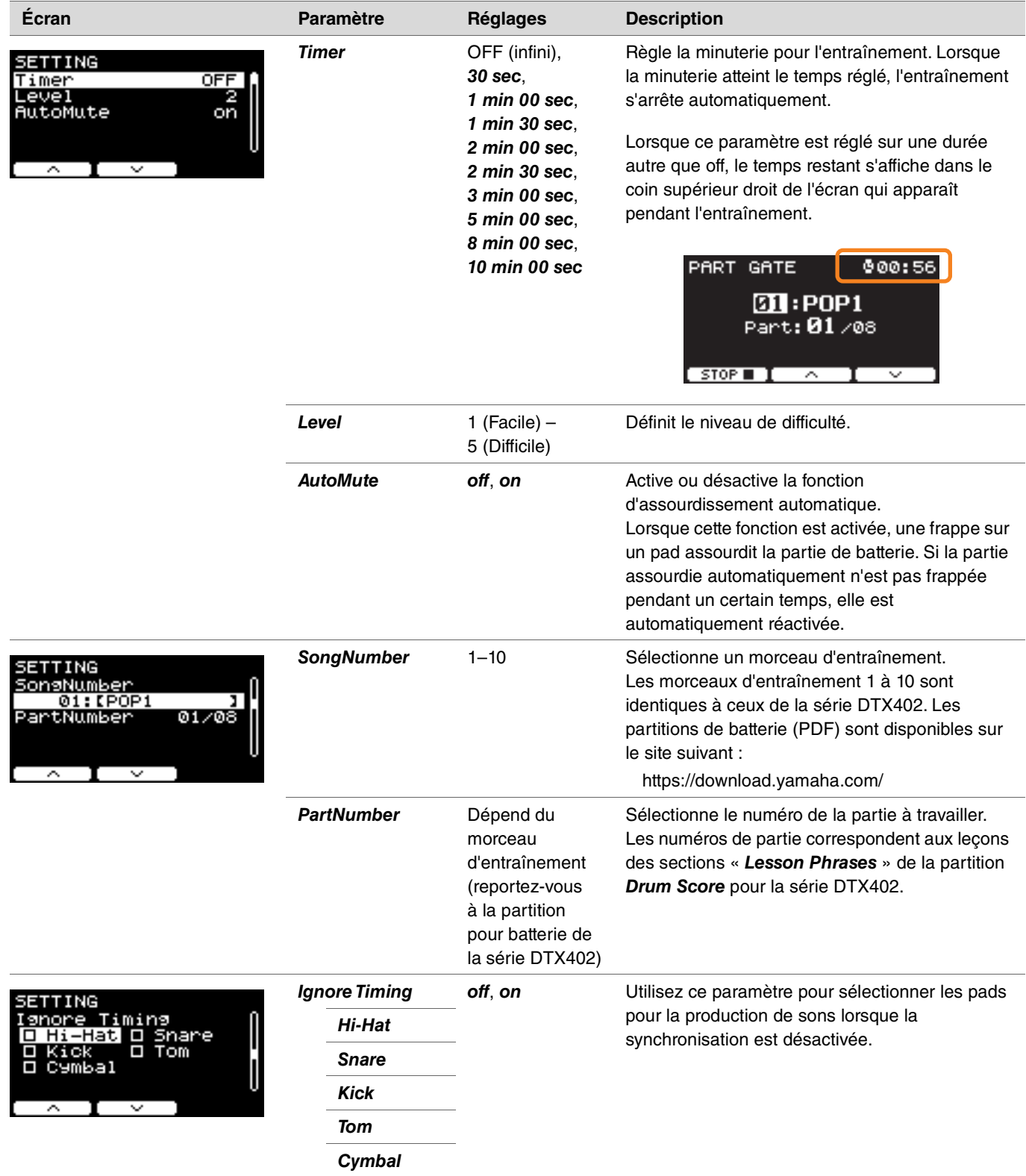

### **4. SONG SCORE GATE**

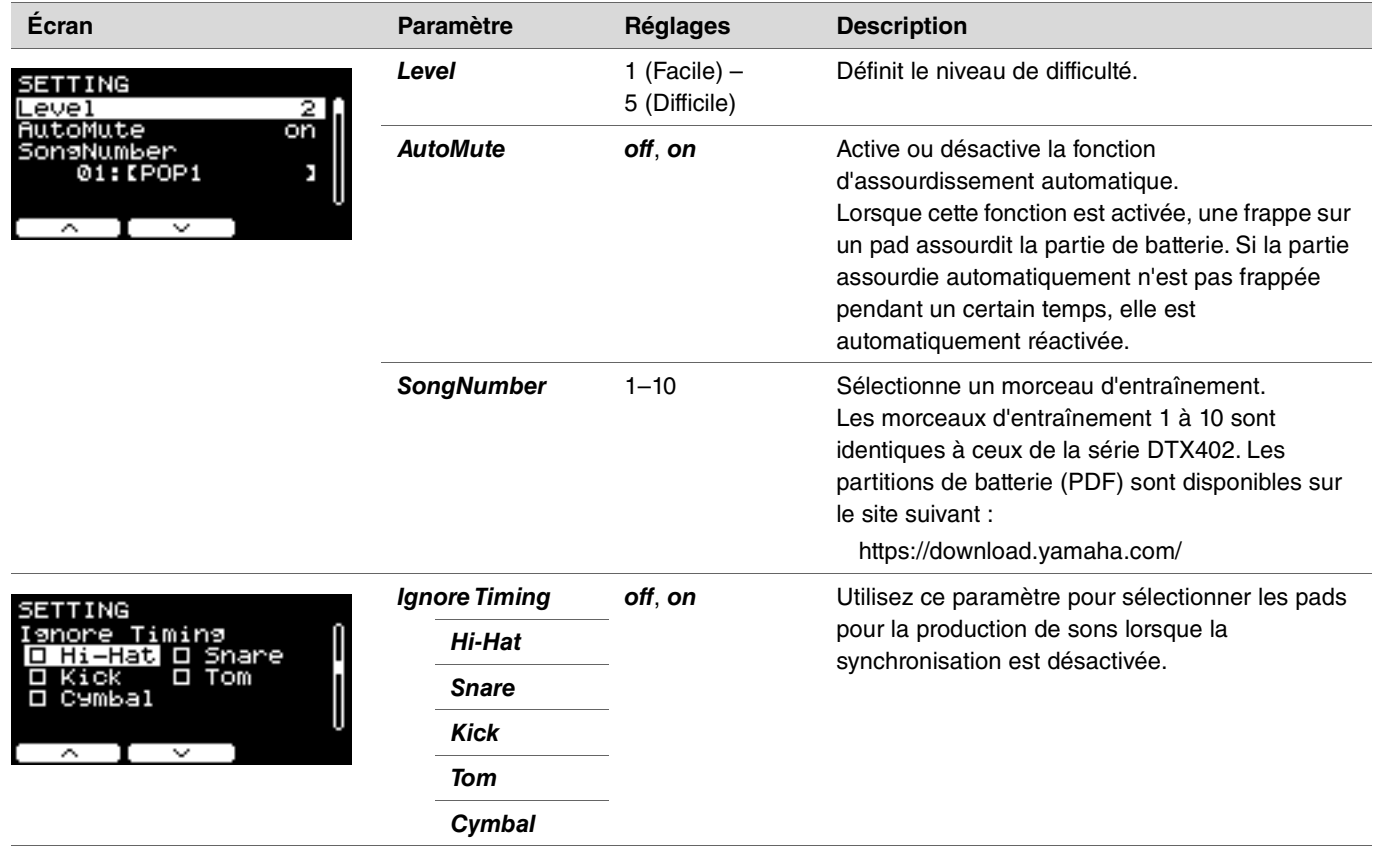

### **5. RHYTHM GATE 6. RHYTHM GATE TRIPLET**

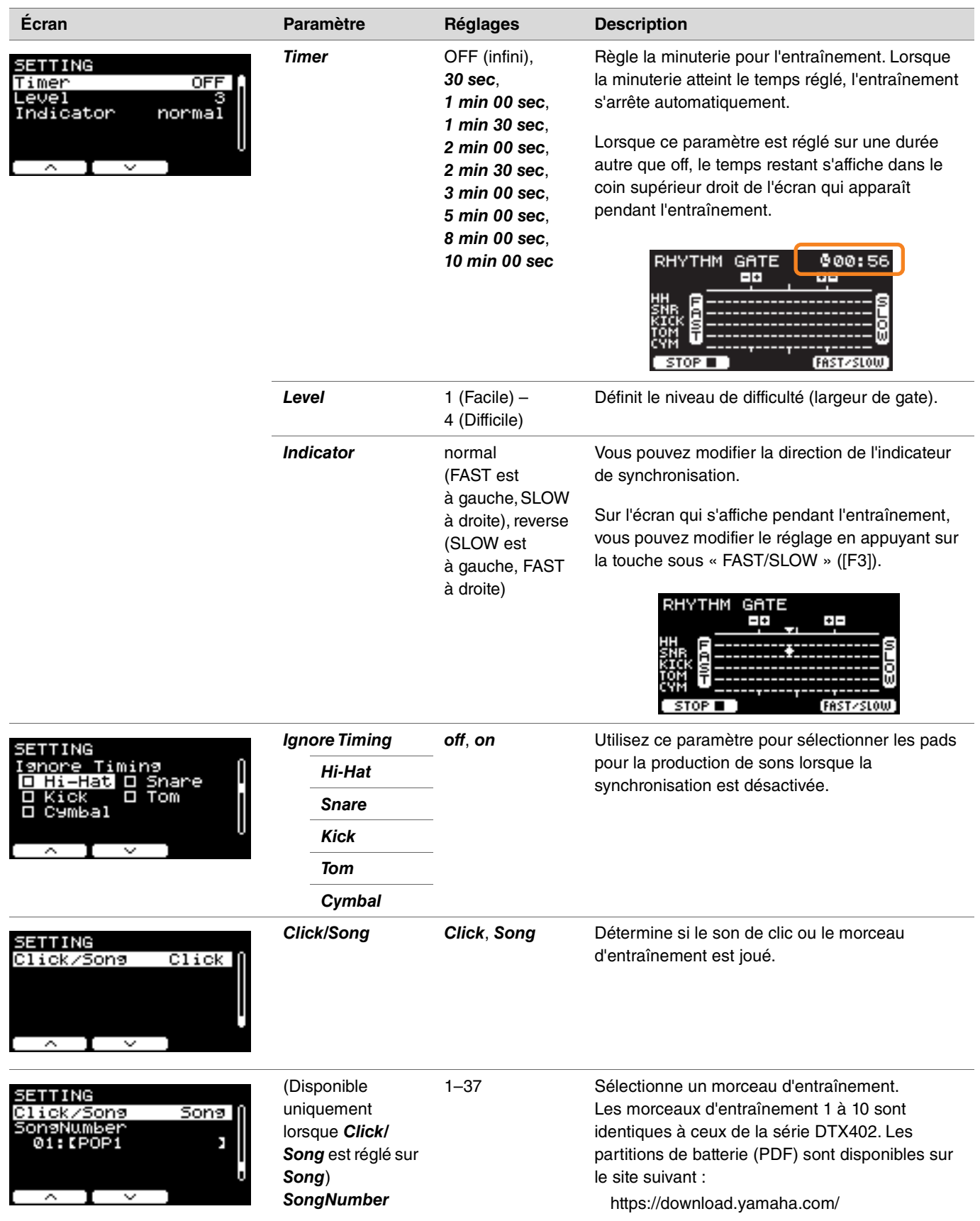

### **7. DYNAMIC GATE**

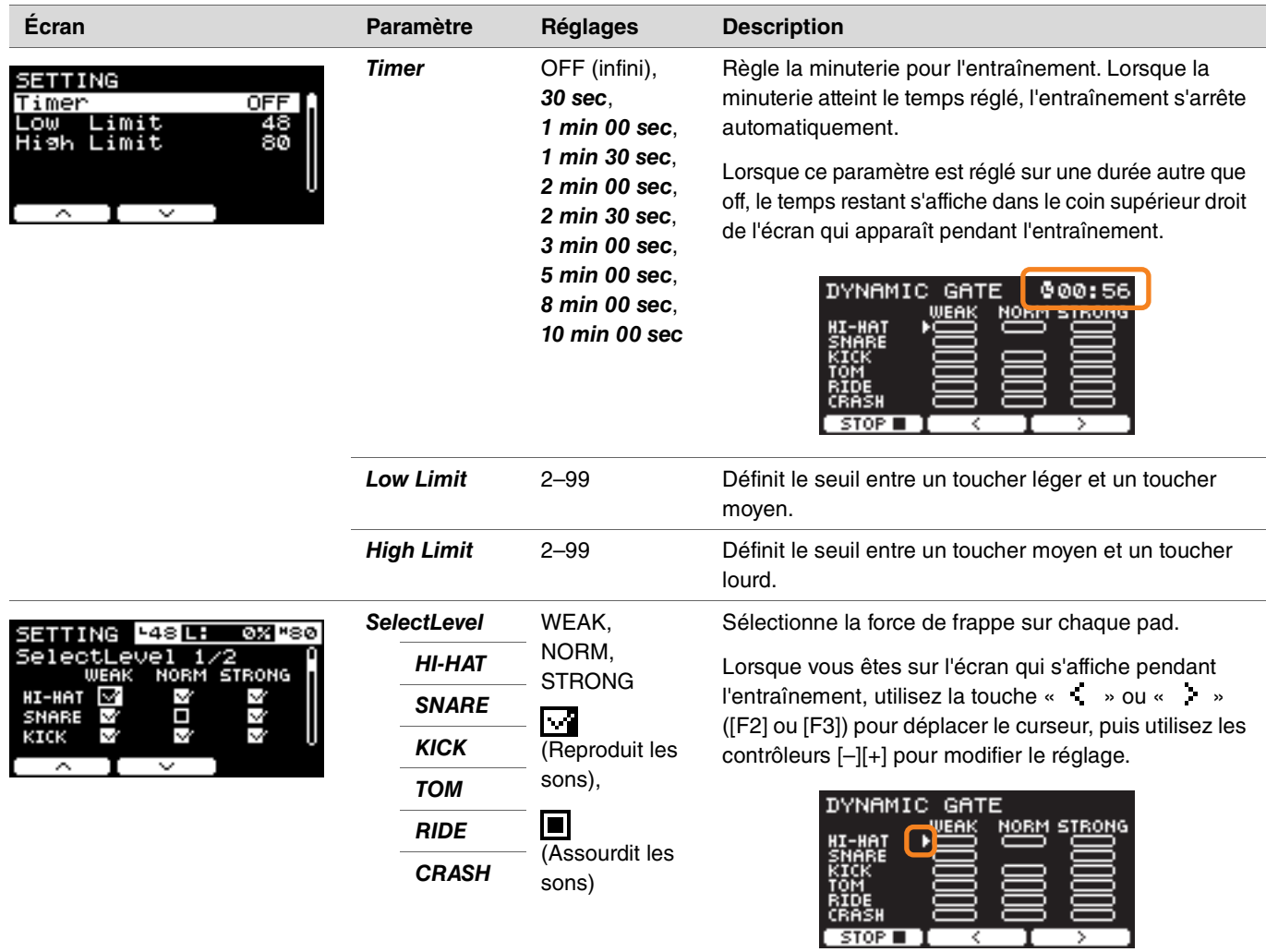

### **8. MEASURE BREAK**

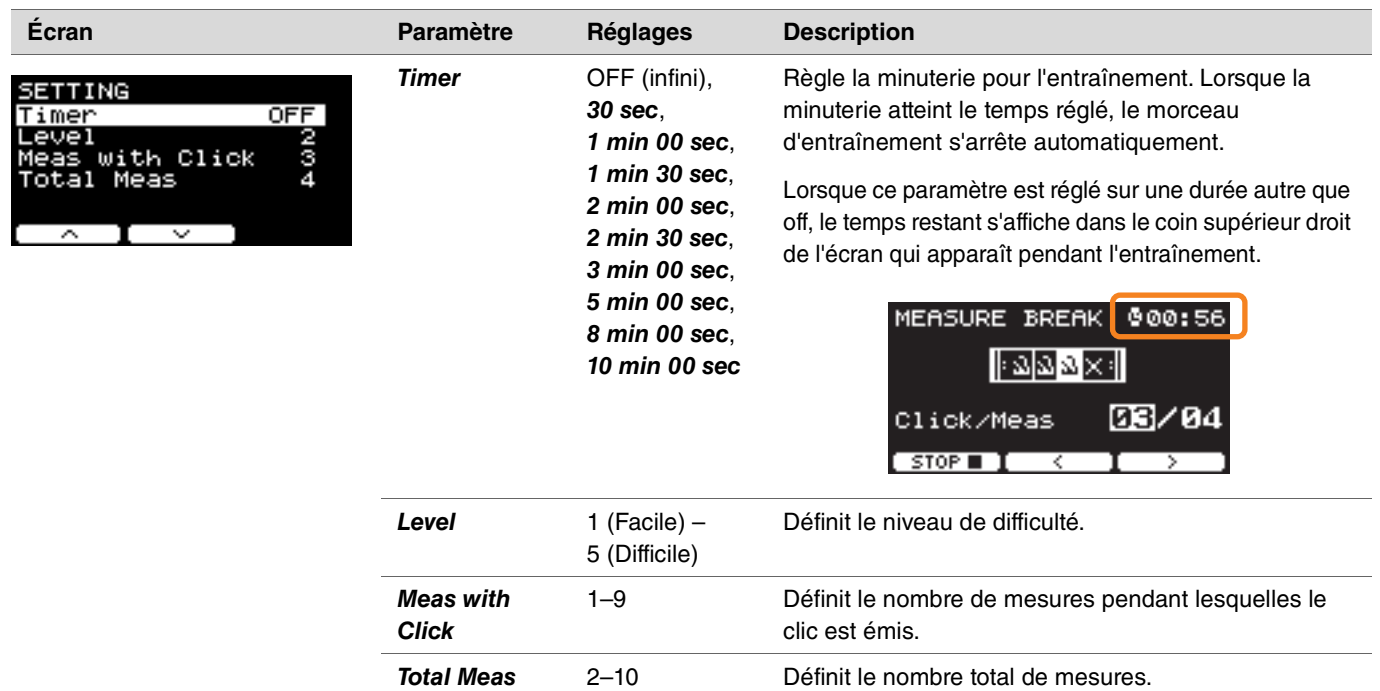

### **9. CHANGE UP**

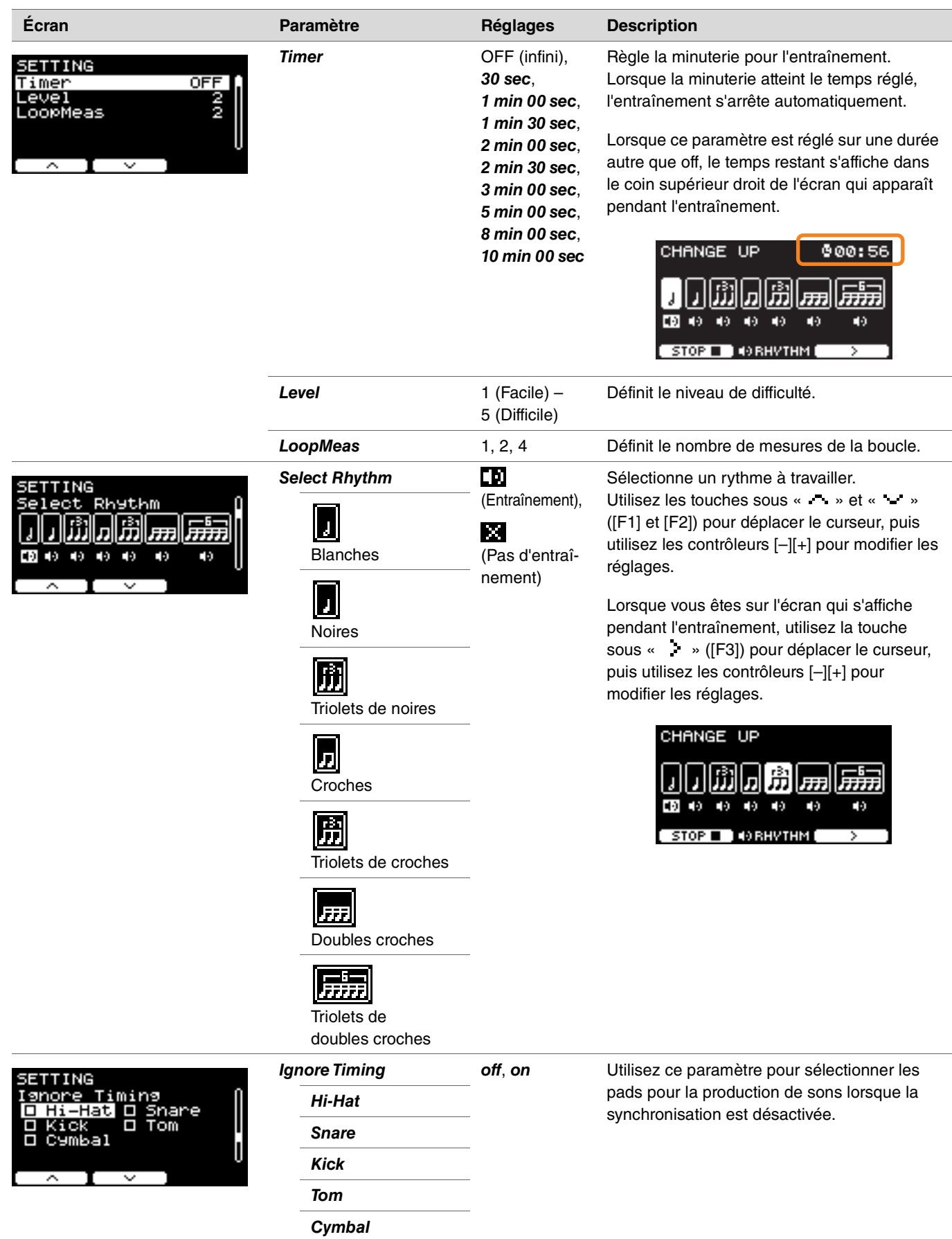

### **10. FAST BLAST**

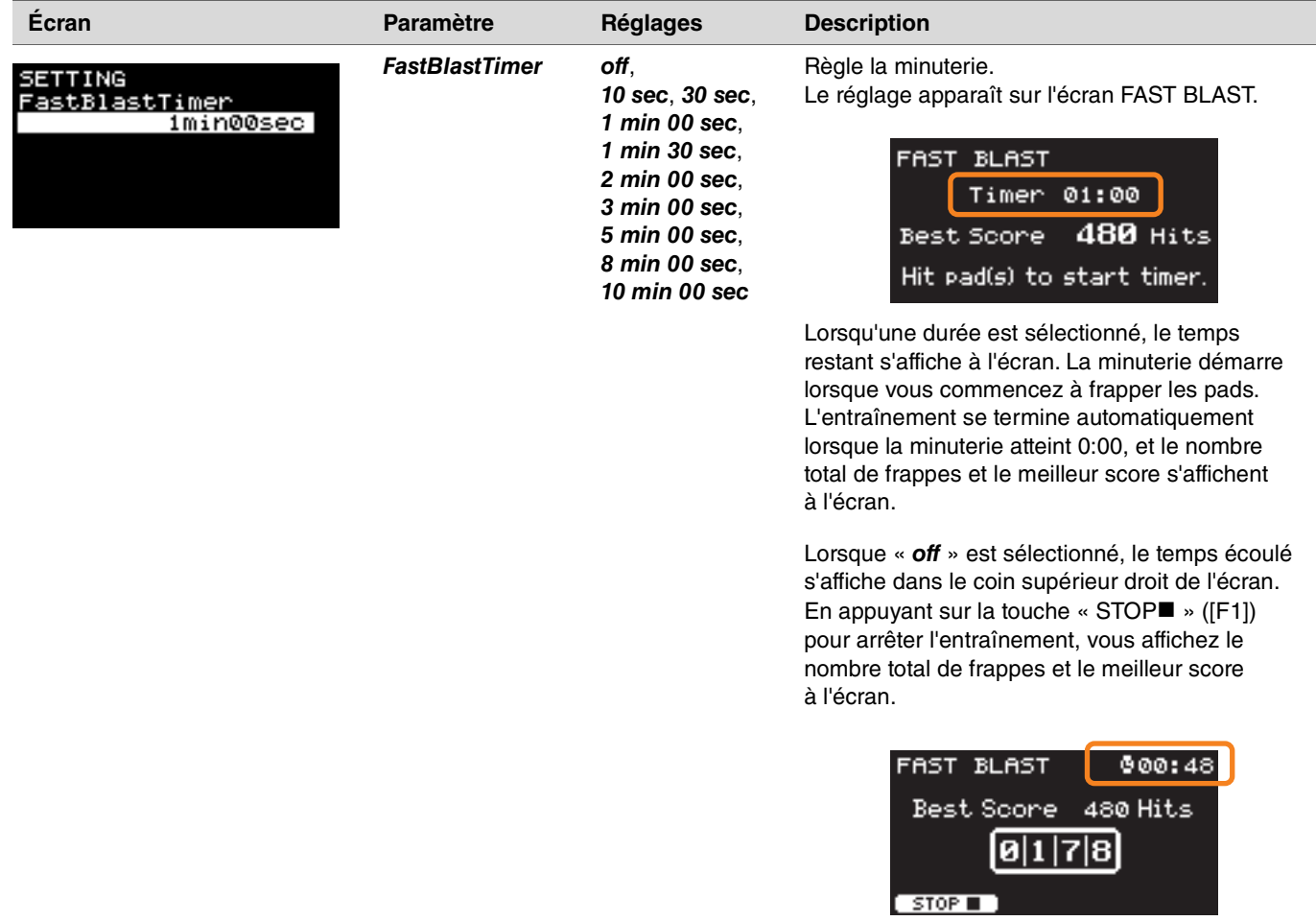

# **Modification de la quantité d'effet appliquée à chaque instrument**

Vous pouvez définir la quantité d'effet à appliquer à chaque instrument.

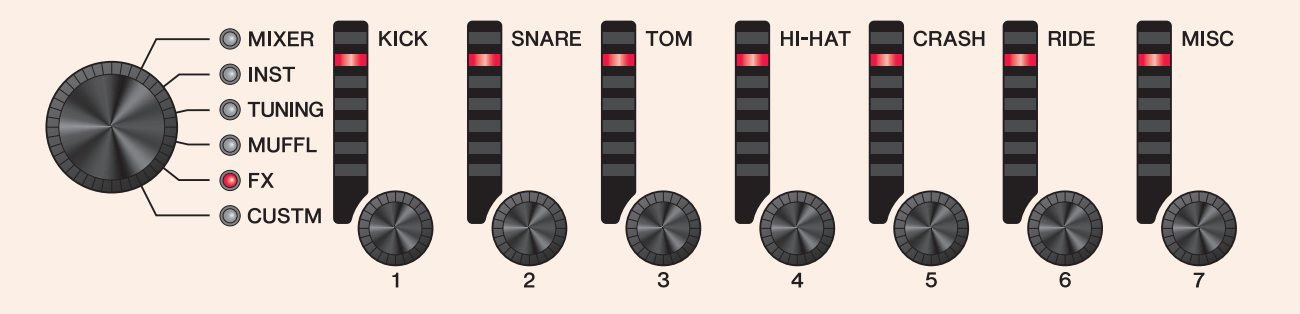

*1.* **Utilisez le bouton de sélection du fader pour sélectionner un paramètre.**

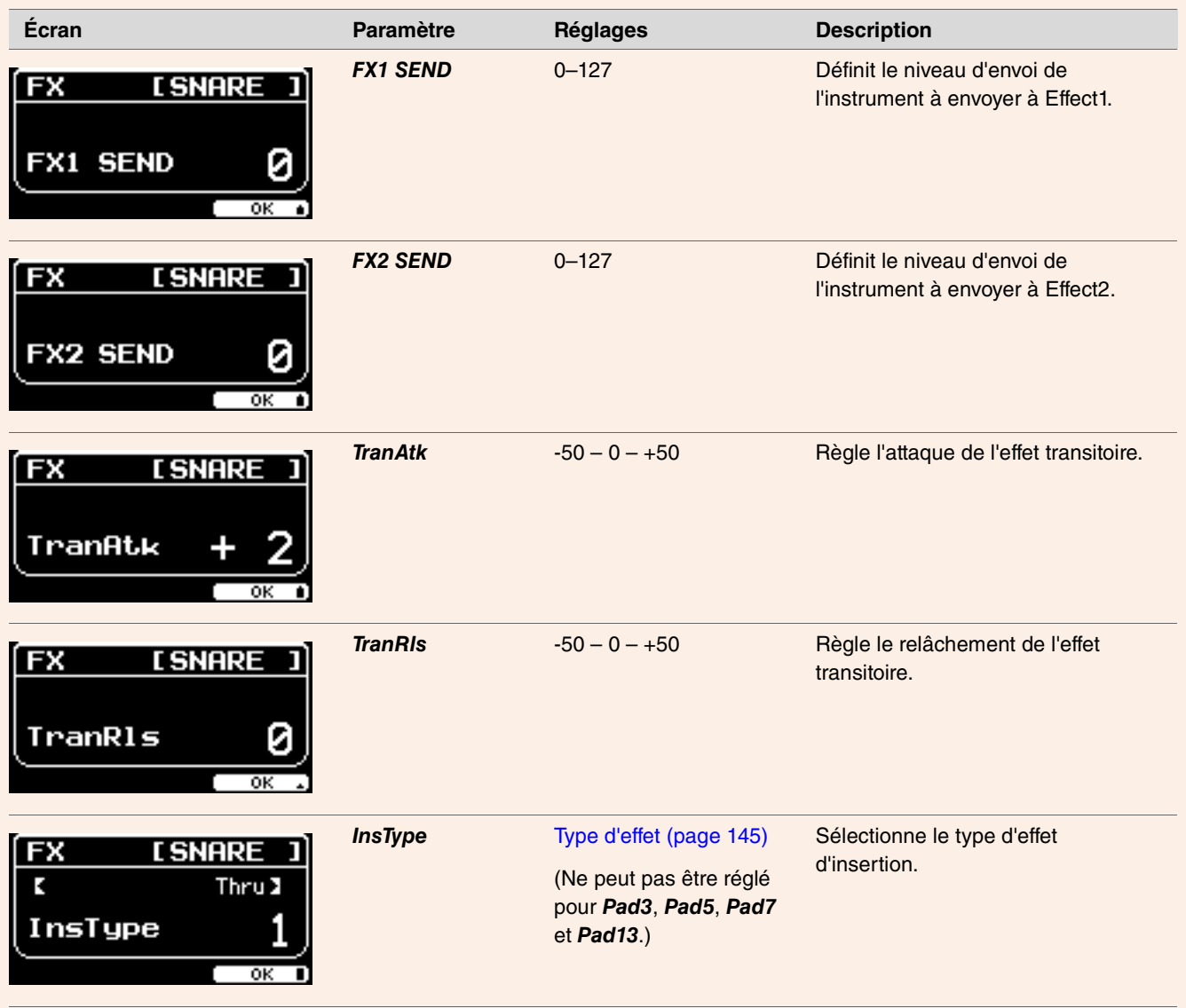

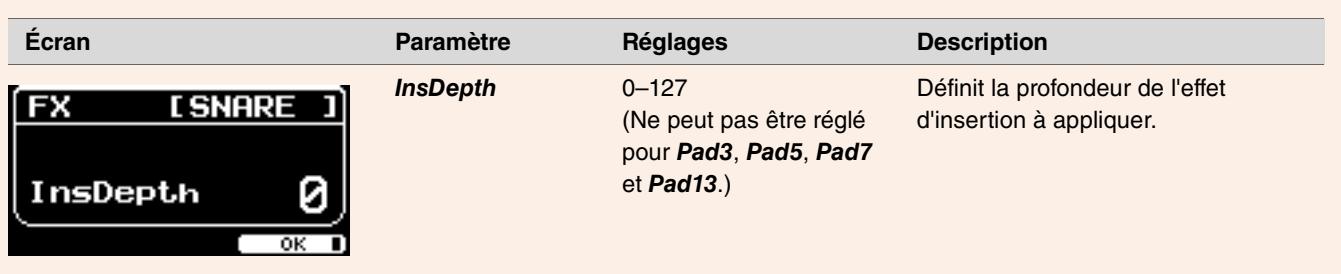

### 2. Utilisez les faders rotatifs LED [<sup>o</sup>(KICK)] à [<sup>o</sup>(MISC)] pour ajuster les réglages.

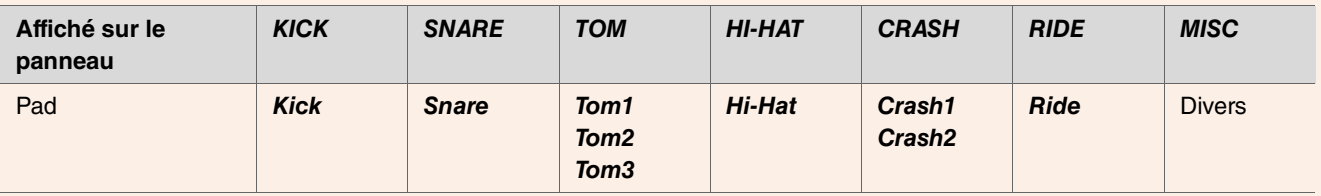

*3.* **Lorsqu'un groupe de pads contient plusieurs pads, appuyez sur la touche [PAD SELECT] pour sélectionner le pad que vous souhaitez utiliser.**

# **Configuration de réglages personnalisés**

Les réglages illustrés ci-dessous peuvent être personnalisés. (*Master EQ*, gain *Phones EQ*, volume de chaque synchronisation de clic et réglages d'envoi du changement de commande MIDI)

### *1.* **Utilisez le bouton de sélection du fader pour sélectionner un paramètre.**

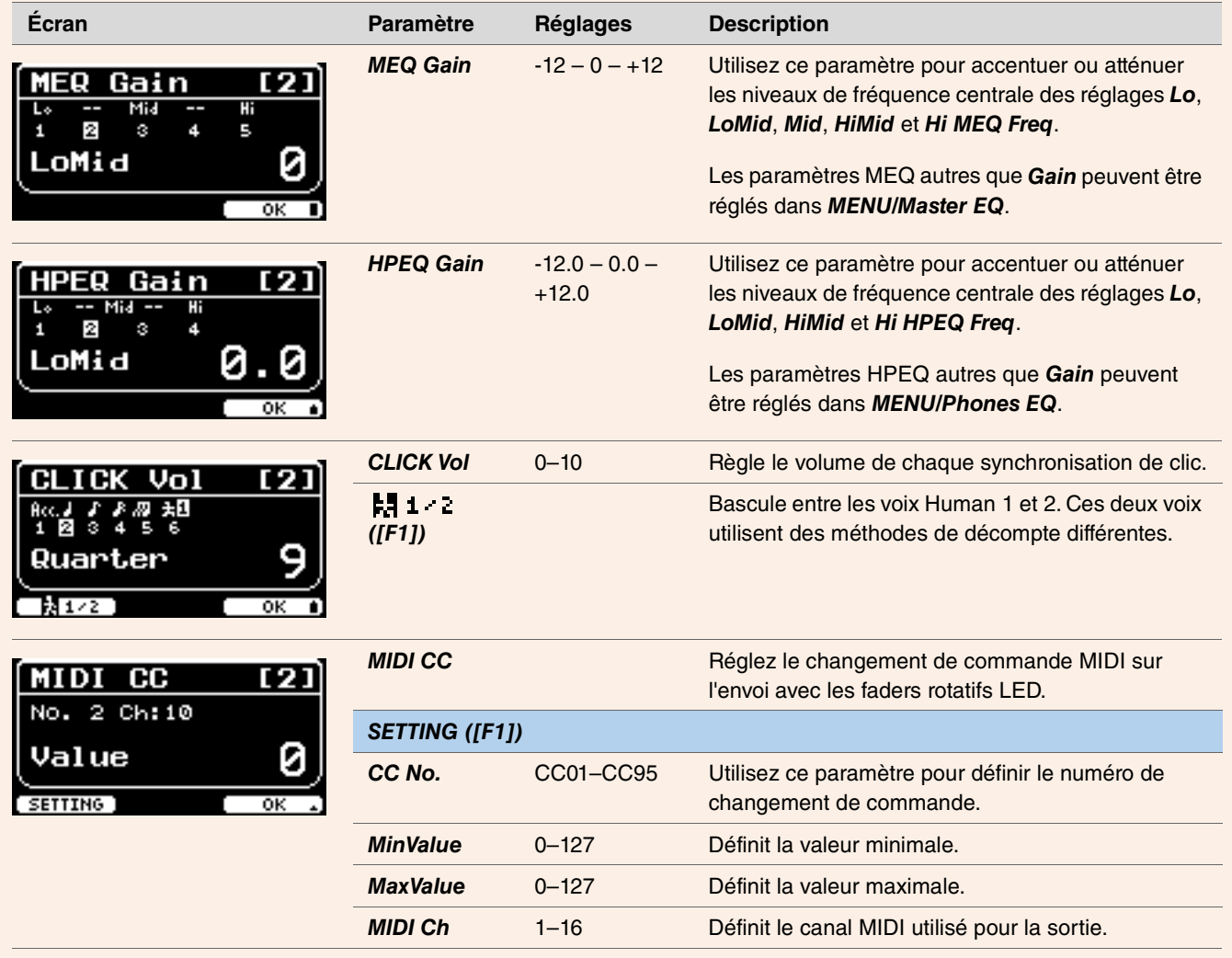

### *2.* **Utilisez les faders rotatifs LED [1] à [7] pour ajuster les réglages.**

Utilisez [1] à [5] pour MEQ, [1] à [4] pour HPEQ, [1] à [6] pour ClickVol et [1] à [7] pour MIDI CC.

## **LIVE SET**

Un Live Set est une combinaison de kits, de tempo, de fichiers audio et d'autres réglages séquencés dans l'ordre souhaité. Par exemple, vous pouvez créer une chaîne de kits dans l'ordre d'une liste d'ensembles de performance tandis que vous jouez en live ou organiser une série de fichiers audio en fonction du degré de difficulté afin de les utiliser lorsque vous vous exercez au quotidien. Le DTX-PROX vous permet d'enregistrer jusqu'à 10 Live Sets et de les utiliser à tout moment pendant votre performance.

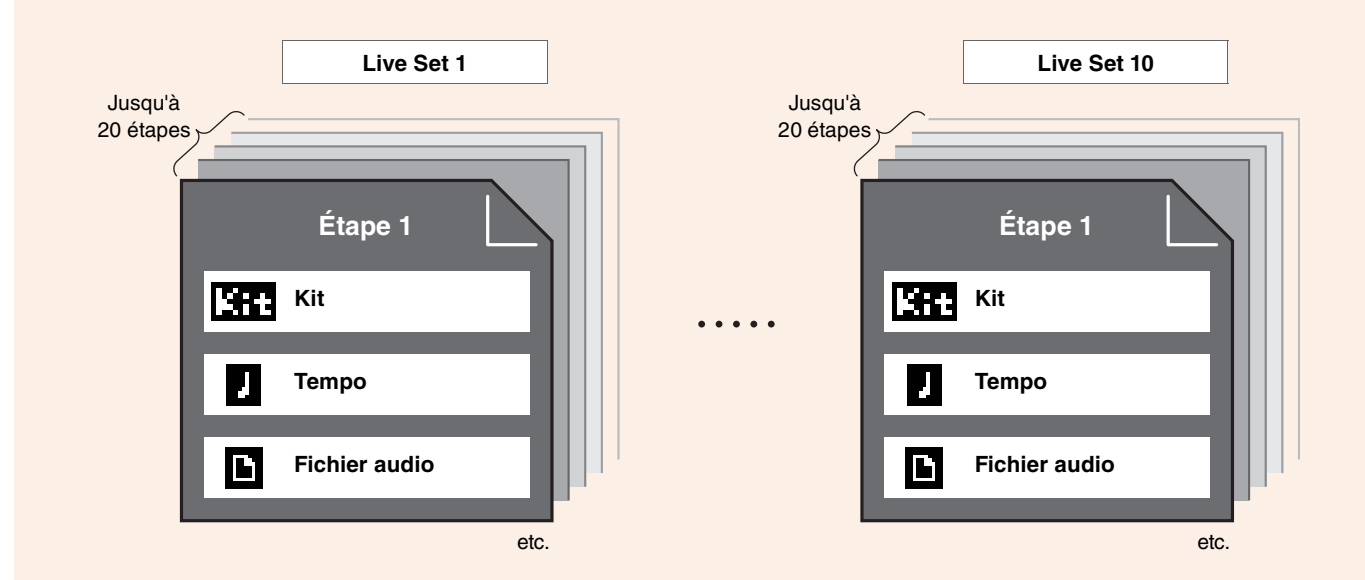

## **Liste des fonctions LIVE SET**

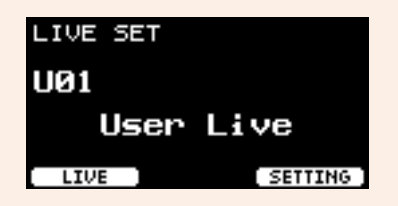

*Select Live Set (PROX) [\[F1\] LIVE](#page-123-0) [\[F1\] PLAY/STOP](#page-123-1) [\[F2\] XSTICK](#page-123-2) [\[F3\] DISPLAY](#page-123-3) [\[F3\] SETTING](#page-123-4) [\[F1\] EDIT](#page-123-5) [\[F2\] DELETE](#page-123-6) [\[F3\] SORT](#page-123-7)*

# <span id="page-123-0"></span>**Description de la fonction LIVE ([F1])**

<span id="page-123-1"></span>*LIVE SET/LIVE*

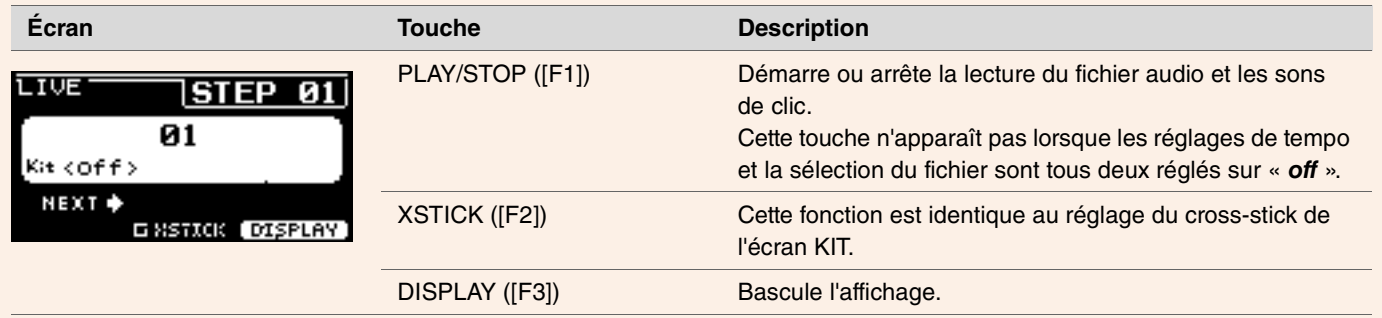

# <span id="page-123-4"></span><span id="page-123-3"></span><span id="page-123-2"></span>**Description de la fonction SETTING ([F3])**

<span id="page-123-6"></span><span id="page-123-5"></span>*LIVE SET/SETTING*

<span id="page-123-7"></span>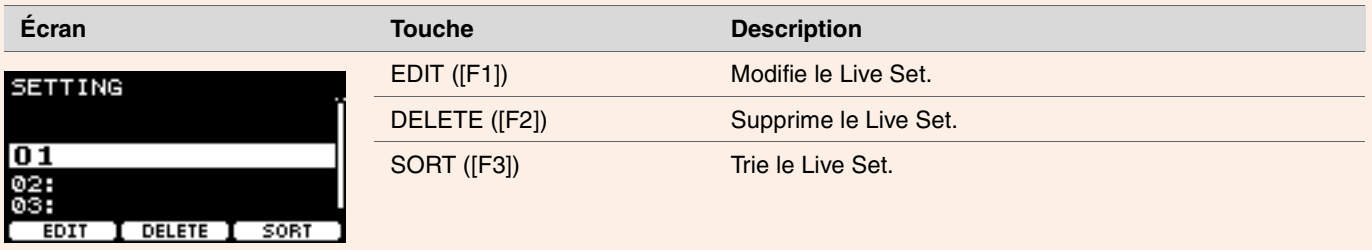

# **Modification des Live Sets**

Vous pouvez enregistrer des réglages pour chaque étape afin de créer un Live Set.

### **Sélection de l'étape du LIVE SET que vous souhaitez éditer**

*1.* **Réglez le bouton de sélection de mode sur « LIVE SET ».**

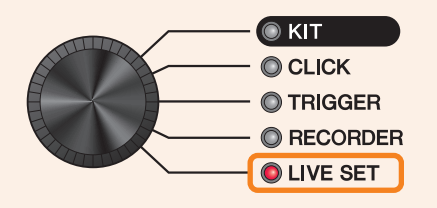

L'écran LIVE SET apparaît.

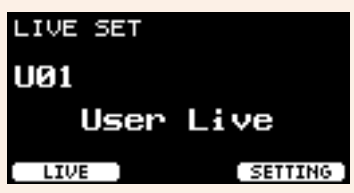

*2.* **Utilisez les contrôleurs [–][+] pour sélectionner un Live Set.**

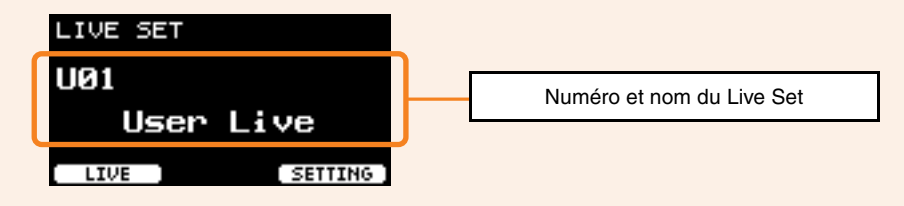

*3.* **Appuyez sur la touche sous « SETTING » ([F3]).**

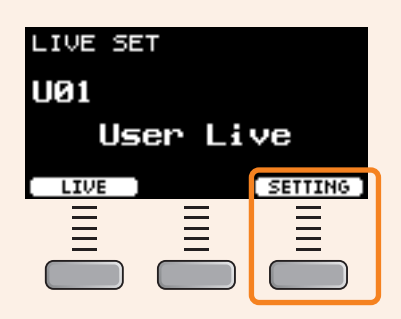

L'écran LIVE SET EDIT (Modification du Live Set) apparaît.

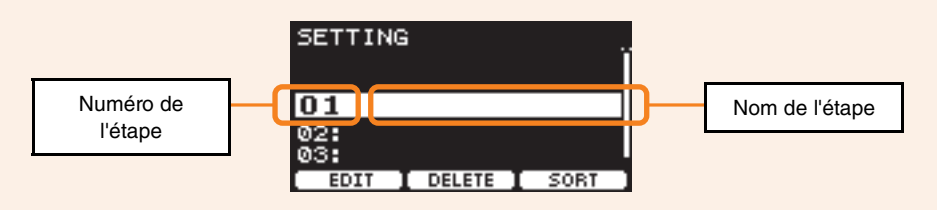

*4.* **Utilisez les contrôleurs [–][+] pour sélectionner une étape.**

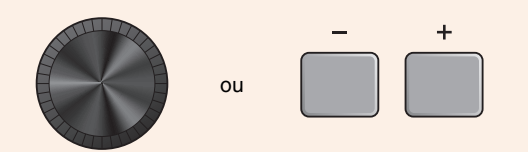

### **Enregistrement des étapes**

*1.* **Sélectionnez l'étape que vous souhaitez enregistrer, puis appuyez sur la touche sous « EDIT » ([F1]).**

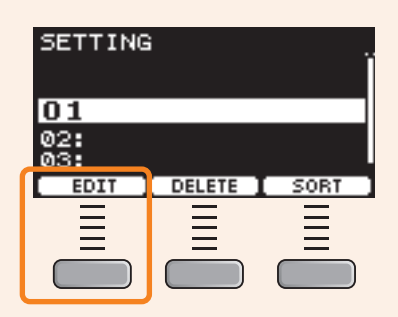

L'écran EDIT STEP (Modifier l'étape) apparaît.

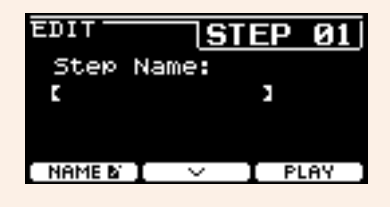

2. Utilisez les touches sous « ·· » et « ·· » ([F1] et [F2]) pour déplacer le curseur, puis utilisez les contrôleurs **[–][+] pour sélectionner un réglage.**

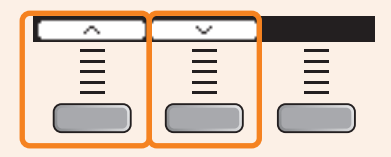

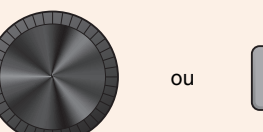

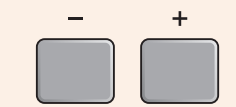

Les paramètres enregistrables pour chaque étape sont les suivants :

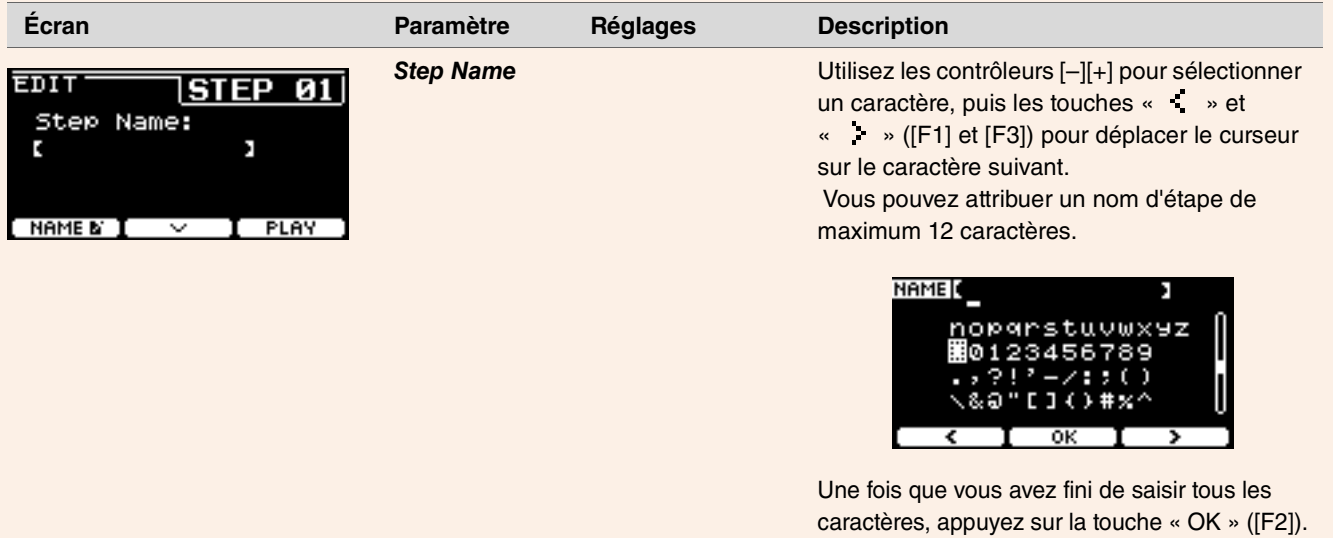

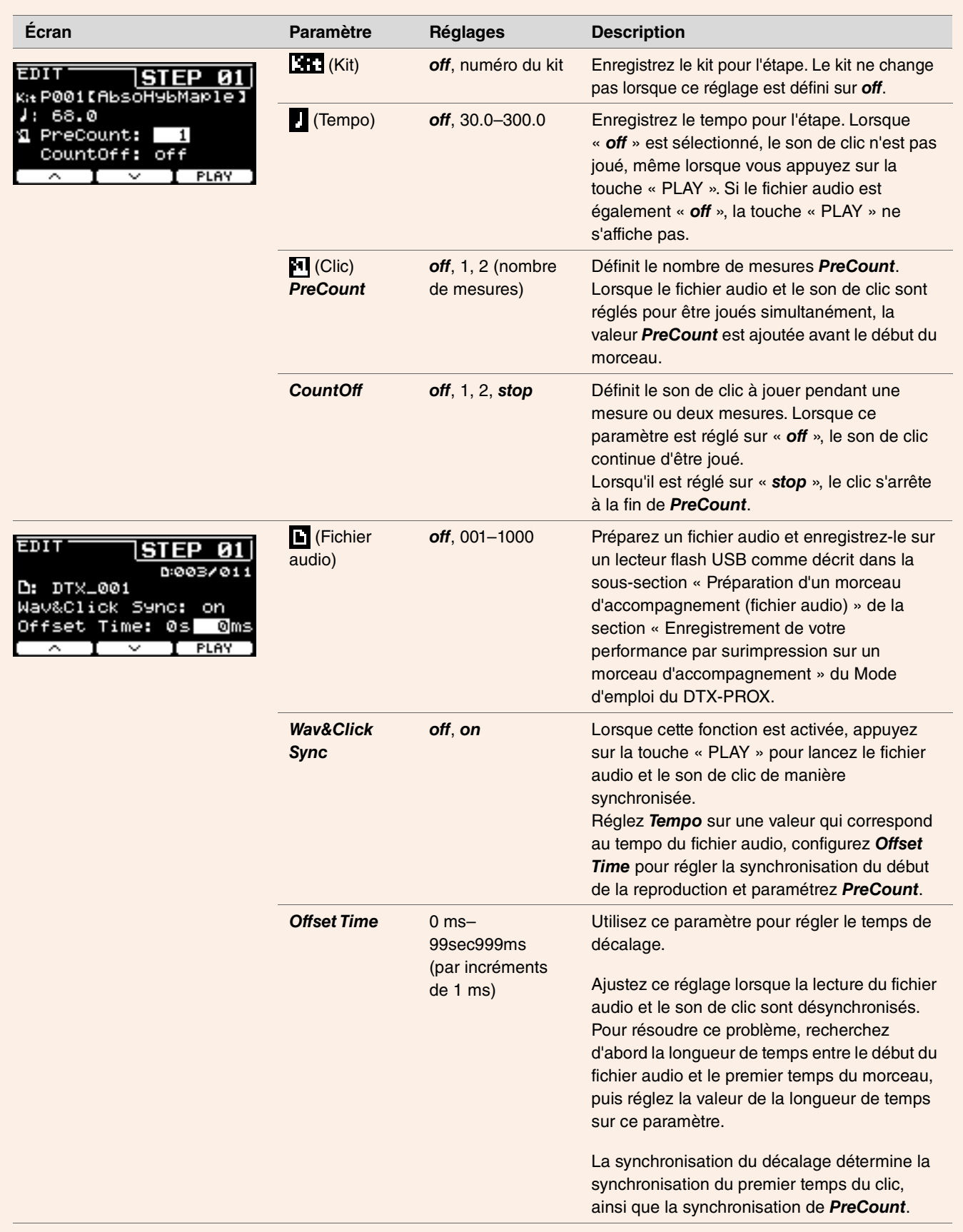

*3.* **Pour enregistrer l'étape suivante, retournez d'abord à l'écran LIVE SET EDIT ou STEP EDIT et utilisez les contrôleurs [–][+] pour sélectionner une étape.**

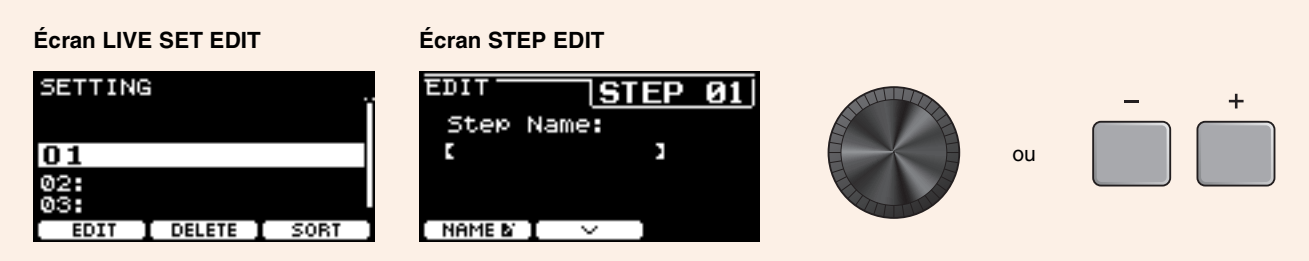

*4.* **Une fois que toutes les étapes ont été enregistrées, enregistrez le Live Set.**

Reportez-vous à la section « [Enregistrement d'un Live Set personnalisé sous un nouveau nom](#page-129-0) » [\(page 130\)](#page-129-0).

### **Mise en correspondance du clic avec le tempo du fichier audio**

Si le tempo du morceau du fichier audio est fixe, vous pourrez synchroniser le déclic sur le fichier audio.

- *1.* **Sélectionnez le fichier audio.**
- *2.* **Recherchez le tempo de clic qui correspond au tempo du morceau.**
- *3.* **Vérifiez la longueur de temps entre le début du fichier audio et le premier temps du morceau et définissez le temps en tant que** *Offset Time***.**
	- *3-1.* Une fois le fichier audio sélectionné, déplacez le curseur sur *Offset Time*.
	- *3-2.* Appuyez sur la touche « PLAY » ([F3]) pour lancer la lecture du fichier audio, puis appuyez sur la touche « STOP » ([F3]) au premier temps du morceau.

Le temps écoulé pour la lecture audio s'affiche dans la partie supérieure droite de l'écran.

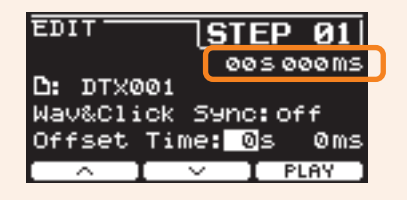

*3-3.* Définissez le temps affiché ici en tant que *Offset Time*.

Notez que le temps affiché sur l'écran peut être différent du temps réel du premier temps, en raison d'un léger retard provoqué par la pression sur la touche. Le réglage de *Offset Time* sur un temps environ 100 ms plus court que celui affiché à l'écran facilite le réglage de la synchronisation de décalage.

Vous pouvez également utiliser un logiciel DAW, tel que *Cubase AI* livré avec le module de la série PRO, pour ouvrir le fichier audio et effectuer un zoom avant afin d'examiner de plus près l'onde et de trouver l'heure de début du premier temps.

### *4.* **Réglez** *Wav&Click Sync* **sur «** *on* **», puis appuyez sur « PLAY » ([F3]).**

Le clic démarre après le temps défini sous *Offset Time*.

Si le paramètre *Offset Time* est correctement réglé, le clic démarre en même temps que le premier temps du morceau. Si le clic et le premier temps sont toujours désactivés, réajustez le paramètre *Offset Time*.

Pour ajouter un décompte avant le début de la lecture d'un morceau, réglez le nombre de mesures souhaité sur *PreCount*. Pour arrêter le clic après le décompte, réglez *CountOff* sur « *stop* ».

### **Suppression d'étapes**

*1.* **Sélectionnez l'étape que vous souhaitez supprimer, puis appuyez sur la touche sous « DELETE » ([F2]).**

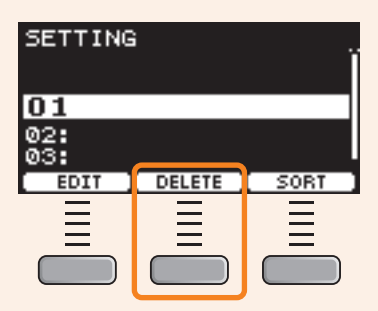

L'écran de confirmation DELETE STEP (Supprimer l'étape) s'affiche.

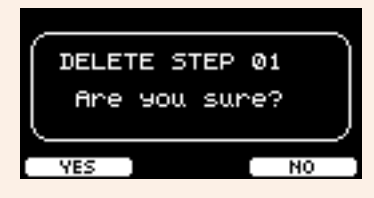

*2.* **Appuyez sur la touche sous « YES » ([F1]) pour supprimer l'étape.**

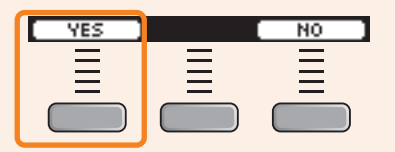

Appuyez sur la touche « NO » ([F3]) pour annuler la suppression et revenir à l'écran de l'étape 1.

« *Completed*. » apparaît lorsque la suppression est terminée et l'écran de l'étape 1 réapparaît.

### **Tri des étapes**

*1.* **Sélectionnez l'étape que vous souhaitez trier, puis appuyez sur la touche sous « SORT » ([F3]).**

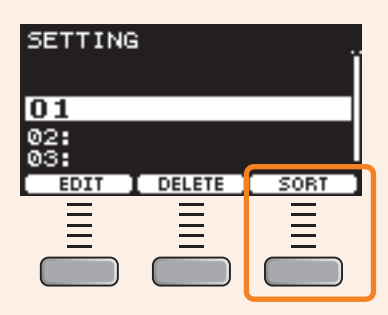

*2.* **Utilisez les touches « » et « » ([F1] et [F2]) pour déplacer l'étape à l'endroit souhaité.**

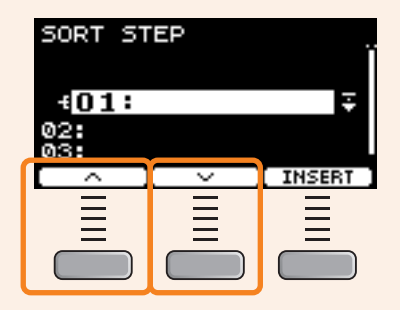

*3.* **Appuyez sur la touche « INSERT » ([F3]).**

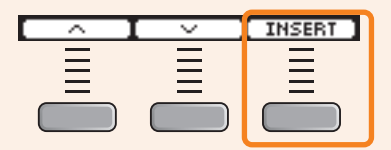

Appuyez sur la touche « INSERT » ([F3]) pour réorganiser l'ordre et modifier les numéros d'étape en conséquence.

### <span id="page-129-0"></span>**Enregistrement d'un Live Set personnalisé sous un nouveau nom**

Vous pouvez enregistrer les réglages de Live Set que vous avez personnalisés de la même manière qu'un kit. Pour plus d'informations, reportez-vous à la section « Enregistrement d'un kit personnalisé sous un nouveau nom » du Mode d'emploi du DTX-PROX.

# **Utilisation des Live Sets stockés**

Pour utiliser un fichier audio pour le Live Set, insérez d'abord le lecteur flash USB contenant le fichier audio dans la borne [USB TO DEVICE] du panneau arrière.

*1.* **Réglez le bouton de sélection de mode sur « LIVE SET ».**

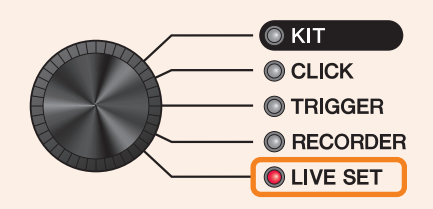

L'écran LIVE SET apparaît.

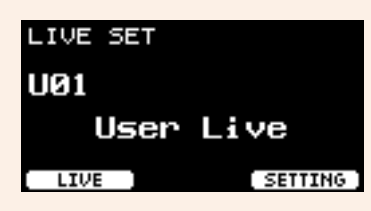

*2.* **Utilisez les contrôleurs [–][+] pour sélectionner un Live Set.**

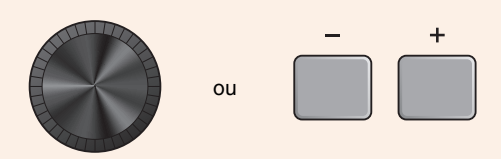

*3.* **Appuyez sur la touche située sous « LIVE » ([F1]).**

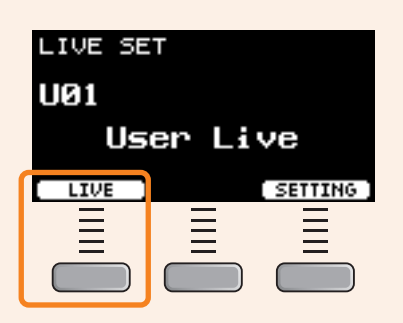

L'écran LIVE SET PLAY (Lecture du Live Set) apparaît.

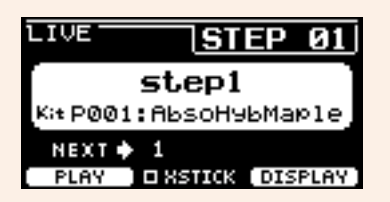

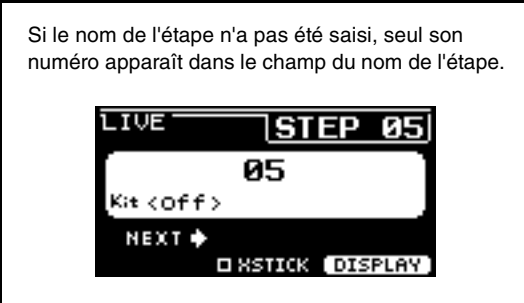

*4.* **Si vous souhaitez lire un fichier audio ou un son de clic, appuyez sur la touche sous « PLAY » ([F1]).**

 $\ddot{}$ 

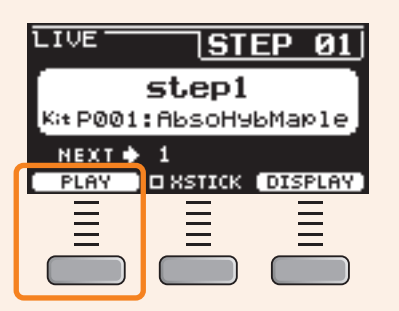

- *5.* **Jouez de la batterie.**
- *6.* **Appuyez sur la touche [+] pour passer à l'étape suivante.**

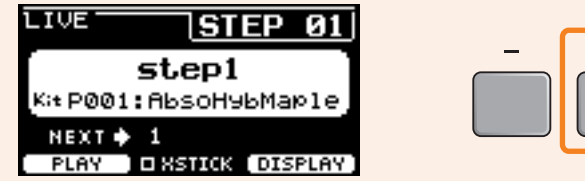

*7.* **Pour terminer, appuyez sur la touche [EXIT].** Vous revenez alors à l'écran LIVE SET.

**Les réglages et les fonctions utiles pour les performances en live sont présentés ci-dessous.**

### **Réglages**

### *AutoPowerOff*

Pour les performances en live, il est recommandé de désactiver la fonction Auto Power-Off.

Annulation rapide de la mise hors tension automatique (voir le mode d'emploi), *MENU/Utility/General/AutoPowerOff* **Réglage**

### **Clic (***ClickOut L&R***)**

Désactivez la sortie du clic sur les prises de sortie.

*CLICK/SETTING/ClickOut L&R* **Réglage**

### *Individual Output* **PROX**

Choisissez des destinations de sortie pour chaque pad. Vous pouvez utiliser les présélections pour modifier les réglages de pads individuels en même temps.

Les présélections sont fournies pour huit, quatre et trois chemins de signal, selon le nombre d'entrées de la console de mixage sur le site ou l'utilisation de câbles en Y.

#### *MENU/Utility/Indiv Out* **Réglage**

Contournez les commandes de panneau des sons produits depuis la sortie individuelle (ce qui empêche les sons d'être affectés lorsque les valeurs sont modifiées depuis le panneau).

*MENU/Utility/Indiv Out/Routing/TranCompInsByps MENU/Utility/Indiv Out/Routing/MixerBypass* **Réglage**

### *Output Gain* **(***L&R***,** *IndivOut***) PROX**

Vous pouvez régler le gain lorsque le niveau de sortie de chaque prise de sortie et les réglages de l'appareil connecté sont différents.

*MENU/Utility/Output Gain* **Réglage**

### *Aux In Input Mode*

Sur le site du live, vous pouvez contrôler les signaux audio (audio mono) émis depuis le système PA uniquement via le casque simplement en connectant la console de mixage à la prise AUX IN.

Dans *MENU/Utility/Input Output/AUX In/Input Mode*, sélectionnez PA-HP. **Réglage**

Pour contrôler les signaux audio stéréo émis depuis le PA, réglez Input Mode sur « *stereo* » et réglez la sortie vers les prises OUTPUT sur *off* ».

### **Fonction d'acheminement pour les fichiers audio pour lesquels le son guide (clic) et le son d'accompagnement sont séparés en canaux G et D.**

Permet l'entrée et la reproduction de fichiers audio pour lesquels le son guide (clic) et le son d'accompagnement sont séparés en canaux G et D.

La balance entre le son guide (clic) et le son d'accompagnement dans le casque peut être facilement réglée à l'aide des boutons [VOLUME]. **PRO**

La balance entre le son guide (clic) et le son d'accompagnement dans le casque peut être facilement réglée à l'aide des curseurs. **PROX**

Sélectionnez *L guide* ou *R guide* sous *MENU/Utility/Input Output/.../InputMode*. Sélectionnez *L guide* ou *R guide* sous *RECORDER/SETTING/PlayMode*. **Réglage**

### **Fonctions**

### *Pad Function*

**PRO PROX**

Lors d'une performance en live, vous pouvez frapper un pad pour basculer vers un autre kit ou pour lancer ou arrêter le son de clic. Durant la performance en live, vous pouvez frapper un pad pour passer à l'étape suivante d'un Live Set, ou encore pour lancer ou arrêter la lecture audio ou le son de clic.

*MENU/Utility/Pad/Pad Function* **Réglage**

### **e PROX** Live Set (morceaux audio, réglages de clic, etc.)

Vous pouvez utiliser le clic interne pour ajouter des décomptes préalables ou jouer des sons de clic (à un tempo fixe) pour la lecture de fichiers audio.

*LIVE SET/SETTING/EDIT/Offset Time*, *PreCount*, *CountOff*, *Wav&Click Sync* **Réglage**

### **Faders rotatifs LED (FX, MIDI CC, etc.) PROX**

Vous pouvez définir un type d'effet d'insertion pour chaque pad et contrôler la quantité d'effet en temps réel.

Fader select *FX/InsType*, *FX/InsDepth* **Réglage**

Vous pouvez contrôler des appareils externes et des logiciels DAW dans des situations de performance en live en envoyant des messages MIDI de changement de commande.

Sélection du fader *CUSTM/MIDI CC* **Réglage**

### **• PROX** Déclencheurs (configuration de déclenchement multiple)

Les conditions de survenue de la diaphonie varient en fonction du lieu. Vous pouvez modifier rapidement les réglages de diaphonie sur le lieu de l'événement et les stocker en tant que déclenchement utilisateur, tout en conservant le jeu original des réglages de déclenchement inchangé.

Modifiez les réglages sous *TRIGGER/SETTING* → Store → Modifiez les réglages de déclenchement sur l'écran du haut pour le mode TRIGGER **Réglage**

Vous pouvez modifier la configuration de déclenchement de chaque kit.

*MENU/Kit Edit/Other/TrgSetupLink* **Réglage**

### **Clic (***Count Off* **et** *Click Out***)**

Pour vérifier le tempo du morceau avant la performance, vous pouvez régler le clic pour qu'il soit automatiquement désactivé après avoir joué une ou deux mesures.

**Réglage**

*CLICK/SETTING/ClickCountOff*

Le même réglage est disponible pour les étapes des Live Sets. **PROX**

Les sons de clic peuvent également être émis vers *Indiv Out*. **PROX**

Quatrième page de *MENU/Utility/Indiv Out* **Réglage**

#### **Importation de sons échantillonnés**

Vous pouvez affecter jusqu'à 10 fichiers audio échantillonnés à une voix utilisateur et régler chacun d'eux pour qu'il soit joué à des vélocités différentes.

*MENU/Job/User Voice* **Réglage**

En utilisant quatre couches, vous pouvez utiliser jusqu'à 40 fichiers audio échantillonnés et régler chacun d'eux pour qu'il soit joué à des vélocités différentes.

*MENU/Kit Edit/Voice* **Réglage**

# **Connexion d'un ordinateur**

**La connexion du module de la série PRO à un ordinateur à l'aide d'un câble USB vous permet d'envoyer et de recevoir des données audio ou MIDI.**

**Cette section vous explique comment connecter le module de la série PRO à un ordinateur.**

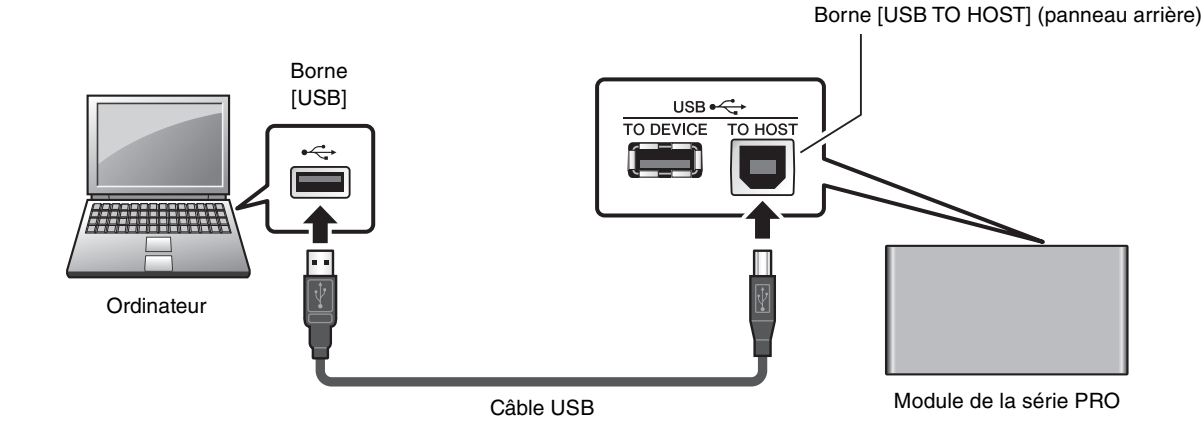

#### **NOTE**

Le câble USB n'est pas fourni. Pour connecter l'ordinateur au module de la série PRO, utilisez un câble USB de type A-B de maximum 3 mètres de long.

### **Précautions à prendre en cas d'utilisation de la borne [USB TO HOST]**

Lorsque vous connectez l'ordinateur à la borne [USB TO HOST], veillez à respecter les points suivants pour éviter de bloquer l'ordinateur et de corrompre ou de perdre des données.

Si l'ordinateur ou l'instrument se bloque, il convient de redémarrer le logiciel ou le système d'exploitation de l'ordinateur ou de mettre l'instrument hors, puis sous tension.

#### **AVIS**

- **Utilisez un câble USB de type AB d'une longueur inférieure à 3 mètres. Les câbles USB 3.0 ne sont pas autorisés à cette fin.**
- **Exécutez les opérations suivantes avant de mettre l'instrument sous/hors tension ou de brancher/débrancher le câble USB sur/hors de la borne [USB TO HOST].**
	- **Fermez toutes les applications ouvertes sur l'ordinateur.**
	- **Vérifiez qu'aucune donnée n'est transmise depuis l'instrument.**
- **Lorsque l'ordinateur est connecté à l'instrument, vous devez laisser s'écouler au moins six secondes entre les opérations suivantes :**

**(1) mise hors tension, puis sous tension de l'instrument et (2) connexion/déconnexion du câble USB.**

## <span id="page-135-0"></span>**Installation du pilote** *Yamaha Steinberg USB Driver*

Pour utiliser des données audio avec un ordinateur Windows, vous devez installer le pilote *Yamaha Steinberg USB Driver*.

### **NOTE**

Lorsque vous utilisez un ordinateur macOS ou que vous utilisez un ordinateur Windows uniquement pour traiter des données MIDI, il n'est pas nécessaire d'installer le pilote *Yamaha Steinberg USB Driver*.

*1.* **Vous pouvez télécharger la dernière version du pilote Yamaha Steinberg USB Driver à l'adresse URL suivante :** https://download.yamaha.com/

Appuyez sur la touche [(nom du pilote) ] pour télécharger et ouvrir le fichier.

#### **NOTE**

• Des informations sur la configuration système requise sont fournies sur la page Web indiquée ci-dessus.

• Le pilote *Yamaha Steinberg USB Driver* est susceptible d'être mis à niveau sans préavis à des fins d'amélioration. Pour plus de détails et obtenir les informations les plus récentes, visitez le site Web ci-dessus.

#### *2.* **Installez le pilote** *Yamaha Steinberg USB Driver* **sur l'ordinateur.**

Pour plus d'informations, reportez-vous au Manuel d'installation du pilote *Yamaha Steinberg USB Driver*.

## **Utilisation du logiciel DAW**

Pour en savoir plus sur l'enregistrement ou la reproduction audio, reportez-vous au mode d'emploi de votre logiciel DAW.

### **Référence liée à la norme MIDI**

Des informations relatives à la norme MIDI et à la création de musique à l'aide d'un ordinateur sont fournies dans la Data List (PDF). La Data List (PDF) est disponible pour téléchargement sur la page Web suivante :

https://download.yamaha.com/

\* Yamaha Corporation se réserve le droit de modifier cette adresse URL à tout moment sans aucun préavis.

# **Résolution des problèmes**

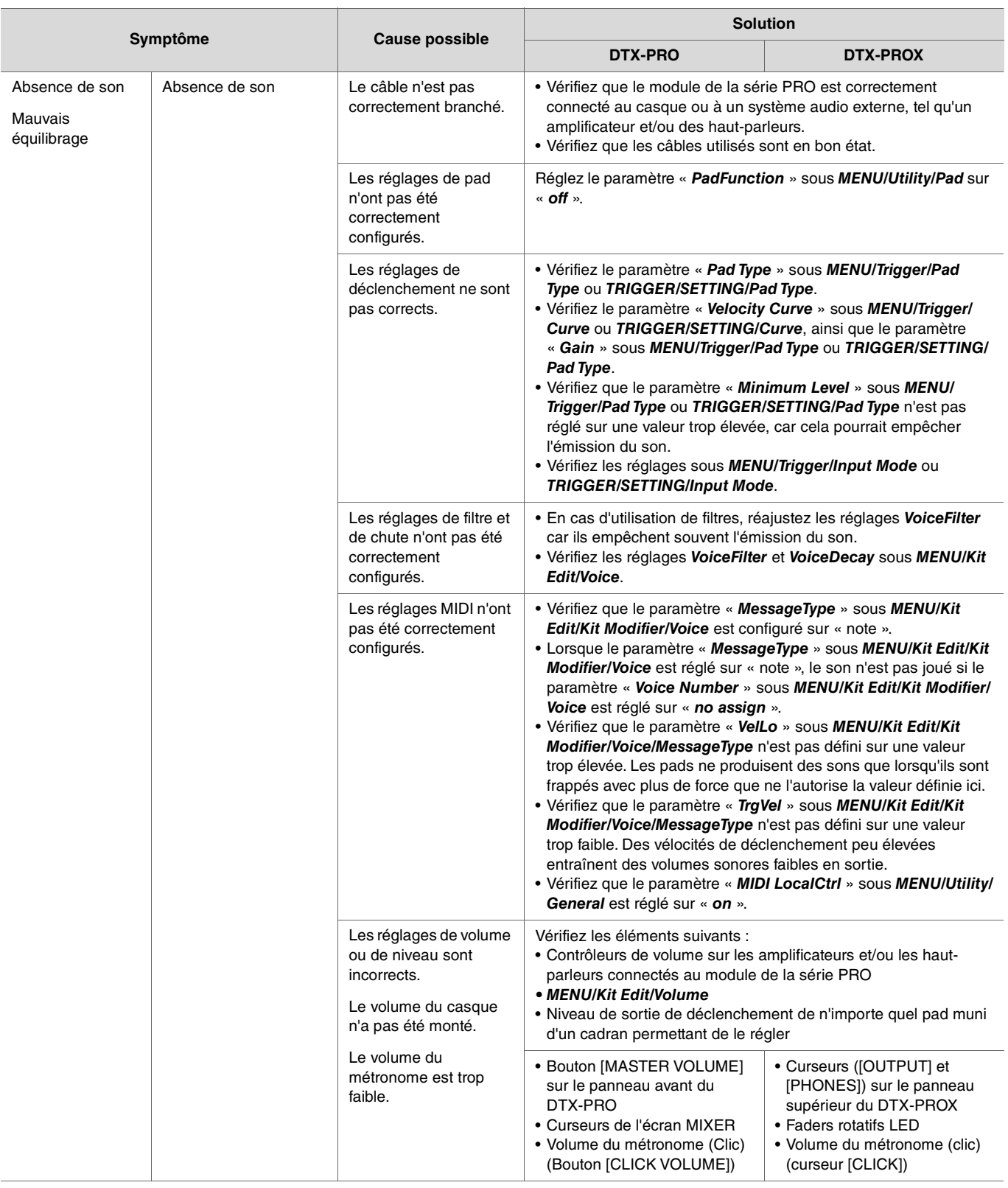

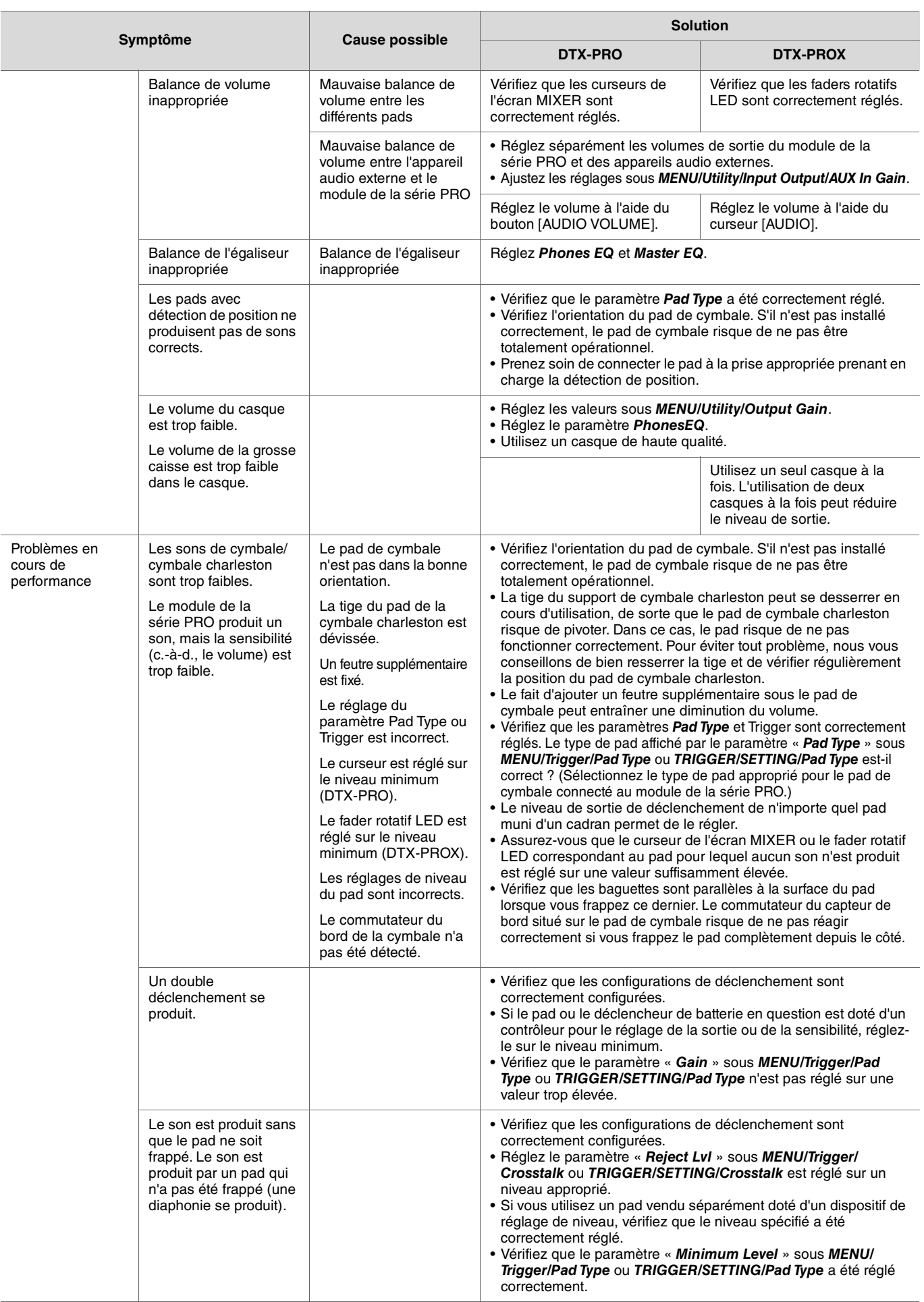

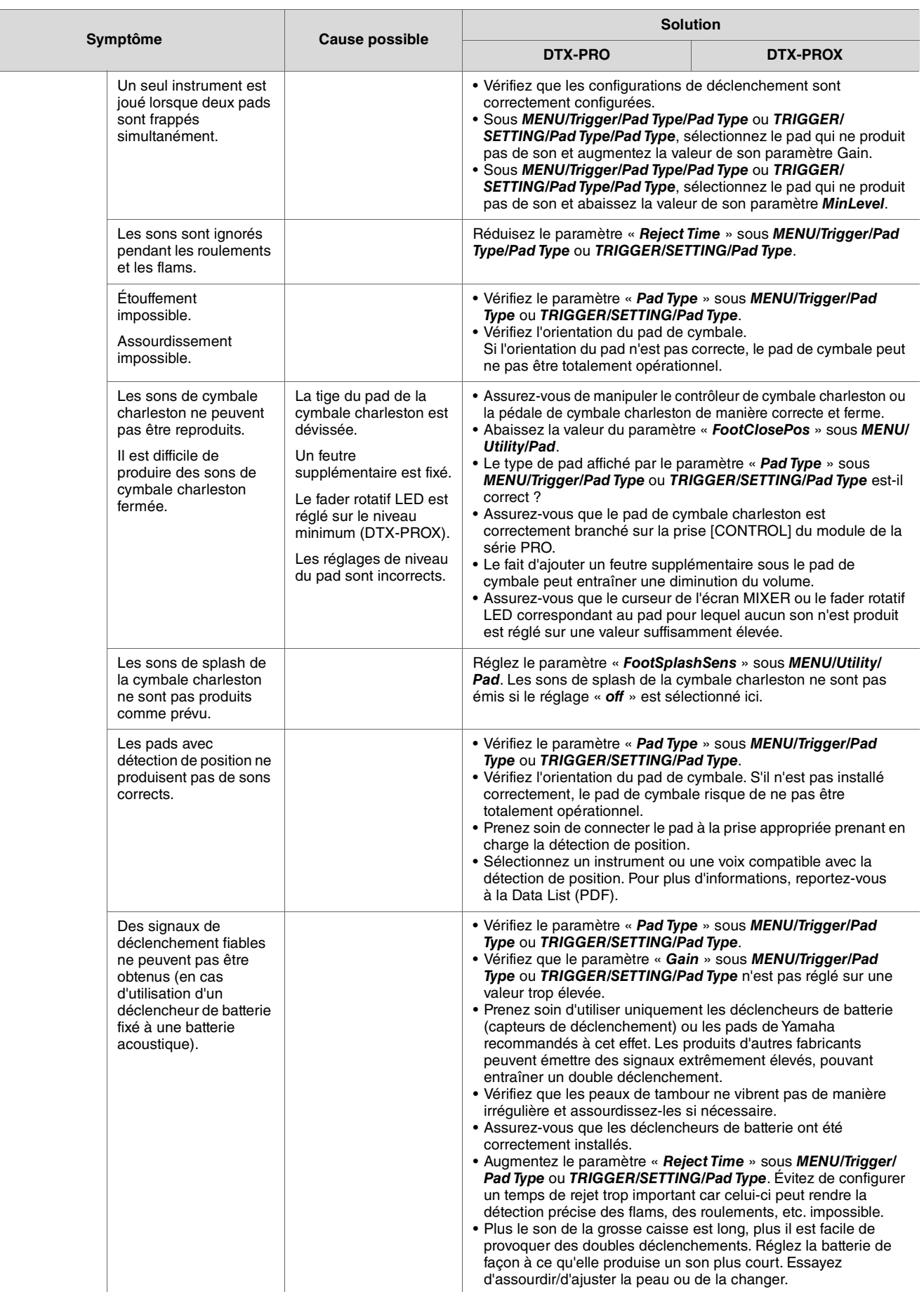

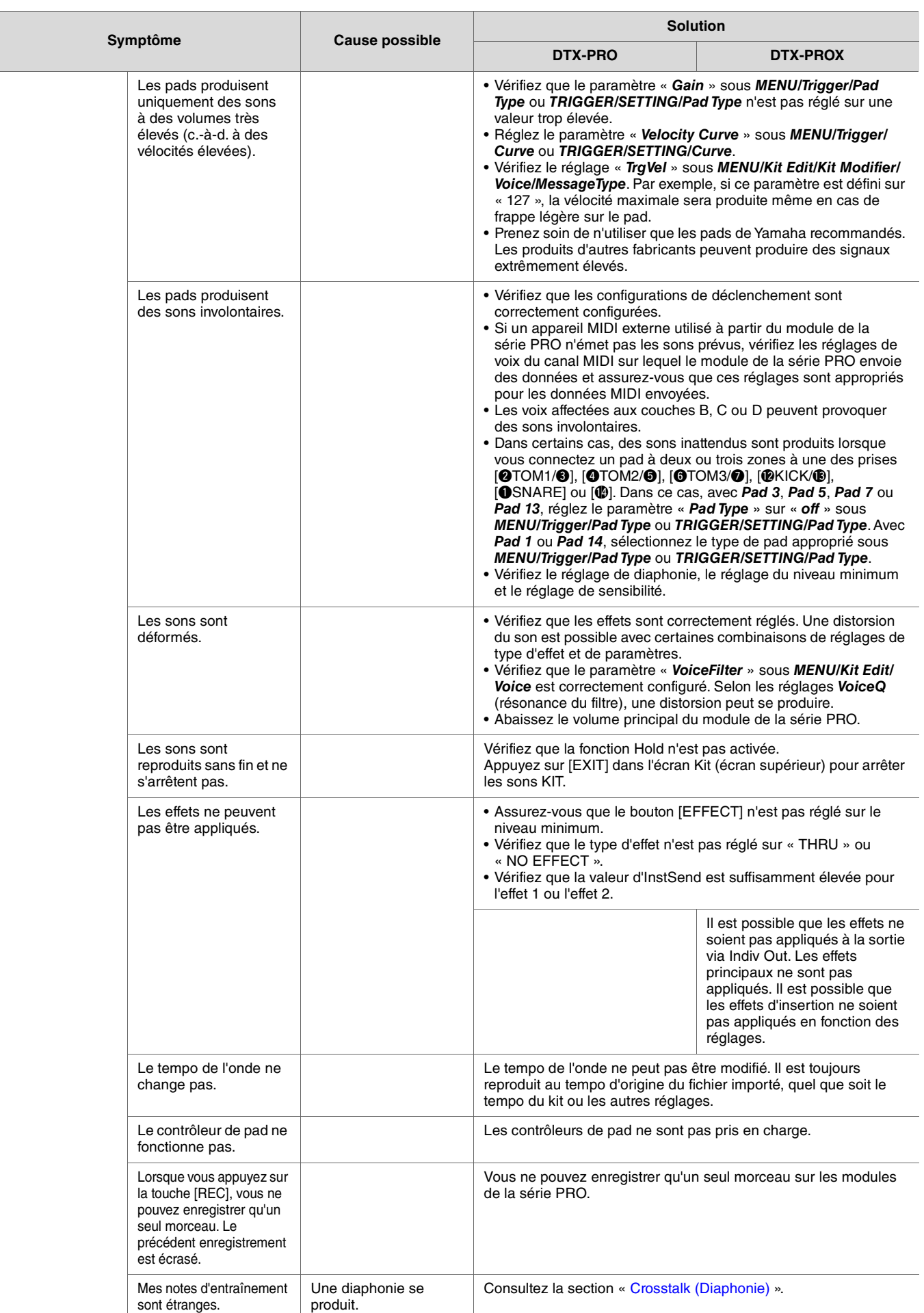

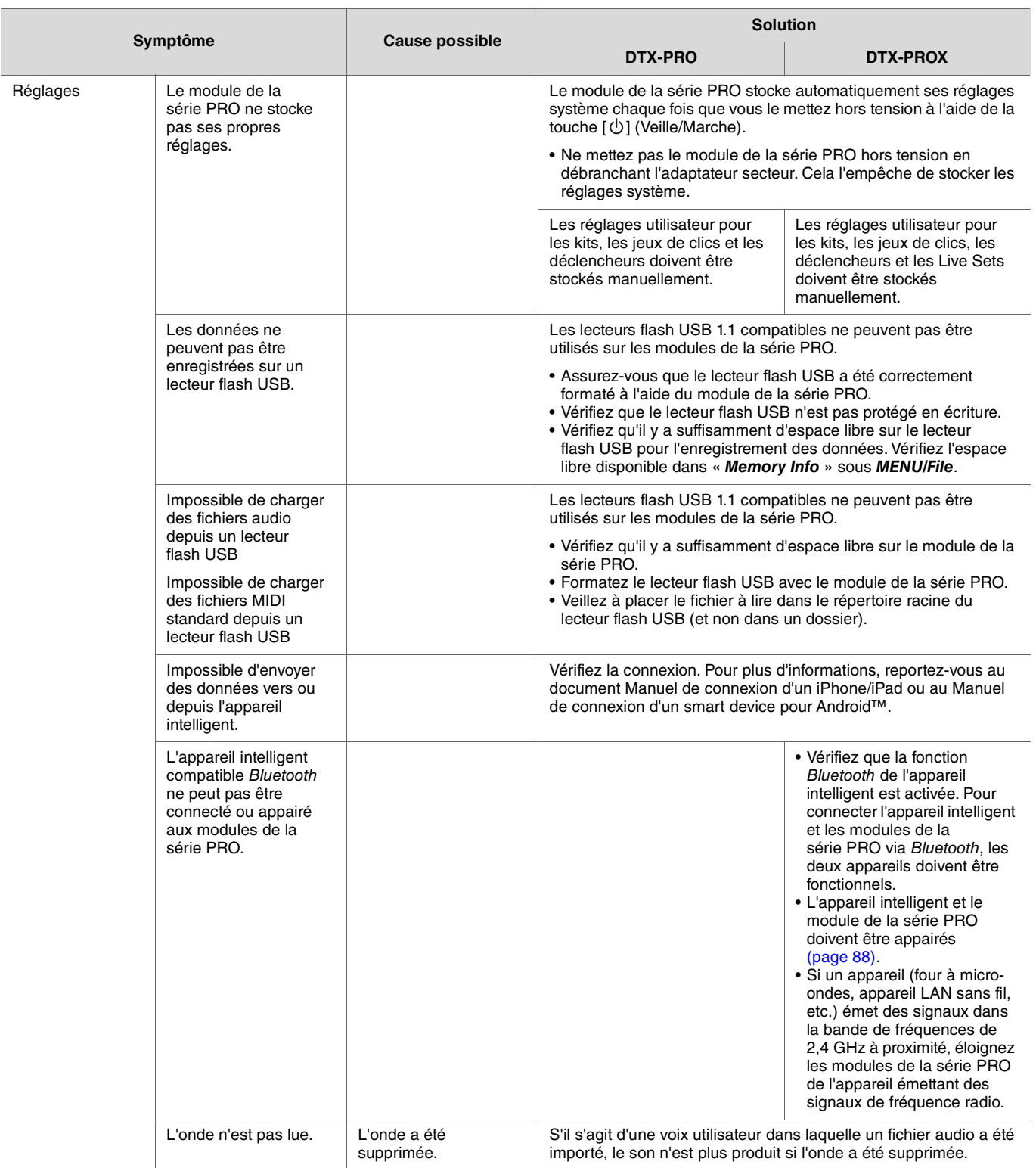

Ī

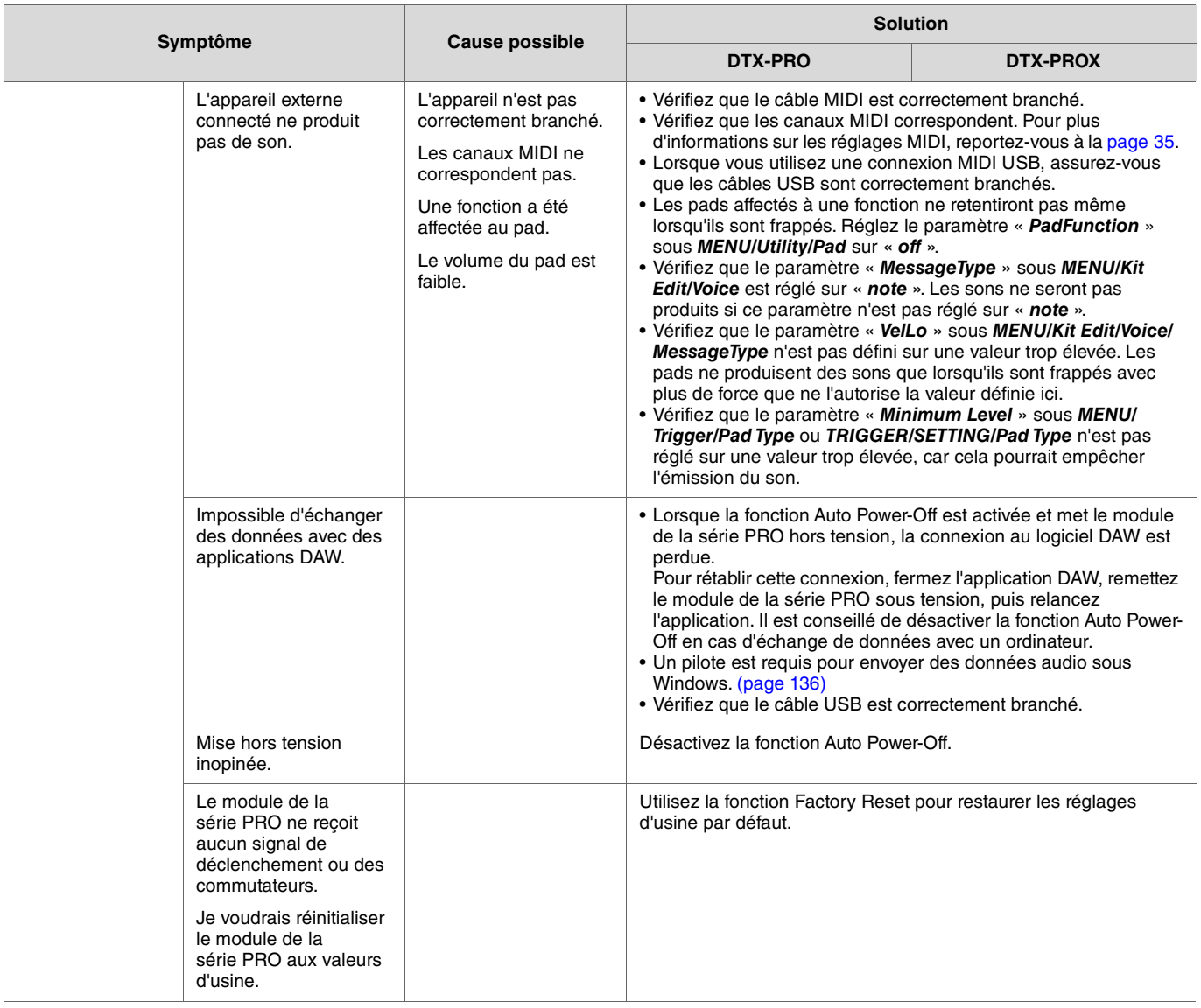

# **Type d'effet**

### *Ambi Type*

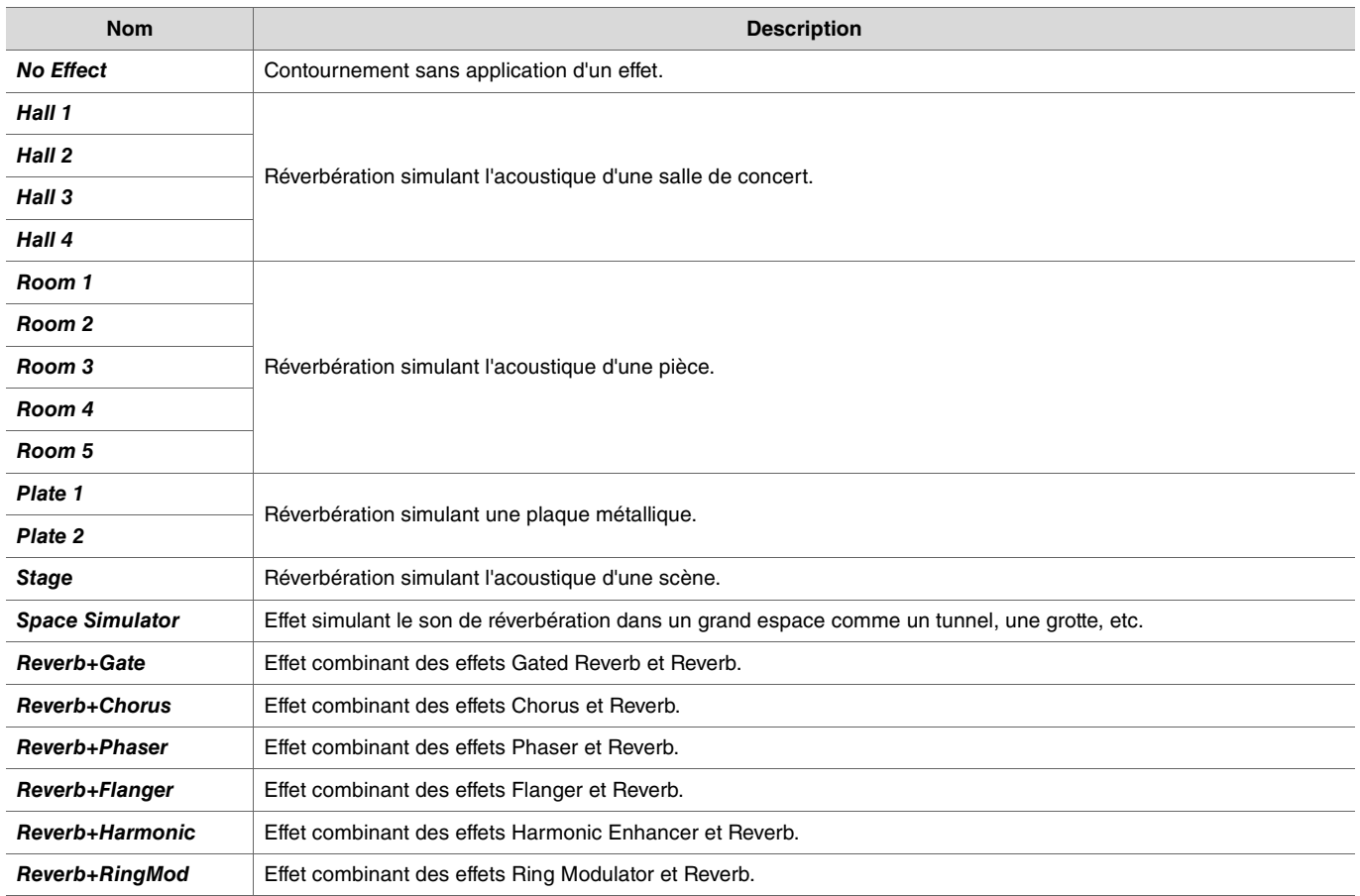

### ● Fx1 Type

#### *Fx2 Type*

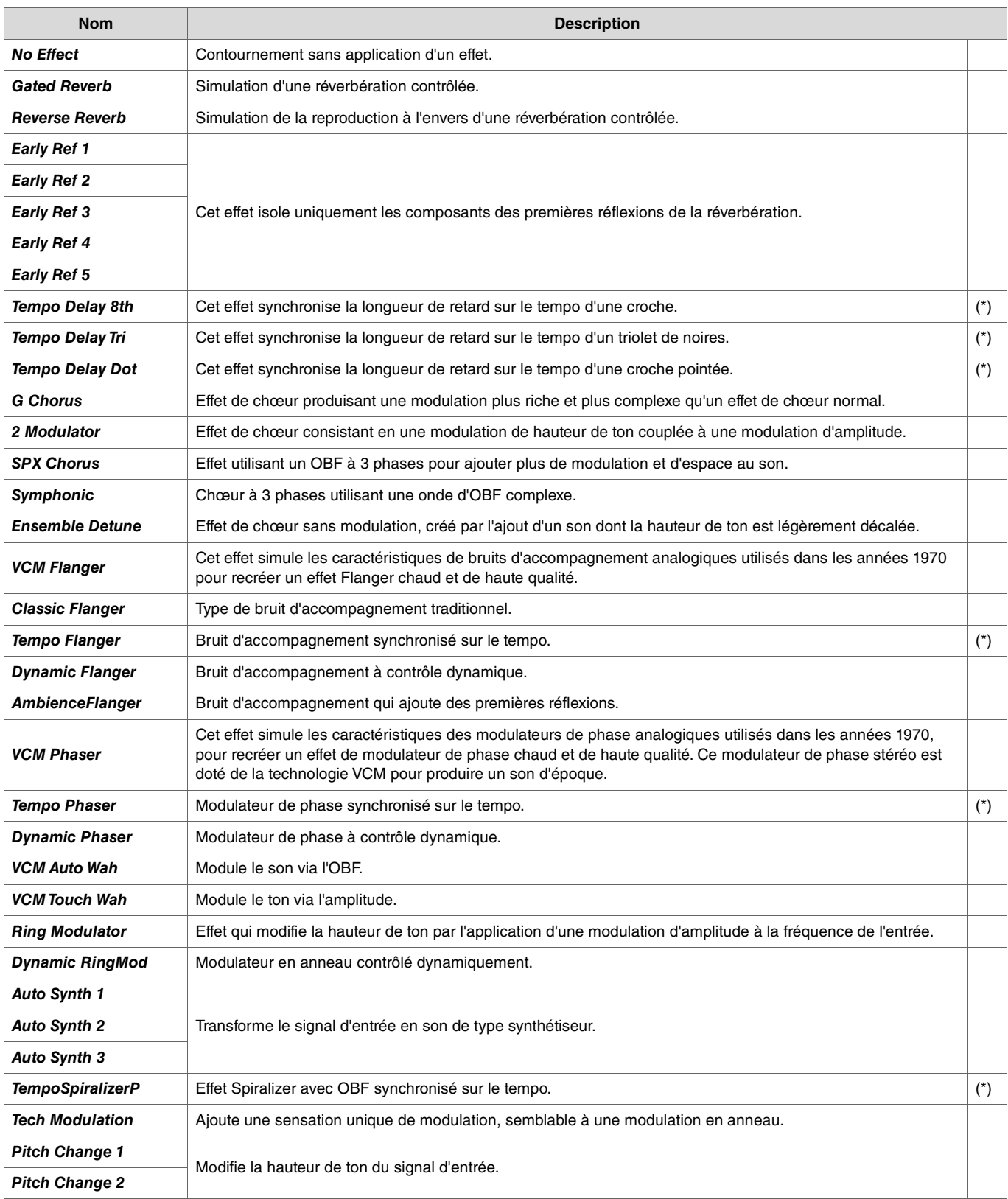

(\*) L'effet change en fonction du réglage de tempo du module.
## $\bullet$  MFX Type

## *InsertionType*

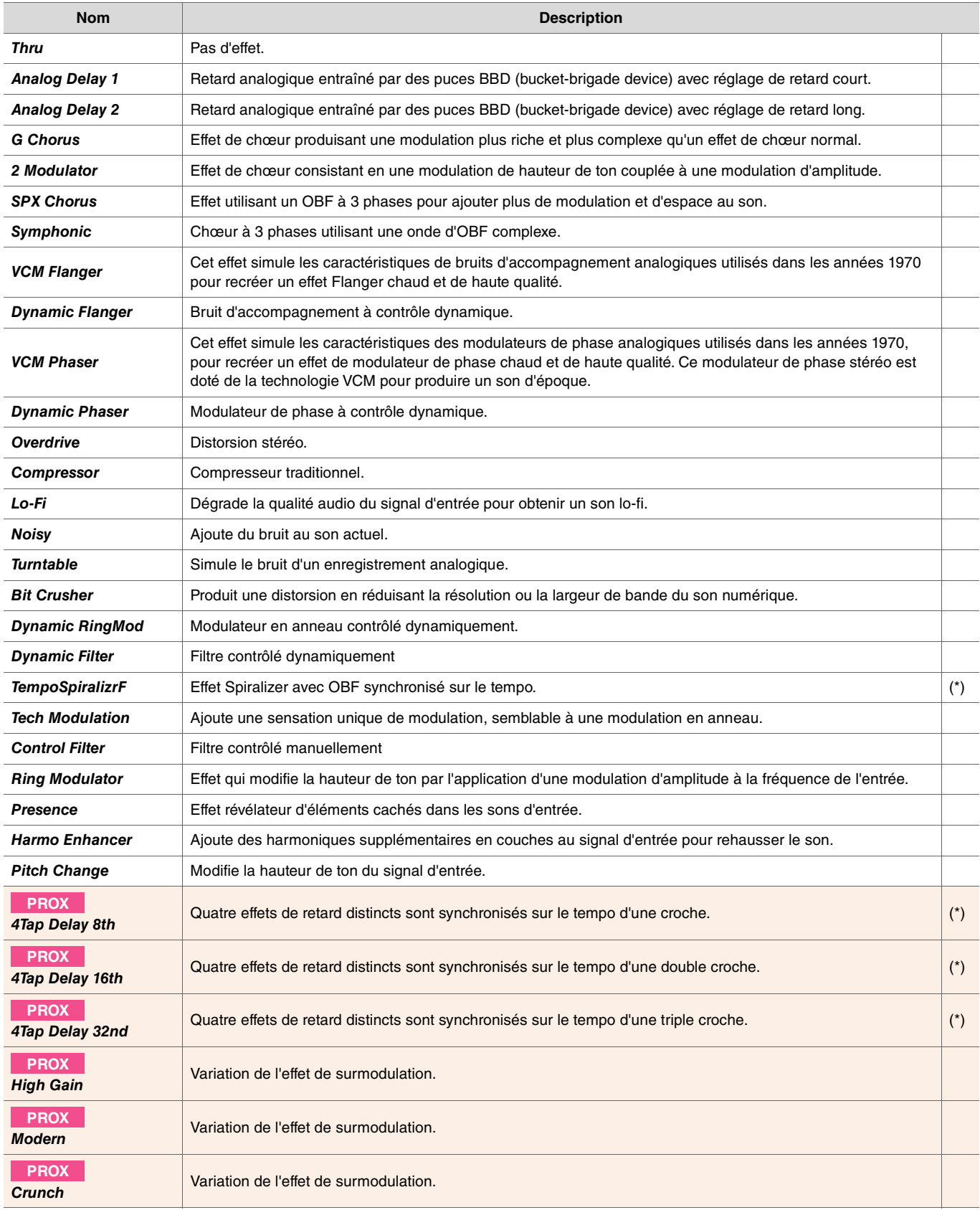

(\*) L'effet change en fonction du réglage de tempo du module.